## **Intel® Entry Storage System SS4000-E**  使用者指南

**Intel®** 相關次組件**/**產品的技術合格組裝人員指南

Intel 訂單編號 D39172-002

#### 免責聲明

本文件提供之資訊與 Intel® 產品有關。 本文件未對任何智慧財產權授與任何明示或默示或禁反言之授權。 除非在此 類產品之 Intel 銷售條款及條件中明載,否則 Intel 不負任何責任,且 Intel 亦無與 Intel® 產品之銷售及/或使用有關之 任何明示或默示保證,包括與特定目的之適用性、可售性或侵犯專利、版權或其他智慧財產權有關之責任或保證。 Intel 產品並非設計、預定或授權用於醫學、救生或維生應用,或 Intel 產品故障可能導致人身傷害或死亡之其他應 用。 Intel 得隨時變更規格及產品描述,恕不另行通知。

Intel® 伺服器主機板含有許多高密度 VLSI,需要適當氣流以散熱的電力傳送元件。 Intel 本身的底座經過設計及測 試,符合這些元件在搭配完全整合之系統使用時的預定耐熱需求。選擇不使用 Intel 開發的伺服器建置組塊之系統整 合商應負責查詢廠商資料表及操作參數,以決定其特定應用及環境狀況所需之氣流量。 使用如超過所公布之操作或 非操作限制,而元件故障或伺服器主機板未正常運作,Intel Corporation 不負任何責任。

Intel、Intel Pentium 及 Intel Xeon 為 Intel Corporation 或其子公司在美國及其他國家中之商標或註冊商標。

\* 其他名稱及品牌可能是屬於其他公司的財產。

Copyright © 2006, Intel Corporation. All Rights Reserved

## <span id="page-2-0"></span>安全性資訊

## <span id="page-2-1"></span>**Important Safety Instructions**

Read all caution and safety statements in this document before performing any of the instructions. See also Intel Server Boards and Server Chassis Safety Information on the *Intel® Server Deployment Toolkit CD* and/or at http://support.intel.com/support/ motherboards/server/sb/cs-010770.htm.

## <span id="page-2-2"></span>**Wichtige Sicherheitshinweise**

Lesen Sie zunächst sämtliche Warnund Sicherheitshinweise in diesem Dokument, bevor Sie eine der Anweisungen ausführen. Beachten Sie hierzu auch die Sicherheitshinweise zu Intel-Serverplatinen und Servergehäusen auf der *Intel® Server Deployment Toolkit CD* oder unter http://support.intel.com/support/motherboards/server/sb/cs-010770.htm.

## <span id="page-2-3"></span>**Consignes de sécurité**

Lisez attention toutes les consignes de sécurité et les mises en garde indiquées dans ce document avant de suivre toute instruction. Consultez Intel Server Boards and Server Chassis Safety Information sur le *Intel® Server Deployment Toolkit CD* ou bien rendezvous sur le site http://support.intel.com/support/motherboards/server/sb/cs-010770.htm.

### <span id="page-2-4"></span>**Instrucciones de seguridad importantes**

Lea todas las declaraciones de seguridad y precaución de este documento antes de realizar cualquiera de las instrucciones. Vea Intel Server Boards and Server Chassis Safety Information en el *Intel® Server Deployment Toolkit CD* y/o en http://support.intel.com/ support/motherboards/server/sb/cs-010770.htm.

## 重要安全指导

在执行任何指令之前,请阅读本文档中的所有注意事项及安全声明。和/或 http://support.intel.com/support/ motherboards/server/sb/cs-010770.htm 上的 Intel Server Boards and Server Chassis Safety Information on the Intel® Server Deployment Toolkit CD (《Intel 服务器主板与服务器机箱安全信息》)。

## 重要安全性指示

在執行任何指示之前,請先閱讀本文件中所有的注意及安全聲明。亦請參閱 Intel® Server Deployment Toolkit CD 和/或

http://support.intel.com/support/motherboards/server/sb/cs-010770.htm 上的《Intel 伺服器主機板及伺服器底座安全性資訊》(Intel Server Boards and Server Chassis Safety Information) .

## Важная информация о технике безопасности

Перед выполнением каких-либо действий в соответствии с инструкциями необходимо прочитать всю информацию о мерах предосторожности и информацию о технике безопасности, приведенную в настоящем документе. См. также документ Intel Server Boards and Server Chassis Safety Information («Информация о технике безопасности при работе с серверными платами и серверными корпусами Intel») на компакт-диске Intel® Server Deployment Toolkit CD («Компакт-диск средств для установки сервера Intel®») и (или) на сайте http://support.intel.com/support/motherboards/server/sb/cs-010770.htm.

## 중요 안전 지침

작업을 시작하기 전에 이 설명서의 모든 주의 사항과 안전 지침을 자세히 읽으십시오. Intel® Server Deployment Toolkit CD 및

http://support.intel.com/support/motherboards/server/sb/cs-010770.htm에서 제공하는 Intel Server Boards and Server Chassis Safety Information(Intel 서버 보드 및 서버 본체 안전 지침)도 읽으십시오.

<span id="page-4-0"></span>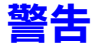

這些警告和注意事項適用於您每次拆下外殼,處理儲存系統內部的元件時。只有 合格的技術人員可以維護或設定儲存系統。

注意安全性指示:在使用您的伺服器產品之前,不論您是使用本指南或其他資源 做為參考,請特別注意安全性指示。您必須遵守本指南中的裝配指示,以確保符 合現有的產品憑證和許可。 限使用本指南中描述和規定的指定元件。 使用其他產 品/元件將使產品的 UL Listing 和其他安規認證無效,並很可能導致產品不符合銷 售地區的產品法規。

開啟**/**關閉系統電源:電源按鈕不會關閉系統交流電源。 如果要切斷儲存系統的電 源,您必須從牆壁插座或底座拔出交流電源線。 在打開底座、增加或移除任何元 件之前,確定已拔出交流電源線。

危險狀況、裝置和纜線:電源、電話和通訊纜線可能會有危險的電氣狀況。 在開 啟儲存系統之前,請先關閉儲存系統,並中斷連接與儲存系統連接的電源線、電 信系統、網路和數據機。 否則可能會造成人身傷害或設備受損。

靜電放電 **(ESD)** 和 **ESD** 保護: ESD 會損壞磁碟機、主機板和其他組件。 我們建議 您只在 ESD 工作站上執行本文件中的所有程序。 如果無法執行其中一項程序,在 操作組件時,請戴上連接到儲存系統上的底座接地 ( 任何未噴漆的金屬表面 ) 的防 靜電腕帶,以提供一些 ESD 保護。

**ESD** 及操作主機板:操作主機板時請始終保持小心。 它們可能會對 ESD 極度敏 感。 拿取主機板時只接觸邊緣。 請勿碰觸接頭接點。從保護包裝中或儲存伺服器 上取出主機板之後,請將主機板側面朝上,放在無靜電的接地表面上。 請使用導 電泡沫墊 ( 若有 ),不要使用主機板包裝。 請勿在任何表面上滑動主機板。

安裝或移除跳線:跳線是套住兩個跳線針的小型塑膠封閉式導體。 有些跳線在頂 端有一個小蓋,可以用指尖或很細的尖嘴鉗抓住。 如果跳線沒有這種蓋子,在使 用尖嘴鉗取下或安裝跳線時請小心;請用鉗子夾住跳線的窄邊,而不是寬邊。 夾 住寬邊可能會損壞跳線內部的接觸點,造成該跳線控制的功能有時候會出問題。 移除跳線時,請用鉗子或其他工具小心夾住跳線,不要擠壓;否則可能會彎曲或 損壞主機板上的接腳。

重新安裝外殼:為保滴當的散熱和氣流效果,一定要在打開儲存系統之前先安裝 外殼。未將外殼放在滴當位置即操作,會浩成系統組件受損。

安全性資訊

## <span id="page-6-0"></span>前言

## <span id="page-6-1"></span>關於本手冊

感謝您購買及使用 Intel® Entry Storage System SS4000-E。

本手冊的對象為負責疑難排解、升級及修復本儲存系統的系統技術人員。本文件 提供了產品功能的概觀、附件及其他可能需要的元件的清單、疑難排解資訊以及 如何在 Intel® Entry Storage System SS4000-E 上新增及更換元件的指示。如需本手 冊的最新版本,請參閱

http://support.intel.com/support/motherboards/server/ss4000-e/。

## <span id="page-6-2"></span>手冊編排方式

第1章提供了 Intel® Entry Storage System SS4000-E 的概觀。在本章中,您會看到 儲存系統功能的清單、產品的相片以及產品圖表,以幫助您識別元件及其位置。

第 2 章提供了有關新增和更換元件的指示。請使用本章的逐步指示和圖表來安裝 或更換元件,例如風扇、電源供應器、磁碟機和其他元件。

第 3 章提供了有關管理系統的資訊。本章說明如何管理使用者、建立共用資料夾 以及執行其他設定和管理儲存系統的工作。

第 4 章提供了有關用於保護用戶端電腦上之本機磁碟的 Intel® Client Backup and Recovery 軟體資訊。

在本書最後,您會看到技術規格、法規資訊、安全性資訊、「取得協助」資訊以及 保固資訊。

## <span id="page-6-3"></span>產品內容、訂購選項以及附件

儲存系統附有下列物品:

- Intel<sup>®</sup> Entry Storage System SS4000-E
- 注意事項文件,置於產品包裝盒中
- 《Intel® Entry Storage System SS4000-E 快速入門使用手冊》,置於產品包裝盒中
- 交流電源線
- 一條 RJ-45 乙太網路纜線
- 軟體光碟,內含 Intel<sup>®</sup> Client Backup and Recovery 軟體和產品文件
- 修復光碟
- 一組硬碟標籤

此外,您可能會需要或想要為儲存系統購買下列附件:

• 硬碟

如需有關哪些附件、記憶體和協力廠商硬體已經過測試並且可以和儲存系統一起 The Line of Line of the Line of the Community where the Line http://support.intel.com/support/motherboards/server/ss4000-e/compat.htm。

## <span id="page-7-0"></span>其他資訊和軟體

如果您需要有關本產品的詳細資訊,或有關可以和本儲存系統一起使用之附件的 資訊,請使用下列資源。 這些檔案可從下面網址取得: http://support.intel.com/support/motherboards/server/ss4000-e/

除非下表中已有説明,否則在進入此網頁時,請在畫面左邊的搜尋欄位中輸入文 件或軟體名稱,然後選取選項以搜尋「本產品」。

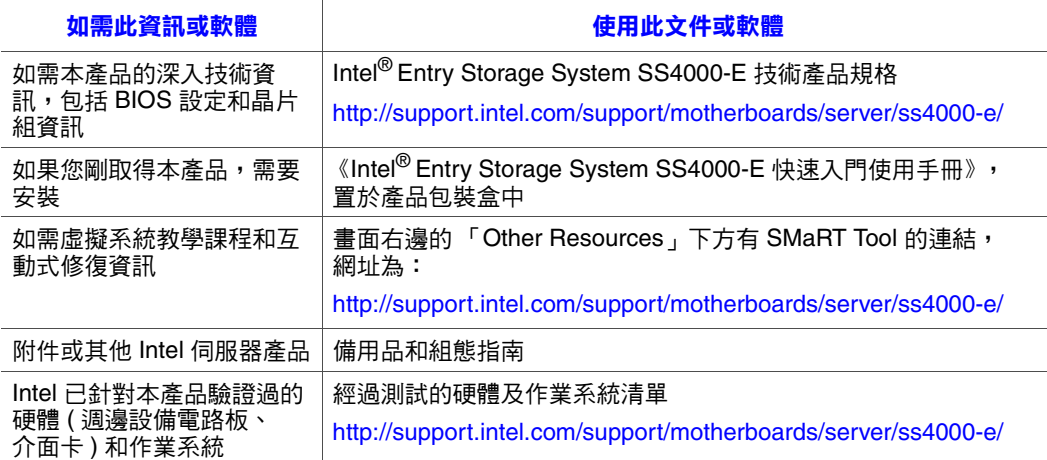

## 目錄

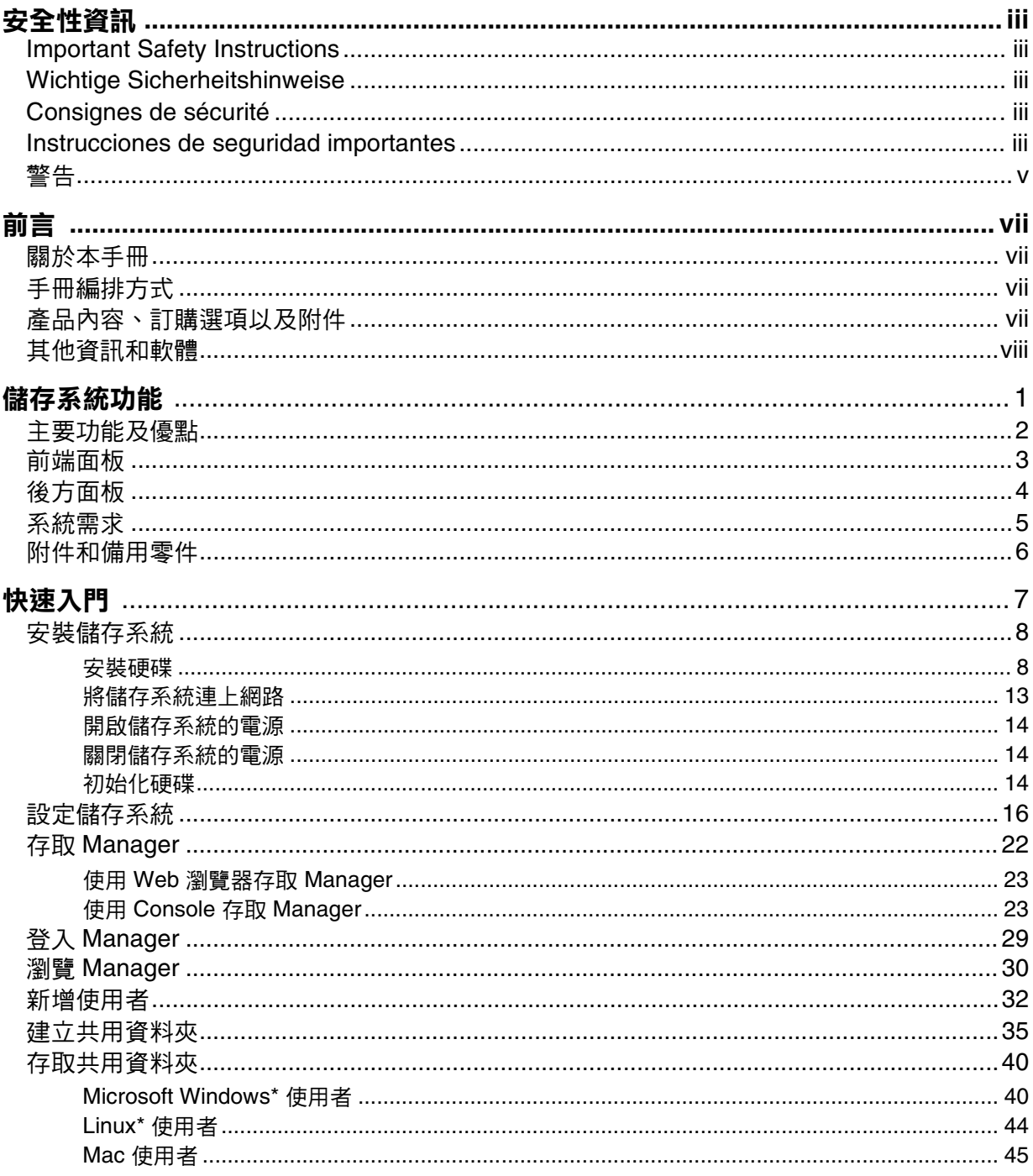

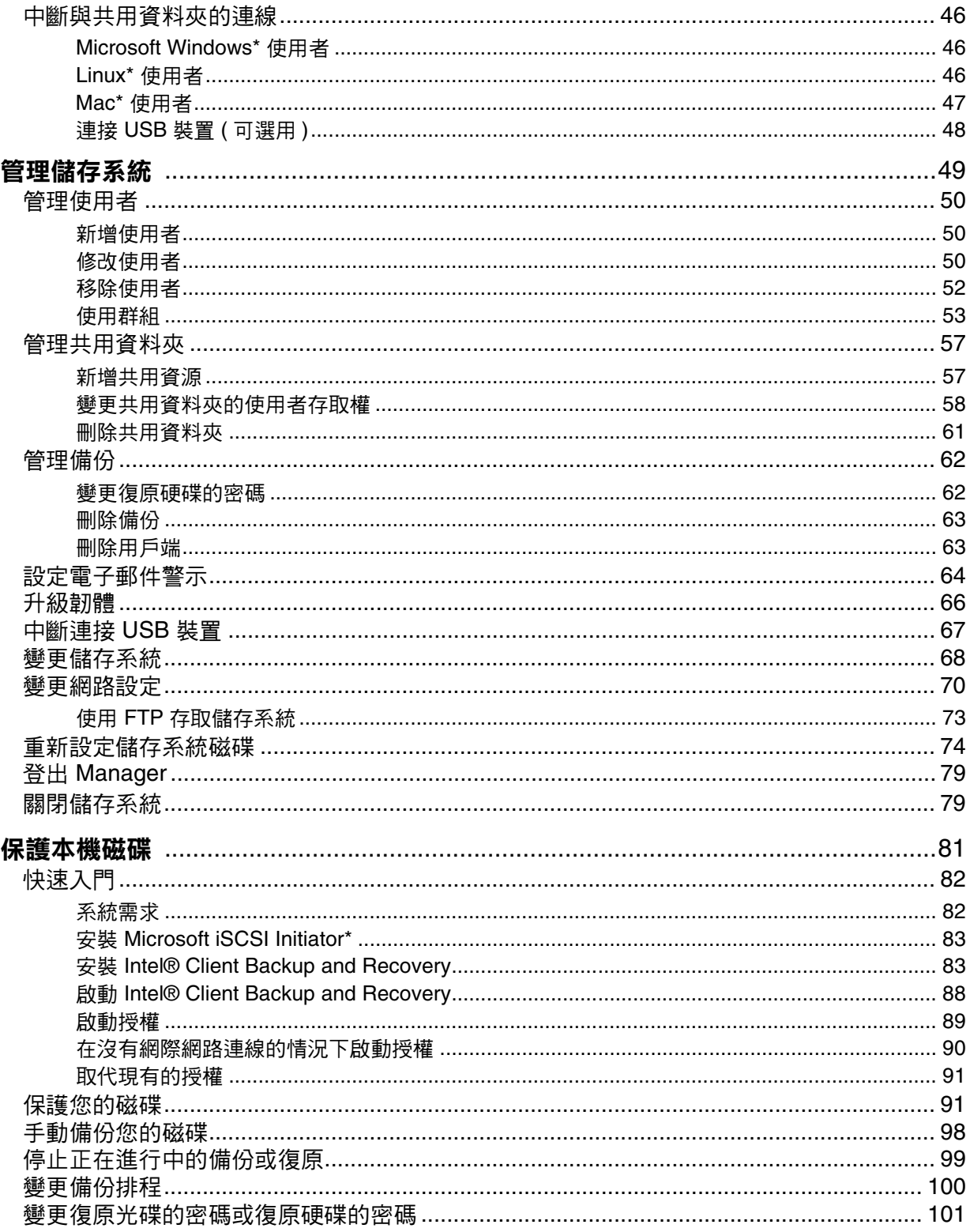

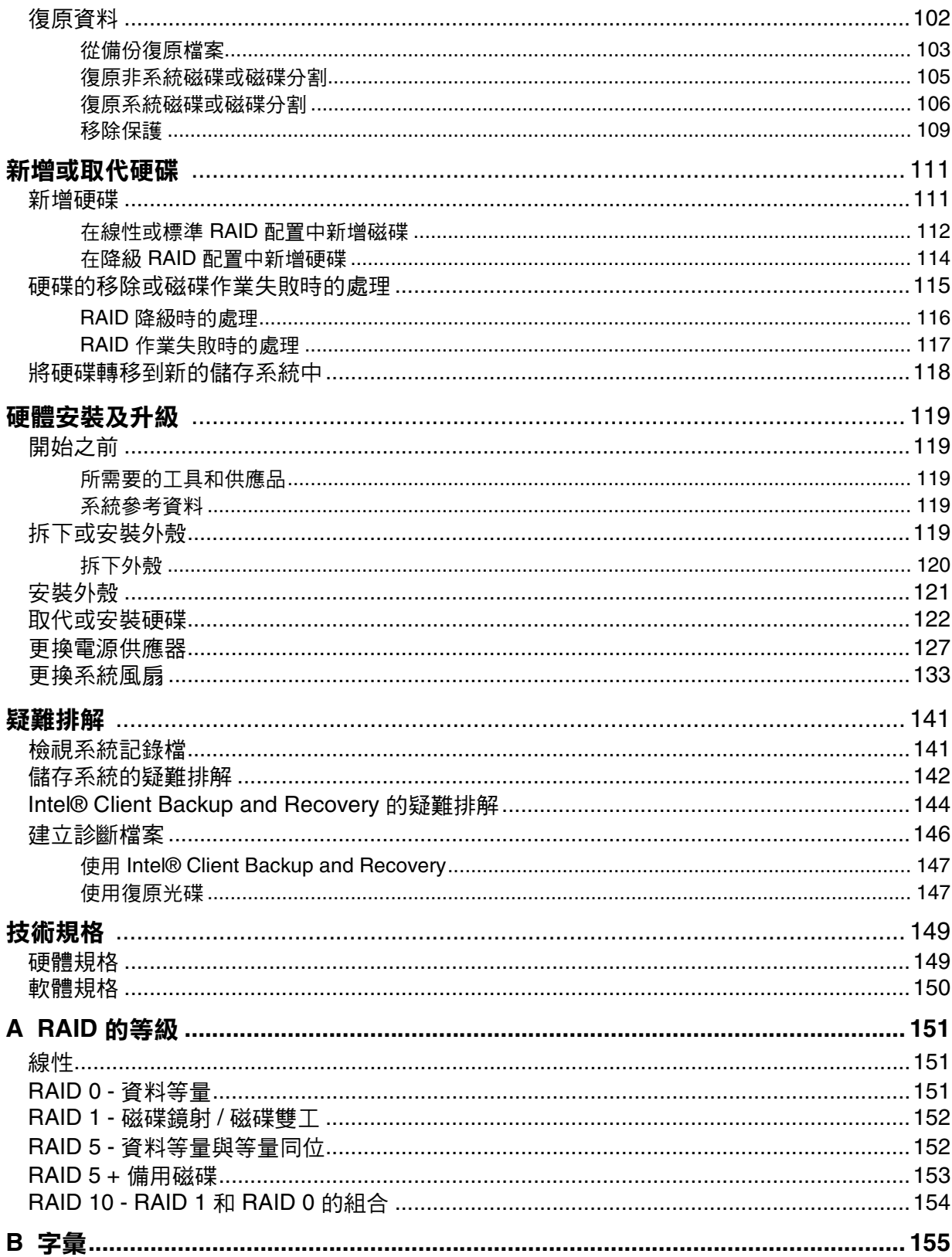

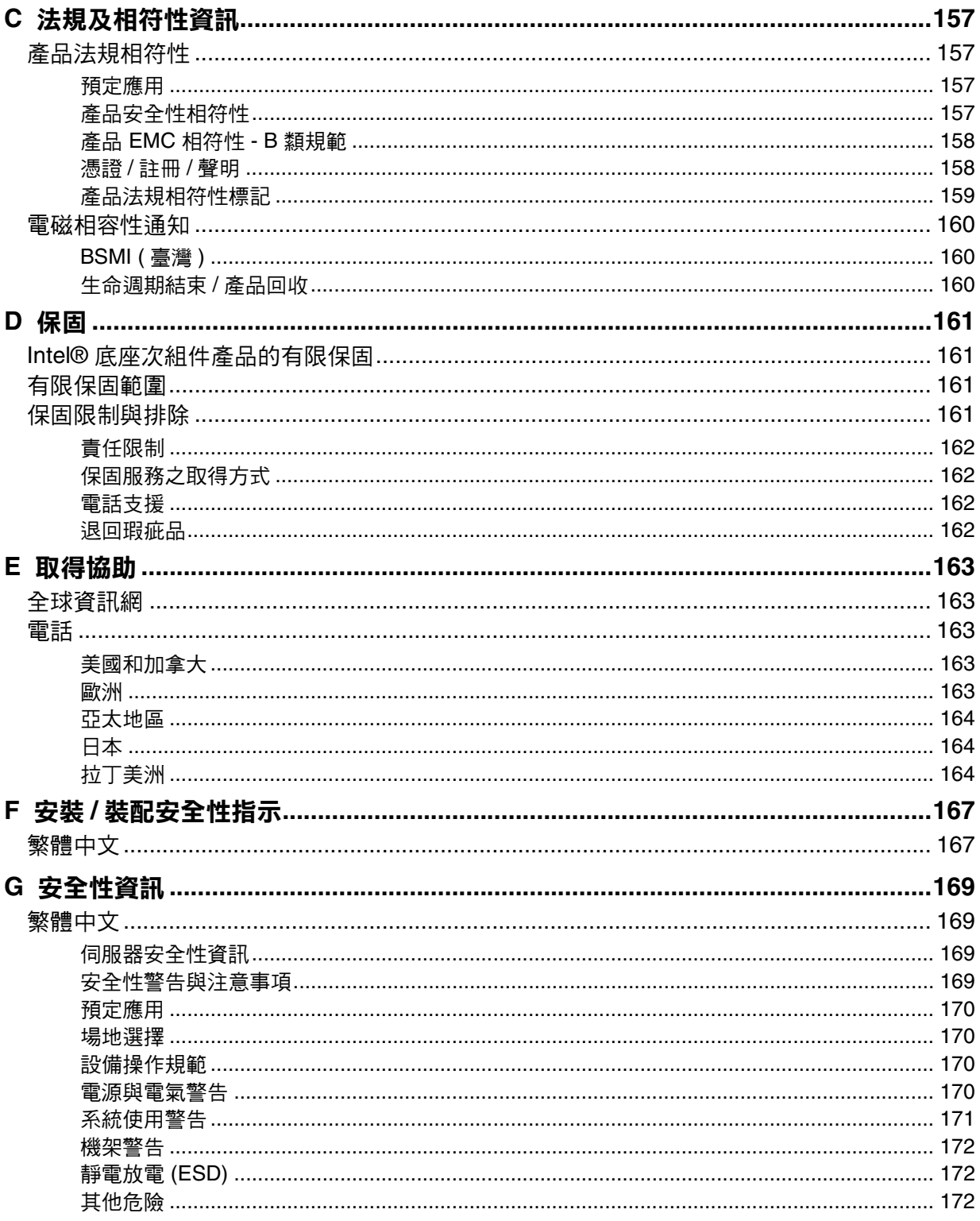

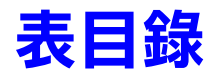

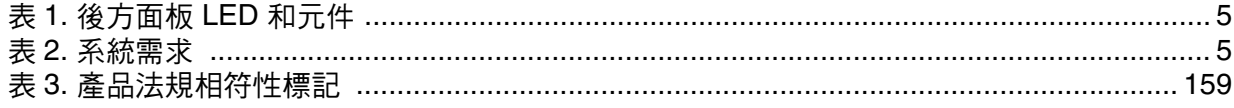

表目錄

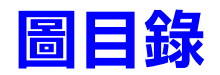

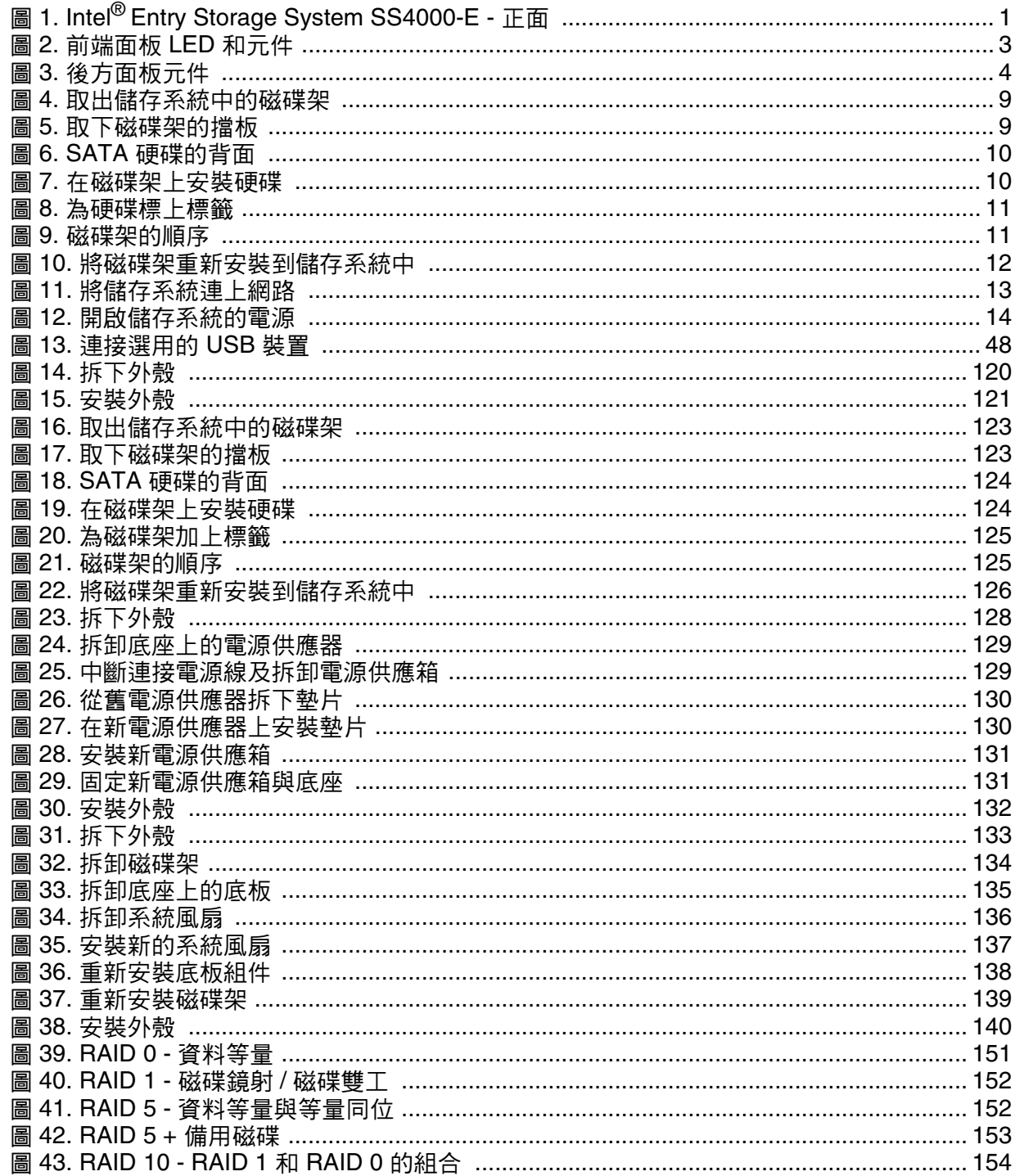

圖目錄

# <span id="page-16-0"></span>**1** 儲存系統功能

Intel<sup>®</sup> Entry Storage System SS4000-E 是一套智慧型網路儲存解決方案,適用於中小 型辦公室以及家庭網路環境。它不但提供了高達 2.0 TB 的硬碟空間,可供電腦硬 碟的共用檔案和備份使用,也提供了散佈及保護重要資料的理想方法。

此儲存系統的特色是整合式檔案伺服器搭配系統備份,以及依使用者名稱或群組 來管理共用資料夾的能力。它可以連接至 Gigabit 乙太網路,且最多可支援四個序 列 ATA (SATA) 硬碟。此儲存系統的優異效能最適合用來保護重要的公司資料,以 及從備份快速復原檔案。

為了易於備份公司硬碟, 儲存系統內含 Intel® Client Backup and Recovery, 此軟體 應用程式提供了可靠的資料保護及快速的資料復原,以防系統當機或磁碟作業失 敗。您可以使用 Intel® Client Backup and Recovery 來復原本機磁碟或磁碟分割,而 不需重新安裝或重新設定作業系統或應用程式,因此大幅縮短復原時間。系統會 隨附一份識別碼。您可從 http://www.intel.com/design/servers/storage/offers 購買更多 的識別碼。

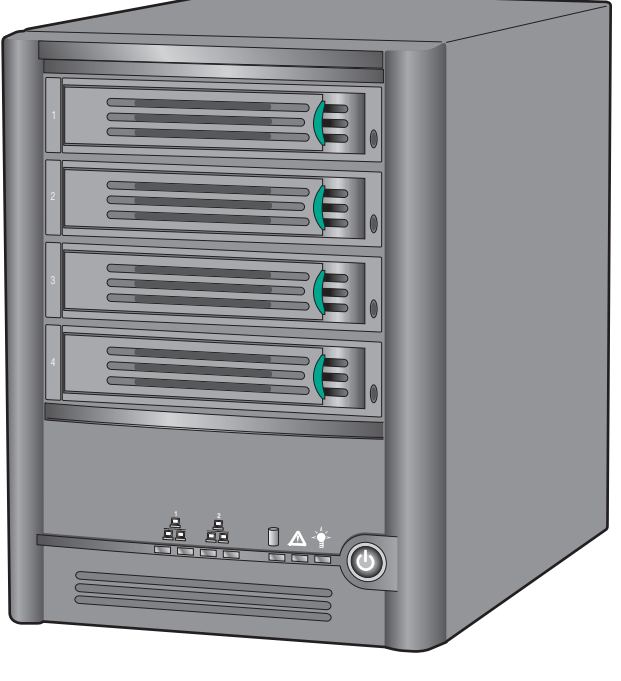

[圖](#page-16-1) 1 顯示 Intel® Entry Storage System SS4000-E 的正面。

TP000086

<span id="page-16-1"></span>圖 **1. Intel® Entry Storage System SS4000-E -** 正面

## <span id="page-17-0"></span>主要功能及優點

- 有彈性的儲存容量: Intel® Entry Storage System SS4000-E 最多可支援四個 3.5 吋的 SATA-I 硬碟,每個的容量為 80-500 GB。啟動時可以只使用一個磁碟,然 後再依需要新增更多磁碟。
- 內建資料保護:除了將所有磁碟視為獨立實體的線性磁碟組態之外,儲存系統 還支援數種不同類型的 RAID ( 獨立磁碟容錯陣列 )。這表示您可以利用進階 RAID 等級所提供的內建資料保護和資料複製。如果儲存系統有數個硬碟,而 其中一個作業失敗時,您將不會遺失重要的資料。如需詳細資訊,請參閲[附錄](#page-166-4) A 的 「RAID [的等級」](#page-166-4)。
	- 警告: RAID 0 和線性磁碟組熊不提供任何的資料保護。如果失去硬碟, 便會失去資料。
- 管理簡易:您可以從網路中任何一台電腦來執行以瀏覽器為基礎的管理介面, 而其資訊豐富的精靈和組態設定頁面會幫助您輕鬆快速地完成工作。
- 狀態一覽:管理介面的首頁可讓您快速判斷已使用的空間量,以及目前連線的 使用者。
- 支援在多個平台上共用檔案:不論網路中的電腦是執行 Microsoft Windows\*、 Mac\* OS X 或其他 Mac 作業系統或是 Linux\*,都可以為它們設定檔案共用。
- 安全性:只有具有授權的使用者可以存取您儲存系統上的共用資料夾。您也可 以控制使用者是否只能檢視共用資料夾中的資訊,或是也可以新增、修改或刪 除其中的檔案。
- 效能良好:利用 Gigabit 乙太網路支援,Intel® Entry Storage System SS4000-E 可 在您有需要時,快速存取您所需要的資料。
- **USB** 支援: USB 連接埠可以連接其他的 USB 儲存裝置。
- 用戶端備份:提供可靠的資料保護和快速資料復原,以防系統當機或硬碟損毀。

## <span id="page-18-0"></span>前端面板

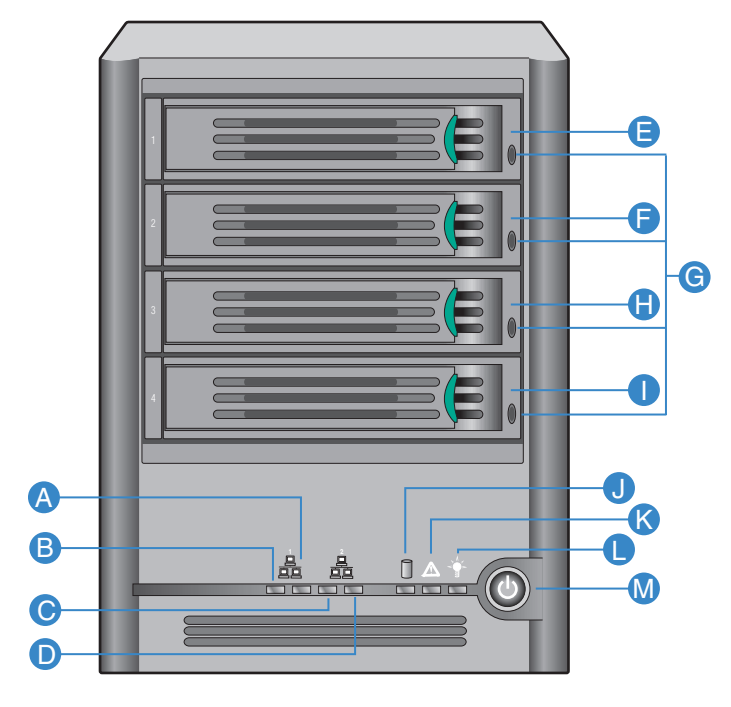

AF000085

### 圖 **2.** 前端面板 **LED** 和元件

<span id="page-18-1"></span>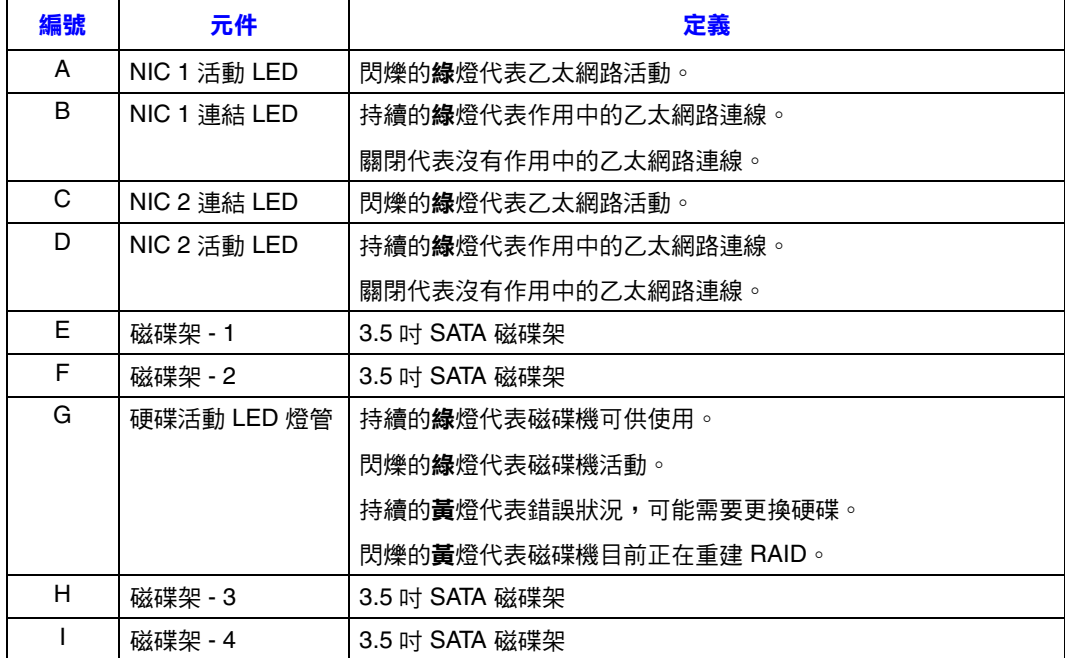

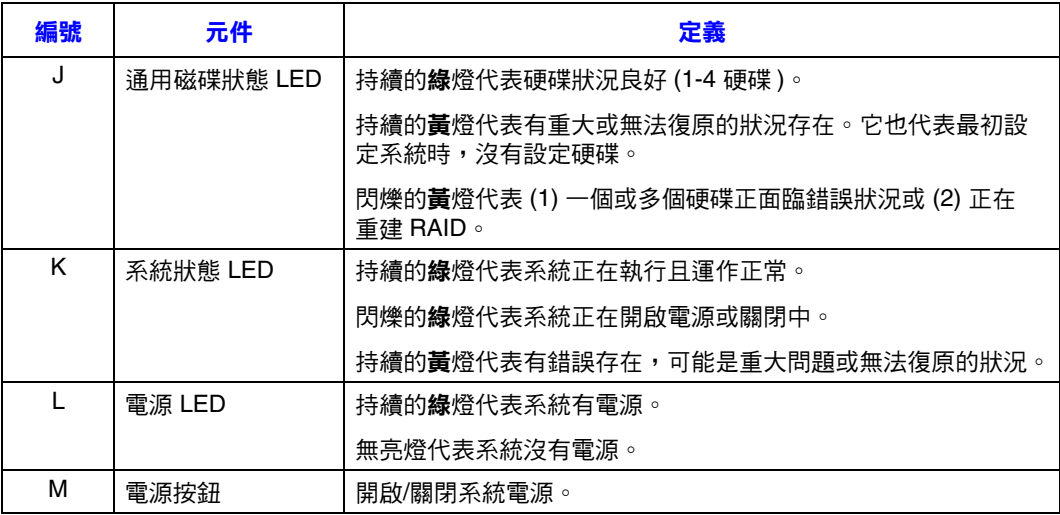

## <span id="page-19-0"></span>後方面板

後方面板包含系統風扇、電源供應器、USB 2.0 連接埠、Gigabit LAN 連接埠、電 源線連接和重設按鈕。

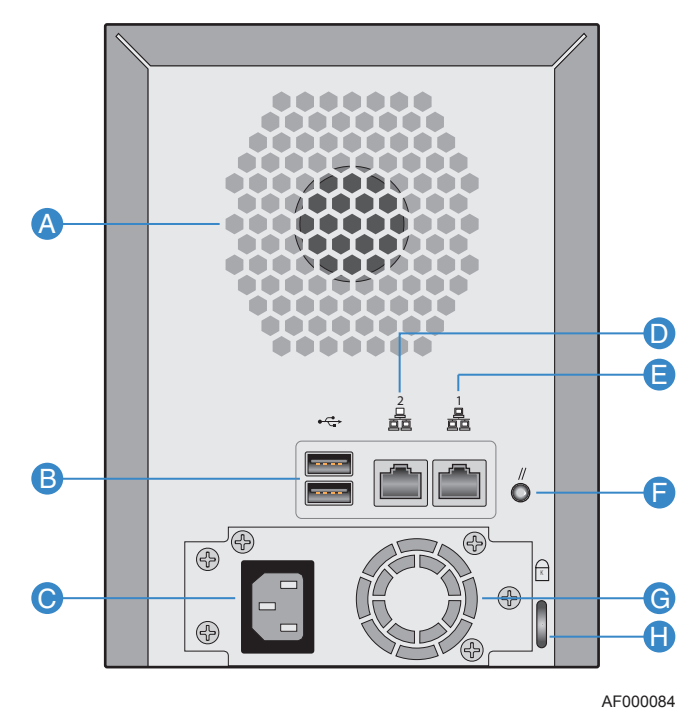

<span id="page-19-1"></span>圖 **3.** 後方面板元件

#### <span id="page-20-1"></span>表 **1.** 後方面板 **LED** 和元件

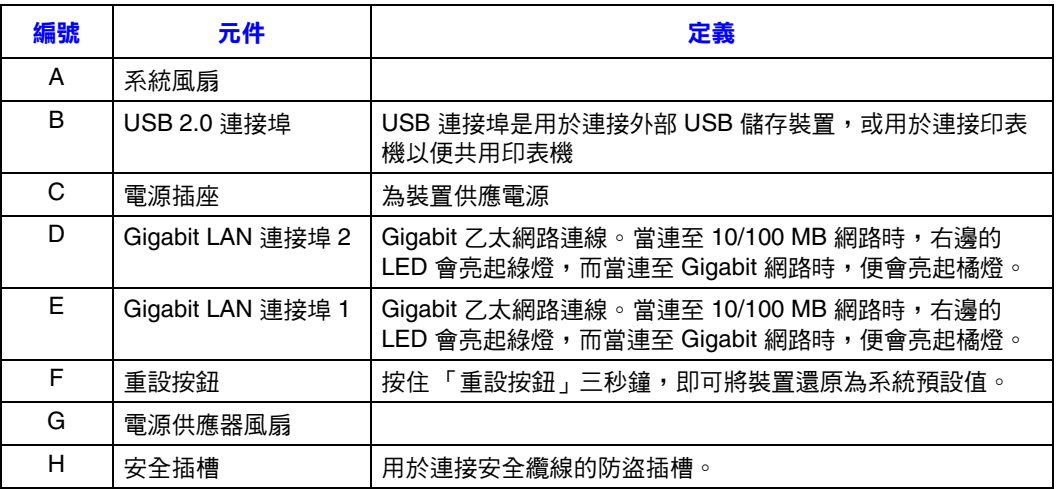

## <span id="page-20-0"></span>系統需求

在安裝 Intel<sup>®</sup> Entry Storage System SS4000-E 之前,必須符合下列最低系統需求:

#### <span id="page-20-2"></span>表 **2.** 系統需求

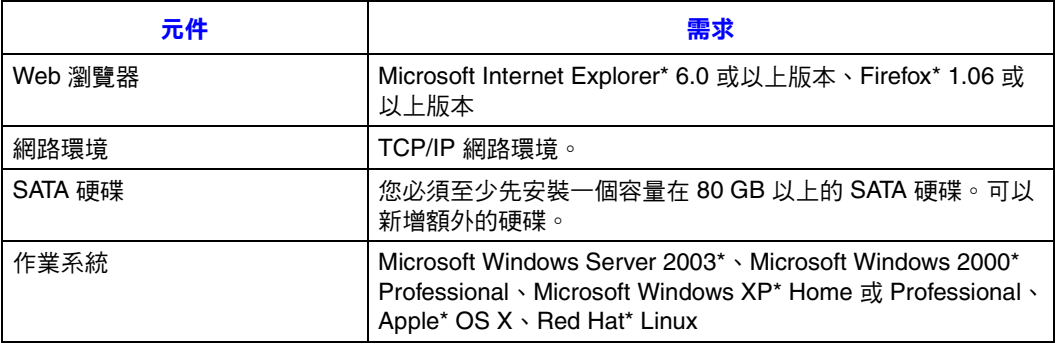

## <span id="page-21-0"></span>附件和備用零件

Intel<sup>®</sup> Entry Storage System SS4000-E 最多可支援兩台 USB 裝置,例如 USB 磁碟機 ( 可另外購買 )。

Intel® Entry Storage System SS4000-E 有下列附件和備用零件。

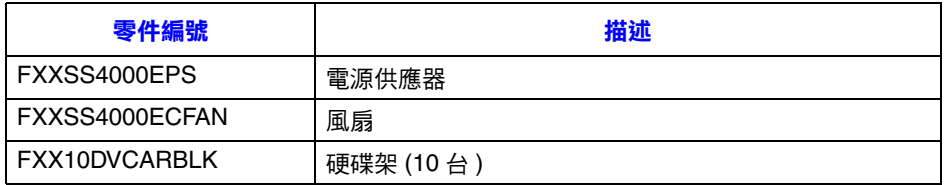

## <span id="page-22-0"></span>**2** 快速入門

開始使用 Intel<sup>®</sup> Entry Storage System SS4000-E 包含下列一般步驟:

1. 安裝儲存系統。

這個步驟包括安裝硬碟、連接任何選用的 USB 裝置、將儲存系統連接到網路、 開啟系統電源以及從儲存系統的內部快閃記憶體來初始化磁碟。

如需有關此步驟的資訊,請參閱第8頁的「安裝儲存系統」。

注意: 您或您的廠商可能已經執行過這個步驟。

2. 設定儲存系統。

您必須先執行一些初始組態工作,例如設定日期和時間,以及指定用於檔案共 用的空間和用於備份的空間,才能使用儲存系統。 System Setup Wizard 會帶領 您逐步執行此程序。

如需有關此步驟的資訊,請參閱第 16 頁的「設定儲存系統」。

3. 在儲存系統重新啟動之後,請存取 Web 管理介面 (Manager) 並登入。

如需有關此步驟的資訊,請參閲第 22 [頁的 「存取](#page-37-0) Manager」和第 29 [頁的 「登](#page-44-0) 入 [Manager](#page-44-0)」。

<span id="page-22-1"></span>4. 新增使用者。

如果要控制共用資料夾的存取,或網路中的使用者是使用 Linux\* 或不使用 OS X 的 Macintosh\*,就必須建立使用者清單。

如需有關此步驟的資訊,請參閱第 32 [頁的 「新增使用者」。](#page-47-0)

5. 建立共用資料夾。

根據預設,Intel® Entry Storage System SS4000-E 包含一個名為 **public** 的共用資 料來,所有的 Microsoft Windows\* 和 Mac\* OS X 使用者都可以存取此資料夾。 此外,還可以為 Windows 使用者自動建立共用資料夾。然而, 您可能也會想要 建立其他的共用資料夾。例如,在辦公室環境中,您可能會想要建立一個所有 人都可以檢視的公司政策共用資料夾,以及另外只有特定的人員才可以檢視或 變更的機密商業文件資料夾。在家庭環境中,您可能會想要為不同類型的檔案 設定不同的資料夾,例如相片、影片或音樂。

如需有關此步驟的資訊,請參閲第35頁的「建立共用資料夾」。

6. 存取共用資料夾。

如需有關此步驟的資訊,請參閱第 40 [頁的 「存取共用資料夾」](#page-55-0)。

7. 保護電腦硬碟。

這個步驟包括在要保護的各台電腦上安裝 Intel® Client Backup and Recovery 軟 體,並指定要備份的硬碟或磁碟分割以及備份的頻率。您必須為要備份的各個 系統購買識別碼。

如需有關此步驟的資訊,請參閱第 81 頁的「保護本機磁碟」。

## <span id="page-23-0"></span>安裝儲存系統

您的儲存系統可能已預先安裝了硬碟,或您可能必須自行購買及安裝。如果您目 前擁有的硬碟數目少於四個,此時可能會想要再增加。 ( 您可以稍後再增加磁碟, 但是變更磁碟組態可能會造成資料遺失。如需詳細資訊,請參閱附錄 A 的「RAID [的等級」](#page-166-4) ( 從第 151 頁開始 ) )。

Intel<sup>®</sup> Entry Storage System SS4000-E 亦支援選用的 USB 裝置,例如 USB 磁碟。如 果有此類裝置,可以立即連接,也可以稍後再連接。如需經過測試之裝置的清單, 請參閱 「Tested Hardware and Operating Systems List」, 網址為 http://support.intel.com/support/motherboards/server/ss4000-E/。

不論您是否增加硬碟或 USB 裝置,都必須將儲存系統連上網路,開啟電源,然後 上傳韌體。

### <span id="page-23-1"></span>安裝硬碟

當您初次安裝系統時,可以使用 Intel® Entry Storage System SS4000-E 輕鬆地安裝 硬碟。

- 注意:您必須至少安裝一個容量在 80 GB 以上的 SATA 硬碟,才能使用儲存系統。 Intel® Entry Storage System SS4000-E 不會隨附在所安裝的硬碟中。
- 重要:Intel<sup>®</sup> Entry Storage System SS4000-E 不支援硬碟的熱交換技術。然而,在更換任何 硬碟之前,都應該先備份資料。
- 重要:有擋板的空磁碟架必須要放入所有未使用的磁碟機空間中。如果有任何磁碟機空 間是空的,對於磁碟機的散熱效果會造成不良影響。
	- 1. 請參閱附錄 G [的 「安全性資訊」](#page-184-4)中列出的所有安全性和 ESD 預防措施。
	- 2. 切斷儲存系統的電源。
- 1
- 3. 壓下磁碟架旁邊的綠色閂鎖,讓磁碟架脱離儲存系統。拉出黑色拉桿,從儲存 系統中拉出部分的磁碟架。順著儲存系統拉出整個磁碟架。

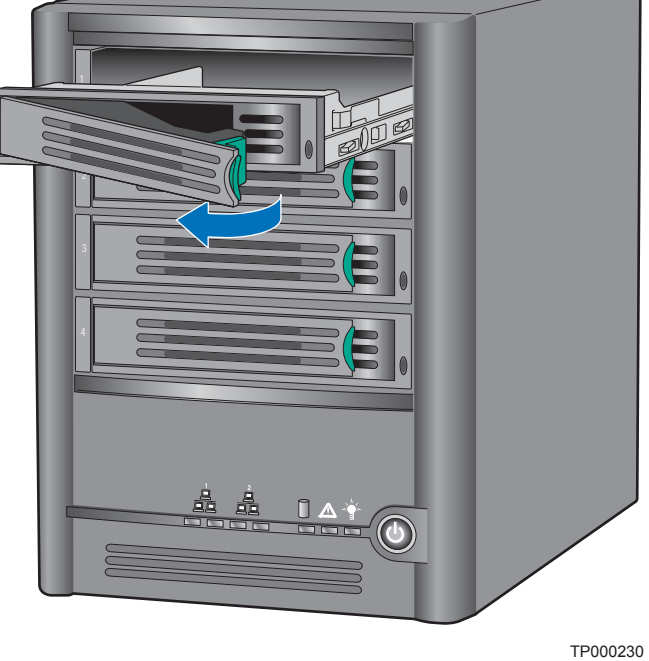

#### 圖 **4.** 取出儲存系統中的磁碟架

<span id="page-24-0"></span>4. 取下將塑膠擋板固定在磁碟架上的四個螺絲。磁碟架的兩邊分別有兩個螺絲。

注意: 將塑膠擋板另外存放,以供日後使用。

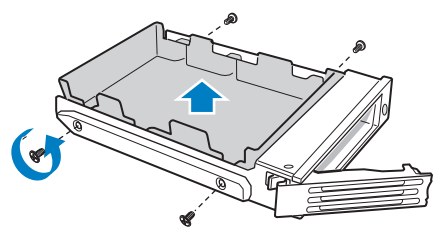

TP00928

<span id="page-24-1"></span>圖 **5.** 取下磁碟架的擋板

5. 從包裝中取出硬碟,然後放在防靜電的表面上。確定硬碟是 SATA 硬碟。它應 該會有一個類似下圖的 SATA 後接頭。

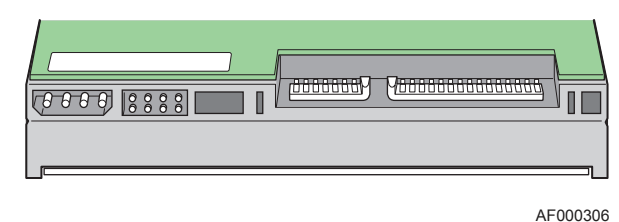

#### 圖 **6. SATA** 硬碟的背面

- <span id="page-25-0"></span>6. 將硬碟的電路面朝下,讓硬碟的接頭端面向磁碟架的背面。對齊硬碟的孔與磁 碟架的孔,然後用步驟 [4](#page-22-1) 中取出的螺絲,將硬碟固定在磁碟架上
	- 注意: 請小心不要取出磁碟架右邊的側軌。這個滑軌中有燈管,用以顯示磁碟 架正面的 LED 指示燈。萬一側軌鬆脱,在將側軌重新固定到磁碟架上 之前,請檢查燈管是否已正確插入 LED 孔中。

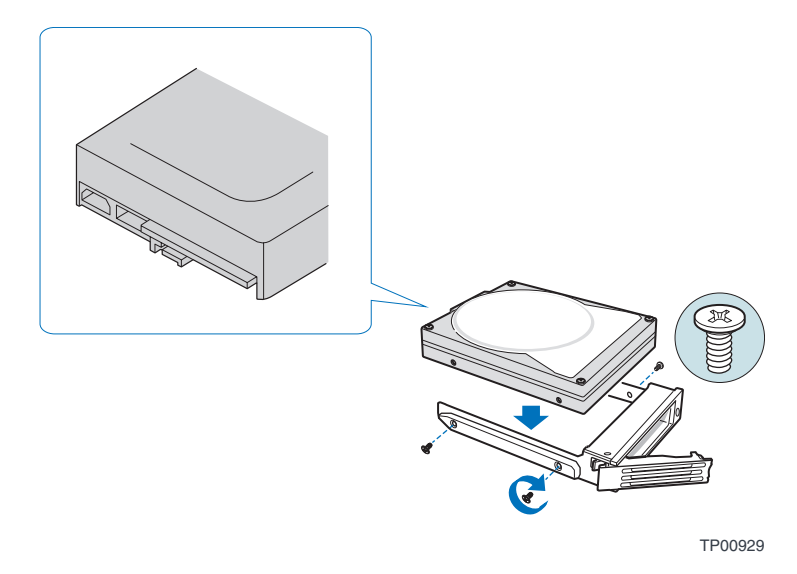

<span id="page-25-1"></span>圖 **7.** 在磁碟架上安裝硬碟

- 7. 使用適當的標籤來標示硬碟。
	- 注意: 在更換硬碟或進行維護時,磁碟架的順序是很重要的。如果將硬碟插入 為 RAID 所設定的錯誤插槽中,可能會造成資料遺失或儲存系統無法正 常運作。

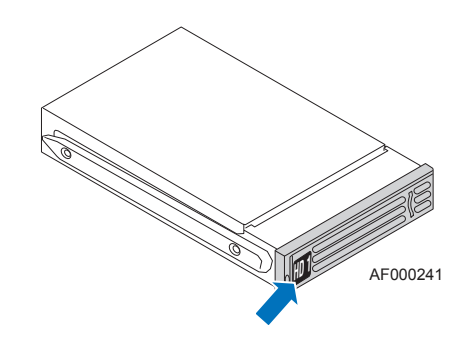

#### 圖 **8.** 為硬碟標上標籤

<span id="page-26-0"></span>從最上面的磁碟機開始,由1到4標示硬碟,順序如下圖所示。

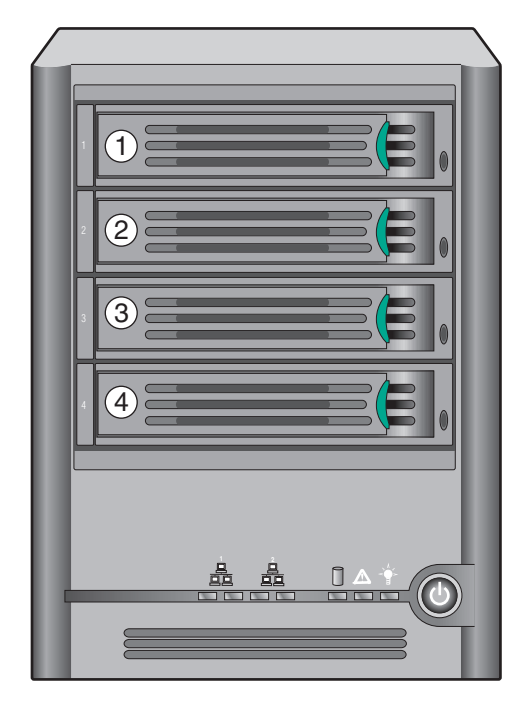

TP02348

<span id="page-26-1"></span>圖 **9.** 磁碟架的順序

- 8. 將拉桿完全打開,然後將磁碟架插入儲存系統中。磁碟架正面的綠色閂鎖必須 在儲存系統的右邊。在黑色磁碟架拉桿開始自動關閉之前,請勿推入該拉桿。 黑色磁碟架拉桿開始自動關閉之後,請推入該拉桿,並將磁碟架固定在正確的 位置。
- 重要:確定磁碟架的方向是正確的,硬碟是在最上面,且磁碟架拉桿是從右邊打開。此 外,請勿強行將磁碟架推入儲存系統中。如果有阻力,請確定磁碟架拉桿是完全 打開的。

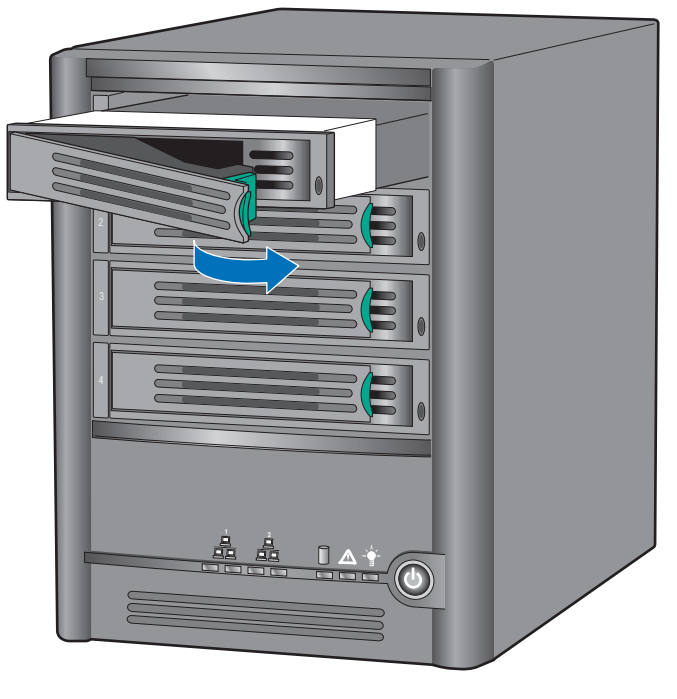

TP02349

#### <span id="page-27-0"></span>圖 **10.** 將磁碟架重新安裝到儲存系統中

## <span id="page-28-0"></span>將儲存系統連上網路

如果要將儲存系統連上網路,請將 RJ-45 乙太網路纜線的一端插入儲存系統背面的 乙太網路連接埠 1 ( 請參閱下圖中的字母 「A」 )。然後將 RJ-45 乙太網路纜線的另 一端插入網路連接埠中。

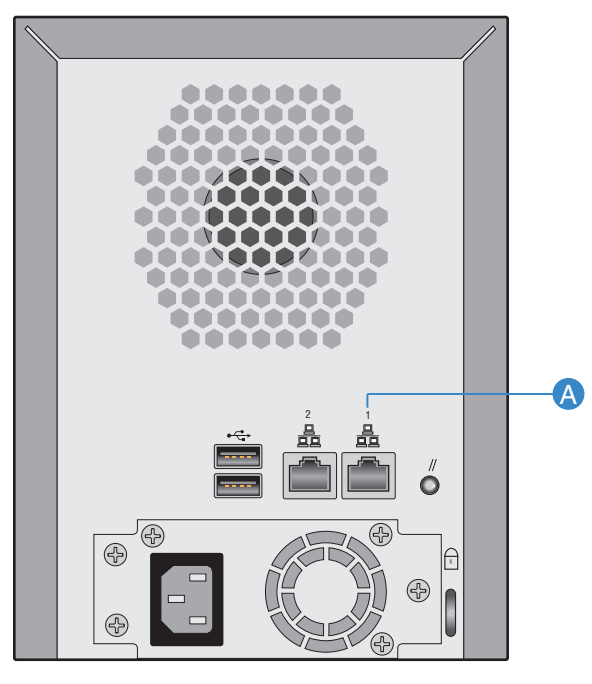

AF000237

<span id="page-28-1"></span>圖 **11.** 將儲存系統連上網路

### <span id="page-29-0"></span>開啟儲存系統的電源

如果要開啟儲存系統的電源,請將電源線插入儲存系統背面的電源插座,然後將 另一端插入電源插座。

注意:建議您將備存系統插入突波保護器或不斷電供應系統,以防系統因電力突波而 受損。

在連接電源線之後,請按下儲存系統正面的電源按鈕 ( 請參閱下圖中的字母 「A」 )。

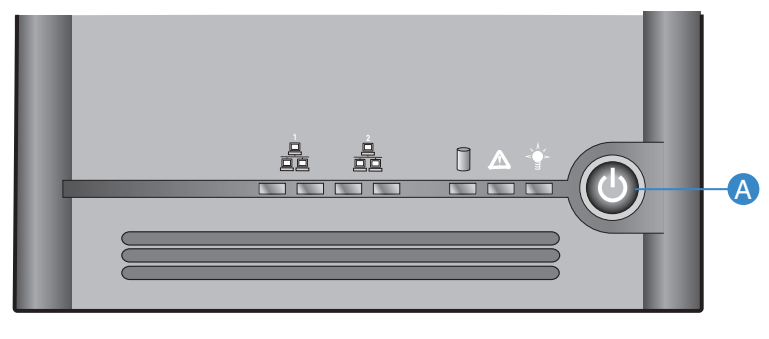

AF000239

#### 圖 **12.** 開啟儲存系統的電源

<span id="page-29-3"></span>系統狀態 LED 指示燈會在儲存系統啟動時閃爍綠燈。在系統完成啟動之後,系統 狀態 LED 指示燈和磁碟狀態 LED 指示燈仍會保持綠色。

初次開啟系統的電源時,系統狀態 LED 指示燈會變成純黃色,表示硬碟尚未設定 RAID 等級。系統狀態 LED 指示燈會一直保持黃色,直到磁碟機設定好為止,然 後就會變成純綠色。

#### <span id="page-29-1"></span>關閉儲存系統的電源

如需關於關閉儲存系統的資訊,請參閲第79頁的「關閉儲存系統」。

#### <span id="page-29-2"></span>初始化硬碟

如果要初始化硬碟,請依照下列步驟執行:

1. 在位於和儲存系統相同子網路中的電腦上, 安裝 Storage System Console ( 請參閱第 23 [頁的 「安裝](#page-38-2) Console」 ) 並執行它 ( 請參閱第 27 [頁的 「執行](#page-42-0) [Console](#page-42-0)」 )。

在左窗格中,按一下儲存系統的名稱 ( 如果同時使用兩個乙太網路連接埠,儲 存系統的名稱會在左窗格中出現兩次。您可以按一下其中任何一個 )。然後按 一下 **[Log On Storage System Manager]**。

當您這樣做時,**[System Initialization]** 畫面便會出現:

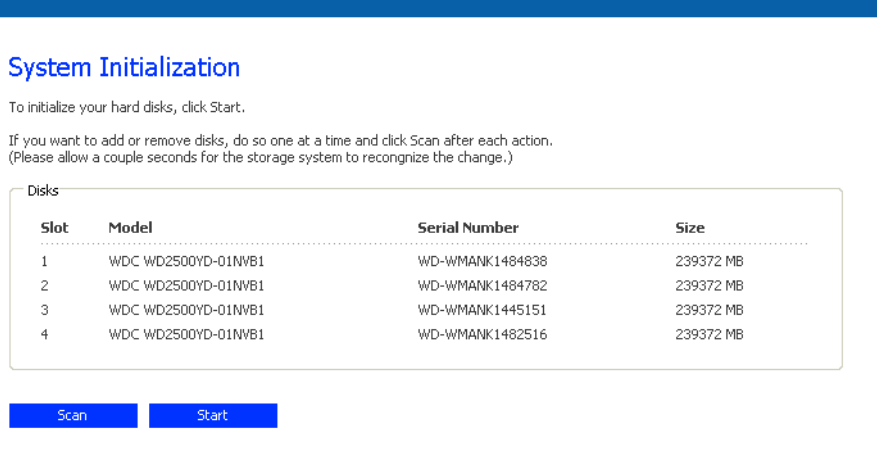

- 2. 如果尚未偵測到所有的硬碟,或是此時您要新增、移除或重新排序磁碟,請一 次插入或移除一個磁碟,然後在每次動作之後都按一下 **[Scan]**。如果是新增磁 碟,請一次插入一個磁碟,然後等到磁碟機指示燈變成綠色後,再按一下 **[Scan]**。
	- 注意: 如果您有四個大小不同的磁碟,建議您將大小相近的磁碟放在插槽1和2 中。例如,如果四個磁碟分別是 100 GB、200 GB、300 GB 和 400 GB, 建議您將 100 GB 的磁碟放在插槽 1 中,並將 200 GB 的磁碟放在插槽 2 中 ( 而不是將 100 GB 的磁碟放在插槽 1 中, 將 300 或 400 GB 的磁碟放 在插槽 2 中)。如此可確保如果您後來設定儲存系統時, 選擇 RAID 10 組態,資料的可用磁碟空間量可達到最大。如需有關磁碟組態的詳細資 訊,請參閱第 151 頁的 「RAID [的等級」。](#page-166-4)

3. 按一下 **[Start]**。

儲存系統的內部快閃記憶體上的韌體會上載至硬碟。

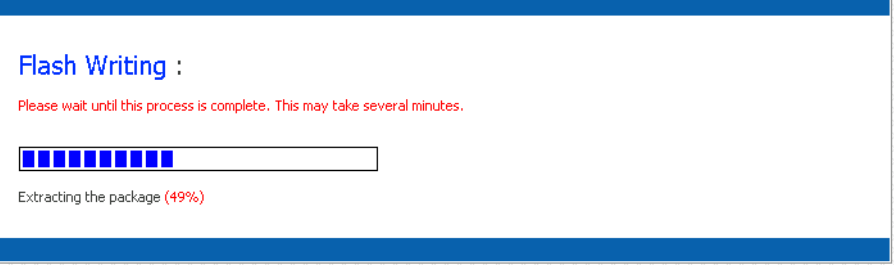

在此程序完成之後,儲存系統便會重新啟動。

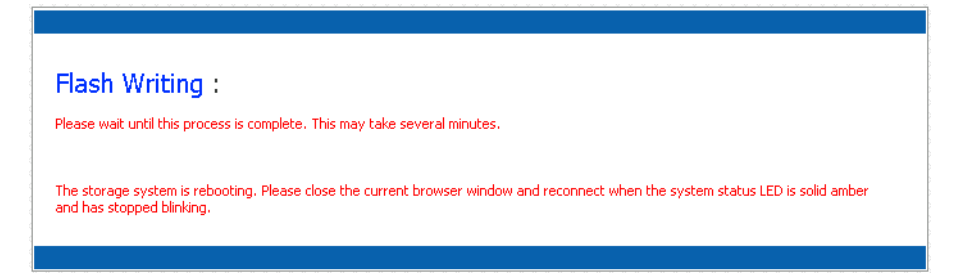

4. 關閉瀏覽器視窗。

在系統重新啟動之後 ( 當系統狀態 LED 指示燈變成純黃色 ), 您可以執行初始 組態 (請參閲第16[頁的「設定儲存系統」](#page-31-0))。純黃色的系統狀態 LED 指示燈表 示硬碟尚未設定 RAID 等級。

## <span id="page-31-0"></span>設定儲存系統

在完成初始安裝之後 ( 請參閱第 8 [頁的 「安裝儲存系統」](#page-23-0) ),請依照下列步驟執行 System Setup Wizard 以及必要的初始組態:

1. 如果尚未安裝 Storage System Console, 請將它安裝在和儲存系統相同子網路中 的電腦上 ( 請參閲第 23 [頁的 「安裝](#page-38-2) Console」) 並執行它 ( 請參閲第 27 [頁的](#page-42-0) 「執行 [Console](#page-42-0)」 )。

在左窗格中,按一下儲存系統的名稱 (如果同時使用兩個乙太網路連接埠,儲 存系統的名稱會在左窗格中出現兩次。您可以按一下其中任何一個 )。然後按 一下 **[Log On Storage System Manager]**。

歡迎畫面便會出現:

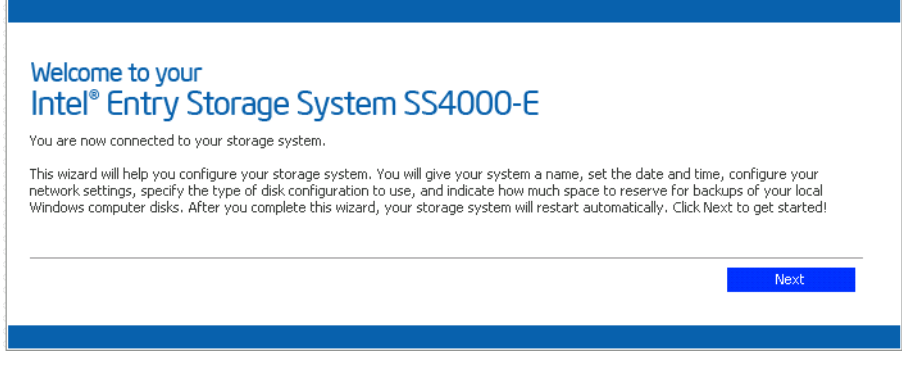

2. 在歡迎畫面中,按一下 **[Next]**。

**[End User Software License Agreement]** 頁面便會出現:

System Setup : End User Software License Agreement INTEL END USER SOFTWARE LICENSE AGREEMENT × You have indicated your intent to install (to the extent that it has not already been installed), configure, and use the software contained on this Intel storage networking hardware device, or if the software is not contained on this storage networking hardware device, shipped with (or for use with) this storage networking hardware device. Such software, the "Software", and such storage networking hardware, the "Hardware". Intel Corporation ("Intel") is willing to grant you, or, in the case that you represent a corporation or other organization, that corporation or organization, (collectively and interchangeably, "Licensee" or "You") a limited non-exclusive license to use the Software on the condition that You accept and agree to be bound by the terms of this License Agreement (the "Agreement"). IF YOU DO NOT AGREE TO THE TERMS OF THIS AGREEMENT, INTEL IS UNWILLING TO GRANT YOU A LICENSE TO THE SOFTWARE, AND YOU SHOULD DISCONTINUE THE INSTALLATION PROCESS. BY INSTALLING, CONFIGURING, OR USING THE SOFTWARE, YOU ACKNOWLEDGE THAT YOU HAVE READ, UNDERSTAND, AND AGREE TO BE BOUND BY THE TERMS OF THIS AGREEMENT AS OF THE DATE ON WHICH YOU INSTALL, CONFIGURE, OR USE THE SOFTWARE (SUCH DATE, THE "EFFECTIVE DATE"). IF YOU DO NOT LEGALLY REPRESENT ANY CORPORATION OR OTHER ORGANIZATION, BY INSTALLING OR USING THE SOFTWARE, YOU AGREE TO BE BOUND BY THE TERMS OF THIS AGREEMENT. TERM AND TERMINATION. This Agreement will become effective as of the I1. Effective Date and will continue until terminated as set forth herein (the "Term"). Intel may terminate this Agreement immediately upon written notice to Licensee if Licensee, in any manner, breaches any term of this ᅱ □ I accept the license agreement. **Maze** 

3. 如果您同意條款,請選取 **[I accept the license agreement**] 核取方塊,然後 按一下 **[Next]**。

**[Host Name]** 頁面便會出現:

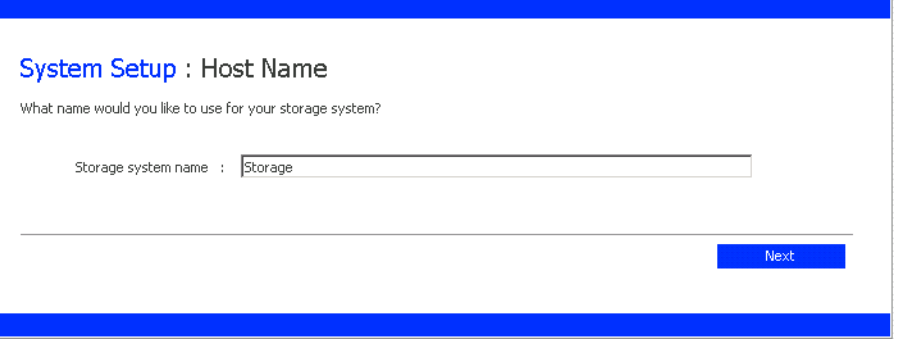

4. 按一下 **[Next]** 以接受預設的儲存系統名稱 (**Storage**),或輸入您偏好的名稱,然 後按一下 **[Next]**。

儲存系統名稱的長度最多為 15 個字元,可以包含字母、數字和連字號。

當您按一下 **[Next]** 時,會出現 **[Date/Time]** 頁面:

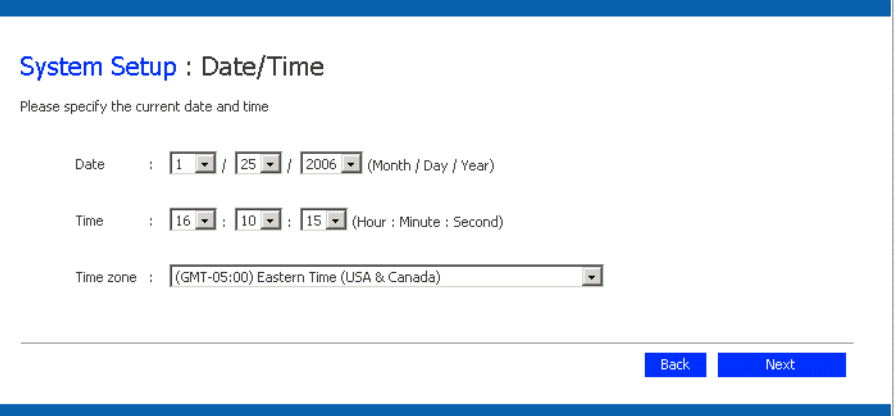

5. 請指定目前日期、時間和時區,然後按一下 **[Next]**。 時間應採用 24 小時制的格式。例如,2:00 P.M. 會輸入為 14:00:00。 當您按一下 **[Next]** 時,會出現 **[Network Settings]** 頁面:

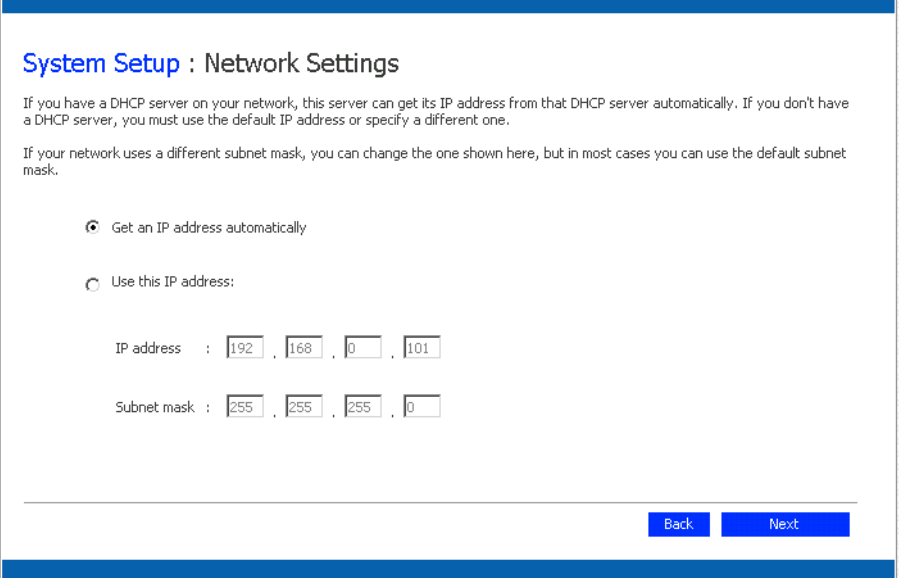

6. 根據預設,如果網路有 DHCP 伺服器,儲存系統會從該伺服器取得其 IP 位址。

如果網路沒有 DHCP 伺服器,便會使用預設的 IP 位址和子網路遮罩 (預設 IP 位址為 192.168.0.101, 預設子網路遮罩為 255.255.255.0)。

如果要接受預設值,請按一下 **[Next]**。否則請指定所需的設定,然後按一下 **[Next]**。

當您按一下 **[Next]** 時,會出現 **[Disk Configuration]** 頁面。 ( 此頁面中出現的 選項,會視目前安裝在系統中的硬碟數目而有所不同)。

#### 警告: RAID 0 和線性磁碟組態不提供任何的資料保護。如果失去硬碟, 便會失去資料。

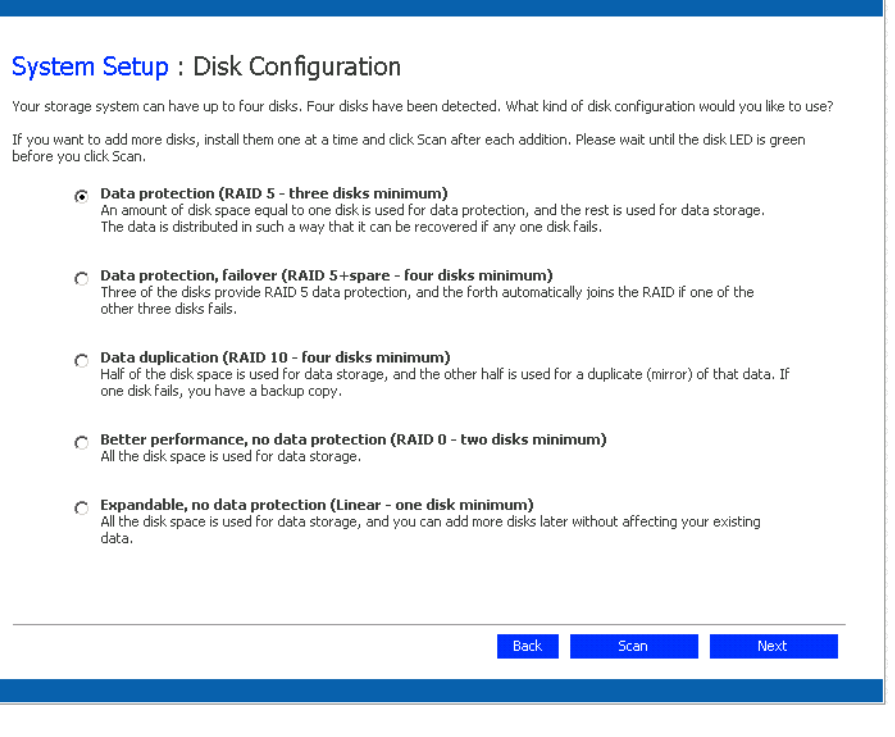

- 7. 如果要新增或移除硬碟,請一次新增或移除一個硬碟,然後在每次動作之後都 按一下 **[Scan]**。如果是新增磁碟,請等到磁碟 LED 指示燈變成綠色後,再按 一下 **[Scan]**。
	- 注意: 強烈建議您此時將所有要使用的硬碟都安裝在儲存系統中,因為稍後 變更硬碟的數目必須進行磁碟重新組態,可能會造成資料遺失。

如果要接受預設的磁碟組態 (預設值將針對目前安裝的硬碟數目,提供最佳等 級的資料保護 ),請按一下 **[Next]**。根據預設,線性磁碟組態適用於單一硬碟, RAID 1 適用於兩個硬碟,而 RAID 5 適用於三或四個硬碟。

如果要變更磁碟組態,請選取所需的 RAID 等級,然後按一下 **[Next]**。 ( 如需 有關不同 RAID 等級的詳細資訊,請參閱附錄 A 的 「RAID [的等級」](#page-166-4) (從第 151 [頁開始](#page-166-4) ) )。

當您按一下 **[Next]** 時,會出現 **[Disks to Back Up]** 畫面:

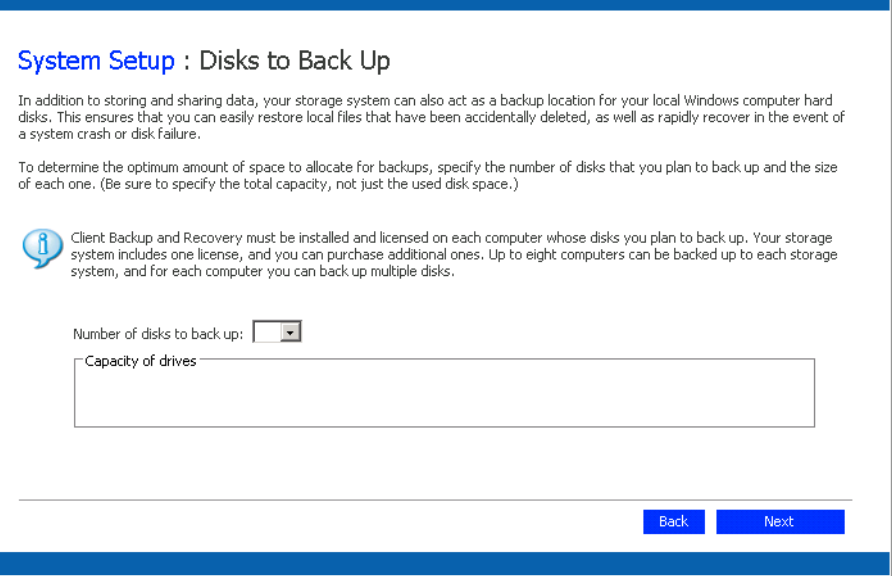

8. 在 **[Number of disks to back up]** 清單中,選取計劃要備份到此儲存系統的磁碟 總數。

如果有些電腦有多個磁碟,請確定選取計劃要備份的磁碟總數。例如,如果您 的網路有五台電腦,每台電腦有兩個硬碟,則選取 10。

當您從此清單方塊中選取數目時,文字方塊的對應數目 (**[Disk 1]**、**[Disk 2]** 等 ) 會出現在 **[Capacity of drives]** 群組方塊中。

如果您不打算備份磁碟,請選取 0,按一下 **[Next]**,然後進行步驟 [10](#page-36-0)。

可以備份的磁碟最大數目為 25。

如果將此欄位留白,70% 的儲存空間將會配置給備份,另外 30% 則會配置給 共用資料夾。

9. 在各文字方塊中,輸入您計劃要備份的各個磁碟的大小 (單位為 GB)。

如果要判斷磁碟的大小,請在該電腦上開啟 **[My Computer]** 或 **[Windows Explorer]**,用滑鼠右鍵按一下磁碟,然後按一下 **[Properties]**。請確定輸入各 個磁碟的整體容量,不是只有已使用的磁碟空間量。

如果磁碟小於 1 GB,請將 MB 數除以 1024。例如,512 MB 的磁碟就是 0.5 GB (512 除以 1024 等於 0.5)。

注意: 只有 99% 的可用儲存空間可以配置給備份。如果您需要的磁碟空間量 超過該限制,便無法備份所有的磁碟。
當您按一下 **[Next]** 時,會出現 **[Disk Space Distribution]** 頁面:

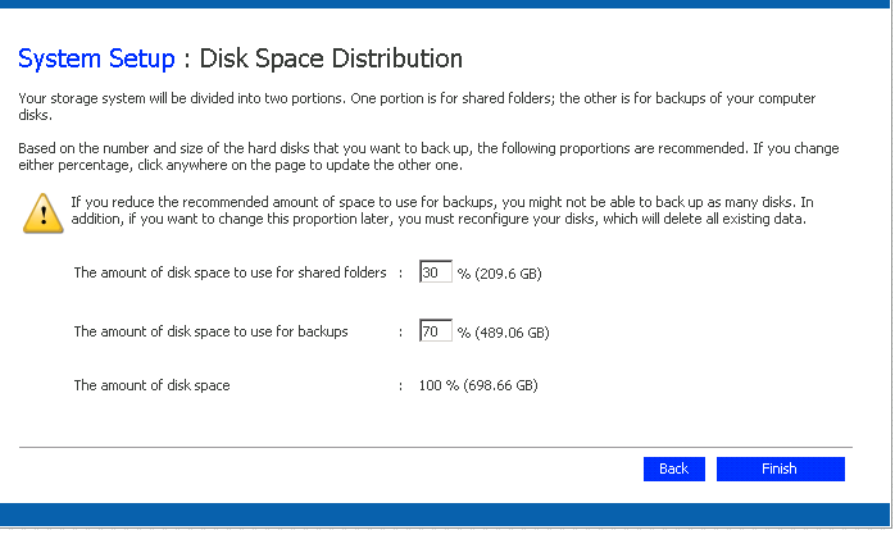

10. 如果要接受磁碟空間分配給檔案共用和備份的比例,請按一下 **[Finish]**。

如果要變更這些比例,請在其中一個文字方塊中輸入所需的百分比 (當您在頁 面中任何一處按一下時,另一個文字方塊會自動更新,讓兩個百分比的總合為 100%。例如,如果在 **[The amount of disk space to use for shared folders]** 中輸 入 40,則 **[The amount of disk space to use for backups]** 會自動變成 60)。然後 按一下 **[Finish]**。

警告: 如果減少建議用於備份的空間量,可能會無法備份這麼多磁碟或使用 備份版本所允許的最大數目。建議的空間量會大於所有磁碟的大小總 和,以容納多個備份版本。

完成此精靈之後,如果稍後變更這個比例,將會遺失共用資料夾及所 有現有備份中的所有資料。

11. 在確認訊息中,按一下 **[OK]**。

[Configuration] 頁面便會出現,且系統會依據您指定的設定來設定。完成組態 設定之後,系統便會重新啟動。

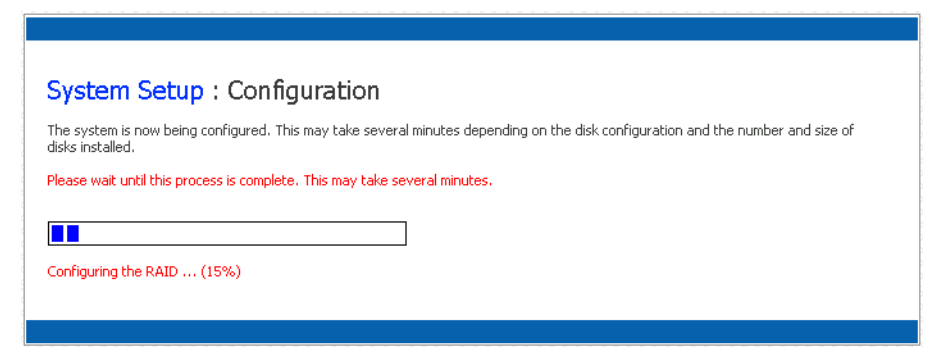

12. 在儲存系統重新啟動之後,您就可以存取 Manager、新增使用者及建立共用資 料夾。

如需詳細資訊,請參閲第 22 [頁的 「存取](#page-37-0) Manager」、第 29 [頁的 「登入](#page-44-0) [Manager](#page-44-0)」、第 32 [頁的 「新增使用者」](#page-47-0)和第 35 [頁的 「建立共用資料夾」。](#page-50-0)

# <span id="page-37-0"></span>存取 **Manager**

在完成儲存系統的初始組態之後,您就可以存取 Manager 以新增使用者、建立共 用資料夾以及執行其他與管理儲存系統有關的工作。

存取 Manager 的方法有兩種:

- 使用 Web 瀏覽器 (Microsoft\* Internet Explorer 6.0 或 Firefox\* 1.06 或更新版本 )
- 使用 Storage System Console ( 一個 Windows 應用程式, 必須安裝在要使用它的 每台電腦上 )

利用 Web 瀏覽器,您可以從您網路中的任何一台電腦存取 Manager,但是您必須 知道儲存系統的名稱或 IP 位址。此外,如果您將儲存系統設定為使用特定的 IP 位 址,可能需要先指定您網路中閘道的 IP 位址,才能順利使用 Web 瀏覽器來存取 Manager。首先請使用 Console 來存取 Manager,然後指定閘道位址 (請參閲第70 [頁的 「變更網路設定」](#page-85-0) ) 並嘗試使用 Web 瀏覽器來存取。

利用 Console,您可以只從和儲存系統相同子網路中的電腦存取 Manager,但是您 不必知道儲存系統的名稱或 IP 位址,否則請修改網路設定。

注意: 由於 Console 會啟動 Web 瀏覽器,因此安裝 Console 的電腦也必須已安裝 Microsoft Internet Explorer 6.0 或 Firefox 1.06 或更新版本。

# 使用 **Web** 瀏覽器存取 **Manager**

使用 Web 瀏覽器存取 Manager:

1. 請從網路中的任何一台電腦執行 Microsoft Internet Explorer 6.0 或 Firefox 1.06 或更新版本,在網址列中輸入下列網址,然後按 Enter:

http://*storage\_system*

其中 *storage\_system* 是儲存系統的名稱或 IP 位址。

注意: 只有當儲存系統名稱登錄在您網路上的 DNS 或 WINS 伺服器時,才能 使用該名稱。

當登入頁面出現時,您可以將它加入書籤,下次就可以輕鬆快速地存取它。

2. 登入 Manager ( 請參閱第 29 [頁的 「登入](#page-44-0) Manager」 )。

## 使用 **Console** 存取 **Manager**

如果要使用 Console 來存取 Manager,必須在計劃用於管理儲存系統的每台電腦上 安裝 Console。 Console 可讓您更容易在 DHCP 網路上存取儲存系統。

#### <span id="page-38-0"></span>安裝 **Console**

您可以在任何執行下列其中一種作業系統的系統上安裝 Console:

- Microsoft Windows Server 2003\*
- Microsoft Windows XP\*
- Microsoft Windows 2000\* Professional、Server 或 Advanced Server 加上 Service Pack 2 或更新版本
- 注意: Firefox\* 瀏覽器在預設情況下,並不能直接從 html 網頁執行可執行檔,所以您無 法在軟體安裝網頁上安裝 Console。如果 Firefox 是您預設的瀏覽器,請直接使用光 碟來安裝這個軟體。如果要在 Windows 系統上執行安裝作業,請按一下 **[Start]**, 再選擇 **[Run]**。接著,請在命令提示字元中輸入下列命令:

< 光碟機代號 >:*\software\Storage System Console\setup.exe*

等待安裝程式初始設定完成後,請繼續執行第 24 [頁的步驟](#page-39-0) 4。

使用 Internet Explorer 安裝 Console:

1. 在您計劃存取 Manager 的電腦上,將軟體光碟插入光碟機中。

注意: 這台電腦必須位於和儲存系統相同的子網路上。

#### 2. 從頂端功能表中選取 **[Software]**。

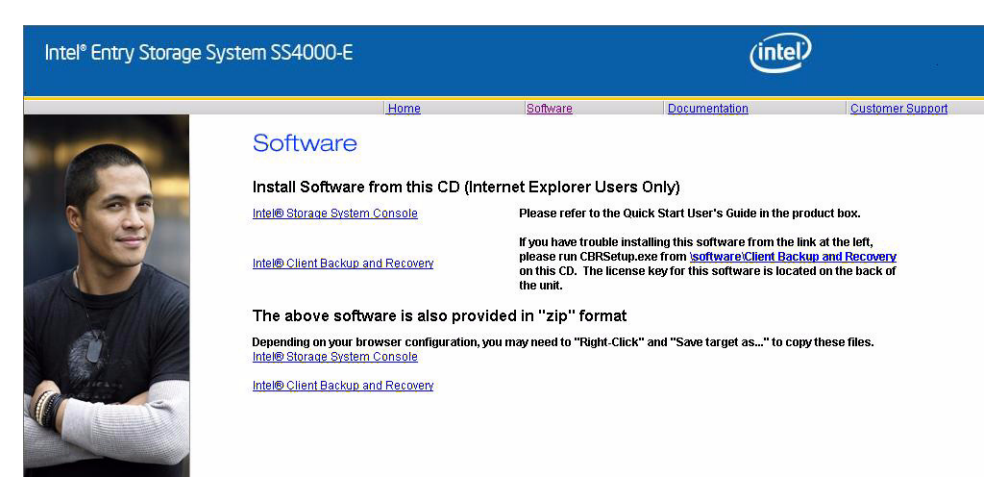

3. 選取 「Intel® Storage System Console」連結以安裝軟體。

#### Software

Install Software from this CD Intel® Storage System Console

Intel® Client Backup and Recovery

If you have trouble installing this software from the link at the left,<br>please run CBRSetup.exe from <u>\software\Client Backup and Recovery</u><br>on this CD. The above software is also provided in "zip" format

Please refer to the Quick Start User's Guide in the product box.

The above software is also provided in Exp. format.<br>Depending on your browser configuration, you may need to "Right-Click" and "Save target as..." to copy these files.<br>Intel® Storage System Console

Intel® Client Backup and Recovery

## <span id="page-39-0"></span>4. 在歡迎畫面中,按一下 **[Next]**。

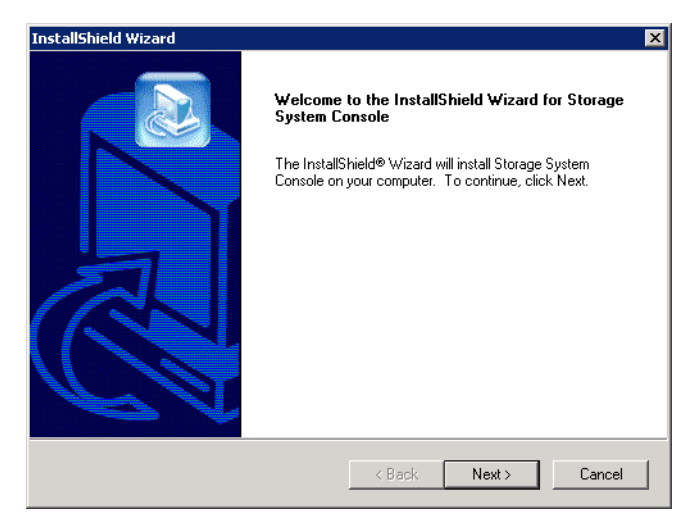

5. 如果您同意授權合約的條款,請按一下 **[Yes]**。

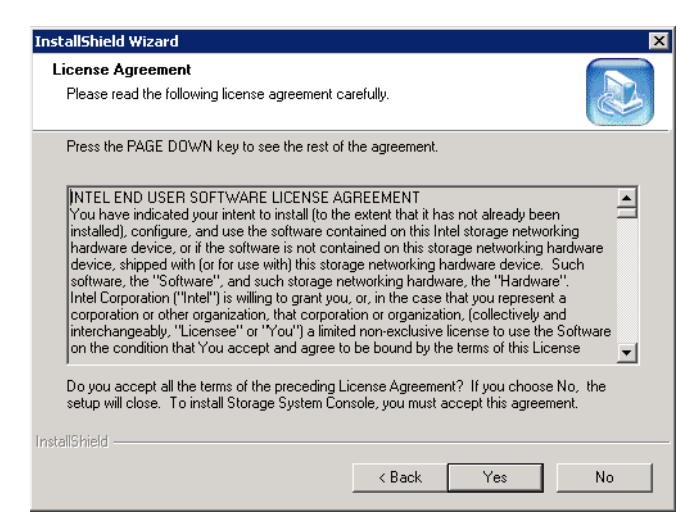

6. 輸入您的姓名和公司名稱,然後按一下 **[Next]**。

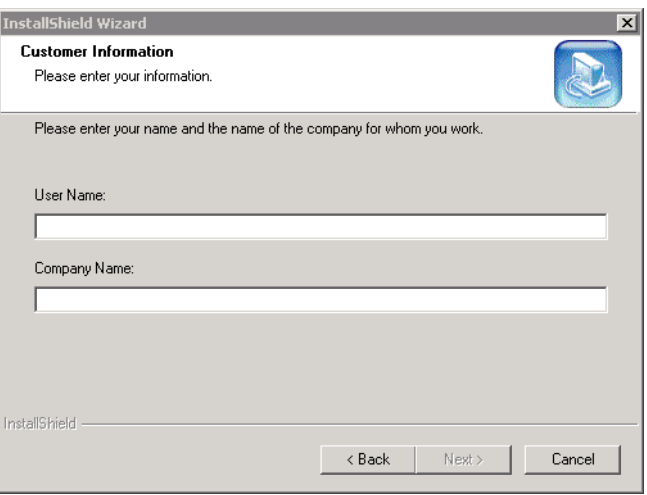

7. 按一下 **[Next]**,將 Console 安裝在顯示的位置,或按一下 **[Browse]**,選取或指 定不同的位置,然後按一下 **[Next]**。

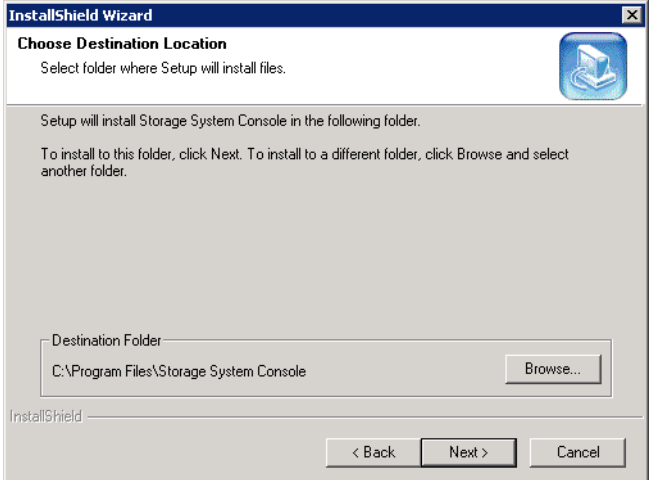

8. 檢閱您的選擇,然後按一下 **[Next]**。

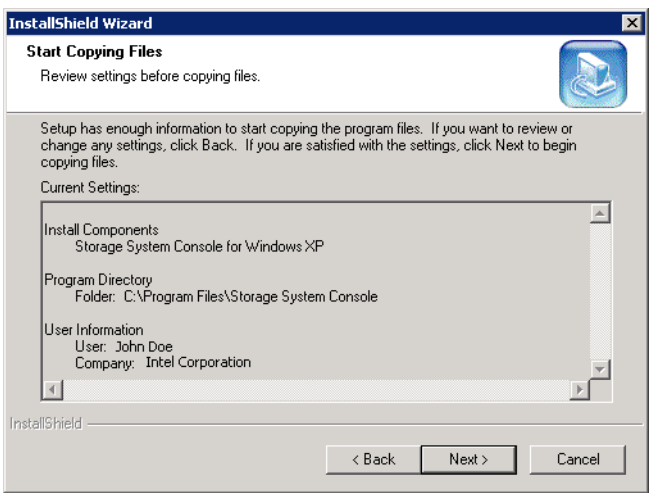

9. 如果要安裝 Console,請按一下 **[Finish]**。

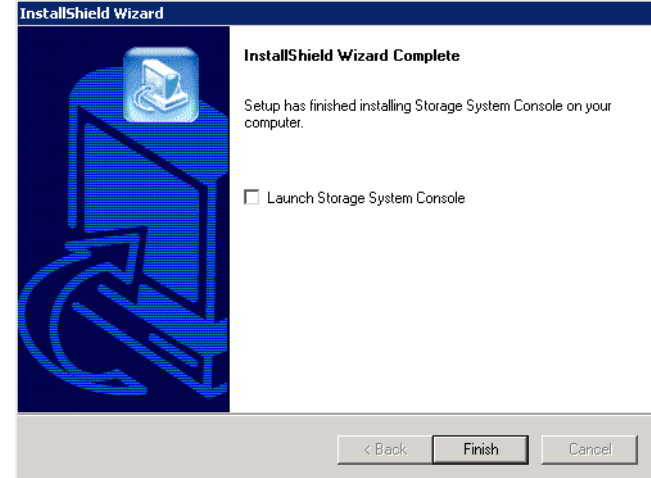

如果要在安裝 Console 之後立即執行,請先選取 **[Launch Storage System Console]** 核取方塊,然後按一下 **[Finish]**。

# <span id="page-42-0"></span>執行 **Console**

在您安裝 Console 之後,就可以執行 Console 並存取 Manager:

1. 請按一下 **[Start]** --> **[Programs]** --> **[Storage System Console]**。

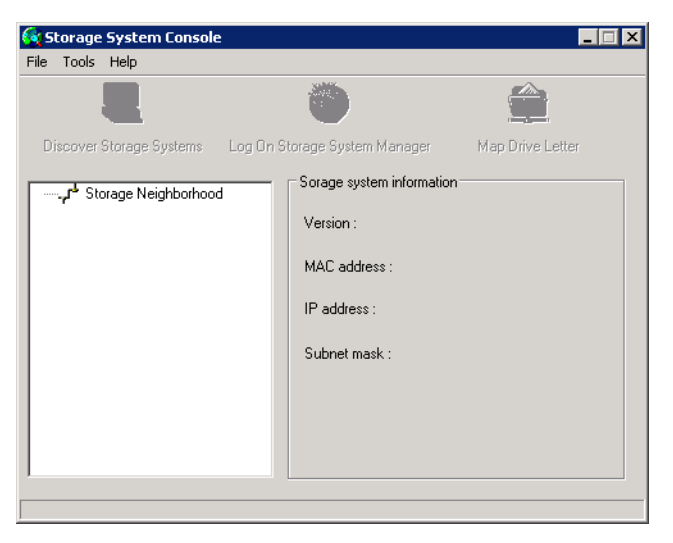

 $H<sub>2</sub>$ Storage System Console File Tools Help E Discover Storage Systems Log On Storage System Manager Map Drive Letter Storage system information: Final Storage Neighborhood<br>Einen Storage Version: fs-bc - 1.0-20060124 MAC address: 12:34:56:AB:CD:EF IP address: 192.168.0.101 Subnet mask: 255.255.255.0 1 storage server

只要一啟動 Console,它就會自動掃描網路中的儲存系統。這可能要花上幾 分鐘的時間。只要掃描一完成,左窗格便會顯示找到的所有儲存系統的樹狀 檢視。

每個儲存系統都有兩個連接網路的連接埠。如果您的儲存系統同時使用這兩個 連接埠,則在左窗格的樹狀檢視中會出現兩個項目,分別使用相同的名稱。您 可以按一下樹狀檢視中的各個項目,然後查看右窗格中的 **[IP address]** 區域, 以識別各連接埠所使用的 **IP** 位址。

- 注意: 如果在 Console 已經掃描過儲存系統之後,您再將儲存系統連上網路, 或是如果您變更儲存系統的 IP 位址,則必須按一下 [Discover Storage Systems] 以再次掃描網路,並更新左窗格中的樹狀檢視。
- 2. 在左窗格中,選取要管理的儲存系統的名稱 ( 例如 **[Storage]**),然後按一下 **[Log On Storage System Manager]**。

如果您的儲存系統同時使用這兩個可用的連接埠來連接網路,便可以選取其中 一個項目來存取 Manager。

3. 登入 Manager ( 請參閱第 29 [頁的 「登入](#page-44-0) Manager」 )。

# <span id="page-44-0"></span>登入 **Manager**

不論您是使用 Web 瀏覽器或 Console 來存取 Manager,都會出現登入畫面。如此可 確保只有具有授權的使用者可以變更儲存系統設定。

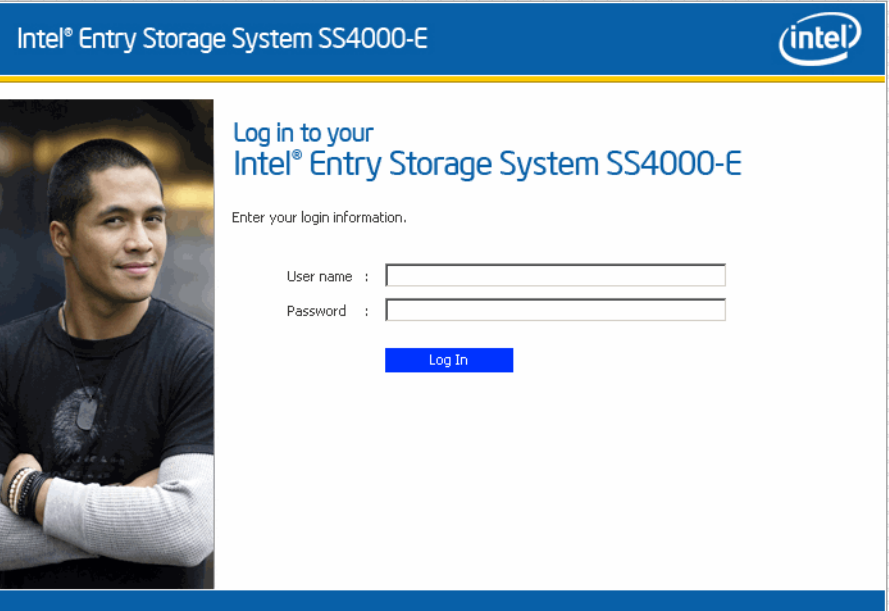

如果要登入,請輸入系統管理員使用者名稱和密碼,然後按一下 **[Log In]**。

預設的系統管理員使用者名稱為 **admin**,預設的密碼為 **storage** ( 使用者名稱和密 碼要區分大小寫)。但是,您可以隨時變更系統管理員使用者名稱和密碼。如需詳 細資訊,請參閱第68頁的「變更儲存系統」。

警告:由於儲存系統密碼可以復原為原始的工廠預設密碼,因此您應該要提供安全的位 置,以防止系統受到未經授權的存取。

# 瀏覽 **Manager**

登入 Manager 之後,**[Home]** 頁面便會出現:

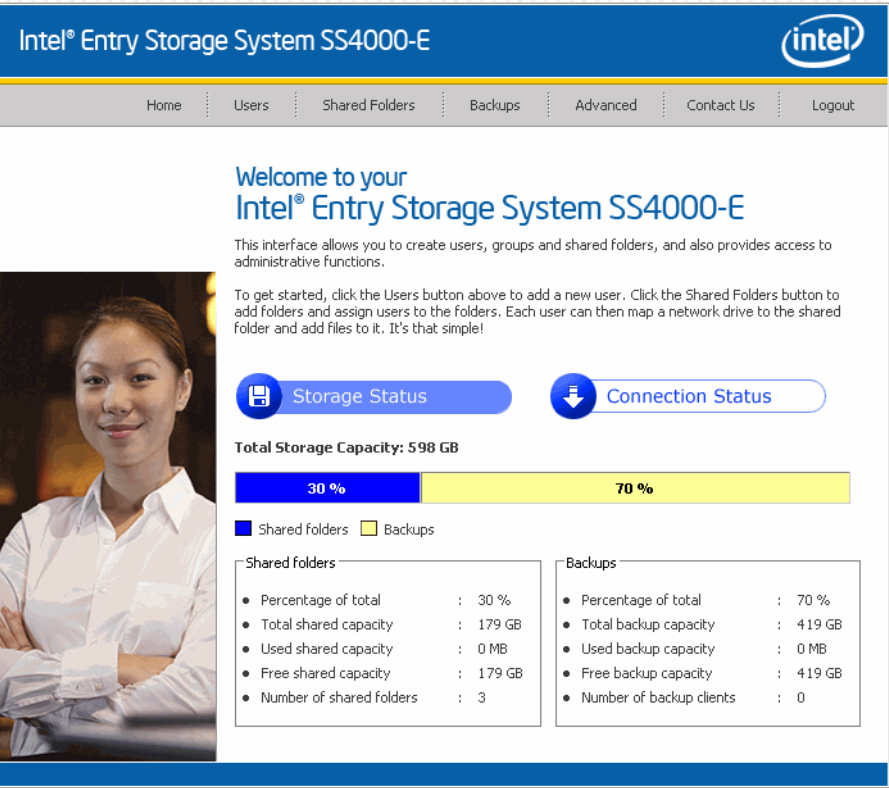

**[Home]** 頁面 ( 以及 Manager 中的每一頁 ) 的頂端會顯示巡覽列,可讓您存取儲存 系統的所有功能:

Home  $\vdots$ Users Shared Folders Backups Advanced Contact Us Logout

- **Home**  顯示有關儲存系統上的總儲存容量、配置給共用資料夾的磁碟空間 量、配置給備份的磁碟空間量以及每個備份所使用之磁碟空間量的資訊。 ( 一 開始,是沒有已使用的空間)。此頁也會顯示共用資料夾的總數,以及已在儲 存系統上備份一或多個磁碟的網路電腦 ( 備份用戶端 ) 的數目。
- 注意:總儲存容量將小於您所有硬碟的大小總和,因為部份的磁碟空間必須供作業系統 和管理軟體使用。

此外,已使用的備份容量將大於 **[Backups]** 頁面上列出之所有磁碟的大小總和, 因為在備份之間有變更的資料需要額外的儲存空間。

4. 在 **[Home]** 頁面上,也可以按一下 **[Connection Status]**:

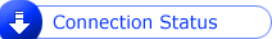

這會顯示有關目前連至共用資料夾的 Windows 和 Mac OS X 使用者的資訊,包 括他們存取哪些共用資料夾以及何時登入。

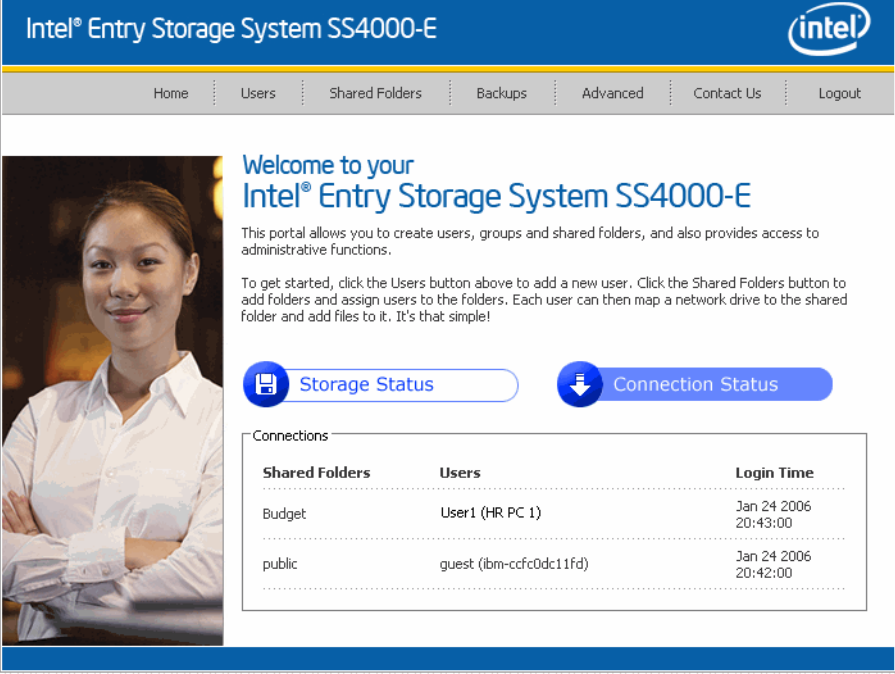

注意:如果有人使用 **guest** 使用者名稱存取共用資料夾 ( 如需詳細資料,請參閱第 [32](#page-47-0) 頁 [的 「新增使用者」](#page-47-0) ),**guest** 便會出現在 **[User]** 欄中,後面括弧中為電腦名稱。

由於 NFS 通訊協定的性質之故,Linux 和其他 Mac 連線不會列在此頁上。同樣地, 進行中的備份或復原活動也不會出現在此頁上。

此頁只是指出已建立與共用資料夾的連線,並不一定表示使用者已開啟共用資料 夾中的任何檔案。

• **Users** — 顯示所有目前設定的使用者的清單,並讓您新增、修改及移除使用者。 對於 Windows 和 Mac OS X 使用者,這個區域也可讓您新增、修改及移除群組。

如需詳細資訊,請參閱第 32 [頁的 「新增使用者」](#page-47-0)和第 50 [頁的 「管理使用](#page-65-0) [者」。](#page-65-0)

• **Shared Folders** — 顯示所有目前設定的共用資料夾的清單,並讓您新增共用資 料夾、變更可以存取共用資料夾的使用者以及移除共用資料夾。

如需詳細資訊,請參閱第 35 頁的「建立共用資料夾」和第 57 頁的「管理共 [用資料夾」](#page-72-0)。

• **Backups** — 顯示目前存在的所有電腦磁碟備份的清單,並讓您變更復原硬碟的 密碼。您也可以刪除特定電腦硬碟的備份。 如需詳細資訊,請參閱第 62 [頁的 「管理備份」](#page-77-0)和第 4 [章的 「保護本機磁碟」](#page-96-0)

( 從第 81 [頁開始](#page-96-0) )。

• **Advanced** — 提供進階儲存系統組態選項的存取,例如設定電子郵件警示;升 級韌體;移除 USB 裝置;變更系統、網路或磁碟組熊設定;檢視有關系統事 件的資訊;以及遠端關閉系統。

如需詳細資訊,請參閲第3章的「管理儲存系統」 (從第49頁開始)。

- **Contact Us**  提供有關 Intel 及其所提供之其他產品和服務的資訊。
- **Log Out**  將您登出 Manager。

# <span id="page-47-1"></span><span id="page-47-0"></span>新增使用者

根據預設,儲存系統包含名為 guest 的使用者,其密碼為 guest。 Windows 和 Mac OS X 使用者可以存取已授權 **guest** 存取的所有共用資料夾。但是,您可能也 會想要新增其他使用者。例如,如果您要限制含有機密資訊的共用資料夾的存取, 您要新增至少一個使用者,然後授權該使用者存取該共用資料夾 ( 但不授權 **guest** 使用者存取該共用資料夾 )。在網路中為每個個人或公司新增使用者可提供彈性和 安全性,讓您可以確切控制何人可以存取何種資訊。

此外,只有 Windows 和 Mac OS X 使用者可以使用 **guest** 使用者名稱。如果您的網 路中有 Linux 使用者或不是使用 OS X 的 Mac 使用者, 您就必須新增使用者以允許 這些個人存取共用資料夾。

最多可以新增 64 個使用者 ( 最多可支援 20 個用戶端系統 )。

新增使用者:

- 1. 在巡覽列中,按一下 **[Users]**。
	- **[Users & Computers]** 頁面便會出現。

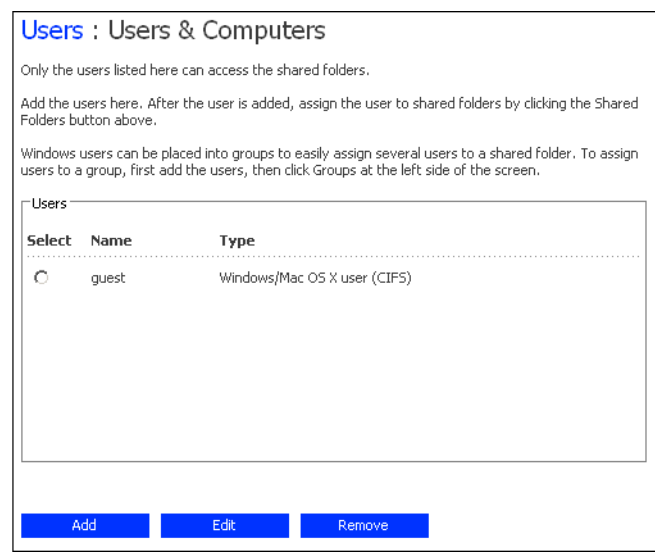

<span id="page-48-0"></span>2. 按一下 **[Add]**。

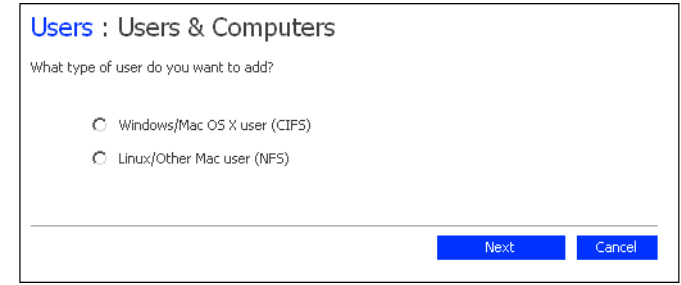

3. 選取要新增的使用者類型,然後按一下 **[Next]**。

使用者所使用的作業系統會決定您應該選擇的選項 — **[Windows/Mac OS X user (CIFS)]** 或 **[Linux/Other Mac user (NFS)]**。

注意: Linux 使用者和不是使用 OS X 的 Mac 使用者會使用 「網路檔案系統」 (NFS) 來存取共用資料夾。在這種環境中,共用資料夾的存取權是授 與給整個電腦,而不是這些電腦的個人使用者。然而,在 Windows 和 Mac OS X 環境中,每個電腦使用者都可以具有共用資料夾的個人存 取權。

接下來出現的頁面會依您所選取的使用者類型而有所不同。

**Windows/Mac OS X** 使用者 **(CIFS)**

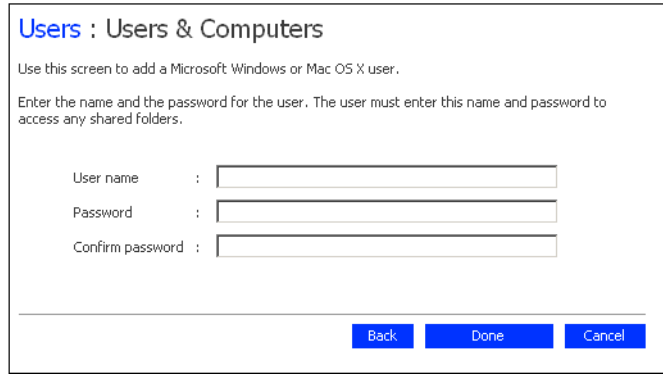

**Linux/** 其他 **Mac** 使用者 **(NFS)**

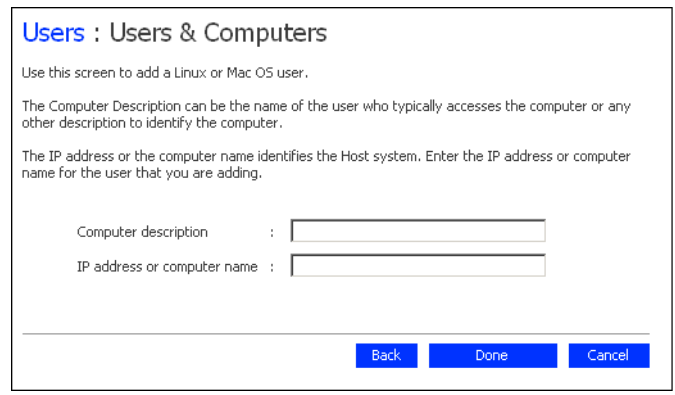

<span id="page-49-0"></span>4. 輸入所要求的使用者資訊,然後按一下 **[Done]**:

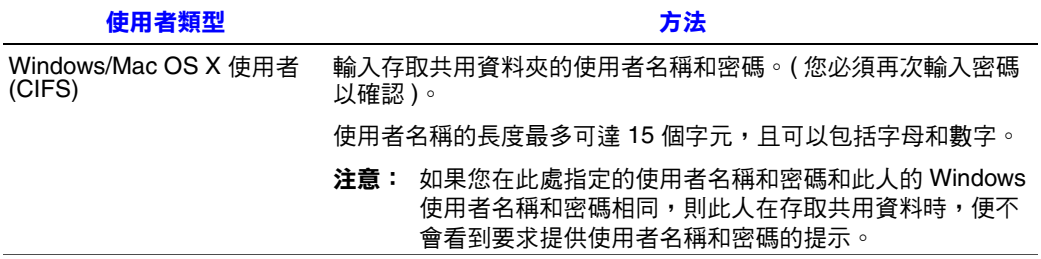

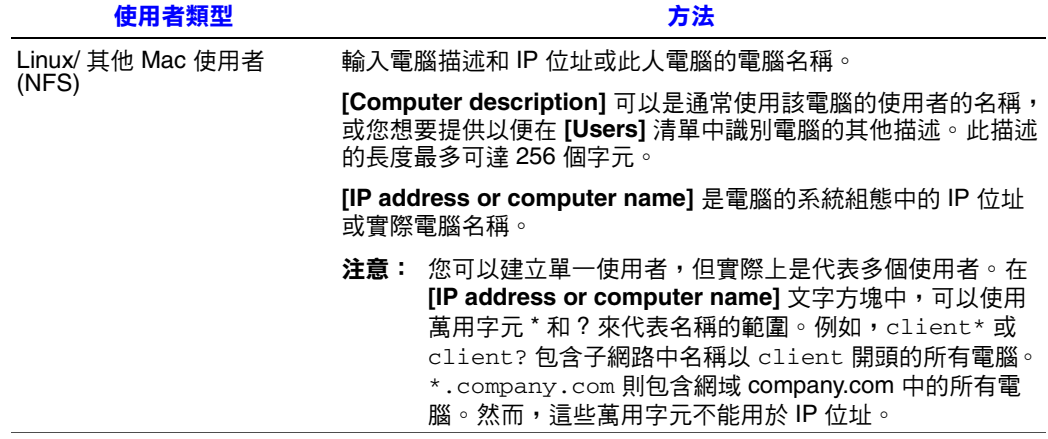

指定的使用者名稱和類型會出現在 **[Users & Computers]** 頁面的清單中。

5. 重複步驟 [2](#page-48-0) 到 [4](#page-49-0),直到加入所有此時要新增的使用者為止。 (您永遠可以再繼續 新增使用者 )。

如果要將 Windows 和 Mac OS X 使用者加入群組中,請參閱第 53 [頁的 「使用](#page-68-0) [群組」](#page-68-0)。

# <span id="page-50-0"></span>建立共用資料夾

根據預設,Intel<sup>®</sup> Entry Storage System SS4000-E 包含名為 public 的共用資料夾,所 有的 Windows 和 Mac OS X 使用者都可以存取該資料夾 ( 除非您變更授權使用者的 清單或其存取權,請參閲第40頁的「存取共用資料夾」)。

此外,儲存系統可讓所有的 Windows 使用者自動建立供自己使用的共用資料夾。 Windows 使用者初次使用 Console 來存取 **home** 資料夾時 ( 請參閱第 40 [頁的 「存](#page-55-0) [取共用資料夾」](#page-55-0)),會建立以該人員的使用者名稱來識別的共用資料夾。

然而,您可能也會想要建立其他的共用資料夾。例如,在辦公室環境中,您可能 會想要建立一個所有人都只能檢視的公司政策共用資料夾,以及另外只有選定的 個人或部門才可以檢視或變更的機密商業檔案的共用資料夾。在家庭環境中,您 可能會想要為不同類型的檔案建立不同的資料夾,例如相片、影片或音樂。此外, 由於只有 Windows 和 Mac OS X 使用者可以存取 **public** 資料夾,因此如果您的網 路包含 Linux 或其他 Mac 使用者,就必須建立共用資料夾。

您最多可以建立 64 個共用資料夾。可以存取和寫入這些共用資料夾的使用者可以 建立額外的子資料夾,以便組織儲存在該處的檔案。

建立共用資料夾:

- 1. 在巡覽列中,按一下 **[Shared Folders]**。
	- **[Shared Folders]** 頁面便會出現:

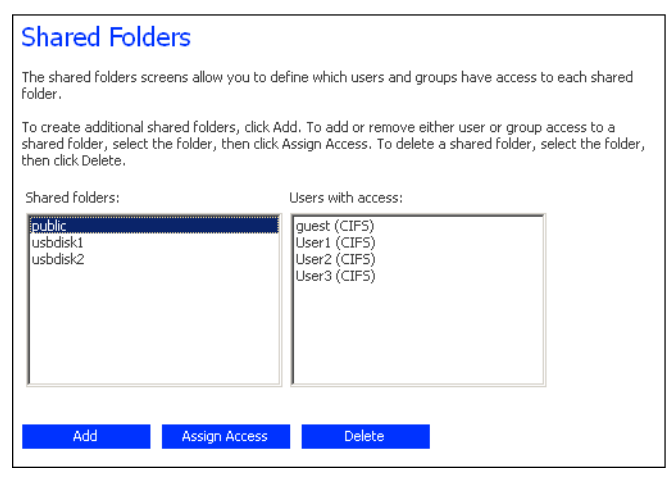

注意: 不論是否有 USB 磁碟已連接到儲存系統,**[Shared folders]** 清單都包含 **[usbdisk1]** 和 **[usbdisk2]**。

此外,在 Console 中使用 **home** 資料夾建立的共用資料夾不會出現在 **[Shared folders]** 清單中。

2. 按一下 **[Add]**。

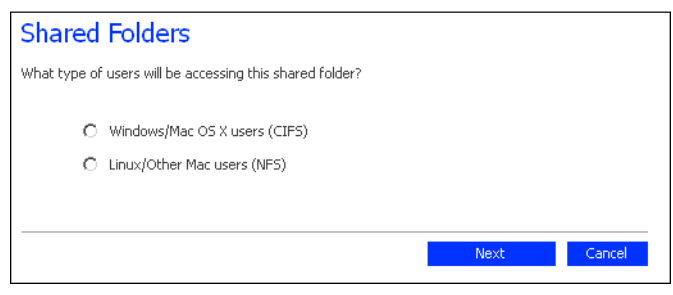

3. 指定將要存取此共用資料夾的使用者類型,然後按一下 **[Next]**。 在使用者的電腦上執行的作業系統會決定您應該選擇的選項 — **[Windows/Mac OS X users (CIFS)] 或 [Linux/Other Mac users (NFS)]。** 

接下來出現的頁面會依您所選取的使用者類型而有所不同。

#### **Windows/Mac OS X** 使用者 **(CIFS)**

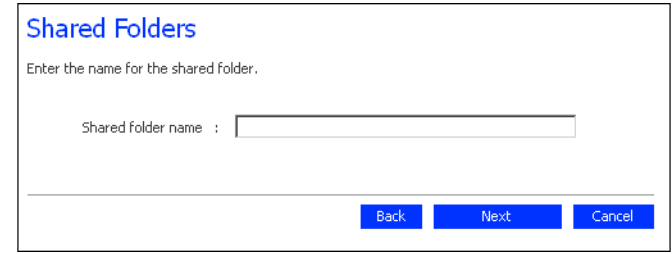

#### **Linux/**其他 **Mac** 使用者 **(NFS)**

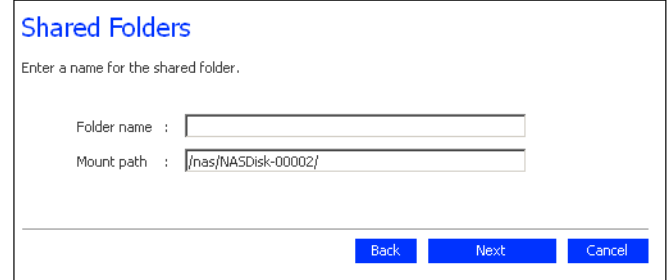

4. 在 **[Shared folder name]** 文字方塊中,輸入共用資料夾的唯一名稱,然後按一 下 **[Next]**。

這個名稱的長度最多可達 256個字元,且可以包含字母、數字、連字號、底線 和空格。

注意: 每個共用資料夾名稱都必須是唯一的。例如,如果您為 Windows/Mac OS X 使用者建立名為 Photos 的共用資料夾, 以後便不能為 Linux/ 其他 Mac 使用者建立名為 Photos 的共用資料夾。

對於 Linux/ 其他 Mac 使用者,**[Mount path]** 指出這些使用者在存取共用資料 夾時會指定的路徑 ( 請參閱第 40 [頁的 「存取共用資料夾」](#page-55-0) )。當您在文字方塊 中輸入共用資料夾名稱時,相同的名稱會附加至裝載路徑。 ( 您無法變更裝載 路徑的第一個部分 —/nas/NASDisk-00002/)。

接下來出現的頁面會依您所選取的使用者類型而有所不同。

## **Windows/Mac OS X** 使用者 **(CIFS)**

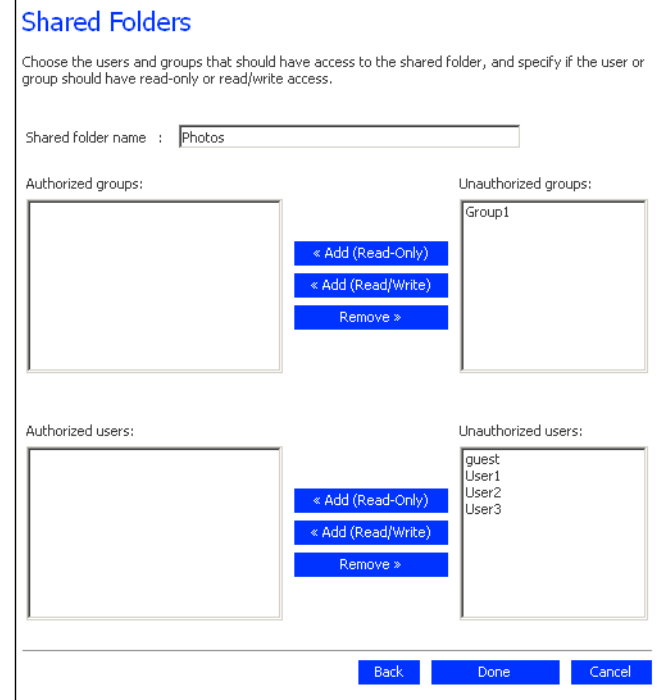

# **Linux/** 其他 **Mac** 使用者 **(NFS)**

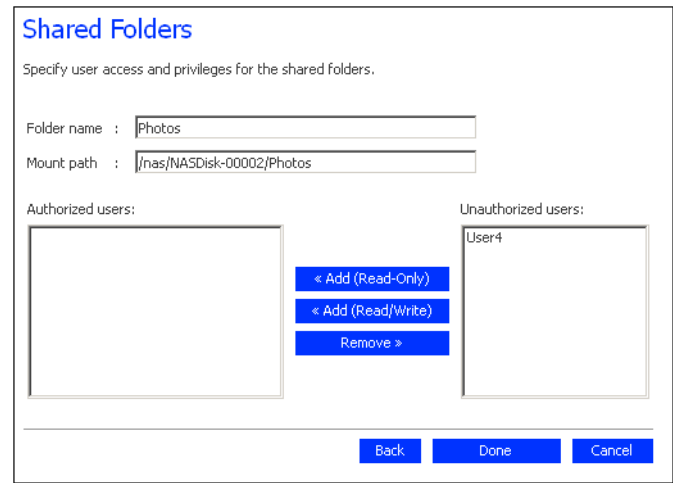

<span id="page-54-0"></span>5. 在 **[Unauthorized users]** 清單中,選取應該能夠存取此共用資料夾的使用者的 名稱。

如果要選取多個連續的使用者,請按住 Shift 鍵並選取第一個使用者,然後選 取最後一個使用者。這會選取所有在第一個和最後一個選取的使用者之間的使 用者。如果要選取多個非連續的使用者,請在選取各個使用者時按住 Ctrl 鍵。

然後指定所選取的使用者應該具有的存取權限:

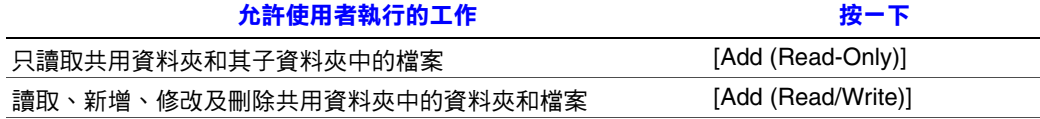

所選取的使用者從 **[Unauthorized users]** 清單移至 **[Authorized users]** 清單中。

如果不小心新增不想新增的使用者,請選取 **[Authorized users]** 清單中的使用 者,然後按一下 **[Remove]**。使用者便會回到 **[Unauthorized users]** 清單中。

注意: 如果您是建立群組 ( 請參閲第 53 頁的 「 新增群組 」 ), 可以使用 **[Unauthorized groups]** 清單來執行這個步驟。

> 此頁會顯示所有的群組和所有的使用者。例如,如果您建立名為 Group1 的群組,然後在該群組中新增 User2 和 User3,**[Unauthorized**  groups] 清單便會包含 Group1, 而 [Unauthorized users] 清單則會包含 User2 和 User3。如果您選取 Group1,然後按一下 [Add (Read-Only)], Group1 便會移至 **[Authorized groups]** 清單中,但是 User2 和 User3 不 會移至 **[Authorized users]** 清單中。如此可讓您為這些使用者指定唯一的 存取權限。例如,您可以選取 User3,然後按一下 **[Add (Read/Write)]**。 這表示 Group1 中所有人都具有共用資料夾的唯讀存取權,除了 User3 (它具有讀取/寫入權限)。

> 在 **[Shared Folders]** 頁面中,**[Users with access]** 欄中的群組名稱前面會 加上 @ 符號。

- <span id="page-54-1"></span>6. 重複步驟 [5](#page-54-0), 直到您為所有需要的使用者和群組定義存取權限,然後按一下 **[Done]**。
- 7. 重複步驟 [2](#page-48-0) 到 [6](#page-54-1),直到建立所有此時要建立的共用資料夾為止。 ( 您永遠可以再 繼續建立共用資料夾 )。

宗成之後,您可以登出 (請參閲第79頁的「登出 Manager」),或是試試看 Intel<sup>®</sup> Entry Storage System SS4000-E 提供的其他功能 ( 如需詳細資訊, 請參閱 第 3 [章的 「管理儲存系統」](#page-64-0) ( 從第 49 頁開始 ))。

# <span id="page-55-0"></span>存取共用資料夾

在新增使用者及建立共用資料夾之後,使用者必須執行一些簡單的步驟,才能夠 存取這些資料夾。執行這項作業的程序會依使用者的作業系統而有所不同。每個 使用者都只能存取其具有存取權限的共用資料夾。

注意: 如果您變更儲存系統的 IP 位址, 將會中斷使用舊 IP 位址存取共用資料夾的使用者 的連線,且必須使用新的 IP 位址重複此處所述的程序。

# **Microsoft Windows\*** 使用者

如果您是使用 Microsoft Windows\*, 有兩個存取共用資料夾的選項: 您可以使用 **[My Computer]** 或 **[Windows Explorer]** 將磁碟機代號對應到共用資料夾,或是安 裝 Console 並使用該公用程式將磁碟機代號對應到共用資料夾。如果使用 Console,您就不必擔心會忘記儲存伺服器或共用資料夾的名稱;它會自動顯示這 些名稱。但是,您安裝 Console 的電腦必須位於和儲存系統相同的子網路上。

## 使用 **My Computer** 或 **Windows Explorer**

使用 **[My Computer]** 或 **[Windows Explorer]** 存取共用資料夾:

- 1. 開啟 **[My Computer]** 或 **[Windows Explorer]**。
- 2. 在 **[Tools]** 功能表中,按一下 **[Map Network Drive]**。

**[Map Network Drive]** 對話方塊便會出現:

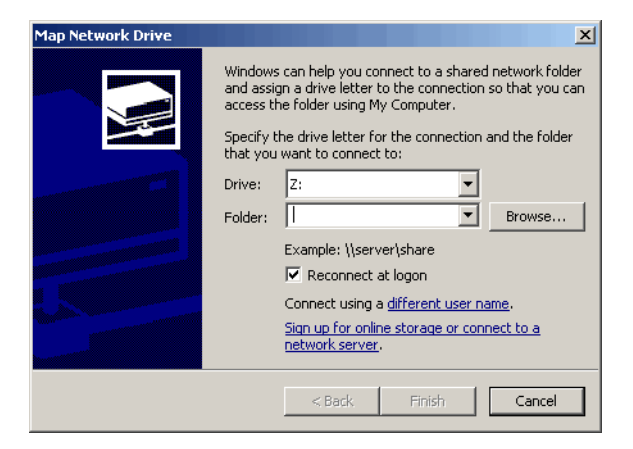

這個對話方塊的確切外觀會依您的作業系統而有所不同。

- 3. 在 **[Drive]** 清單中,選取要指派給共用資料夾的磁碟機代號。
- 4. 在 **[Folder]** 文字方塊中,輸入:

\\storage\_system\shared\_folder

其中 storage\_system 是儲存系統的名稱,而 shared\_folder 是共用資料夾的名 稱。例如,如果儲存系統名稱是 Storage,而共用資料夾名稱是 Photos,您會 輸入:

\\Storage\Photos

注意: 只有當儲存系統名稱登錄在您網路上的 DNS 伺服器時, 才能使用該 名稱。

 $\n \, \vec{u}$  , 您可以按一下 **[Browse]**,然後從 **[Microsoft Windows Network]** 中選取 共用資料夾。

5. 如果要在每次登入 Windows 時,自動連至此共用資料夾,請選取 **[Reconnect at logon]**。

如果清除這個選項,每次要存取共用資料夾時,就必須重複這個程序。

- 6. 按一下 **[Finish]**。
- 7. 如果出現提示,請輸入存取此共用資料夾的使用者名稱和密碼,然後按一下 **[OK]**。
	- 注意: 如果存取共用資料夾的使用者名稱和密碼和您的 Windows 使用者名稱 和密碼相同,就不會出現提示要求您提供存取共用資料夾的使用者名 稱和密碼。

此外,在您提供存取一個共用資料夾的使用者名稱和密碼之後,當您 存取其他您具有存取權限的共用資料夾時,就不會出現提示要求您再 提供一次。

如果 **guest** 使用者具有此共用資料夾的存取權,您可以使用 **guest** 同時做為使 用者名稱和密碼。

您現在可以從 **[My Computer]** 或 **[Windows Explorer]** 存取共用資料夾。

## 使用 **Console**

使用 Console 存取共用資料夾:

- 1. 安裝 Console ( 請參閱第 23 [頁的 「安裝](#page-38-0) Console」 )。
- 2. 請按一下 **[Start]** --> **[Programs]** --> **[Storage System Console]**。

Console 應用程式視窗便會出現:

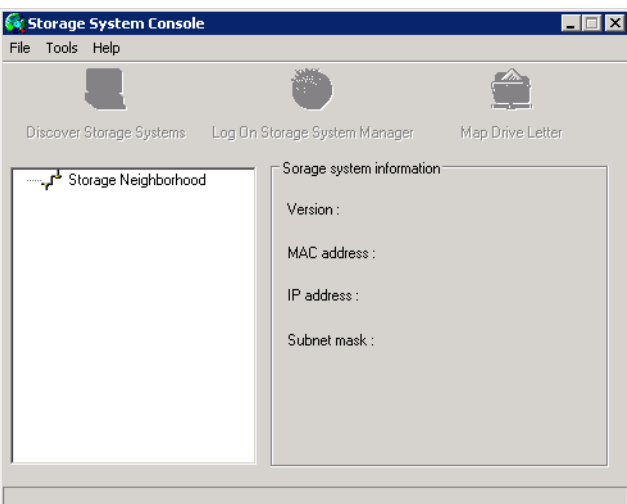

只要一啟動 Console,它就會自動掃描網路中的儲存系統。這可能要花上幾 分鐘的時間。只要掃描一完成,左窗格便會顯示找到的所有儲存系統的樹狀 檢視:

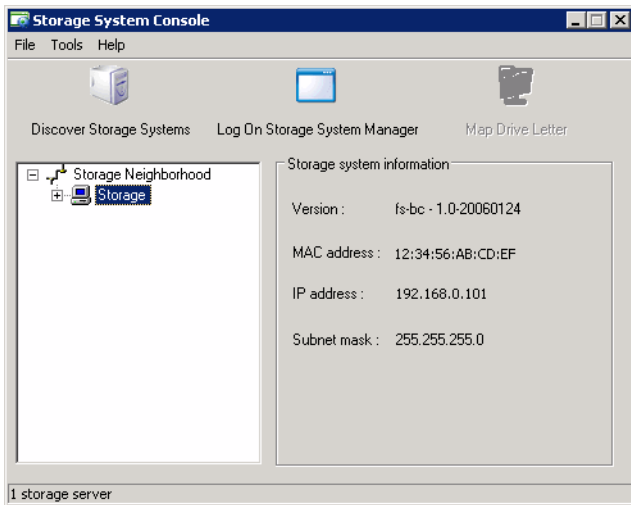

每個儲存系統都有兩個連接網路的連接埠。如果您的儲存系統同時使用這兩個 連接埠,則在左窗格的樹狀檢視中會出現兩個項目,分別使用相同的名稱。您 可以按一下樹狀檢視中的各個項目,然後查看右窗格中的 **[IP address]** 區域, 以識別各連接埠所使用的 IP 位址。

- 注意: 如果在 Console 已經掃描過儲存系統之後, 您再將儲存系統連上網路, 或是如果您變更儲存系統的 IP 位址,則必須按一下 [Discover Storage Systems] 以再次掃描網路,並更新左窗格中的樹狀檢視。
- 3. 在左窗格中,按兩下含有要存取的共用資料夾的儲存系統名稱。

如果您的儲存系統同時使用這兩個可用的連接埠來連接網路,您可以按兩下其 中一個名稱。

儲存系統名稱會展開,以顯示所有可用的共用資料夾。可以使用 **guest** 使用者 名稱和密碼存取的共用資料夾會先列出。

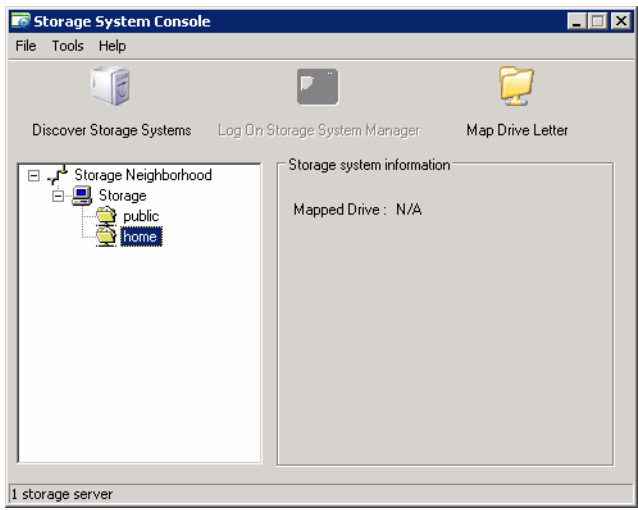

4. 在左窗格中,選取要存取的共用資料夾的名稱 ( 例如 **home**),然後按一下 **[Map Drive Letter]**。如果要存取 **home** 以外的資料夾,您必須以具有該資料夾 存取權的使用者身份登入。

**[Map Network Drive]** 對話方塊會出現所安裝的資料夾的名稱:

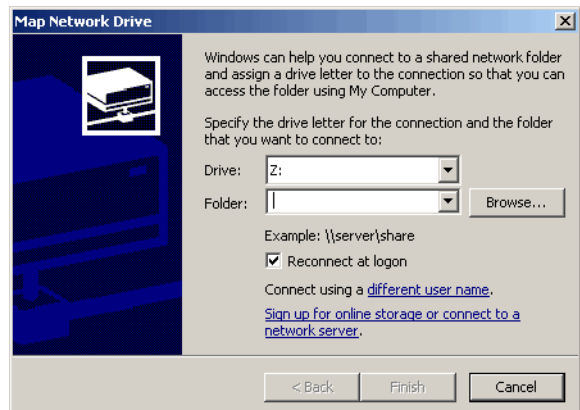

這個對話方塊的確切外觀會依您的作業系統而有所不同。

5. 在 [Drive] 清單中, 選取要指派給共用資料夾的磁碟機代號。

6. 如果要在每次登入 Windows 時,自動連至此共用資料夾,請選取 **[Reconnect at logon]**。

如果清除這個選項,每次要存取共用資料夾時,就必須重複這個程序。

- 7. 按一下 **[Finish]**。
- 8. 如果出現提示,請輸入存取此共用資料夾的使用者名稱和密碼,然後按一下 **[OK]**。
	- 注意: 如果存取共用資料夾的使用者名稱和密碼和您的 Windows 使用者名稱 和密碼相同,就不會出現提示要求您提供存取共用資料夾的使用者名 稱和密碼。

此外,在您提供存取一個共用資料夾的使用者名稱和密碼之後,當您 存取其他您具有存取權限的共用資料夾時,就不會出現提示要求您再 提供一次。

如果 **guest** 使用者具有此共用資料夾的存取權,您可以使用 **guest** 同時做為使 用者名稱和密碼。

您現在可以從 **[My Computer]** 或 **[Windows Explorer]** 存取共用資料夾。

# **Linux\*** 使用者

在執行 Linux 的電腦上存取共用資料夾:

<span id="page-59-0"></span>1. 在命令提示字元中輸入下列命令,以建立目錄: mkdir /my\_directory

其中 *my\_*directory 是目錄的名稱。

請確定包含目錄的完整路徑 ( 例如 */mnt/my\_directory*)。

2. 如果有需要,請輸入下列命令,以顯示所有可用的共用資料夾的清單: showmount -e storage\_system

其中 *storage\_system* 是儲存系統的名稱或 IP 位址。

- 注意: 只有當儲存系統名稱登錄在您網路上的 DNS 伺服器時,才能使用該 名稱。
- 3. 輸入下列命令以裝載需要的共用資料夾: mount storage\_system:/nas/NASDisk-00002/folder /mnt/my\_directory

其中 storage system 是儲存系統的名稱或 IP 位址, folder 是共用資料夾的名 稱,而 *my\_directory* 是您在步驟 [1](#page-59-0) 中建立的目錄的名稱。

如果您在建立目錄時已包含完整路徑,請確定是使用此命令來包含完整路徑, 例如:

mount storage\_system:/nas/NASDisk-00002/folder /mnt/my\_directory

4. 針對要存取的每個共用資料夾, 重複步驟 1 到 3。

# **Mac** 使用者

在 Mac 上存取共用資料夾的程序會視 Mac 是執行 OS X 或舊版作業系統而有所不 同。 ( 執行 OS X 的 Mac 可以存取和 Windows 使用者相同的共用 CIFS 資料夾。執 行舊版作業系統的 Mac 可以存取和 Linux 使用者相同的共用 NFS 資料夾 )。

#### **Mac OS X**

在執行 OS X 的 Mac 上存取共用資料夾:

- <span id="page-60-0"></span>1. 在 **[Go]** 功能表中, 按一下 **[Connect to Server]**。
- 2. 在 **[Address]** 文字方塊中,輸入下列網址,然後按一下 **[Connect]**: smb://*storage\_system*
	- 其中 *storage\_system* 是儲存系統的名稱或 IP 位址
	- 注意: 只有當儲存系統名稱登錄在您網路上的 DNS 伺服器時,才能使用該 名稱。
- 3. 在 [Select a share] 清單中,選取要存取的共用資料夾的名稱,然後按一下 **[OK]**。
- <span id="page-60-1"></span>4. 輸入存取此共用資料夾的使用者名稱和密碼,然後按一下 **[OK]**。

如果 **guest** 使用者具有此共用資料夾的存取權,您可以使用 **guest** 同時做為使 用者名稱和密碼。

桌面上會建立具有共用資料夾名稱的圖示。

- 5. 針對要存取的每個共用資料夾,重複步驟 [1](#page-60-0) 到 [4](#page-60-1)。
- 6. 如果要存取共用資料夾,請按兩下桌面上的圖示。

#### 其他 **Mac** 作業系統

如需有關在執行早於 OS X 之作業系統的 Mac 上使用 NFS 存取共用資料夾的資 訊,請參閱您的 Mac 文件。

# 中斷與共用資料夾的連線

如果需要重新設定儲存系統中的磁碟,或因故要將它關閉,所有的使用者都應中 斷與共用資料夾的連線,以確保程序順利進行。如果您想要變更使用者的存取權 限,可能也會想要讓他們中斷與共用資料夾的連線,否則在使用者關閉電腦之前, 變更將不會生效。

中斷連接共用資料夾的程序會依使用者所使用的作業系統而有所不同。

# **Microsoft Windows\*** 使用者

Windows 使用者可以使用 **[My Computer]** 或 **[Windows Explorer]** 或 Console 中斷 與共用資料夾的連線。

## 使用 **[My Computer]** 或 **[Windows Explorer]** 中斷連線

使用 **[My Computer]** 或 **[Windows Explorer]** 中斷與共用資料夾的連線:

- 1. 關閉目前已在共用資料夾中開啟的所有檔案。
- 2. 在 **[My Computer]** 或 **[Windows Explorer]** 中,用滑鼠右鍵按一下共用資料夾 的磁碟機,然後按一下快顯功能表中的 **[Disconnect]**。

共用資料夾便不會再出現在 **[My Computer]** 或 **[Windows Explorer]** 中。

#### 使用 **Console** 中斷連線

使用 Console 中斷與共用資料夾的連線:

- 1. 執行 Console ( 請參閱第 27 [頁的 「執行](#page-42-0) Console」 )。
- 2. 在左窗格中,按兩下含有要中斷連線的共用資料夾的儲存系統名稱。 如果您的儲存系統同時使用這兩個可用的連接埠來連接網路,您可以按兩下其 中一個名稱。

儲存系統名稱會展開,以顯示所有可用的共用資料夾。

3. 在左窗格中,選取要中斷連線的共用資料夾的名稱,然後按一下 **[Unmap Drive Letter]**。

# **Linux\*** 使用者

使用 Linux 中斷與共用資料夾的連線:

1. 輸入下列命令以卸載需要的共用資料夾: umount /my\_directory

其中 *my\_directory* 是本機目錄的名稱。

例如,如果您是使用下列命令來裝載共用資料夾:

mount 192.168.0.101:/nas/NASDisk-00002/public /my\_directory

您會使用下列命令來卸載它:

umount /my\_directory

如果您在裝載共用資料夾時,包含了較長的路徑 ( 例如 /mnt/my\_directory), 請在卸載時使用相同的路徑。

# **Mac\*** 使用者

在 Mac 上中斷與共用資料夾連線的程序會視 Mac 是執行 OS X 或舊版作業系統而 有所不同。

### **Mac OS X**

在執行 OS X 的 Mac 上中斷與共用資料夾的連線:

- 1. 在桌面上, 選取要中斷連線的共用資料夾。
- 2. 在 **[File]** 功能表中,按一下 **[Eject]**。

共用資料夾的所有開啟中視窗均會關閉,共用資料夾也會從桌面上消失。

## 其他 **Mac** 作業系統

如需有關在執行早於 OS X 之作業系統的 Mac 上,中斷與共用資料夾連線的資訊, 請參閱您的 Mac 文件。

# 連接 **USB** 裝置 **(** 可選用 **)**

如果您是購買選用的 USB 外部儲存裝置,可以將它們連接到儲存系統背面的 USB 連接埠 (請參閲下圖中的字母 「A」)。如需相容硬體的清單,請參閱 「Tested Hardware and Operating Systems List」, 網址為 http://support.intel.com/support/motherboards/server/ss4000-E/。

## 注意:

- 不支援 USB 集線器。
- 在您將 USB 磁碟用於儲存系統之前,必須先格式化 USB 磁碟,系統只會辨識 FAT 或 FAT32 檔案系統的第一個磁碟分割。

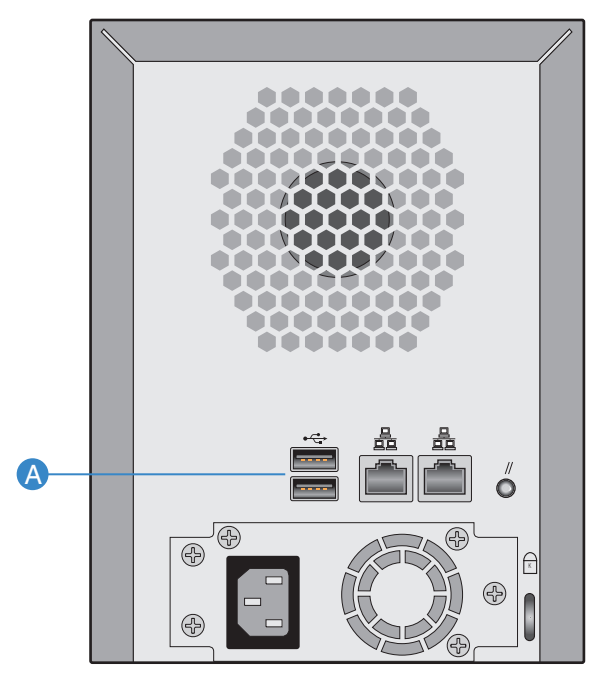

AF000238

#### 圖 **13.** 連接選用的 **USB** 裝置

# <span id="page-64-0"></span>**3** 管理儲存系統

以 Web 為基礎的儲存系統 Manager 可讓您執行許多工作,幫助您讓儲存系統達到 最大利用:

- [管理使用者](#page-65-1) 新增、修改或移除使用者,或將使用者加入群組。
- [管理共用資料夾](#page-72-1) 建立共用資料夾、重新命名現有的共用資料夾、變更哪些 使用者可以存取現有的共用資料夾或其存取權限以及刪除不想再保存的共用 資料夾。
- [管理備份](#page-77-1) 檢視已備份的電腦磁碟、變更復原備份的密碼或刪除備份。
- [設定電子郵件警示](#page-79-0) 指定在發生問題時,是否應該傳送電子郵件通知,以及 應該收到通知的人員。
- [升級韌體](#page-81-0) 將儲存系統韌體升級至最新版本。
- [中斷連接](#page-82-0) USB 裝置 如果是使用選用的 USB 裝置, 您必須在實際拔除纜線 之前,先使用 Manager 將其中斷連接。
- [變更儲存系統](#page-83-1) 變更儲存系統名稱或時間和日期設定,以及登入 Manager 的 使用者名稱或密碼。
- [變更網路設定](#page-85-1) 變更工作群組名稱、儲存系統的 IP 位址,或閘道或 DNS 伺服 器設定,或啟用儲存系統做為 FTP 伺服器。
- 重新設定儲存系統碟 變更儲存系統配置給共用資料夾和備份的比例,或 變更磁碟組態。
- 登出 [Manager](#page-94-1) 登出 Manager, 讓他人無法使用您的電腦對儲存系統做變更。
- [關閉儲存系統](#page-94-2) 使用 Manager 關閉儲存系統,而非手動按下儲存系統上的電源 按鈕。

# <span id="page-65-1"></span><span id="page-65-0"></span>管理使用者

當您按一下巡覽列中的 **[Users]** 時,**[Users & Computers]** 頁面便會出現。此頁會顯 示所有目前設定的 Windows 和 Mac OS X 使用者的清單,以及所有的 Linux 和其他 Mac 電腦。

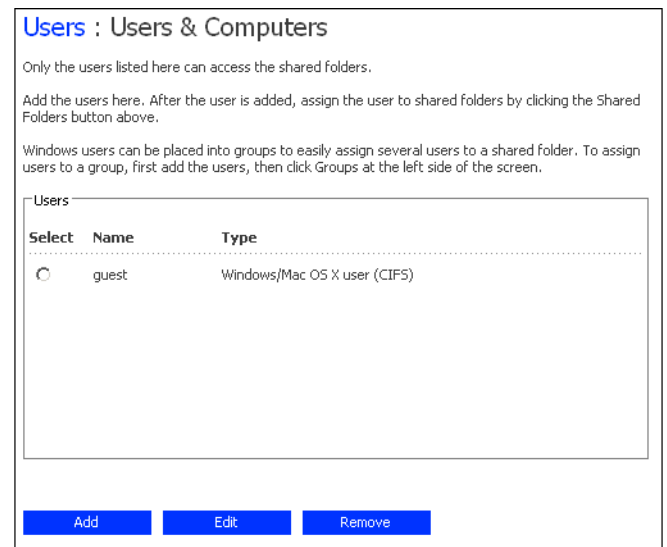

只有出現在此頁的個人或電腦才可以在儲存系統上存取共用資料夾或備份他們的 本機硬碟 ( 在本指南中,「使用者」一詞意指個人和電腦 )。您可以隨時新增、修 改或移除使用者。

Windows 和 Mac OS X 使用者也可以加入群組。將使用者加入群組可以讓數個使用 者更容易同時存取同一個共用資料夾。例如,在辦公室環境中,您可能會想要為 所有使用者建立一個群組,然後授與該群組內含公司政策之共用資料夾的唯讀存 取權。然後您可能會為每個部門(例如業務部門或人力資源部門)分別建立群組, 並授與這些群組含有群組特定資訊 ( 例如費用報表或公司利潤 ) 之共用資料夾的讀 取/寫入權限。每個使用者都可以是多個群組的成員。

# 新增使用者

如果要新增使用者,請參閱第 32 [頁的 「新增使用者」。](#page-47-1)

# 修改使用者

對於 Windows 和 Mac OS X 使用者,您可以變更用於存取共用資料夾的密碼,但是 不要變更使用者名稱。這項變更不會影響目前的連線,但是會在使用者下次嘗試 連線至共用資料夾時生效。

對於 Linux 和其他 Mac 使用者,您可以變更 IP 位址或電腦名稱,但是不要變更電 腦描述。變更此資訊會立刻中斷該電腦與共用資料夾的連線。

注意:如果要變更使用者名稱或電腦描述,您必須移除現有的使用者 ( 請參閱第 52 [頁的](#page-67-0) [「移除使用者」](#page-67-0) ),然後以所需的名稱或描述來新增使用者 ( 請參閱第 32 [頁的 「新](#page-47-1) [增使用者」](#page-47-1))。

修改使用者:

- 1. 在巡覽列中,按一下 **[Users]**。
- 2. 選取要修改的使用者旁邊的選項按鈕。
- 3. 按一下 **[Edit]**。

接下來出現的頁面會依您所選取的使用者類型而有所不同。

**Windows/Mac OS X** 使用者 **(CIFS)**

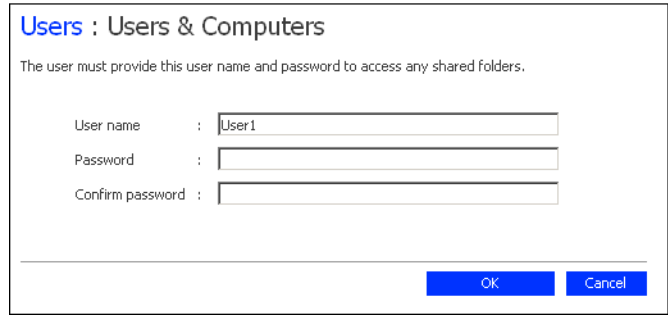

## **Linux/**其他 **Mac** 使用者 **(NFS)**

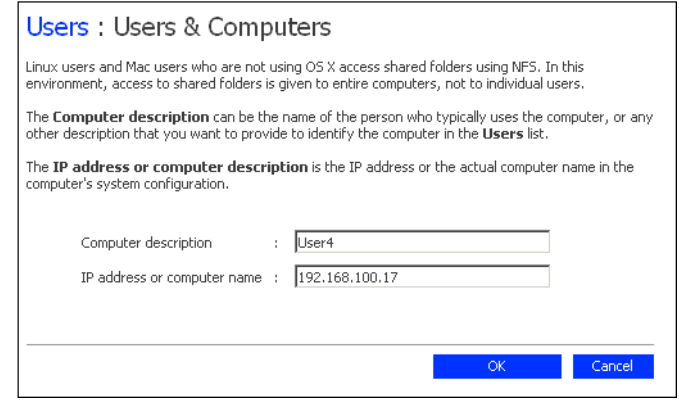

4. 進行需要的變更,然後按一下 **[OK]**:

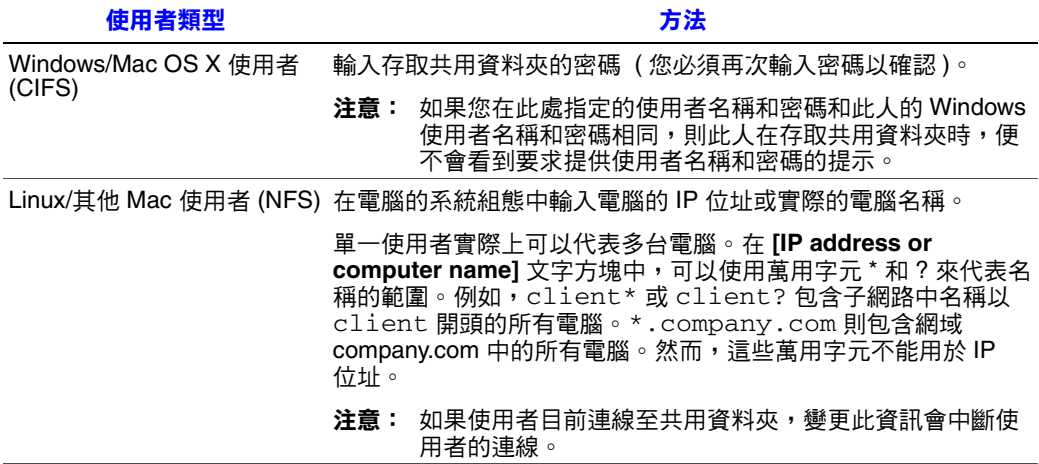

# <span id="page-67-0"></span>移除使用者

您可以移除任何使用者,除了 **guest** 使用者以外。

如果移除目前與儲存系統連線的使用者,該使用者會保持連線,直到使用者中斷 與共用資料夾的連線、停用保護或關閉電腦為止。

移除使用者:

- 1. 在巡覽列中,按一下 **[Users]**。
- 2. 選取要移除的使用者旁邊的選項按鈕。
- 3. 按一下 **[Remove]**。
- 4. 出現要確認移除的提示時,按一下 **[Yes]**。 該使用者便不會再出現在 **[Users]** 頁面的清單中。

# <span id="page-68-0"></span>使用群組

Windows 和 Mac OS X 使用者可以加入群組, 讓數個使用者更容易同時存取同一個 共用資料夾。

當您按一下巡覽列中的 **[Users]**,然後按一下左窗格中的 **[Groups]** 時,頁面會顯示 所有目前設定的群組的清單。當您選取 **[Groups]** 清單中的群組時,該群組的成員 會出現在相鄰的 **[Members]** 清單中。

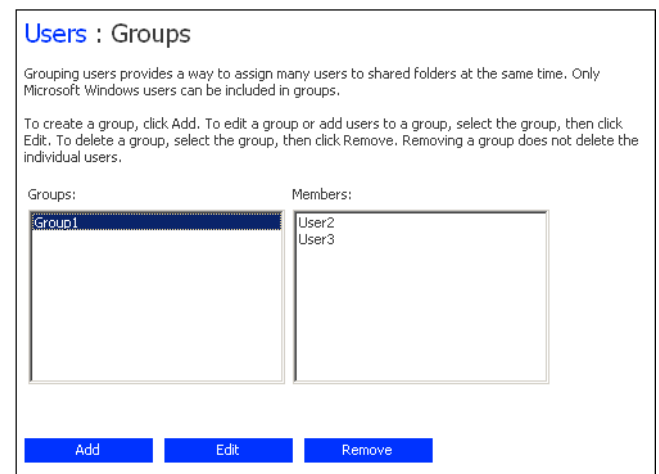

您可以隨時新增群組、修改群組成員關係或移除群組。

#### <span id="page-68-1"></span>新增群組

當您建立群組時,通常會指定應為該群組成員的使用者,不過您可以先建立一個 空群組,稍後再新增使用者。 ( 您必須先參閱 第 32 [頁的 「新增使用者」](#page-47-1)中的方法 來新增使用者,然後才能將這些使用者加入群組中 )。

每個使用者都可以是多個群組的成員。例如,使用者 Alice 可能同時是 Marketing 和 Executives 群組的成員。

您最多可以建立 16 個群組。

新增群組:

- 1. 在巡覽列中,按一下 **[Users]**。
- 2. 在左窗格中,按一下 **[Groups]**。

#### 3. 按一下 **[Add]**。

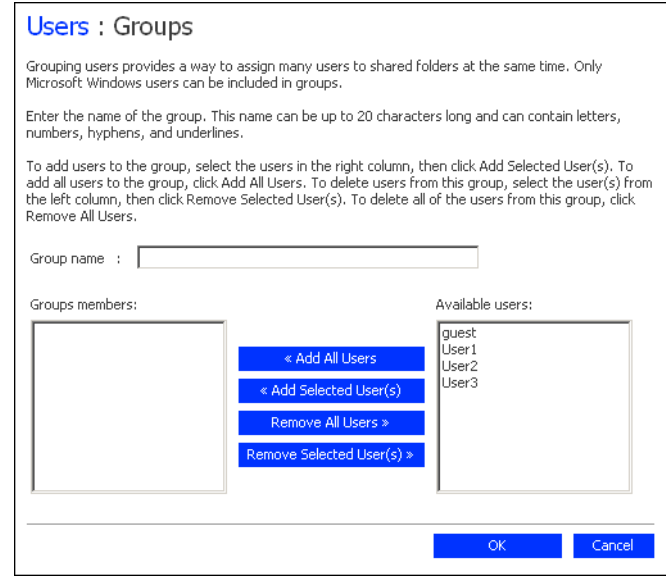

4. 在 **[Group name]** 文字方塊中,輸入群組的唯一名稱。

這個名稱的長度最多可達15個字元,且可以包含字母、數字、連字號和底線。 5. 指定應屬於此群組的使用者,然後按一下 **[OK]**:

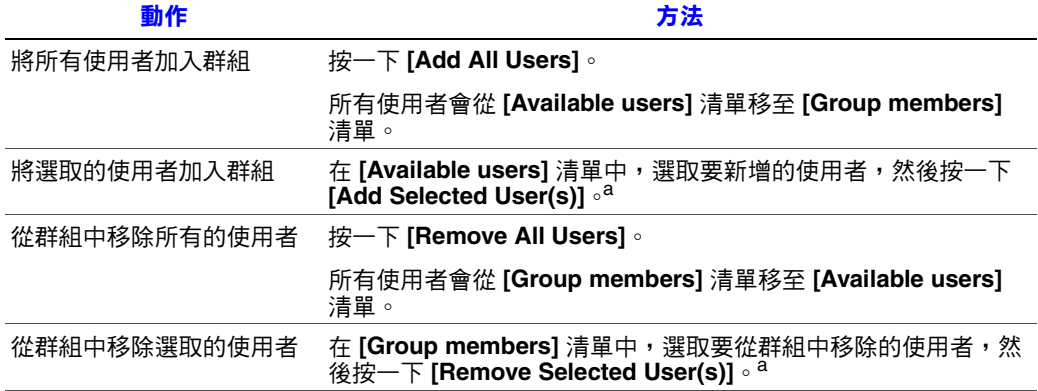

#### 注意:

<span id="page-69-0"></span>a. 如果要選取多個連續的使用者,請按住 Shift 鍵並選取第一個使用者,然後選取最後一個使用 者。這會選取所有在第一個和最後一個選取的使用者之間的使用者。 如果要選取多個非連續的使用者,請在選取各個使用者時按住 Ctrl 鍵。

## 變更群組成員關係

您可以隨時變更哪些使用者是各個群組的成員。當您將使用者加入群組時,該使 用者立刻擁有該群組有權存取之所有共用資料夾的存取權。然而,如果從群組中 移除使用者,這個變更就要等到使用者中斷與共用資料夾的連線或關閉電腦時才 會生效。

例如,使用者 Alice 可能同時是 Marketing 和 Executives 群組的成員。 Marketing 群組可能具有 Budget 共用資料夾的唯讀存取權,而 Executives 群組可能具有讀取/ 寫入權限。身為 Executives 群組的成員, Alice 會具有該共用資料夾的讀取/寫入權 限。如果 Alice 目前與該共用資料夾連線,而您後來將她從 Executives 群組中移 除,她仍然會有該資料夾的讀取/寫入權限,直到她中斷連線或關閉電腦為止。 下次她連線時,仍然會有共用資料夾的存取權 (因為她仍然是 Marketing 群組的 成員),但是她只能檢視其中的檔案,而無法新增、修改或刪除任何檔案。

變更群組成員關係:

- 1. 在巡覽列中,按一下 **[Users]**。
- 2. 在左窗格中,按一下 **[Groups]**。
- 3. 在 **[Groups]** 清單中,選取要變更之成員關係所屬的群組。
- 4. 按一下 **[Edit]**。

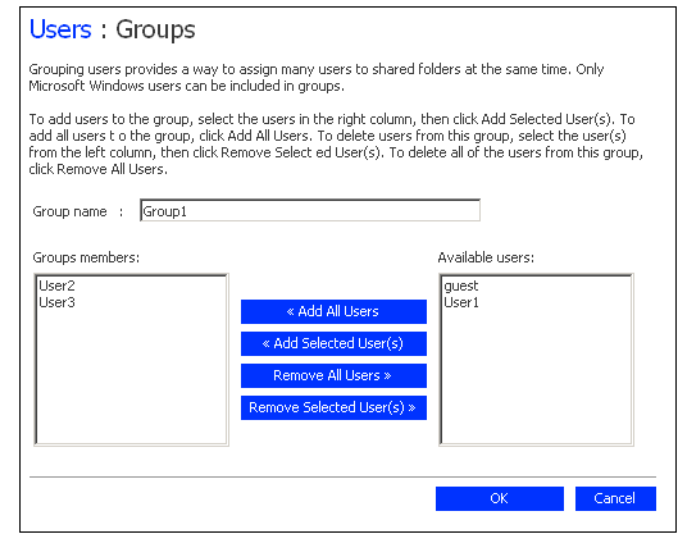

5. 指定應屬於此群組的使用者,然後按一下 **[OK]**:

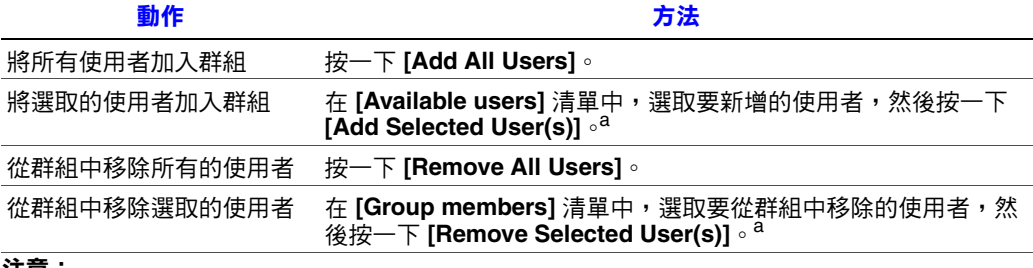

注意:

<span id="page-70-0"></span>a. 如果要選取多個連續的使用者,請按住 Shift 鍵並選取第一個使用者,然後選取最後一個使用 者。這會選取所有在第一個和最後一個選取的使用者之間的使用者。

將選取的使用者從一份清單移至另一份。

當您在 **[Groups]** 頁面的 **[Groups]** 清單中選取這個群組時,相鄰的 **[Members]** 清單會立刻反映出您剛才所做的變更。

#### 移除群組

移除群組不會移除身為該群組之成員的使用者;只是該群組不會再出現在 **[Groups]** 頁面的 **[Groups]** 清單中而已。使用者仍然會列在 **[Users & Computers]** 頁面中。

然而,移除群組可能會影響到共用資料夾的存取。當您移除群組時,除非該群組 的成員也獲得個人存取權,否則他們將無法再存取該群組有權存取的共用資料夾。

例如,Executives 群組可能包括 Alice、Bob 和 Carlos,而該群組可能具有 Budget 共用資料夾的讀取/寫入權限。如果移除 Executives 群組,Alice、Bob 和 Carlos 仍 然是使用者,但是他們將不再具有該共用資料夾的存取權。

另一方面,如果 Executives 群組具有 Budget 共用資料夾的讀取/寫入權限,但是 Alice 具有唯讀存取權,當您移除該群組時,Bob 和 Carlos 將不再具有 Budget 共用 資料夾的存取權 (因為他們的存取權限是由其群組成員關係決定的),但是 Alice 仍 然具有唯讀存取權,因為該存取權限是在使用者層級授與給她的。

移除群組:

- 1. 在巡覽列中,按一下 **[Users]**。
- 2. 在左窗格中,按一下 **[Groups]**。
- 3. 在 **[Groups]** 清單中,選取要移除的群組。
- 4. 按一下 **[Remove]**。
- 5. 出現要確認移除的提示時,按一下 **[Yes]**。 該群組便不會再出現在 **Groups** 清單中。
# 管理共用資料夾

當您按一下巡覽列中的 **[Shared Folders]** 時,頁面會顯示所有共用資源的清單,包 括共用資料夾和 USB 裝置。當您選取 **[Shared folders]** 清單中的項目時,可以存取 該項目的使用者和群組會出現在 **[Users with access]** 清單中 ( 如果是群組, 群組名 稱前面會加上一個 @ 符號 )。

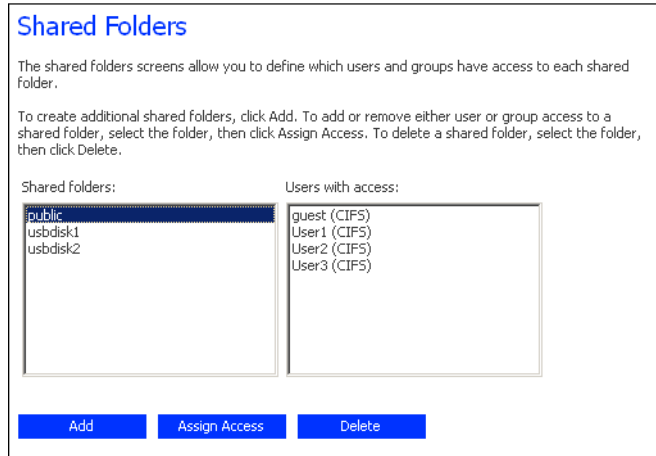

根據預設,儲存系統包括名為 **public** 的共用資料夾,所有的 Windows 和 Mac OS X 使用者都可以存取它,並建立、修改或刪除其中的檔案 ( 除非您變更授權使用者的 清單或其存取權,請參閱第 58 百的「變更共用資料夾的使用者存取權」)。

不論是否有 USB 磁碟已連接到儲存系統,**[Shared folders]** 清單也包括 **usbdisk1** 和 **usbdisk2**。

此外,儲存系統可讓所有的 Windows 使用者自動建立供自己使用的共用資料夾。 Windows 使用者初次使用 Console 來存取 **home** 資料夾時 ( 請參閱第 40 [頁的 「存](#page-55-0) [取共用資料夾」](#page-55-0)),會建立以該人員的使用者名稱來識別的共用資料夾。然而,這 些共用資料夾並不會出現在 **[Shared folders]** 清單中。

您可以建立額外的共用資料夾,然後隨時刪除它們。對於共用資料夾和 USB 磁 碟,您可以變更可以存取它們的使用者,以及可以使用其中的子資料夾和檔案進 行的工作。

#### 新增共用資源

如果要建立共用資料夾,請參閱第 35 [頁的 「建立共用資料夾」](#page-50-0)。

### <span id="page-73-0"></span>變更共用資料夾的使用者存取權

對於出現在 **[Shared folders]** 清單中的共用資料夾或任何的 USB 磁碟,您可以變更 可以存取它的使用者以及他們所具有的存取層級。 (使用 Console 中的 **home** 資料夾 所建立的共用資料夾不會出現在 **[Shared folders]** 清單中,也無法修改。這些資料 夾只會為相關的使用者自動提供該資料夾的讀取/寫入權限)。

注意:根據預設,所有使用者都具有 **public** 資料夾的讀取/寫入權限。您可以變更 **public** 資料夾的使用者設定或存取權限。

當您將使用者加入共用資料夾或 USB 磁碟的授權使用者清單中時,該變更會立刻 生效。然而,如果從授權使用者清單中移除使用者,或變更使用者的存取權限, 這個變更就要等到使用者中斷與共用資料夾或 USB 磁碟的連線或關閉電腦時才會 生效。

例如,使用者 Alice 可能具有 Budget 共用資料夾的讀取/寫入權限。如果 Alice 目前 與該共用資料夾連線,而您後來將她從授權使用者清單中移除或將其存取層級變 更成唯讀,她仍然會有該資料夾的讀取/寫入權限,直到她中斷連線或關閉電腦為 止。下次她連線時,就不會有存取權(如果她已從授權使用者清單中移除) 或是只 能檢視其中的檔案 (如果她的存取層級已變更)。

變更共用資料夾和 USB 磁碟的使用者存取權:

- 1. 在巡覽列中,按一下 **[Shared Folders]**。
- 2. 在 **[Shared folders]** 清單中,選取要變更使用者存取權的共用資料夾或 USB 磁碟。
- 3. 按一下 **[Assign Access]**。
- 4. 如果您選取之前已指定使用者的共用資料夾或 USB 磁碟,請進行步驟 [5](#page-75-0)。

如果您選取之前未指定使用者的 USB 磁碟,請選取要指定給此 USB 磁碟的使 用者類型,然後按一下 **[Next]**。

使用者所使用的作業系統會決定您應該選擇的選項 — **[Windows/Mac OS X user (CIFS)]** 或 **[Linux/Other Mac user (NFS)]**

注意: Linux 使用者和不是使用 OS X 的 Mac 使用者會使用 NFS 來存取共用資 料夾。在這種環境中,共用資料夾的存取權是授與給整個電腦,而不是 這些電腦的個人使用者。然而, 在 Windows 和 Mac OS X 環境中, 每個 電腦使用者都可以具有共用資料夾的個人存取權。

接下來出現的頁面會依可以存取您所選取的共用資料夾的使用者類型而有所 不同。

### **Windows/Mac OS X** 使用者 **(CIFS)**

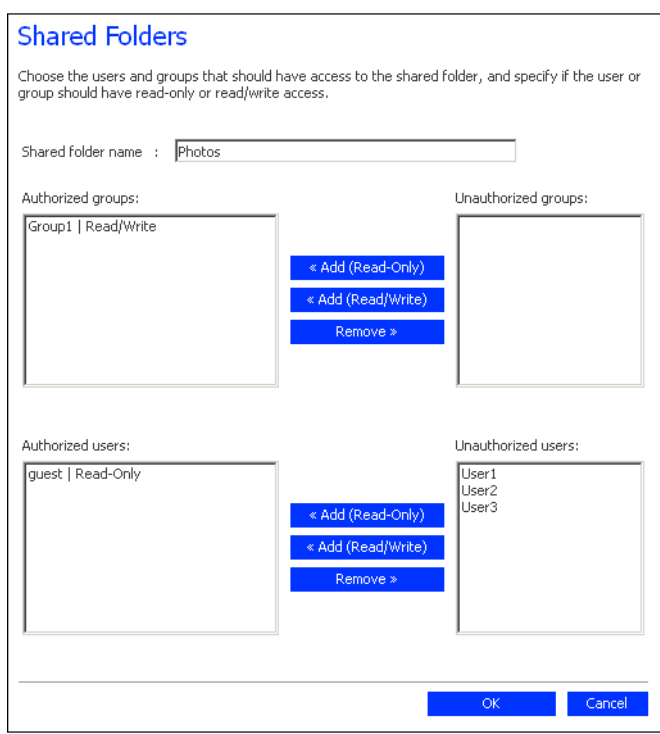

### **Linux/**其他 **Mac** 使用者 **(NFS)**

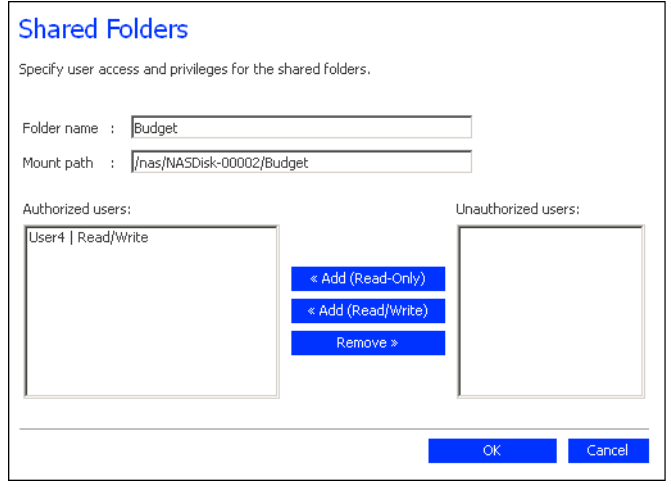

<span id="page-75-0"></span>5. 指定應該可以存取此共用資料夾或 USB 磁碟的使用者,然後按一下 **[OK]**:

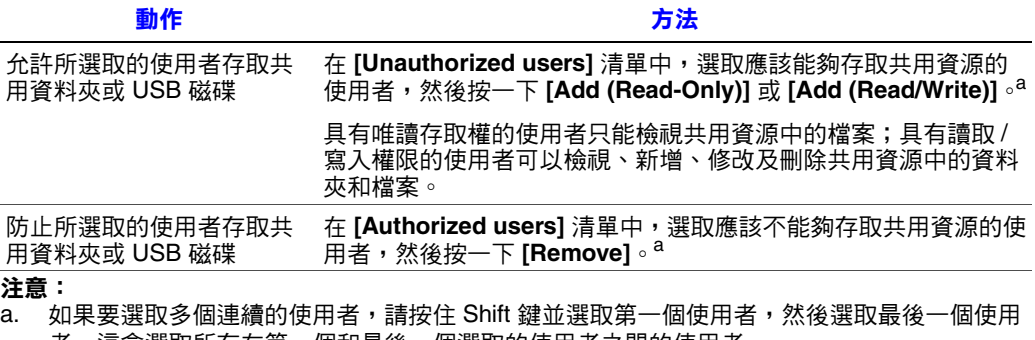

<span id="page-75-1"></span>者。這會選取所有在第一個和最後一個選取的使用者之間的使用者。 如果要選取多個非連續的使用者,請在選取各個使用者時按住 Ctrl 鍵。

將選取的使用者從一份清單移至另一份。

注意:如果要變更使用者的存取層級,請在 **[Authorized users]** 清單中選取使用者,然後 按一下 **[Remove]**。接下來在 **[Unauthorized users]** 清單中選取該使用者,然後視您 現在希望使用者具有的存取層級而定,按一下 **[Add (Read-Only)]** 或 **[Add (Read/ Write)]**。

如果您是建立群組 (請參閲第 53 [頁的 「新增群組」](#page-68-0) ),也可以對群組執行這個步驟。

此頁會顯示所有的群組和所有的使用者。例如,如果您建立名為 Group1 的群組, 然後在該群組中新增 User2 和 User3,**[Unauthorized groups]** 清單便會包含 Group1, 而 **[Unauthorized users]** 清單則會包含 User2 和 User3。如果您選取 Group1,然後 按一下 [Add (Read-Only)], Group1 便會移至 [Authorized groups] 清單中, 但是 User2 和 User3 不會移至 **[Authorized users]** 清單中。如此可讓您為這些使用者指定 唯一的存取權限。例如,您可以選取 User3,然後按一下 **[Add (Read/Write)]**。這 表示 Group1 中所有人都具有共用資料夾的唯讀存取權,除了 User3 (它具有讀取/ 寫入權限 )。

### 刪除共用資料夾

在建立共用資料來之後,您就可以隨時刪除它。當您刪除共用資料夾時,目前正 在存取該資料夾的使用者都會立刻中斷與它的連線。

- 警告:刪除共用資料夾會刪除該共用資料夾中所有的子資料夾和檔案。如果只要刪除所 選取的子資料夾或檔案,請存取共用資料夾 (請參閲第40頁的「存取共用資料夾」 ) 然後刪除需要的項目。
- 注意:您無法刪除 public 資料夾或任何在 Console 中使用 home 資料夾建立的資料夾 ( 它 們不會出現在 **[Shared Folders]** 頁面中 )。

您無法使用 **[Shared Folders]** 頁面來刪除 USB 磁碟的內容。如果要刪除其內容, 必須授與您自己該磁碟的讀取/寫入權限 (請參閱第 58 [頁的 「變更共用資料夾的使](#page-73-0) [用者存取權」](#page-73-0) )、存取磁碟 (請參閱第 40 [頁的 「存取共用資料夾」](#page-55-0) ) 然後刪除需要 的資料夾和檔案。

如果要從儲存系統移除 USB 磁碟, 請使用 Manager 來中斷連接 (請參閲第 67 [頁的](#page-82-0) [「中斷連接](#page-82-0) USB 裝置」 )。然後將 USB 磁碟的纜線從儲存系統拔除。

即使在實際拔除 USB 磁碟的纜線之後,它仍然會出現在 **[Shared folders]** 清單中。 這樣可確保如果稍後重新連接 USB 磁碟時,您不必重新指定使用者。

刪除共用資料夾:

- 1. 在巡覽列中,按一下 **[Shared Folders]**。
- 2. 在 **[Shared folders]** 清單中,選取要刪除的共用資料夾。
- 3. 按一下 **[Delete]**。
- 4. 出現要確認刪除的提示時,按一下 **[OK]**。

共用資料夾不會再出現在 **[Shared Folders]** 清單中,並會刪除所有相關的子資 料夾和檔案。

# 管理備份

在使用者使用 Intel® Client Backup and Recovery 將電腦硬碟備份至儲存系統之後 ( 請參閱第 4 [章的 「保護本機磁碟」](#page-96-0) ( 從第 81 頁開始 ),**[Backups]** 頁面便會顯示 已完成這項作業的各電腦的清單、各個受保護的磁碟的大小、最後四個備份的日 期和時間以及備份磁碟 ID ( 用於識別儲存伺服器和 Intel® Client Backup and Recovery 軟體的 **[Status]** 頁面上之備份的號碼 )。

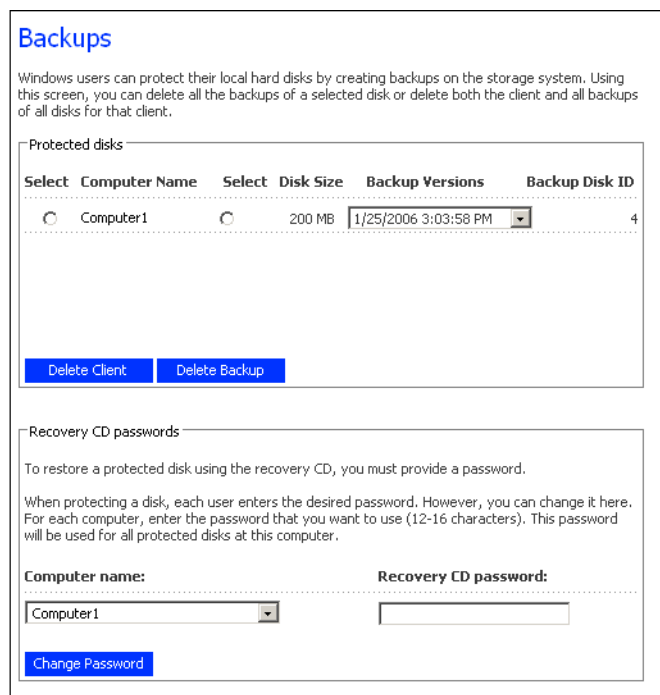

如果使用者必須使用復原光碟來復原磁碟,便會出現提示要求使用者輸入密碼。 在保護磁碟時,使用者必須提供這個密碼。但是,如果使用者忘記密碼,您可以 使用 Manager 重設密碼。

此外,當使用者移除磁碟的保護時,並不會刪除現有的備份。使用者可以對新備 份重複使用已配置的空間,或是您可以使用 Manager 手動刪除這些備份。

### 變更復原硬碟的密碼

變更復原光碟密碼:

- 1. 在巡覽列中,按一下 **[Backups]**。
- 2. 在 **[Computer name]** 清單中,按一下要變更復原光碟密碼的電腦的名稱。
- 3. 在 **[Passwords for Restoring Disks]** 文字方塊中,輸入要使用的密碼。 這個密碼長度必須為 12-16 個字元。
- 4. 按一下 **[Change Password]**。

在使用復原光碟從這個儲存系統復原磁碟時,使用者必須提供這個密碼。

### 刪除備份

您可以刪除指定磁碟的所有備份,但是無法只刪除特定日期和時間的個別備份。

注意:如果您刪除特定電腦的所有磁碟的所有備份,該電腦就不再會出現 [Backups] 頁面 上。但是,該電腦名稱仍然會留在儲存系統中,並且計入允許備份至儲存系統的 電腦總數。如果要刪除所有磁碟的所有備份和電腦名稱,請參閱第 63 [頁的 「刪除](#page-78-0) [用戶端」](#page-78-0)

刪除磁碟的所有備份:

- 1. 請選取要刪除備份的磁碟旁邊的選項按鈕 ( 在第二個 **[Select]** 欄中 )。
- 2. 按一下 **[Delete Backup]**。
- 3. 出現要確認刪除的提示時,按一下 **[Yes]**。

磁碟不會再出現在 **[Backups]** 頁面中,並會刪除所有的備份版本。如果只保護 一個磁碟,電腦名稱也會從頁面中消失。

注意: 如果您刪除備份,且使用者之前沒有移除該磁碟的保護,則當使用者 後來存取 Client Backup and Recovery 時,**[Status]** 頁面將會指出受保護 的磁碟的備份處於離線狀態。如果要再備份磁碟一次,使用者必須移除 保護,然後再次保護磁碟。如需詳細資訊,請參閲第 109 頁的「移除 [保護」和](#page-124-0)第 91 [頁的 「保護您的磁碟」。](#page-106-0)

#### <span id="page-78-0"></span>刪除用戶端

如果您移除特定電腦中的 Intel® Client Backup and Recovery 軟體,或變更電腦名 稱,原始的電腦名稱會留在儲存系統上,並計入允許備份至儲存系統的電腦總數。 如果要刪除特定電腦的所有磁碟的所有備份和電腦名稱,您必須刪除用戶端。

刪除用戶端:

- 1. 在巡覽列中,按一下 **[Backups]**。
- 2. 選取要從儲存系統中刪除備份和電腦名稱的電腦左邊的選項按鈕 ( 在第一個 **[Select]** 欄中 )。
- 3. 按一下 **[Delete Client]**。
- 4. 出現要確認刪除的提示時,按一下 **[Yes]**。

與這台電腦有關聯的所有磁碟的所有備份都會被刪除,而電腦名稱也會從儲存 系統中刪除。

注意: 如果您刪除用戶端,且使用者之前沒有移除該磁碟的保護,則當使用 者後來存取 Intel® Client Backup and Recovery 軟體時,**[Status]** 頁面將 會指出受保護的磁碟的備份處於離線狀態。如果要再備份磁碟一次,使 用者必須移除保護,然後再次保護磁碟。如需詳細資訊,請參閲第 109 [頁的 「移除保護」和](#page-124-0)第 91 [頁的 「保護您的磁碟」](#page-106-0)。

# 設定電子郵件警示

**[Alerts]** 頁面可讓您將儲存系統設定成如果發生問題時,最多可透過電子郵件通知 三個人一例如,如果其中一個磁碟作業失敗,或空間不足以建立新檔案或執行備 份時。

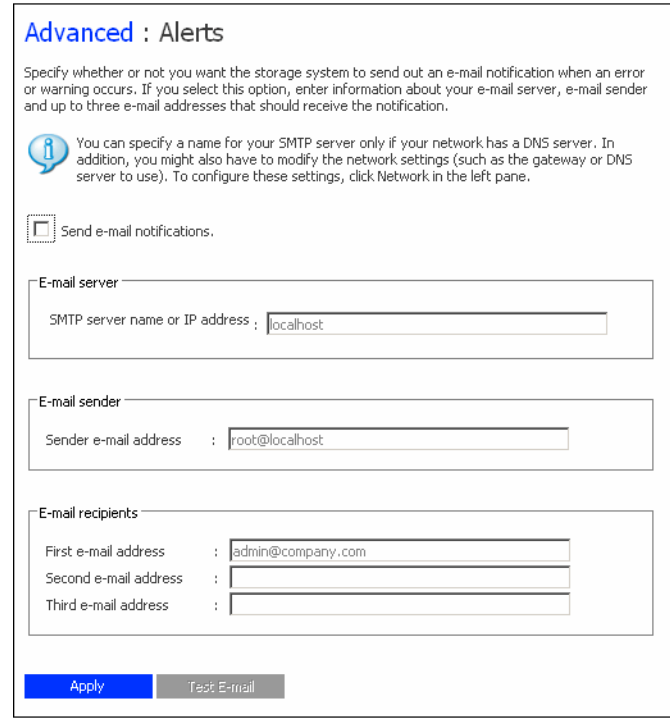

如果要利用這項功能,您必須具有您自己網路內或诱過 Internet 服務提供者的 SMTP 電子郵件伺服器的存取權。

注意:發生問題時,電子郵件可能不會立刻傳送,但是會在事件發生的一小時內傳送。 此外,如果問題在發生後一小時內修復(例如更換作業失敗的磁碟), 便不會傳送 警示。

設定電子郵件警示:

- 1. 在巡覽列中,按一下 **[Advanced]**。
- 2. 選取或清除 [Send e-mail notifications] 核取方塊, 以指定當問題發生時, 儲存 系統是否應該傳送電子郵件通知。

如果選取這個選項,您必須提供電子郵件伺服器的完整網域名稱或 IP 位址, 以及至少一個電子郵件地址。

如果清除這個選項,電子郵件通知將不會傳送,且此頁上所有的相關欄位都會 顯示成灰色。然而,如果您之前在此頁中輸入資訊,該資訊會保留,讓您稍後 可以較容易重新啟用電子郵件通知。如果清除這個選項,您就不必完成此程序 的其餘部份,只要按一下 **[Apply]** 即可。

- 3. 在 **[SMTP server name or IP address]** 文字方塊中,輸入電子郵件伺服器的完整 網域名稱或 IP 位址。
- 4. 如果電子郵件伺服器無法使用預設的寄件者電子郵件地址 (root@localhost), 或希望收到電子郵件通知的個人能夠回覆警示,請在 **[Sender e-mail address]** 文字方塊中輸入希望成為回覆地址的地址。

例如,您可以輸入您自己的電子郵件地址 ( 例如 MyName@MyCompany.com)。

5. 在 [First e-mail address] 文字方塊中,輸入在問題發生時,應收到電子郵件涌 知之個人的電子郵件地址。

電子郵件地址的長度最多可達 128 個字元,且必須包括 @ 符號 (例如, MyName@MyCompany.com)。

- 6. 如果希望電子郵件通知也傳送給其他個人,請在 **[Second e-mail address]** 和 **[Third e-mail address]** 文字方塊中輸入適當的電子郵件地址。
- 7. 按一下 **[Apply]**。
- 8. 如果要確認組態是否正確,請按一下 **[Test E-mail]**。

這會將測試訊息傳送給指定的收件者。如果他們沒有收到測試訊息,請確定 此頁上所有的項目都是正確的。您也可能必須修改網路設定 ( 例如要使用的 閘道 )。如需有關變更網路設定的資訊,請參閱第 70 [頁的 「變更網路設定」。](#page-85-0)

# 升級韌體

**[Firmware]** 頁會顯示安裝在儲存系統上之韌體的目前版本。如果有更新的韌體, 它也可讓您進行升級。

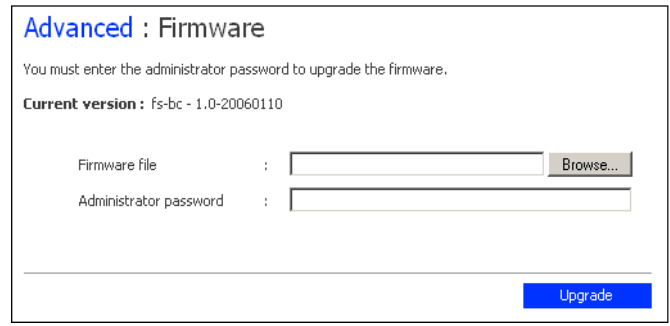

如需額外的安全性,您必須輸入系統管理員密碼才能升級韌體。

警告:當您升級韌體時,儲存系統會重新啟動,並暫時中斷 Manager 的存取。此外,在 系統重新啟動時,使用者將無法存取共用資料夾。如果使用者開啟共用檔案,資 料可能會遺失。在升級韌體之前,請確定讓所有的使用者儲存他們的變更,並關 閉所有開啟的檔案。

在進行備份時重新啟動儲存系統不會有任何不良影響;當儲存系統恢復作業時, 備份會自動繼續。然而,在復原磁碟時重新啟動儲存系統可能會損壞使用者的作 業系統,且使用者將必須使用復原光碟來復原系統磁碟 ( 或者,如果系統磁碟未受 保護,請重新安裝作業系統 )。請確定只有在未進行復原時才升級韌體。

升級韌體:

- 1. 在巡覽列中,按一下 **[Advanced]**。
- 2. 在左窗格中,按一下 **[Firmware]**。
- 3. 在 **[Firmware file]** 文字方塊中,輸入韌體套件的路徑和檔案名稱 ( 例如 **D:\fs20060921.pkg**),或按一下 **[Browse]** 並從顯示的清單中選取檔案。
- 4. 在 **[Administrator password]** 文字方塊中,輸入用於登入 Manager 的密碼。
- 5. 按一下 **[Upgrade]**。
- 6. 當確認訊息出現時,按一下 **[OK]**。

# <span id="page-82-0"></span>中斷連接 **USB** 裝置

**[USB]** 頁面會顯示目前連接至儲存系統的所有 USB 裝置的清單,包括裝置的類 型、製造商以及名稱。USB 磁碟是依名稱 **usbdisk1** 和 **usbdisk2** 來識別。 ( 這些名 稱無法變更 )。

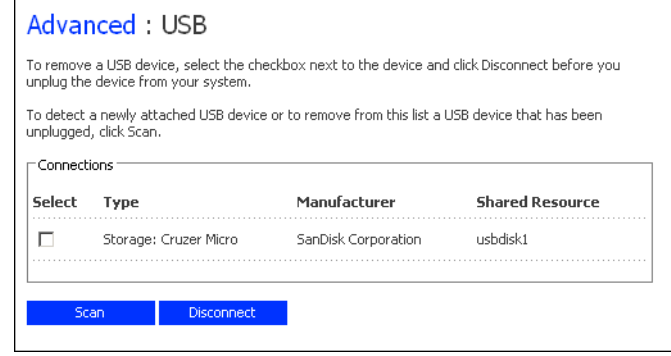

當您將 USB 裝置插入儲存系統時,儲存系統會自動偵測該裝置,並將它加入 **[USB]** 頁面中。 ( 您可能需要按一下 **[Scan]** 才能更新顯示 )。

但是,當您要從儲存系統拔除 USB 裝置時,必須先使用 Manager 中斷與它的連 接。如此可以防止資料毀損以及裝置的其他潛在問題。在透過 Manager 中斷連接 USB 裝置之後,就可以拔除纜線了。

中斷連接 USB 裝置:

- 1. 在巡覽列中,按一下 **[Advanced]**。
- 2. 在左窗格中,按一下 **[USB]**。
- 3. 在 USB 裝置的清單中,選取要中斷連接的裝置。
- 4. 按一下 **[Disconnect]**。
- 5. 當確認訊息出現時,按一下 **[OK]**。 您現在可以拔除 USB 裝置了。
- 注意:如果不小心中斷連接要保留的 USB 裝置,請從儲存系統拔除該裝置,然後再插 回,並按一下 **[Scan]**。這會重新啟動 USB 裝置。

由於 USB 裝置一直留在 **[Shared Folders]** 頁面中,因此會一直保留所有的使用者 設定。

# 變更儲存系統

**[System]** 頁面會顯示您在初始設定儲存系統時所指定的設定,例如儲存系統名稱 以及目前的日期和時間。

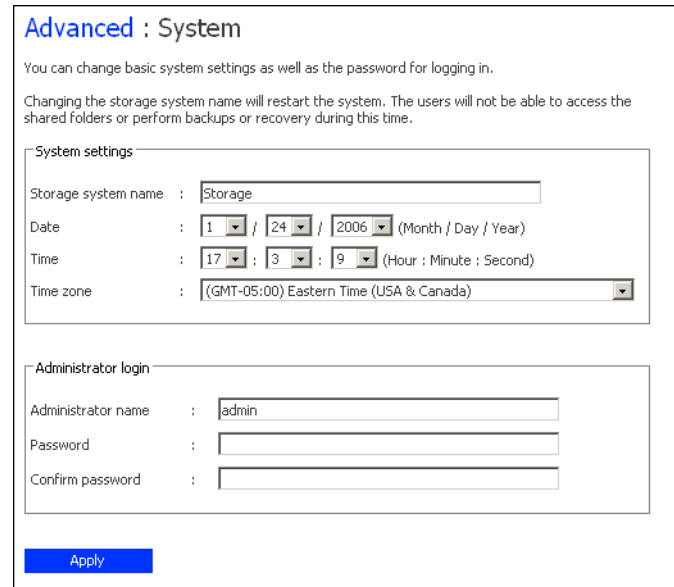

您可以隨時變更這些設定。

注意:變更儲存系統名稱會影響備份。如果計劃變更儲存系統名稱,請讓所有的使用者 停止所有備份,然後變更名稱,並讓所有的使用者再次保護他們的磁碟(請參閱 第 91 [頁的 「保護您的磁碟」](#page-106-0))。

例如,如果使用者是使用 IP 位址與儲存系統連線,變更名稱便不會有影響。然 而,如果他們是使用名稱連線,就必須中斷連接其共用資料夾 (請參閲第 142 [頁的](#page-157-0) [「儲存系統的疑難排解」](#page-157-0) ),然後再使用新名稱來存取共用資料夾 ( 請參閱第 [40](#page-55-0) 頁 的「存取共用資料來」)。

如果 Client Backup and Recovery 使用者是使用其名稱與儲存系統連線,就必須移除 與此儲存系統連接的所有磁碟的保護(請參閱第109頁的「移除保護」),然後再 使用新名稱來保護其磁碟 (請參閲第91頁的「保護您的磁碟」)。

利用 [System] 頁面, 您也可以變更用於登入 Manager 的系統管理員名稱和密碼, 以及用於保護本機磁碟的密碼。

變更系統設定:

- 1. 在巡覽列中,按一下 **[Advanced]**。
- 2. 在左窗格中,按一下 **[System]**。

3. 進行需要的變更:

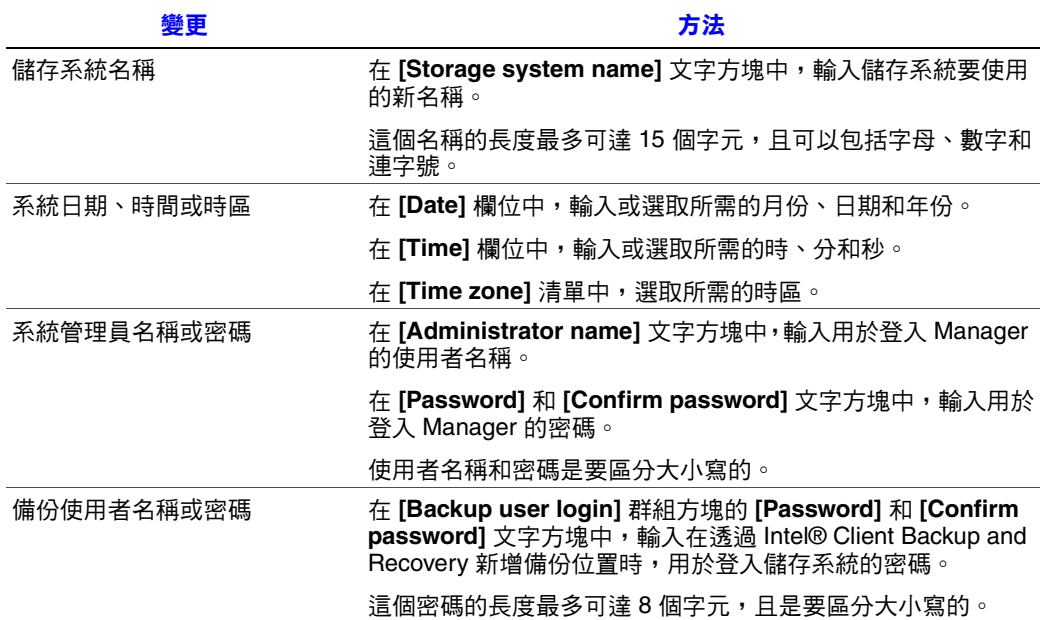

4. 按一下 **[Apply]**。

5. 當確認訊息出現時,按一下 **[OK]**。

# <span id="page-85-0"></span>變更網路設定

**[Network]** 頁面會顯示您在初始設定儲存系統時所設定的網路設定。 ( 安裝時只設 定了第一個乙太網路連接埠。第二個是使用預設值,除非您在此處做變更)。

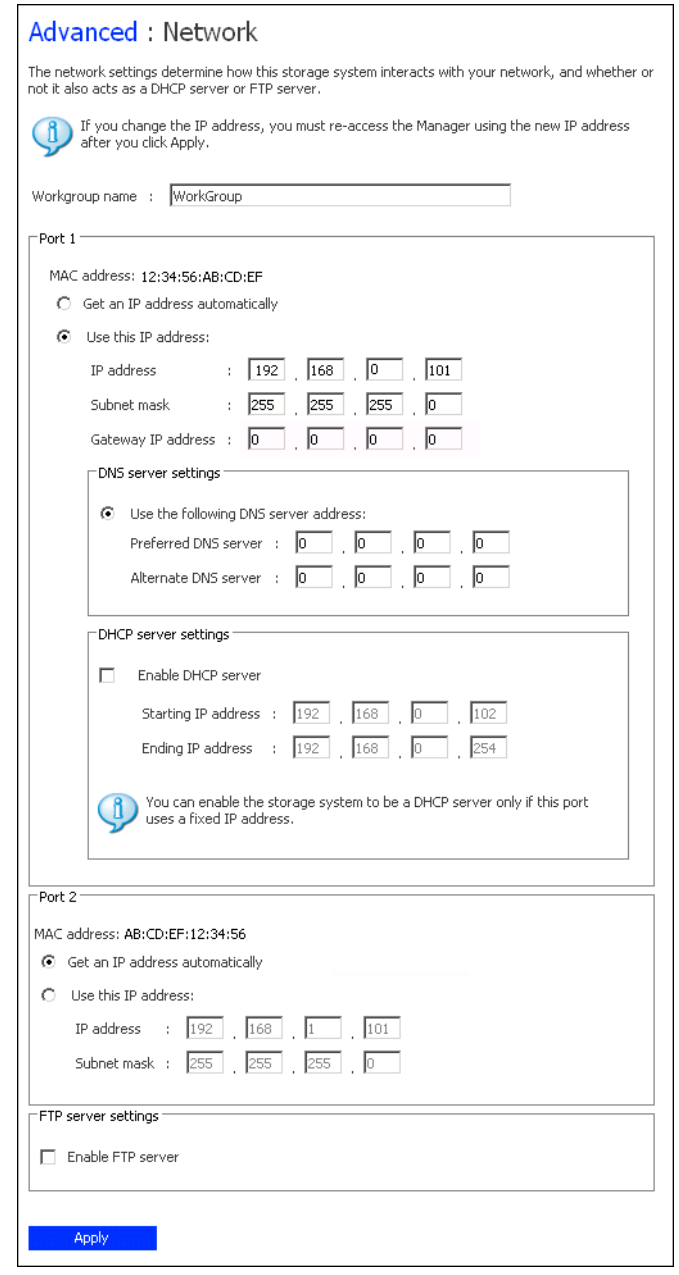

您可以隨時變更這些設定。

注意:變更 IP 位址或子網路遮罩可能會產生幾項影響:

- 如果使用 Console 或儲存系統的 IP 位址來存取 Manager, Manager 的存取將會 中斷,而您必須再使用新的 IP 位址來存取它。
- 使用舊 IP 位址來存取共用資料夾的使用者將會中斷連線,必須再使用新的 IP 位址來進行存取 ( 請參閱第 40 [頁的 「存取共用資料夾」](#page-55-0) )。
- *•* 使用舊 IP 位址將磁碟備份到儲存系統的使用者必須移除所有受影響的磁碟的 保護 ( 請參閱第 109 [頁的「移除保護」](#page-124-0)),然後再次保護其磁碟 ( 請參閱第 [91](#page-106-0) 頁 [的 「保護您的磁碟」](#page-106-0) ),並從備份位置的清單中移除儲存系統,再使用新的 IP 位址加入該儲存系統。 使用儲存系統名稱將磁碟備份到儲存系統的使用者不必移除磁碟的保護,或從 備份位置的清單中移除儲存系統。然而,他們必須啟動 Intel® Client Backup and Recovery 軟體,讓它可以擷取新的 IP 位址。

您也可以將儲存系統設定成做為 DHCP 伺服器。換言之,儲存系統可以將 IP 位址 指定給網路中的其他電腦,簡化各個系統的網路組態。

此外,您的儲存系統也可以做為 FTP 伺服器。這可以讓所有的 Windows 或 Mac OS X 使用者使用 Web 瀏覽器來存取公用資料夾。 Windows 使用者也可以存取 使用 Console 中的 home 功能所建立的資料夾 ( 請參閱第 42 [頁的「使用](#page-57-0) Console」)。 如需詳細資訊,請參閱第 73 頁的 「使用 FTP [存取儲存系統」。](#page-88-0)

變更網路設定:

- 1. 在巡覽列中,按一下 **[Advanced]**。
- 2. 在左窗格中,按一下 **[Network]**。
- 3. 進行需要的變更:

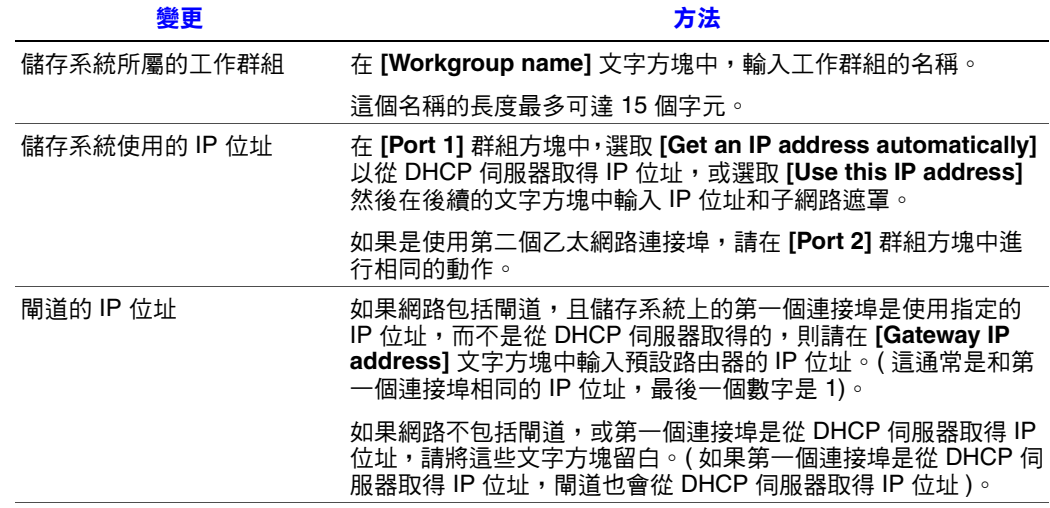

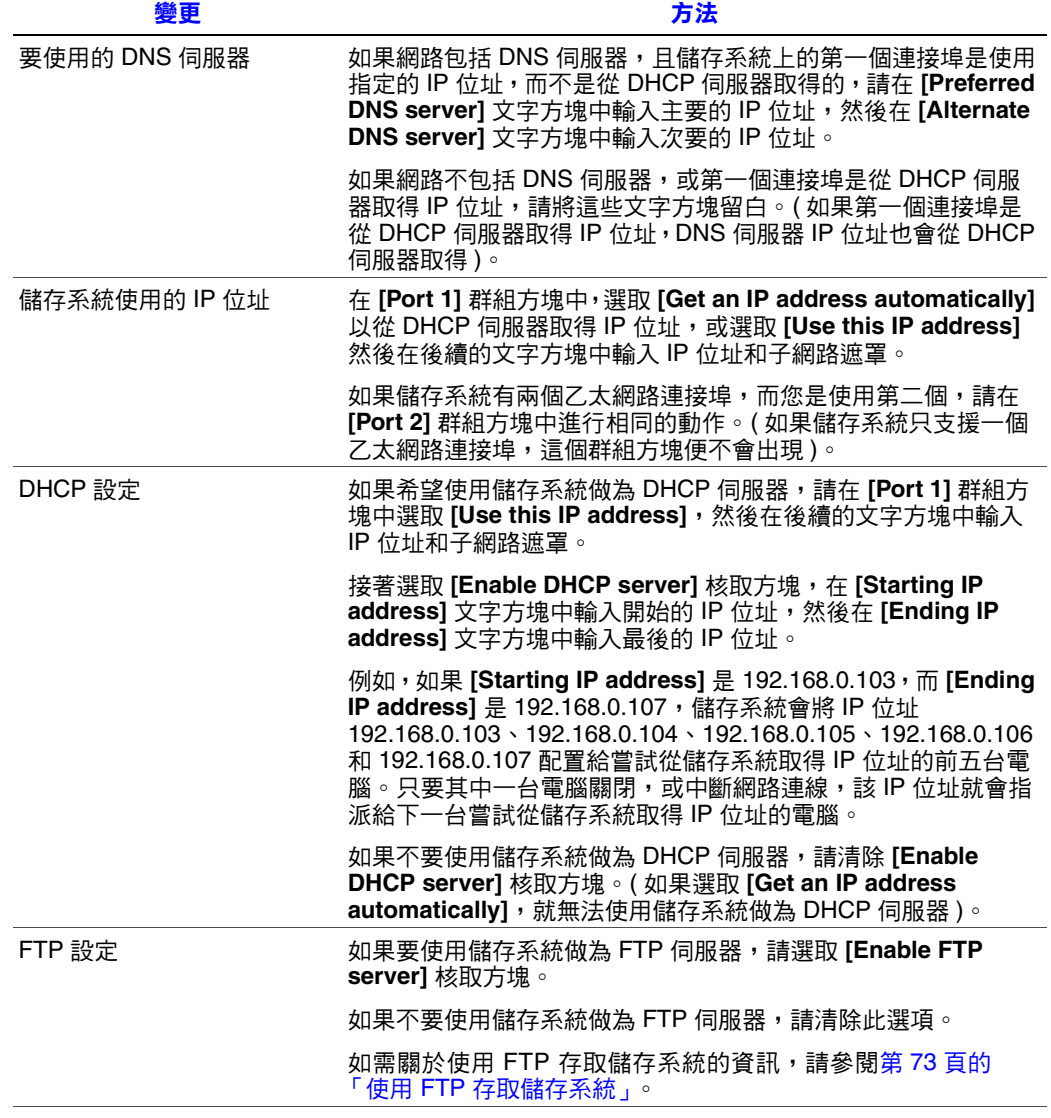

- 4. 按一下 **[Apply]**。
- 5. 當確認訊息出現時,按一下 **[OK]**。
	- 注意: 如果您已變更儲存系統的 IP 位址,現在必須使用新的 IP 位址來存取 Manager。

# <span id="page-88-0"></span>使用 **FTP** 存取儲存系統

如果讓儲存系統做為 FTP 伺服器, 所有的 Windows 或 Mac OS X 使用者都可以使 用 Web 瀏覽器來存取 **public** 資料夾。所有的 Windows 使用者也都可以存取使用 Console 中的 **home** 功能所建立的資料夾 ( 請參閱第 42 [頁的 「使用](#page-57-0) Console」 )。

使用 FTP 存取儲存系統:

1. 在 Windows 或 Mac OS X 電腦上開啟 Web 瀏覽器, 在網址列中輸入下列網址, 然後按 Enter:

ftp://user\_name@storage\_system

其中 user\_name 是儲存系統上定義的使用者名稱,而 storage\_system 是儲存系 統的名稱或 IP 位址 ( 例如 ftp://storage 或 ftp://192.168.0.101)。

注意: 只有當儲存系統名稱登錄在您網路上的 DNS 伺服器時,才能使用該 名稱。

您可以使用 **guest** 做為使用者名稱,但只能存取 **public** 資料夾。

2. 如果出現提示,請輸入存取共用資料夾的使用者名稱和密碼,然後按一下 **[OK]**。

如果您是使用 **guest** 使用者名稱,密碼也是 **guest**。

3. 按兩下顯示的資料夾或檔案以開啟。

即使您瀏覽至其他網站,仍然是保持在登入的狀態,直到您關閉瀏覽器視窗為 止。(也就是説,您可以使用瀏覽器視窗中的 [Back] 按鈕回到 FTP 網站)。

# 重新設定儲存系統磁碟

**[Disks]** 頁面會顯示關於目前安裝在儲存系統中的所有硬碟的資訊:

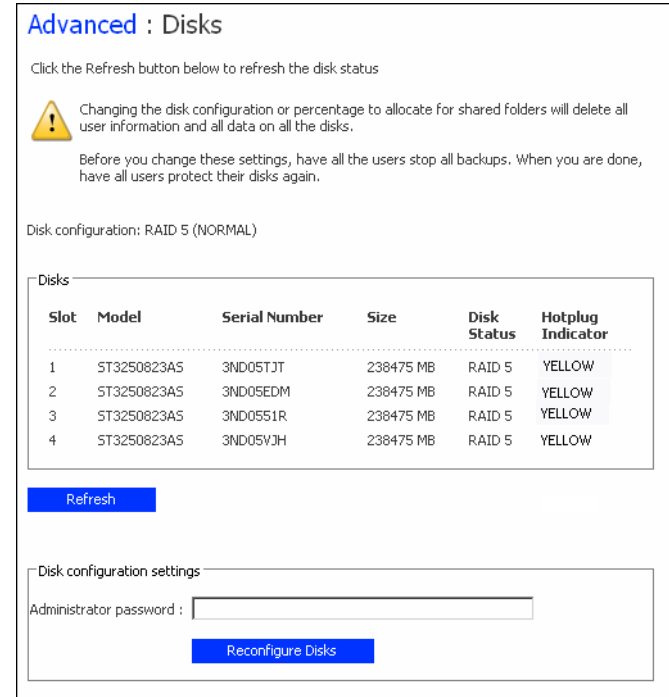

此頁包括下列詳細資料:

- 磁碟組態 (也就是磁碟是使用線性或 RAID 組態,以及 RAID 層級)
- 磁碟的整體狀態:
	- **Normal** 所有磁碟都正常運作。
	- **Degraded** 一個或多個磁碟作業失敗,但是仍然可以使用所有的資料。
	- **Failed** 儲存系統停止正常運作。
- 各硬碟所在的插槽
- 機型、序號以及各硬碟的大小
- 各個磁碟的目前狀態:
	- **RAID** *n* 磁碟運作正常,且為指定的 RAID 等級的一部份。
	- **New** 磁碟已新增至儲存系統中,但不是 RAID 的一部份。
	- **Spare** 磁碟做為 RAID 的備用磁碟。
	- **Rebuilding** 磁碟已重建 ( 例如,當更換作業失敗的磁碟時 )
	- **N/A** 偵測到磁碟,但無法使用 ( 例如,當它作業失敗時 )
- 熱插入指示燈:
	- **RED** 移除磁碟會造成 RAID 作業失敗。
	- **YELLOW** 移除磁碟會造成 RAID 降級。
	- **GREEN** 移除磁碟不會影響到 RAID。
	- 注意: 每當您在儲存系統中新增或移除磁碟時,都必須按一下 **[Refresh]** 以更 新熱插入指示燈。

如需有關 RAID 的資訊以及新增、移除或交換磁碟對儲存系統的影響,請參閱 第 151 頁的 「RAID [的等級」。](#page-166-0)

您可以隨時變更磁碟組態或配置給共用資料夾的儲存空間的百分比。然而,如需 額外的安全性,您必須輸入系統管理員密碼才能進行這些變更。

警告:變更磁碟組態或配置給共用資料夾的百分比會刪除所有的使用者資訊和所有磁碟 上的所有資料。

在變更這些設定之前,請讓所有的使用者中斷與所有共用資料夾的連線 (請參閱 第 142 [頁的 「儲存系統的疑難排解」](#page-157-0)),然後移除所有磁碟的保護 ( 請參閲第 109 [頁的 「移除保護」](#page-124-0) )。

完成之後,您必須重新新增所有的使用者 (請參閲第32頁的「新增使用者」),建 立新的共用資料夾 (請參閲第35頁的「建立共用資料夾」),然後讓所有的使用者 再次存取共用資料夾 ( 請參閱第 40 [頁的 「存取共用資料夾」](#page-55-0) ) 並保護他們的磁碟 ( 請參閱第 91 [頁的 「保護您的磁碟」](#page-106-0) )。

變更磁碟組態或儲存空間配置:

- 1. 在巡覽列中,按一下 **[Advanced]**。
- 2. 在左窗格中,按一下 **[Disks]**。
- 3. 在 **[Administrator password]** 文字方塊中,輸入登入 Manager 的密碼。
- 4. 按一下 **[Reconfigure Disks]**。

5. 當確認訊息出現時,按一下 **[OK]**。

#### **[Disk Configuration]** 頁面便會出現。 ( 此頁面中出現的選項,會視目前安裝在 系統中的硬碟數目而有所不同 )。

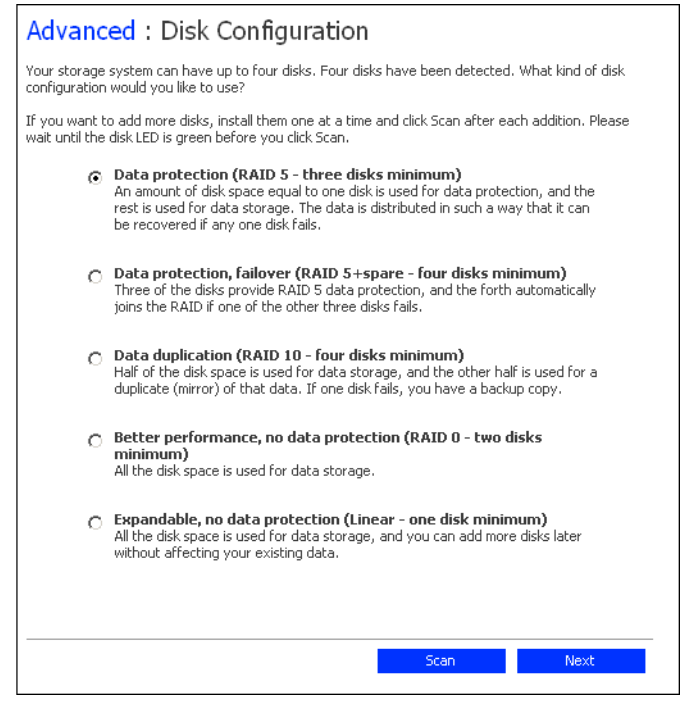

6. 如果要新增或移除硬碟,請一次新增或移除一個硬碟,然後在每次動作之後都 按一下 **[Scan]**。如果是新增磁碟,請等到磁碟 LED 指示燈變成綠色後,再按 一下 **[Scan]**。

如果要接受預設的磁碟組態 ( 預設值將針對目前安裝的硬碟數目, 提供最佳等 級的資料保護),請按一下 **[Next]**。根據預設,線性磁碟組態適用於單一硬碟, RAID 1 適用於兩個硬碟,而 RAID 5 適用於三或四個硬碟。

如果要變更磁碟組態,請選取所需的 RAID 等級,然後按一下 **[Next]**。 ( 如需 有關不同 RAID 等級的詳細資訊,請參閱附錄 A 的 「RAID [的等級」](#page-166-0) (從第 151 [頁開始](#page-166-0) ))。

**[Disks to Back Up]** 頁面便會出現:

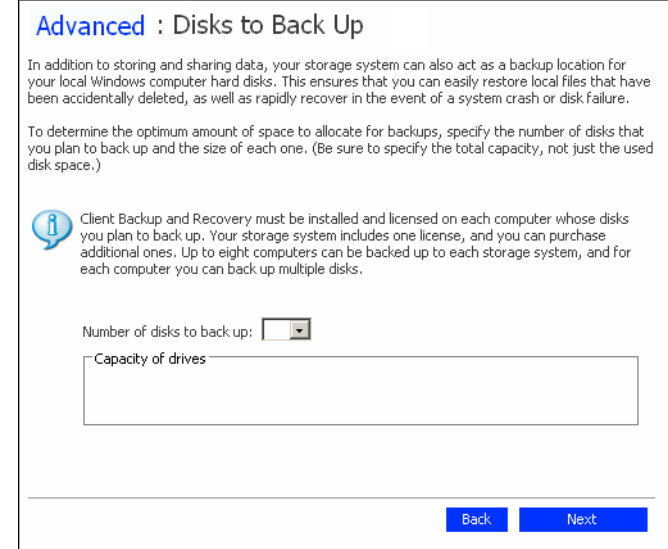

7. 在 **[Number of disks to back up]** 清單中,選取計劃要備份到此儲存系統的磁碟 總數。

如果有些電腦有多個磁碟,請確定選取計劃要備份的磁碟總數。例如,如果您 的網路有五台電腦,每台電腦有兩個硬碟,則選取10。

當您從此清單方塊中選取數目時,文字方塊的對應數目 (**[Disk 1]**、**[Disk 2]** 等 ) 會出現在 **[Capacity of drives]** 群組方塊中。

如果您不打算備份磁碟,請選取 0, 按一下 [Next],然後進行步驟 [10](#page-93-0)。

可以備份的磁碟最大數目為 25。

如果將此欄位留白,70% 的儲存空間將會配置給備份,另外 30% 則會配置給 共用資料夾。

8. 在各文字方塊中,輸入您計劃要備份的各個磁碟的大小 ( 單位為 GB)。

如果要判斷磁碟的大小,請在該電腦上開啟 [My Computer] 或 [Windows Explorer],用滑鼠右鍵按一下磁碟,然後按一下 [Properties]。請確定輸入各個 磁碟的整體容量,不是只有已使用的磁碟空間量。

如果磁碟小於 1 GB,請將 MB 數除以 1024。例如, 512 MB 的磁碟就是 0.5 GB (512 除以 1024 等於 0.5)。

注意: 只有 99% 的可用儲存空間可以配置給備份。如果您需要的磁碟空間量 超過該限制,便無法備份所有的磁碟。

#### **[Disk Space Distribution]** 頁面便會出現:

 $\overline{a}$ 

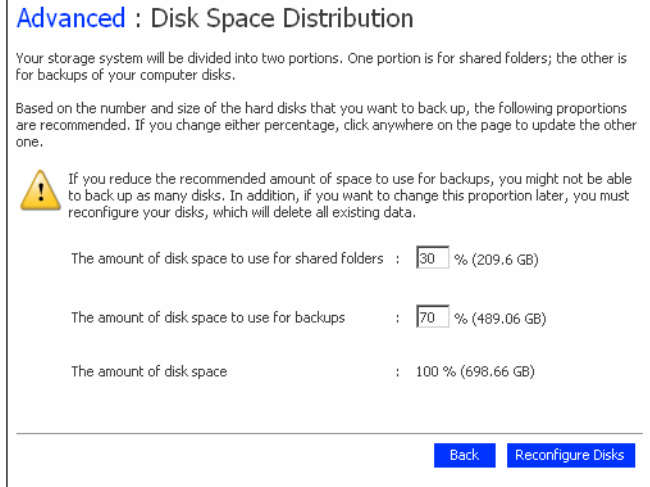

- 9. 如果要變更配置給共用資料夾和備份的百分比,請輸入各使用類型所需要的百 分比。 ( 百分比的總合必須是 100% )。然後按一下 **[Reconfigure Disks]**。
- <span id="page-93-0"></span>10. 當確認訊息出現時,按一下 **[OK]**。

畫面會顯示處理程序的進度:

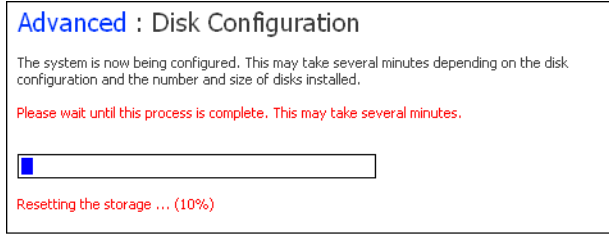

在此程序完成之後,儲存系統便會重新啟動。

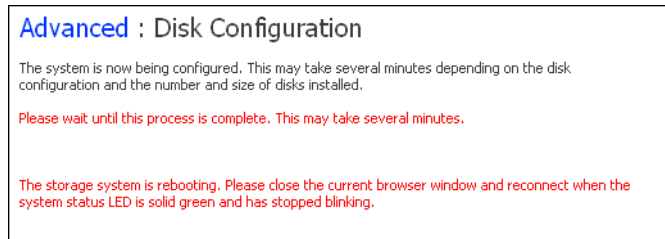

11. 關閉瀏覽器視窗。

在系統重新啟動之後 ( 當系統狀態 LED 指示燈再次變成綠色時 ), 便可以存取 Manager 並重新建立使用者和共用資料夾 ( 請參閱第 32 [頁的 「新增使用者」](#page-47-0) 和第 35 [頁的 「建立共用資料夾」](#page-50-0) )。

# 登出 **Manager**

在使用完 Manager 之後,建議您登出以確保未經授權的個人不會變更儲存系統。

登出:

- 1. 在巡覽列中,按一下 **[Log Out]**。
- 2. 當確認訊息出現時,按一下 **[OK]**。

**[Log Out]** 頁面便會出現:

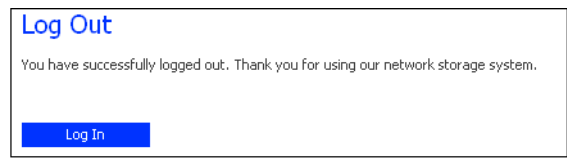

3. 如果稍後要再登入 Manager,請按一下 **[Log In]**。

# 關閉儲存系統

如果要關閉儲存系統,,可以按住儲存系統上的電源按鈕不放,直到系統狀態 LED 指示燈開始閃爍為止,或使用 Manager 遠端關閉系統。為了確定您不會不小心關 閉系統,必須輸入系統管理員密碼才能進行這項動作。

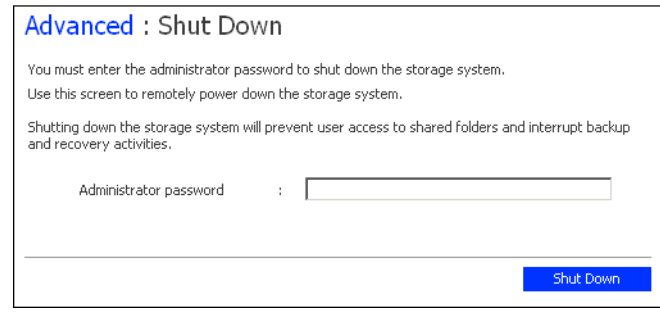

警告:如果您關閉儲存系統,使用者將無法再存取儲存系統上的共用資料夾。如果使用 者開啟共用檔案,資料可能會遺失。在關閉儲存系統之前,請確定讓所有的使用 者儲存他們的變更,並關閉所有開啟的檔案。

在進行備份時關閉儲存系統不會有任何不良影響;當儲存伺服器再次開啟電源時, 備份會自動繼續。然而,在復原磁碟時關閉儲存系統可能會損壞使用者的作業系 統,且使用者將必須使用復原光碟來復原系統磁碟(或者,如果系統磁碟未受保 護,請重新安裝作業系統 )。

使用 Manager 關閉儲存系統:

- 1. 在巡覽列中,按一下 **[Advanced]**。
- 2. 在左窗格中,按一下 **[Shut Down]**。
- 3. 在 **[Administrator password]** 文字方塊中,輸入登入 Manager 的密碼。
- 4. 按一下 **[Shut Down]**。

會出現訊息指出系統正在關閉。

在儲存系統關閉之後,如果您重新整理瀏覽器視窗,它將會是空白的。如果您 之後嘗試存取 Manager, 就會出現錯誤訊息, 因為儲存系統已不再執行中。

# <span id="page-96-0"></span>**4** 保護本機磁碟

即使大部分的資料都是儲存在儲存系統上並受到保護,您的作業系統檔案、應用 程式和許多其他的檔案仍然位於您網路中的每台個別電腦上。如果其中一個本機 磁碟作業失敗,就要花許多時間在新的或修復後的硬碟上重新安裝並重新設定作 業系統和應用程式,而有些檔案可能會完全遺失。

Intel® Client Backup and Recovery 是專門設計來解決這個問題的軟體應用程式。在 安裝了 Intel® Client Backup and Recovery 的各電腦上, 萬一發生系統當機或磁碟作 業失敗,它就會提供可靠的資料保護和快速資料復原。

Intel® Client Backup and Recovery 會將 Windows 桌上型和膝上型電腦的本機磁碟或 磁碟分割備份到儲存系統上,以保護這些電腦。為了確定您具有本機磁碟的最新 複本,Intel® Client Backup and Recovery 可以定期自動執行備份:一天一次或一星 期一次,視您的偏好而定 ( 您也可以停用自動備份,只在您選擇的時間手動執行 備份)。儲存系統上最多可以儲存四個備份;每次執行新的備份時,就會自動刪除 舊的備份。

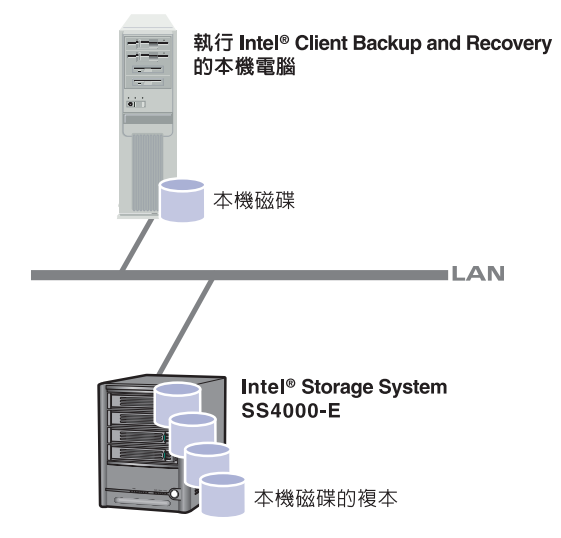

為了確保寶貴的儲存空間不會被重複的資料用完,Intel® Client Backup and Recovery 每次執行後續的備份時,都只會複製上次執行備份之後有變更的資料。 這樣也可以將對網路的影響降到最低。然而,透過儲存系統上的獨特技術,每個 備份都是完整的時間點影像。您可以檢視或復原與特定日期和時間完全相同的整 個磁碟或磁碟分割。

您可以隨時輕鬆快速地從儲存系統復原資料。如果只需要復原幾個資料夾、檔案 或檔案的一部份,您可以存取需要的備份,然後將需要的部分複製回本機磁碟中。 如果受保護的磁碟不是您的系統磁碟 (也就是含有電腦在執行時所使用的 Windows 作業系統檔案的磁碟 ),且您需要復原整個磁碟,可以使用 Intel® Client Backup and Recovery。如果受保護的磁碟是您的系統磁碟,且您需要復原整個磁碟,可以 使用復原光碟。復原整個磁碟會使它包含和執行備份時完全相同的資料 — 您不需 要重新安裝或重新設定作業系統或應用程式。

# 快速入門

### 系統需求

安裝 Intel® Client Backup and Recovery 的每台電腦都必須具備:

- 下列其中一種作業系統:
	- Microsoft Windows XP\* Home Edition 或 Professional 加上 Service Pack 2 或 更新版本
	- Microsoft Windows Server 2003\*
	- Microsoft Windows 2000\* Professional、Server 或 Advanced Server 加上 Service Pack 4
- Microsoft iSCSI Initiator\*2.0
	- 注意: 如需有關下載和安裝此項目的資訊,請參閲下一節 *「安裝 Microsoft [iSCSI Initiator\\*](#page-98-0)*」。
- 20 MB 可用硬碟空間
	- 注意: Intel® Client Backup and Recovery 需要 Intelligent Management Agent (IMA),如果尚未安裝,系統會自動進行安裝。 IMA 需要 5 MB 的額外 可用硬碟空間 ( 供應用程式和相關記錄檔資料使用 )。

此外,還需要 Microsoft .NET\* Framework 1.1,如果尚未安裝,系統會 自動進行安裝。 .NET Framework 需要約 40 MB 的額外可用硬碟空間。

• 如果您在計劃保護的電腦上使用防火牆,請開啟防火牆上的 TCP 連接埠 11762。 如此可確保 Intel® Client Backup and Recovery 能夠與儲存系統進行通訊。

#### <span id="page-98-0"></span>安裝 **Microsoft iSCSI Initiator\***

您必須先下載及安裝 Microsoft iSCSI Initiator\* 2.0,才能安裝 Intel® Client Backup and Recovery。

下載及安裝此啟動器:

- 1. 開啟 Web 瀏覽器,在網址列輸入下列網址,然後按 Enter: http://www.microsoft.com/downloads/details.aspx? [FamilyID=12cb3c1a-15d6-4585-b385-befd1319f825&DisplayLang=en](http://www.microsoft.com/downloads/details.aspx?FamilyID=12cb3c1a-15d6-4585-b385-befd1319f825&DisplayLang=en)
- 2. 往下捲動到 **[Files in This Download]** 區段,然後按一下 **[iSCSI-2.0-x86fre.exe]**。
- 3. 選取選項以執行檔案 (**[Run]**、**[Open]** 或 **[Run this program from its current location]**)。
- 4. 如果出現安全性警告,請按一下 **[Run]**。 安裝精靈便會啟動。
- 5. 在安裝精靈的第一頁上,按一下 **[Next]**。
- 6. 在有安裝選項的頁面上,按一下 **[Next]** ( 根據預設,會選取 **[Initiator Service]** 和 **[Software Initiator]**)。
- 7. 如果出現訊息方塊,要求您設定 **[Control Panel]** 中的設定,請按一下 **[OK]**。

注意: 您不需要設定 Microsoft iSCSI Initiator, Intel® Client Backup and Recovery 會幫您自動設定。

- 8. 如果您同意授權合約的條款,請選取 **[I Agree]**,然後按一下 **[Next]**。
- 9. 安裝完成之後,按一下 **[Finish]**。

在電腦重新啟動之後,即可安裝 Intel® Client Backup and Recovery。

#### 安裝 **Intel® Client Backup and Recovery**

您必須在要保護本機磁碟的各電腦上安裝 Intel® Client Backup and Recovery。

注意:Firefox\* 瀏覽器在預設情況下,並不能直接從 html 網頁執行可執行檔,所以您無法 在軟體安裝網頁上安裝 Intel® Client Backup and Recovery。如果 Firefox 是您預設的 瀏覽器,請直接使用光碟來安裝這個軟體。如果要在 Windows 系統上執行安裝作 業,請按一下 **[Start]**,再選擇 **[Run]**。接著,請在命令提示字元中輸入下列命令:

< 光碟機代號 >:*\software\Client Backup and Recovery\CBRSetup.exe*

等待安裝程式初始設定完成後,請繼續執行第 84 [頁的步驟](#page-99-0) 4。

使用 Internet Explorer 安裝 Intel® Client Backup and Recovery:

1. 在您計劃安裝 Intel® Client Backup and Recovery 軟體的電腦上,將軟體光碟插 入光碟機中。

#### 2. 從頂端功能表中選取 **[Software]**。

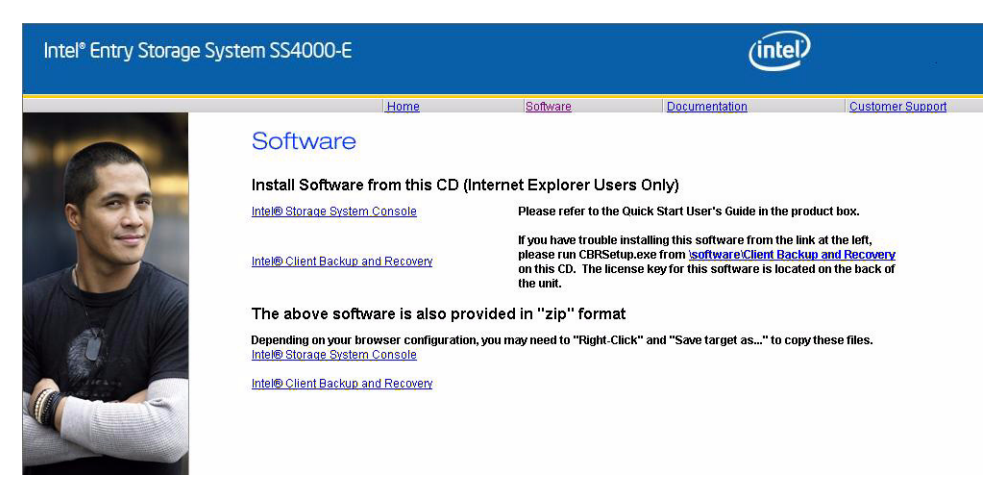

3. 選取 「Intel® Client Backup and Recovery」連結以安裝軟體。

#### Software

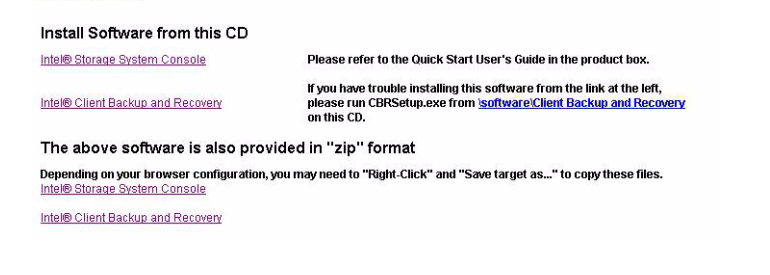

- <span id="page-99-0"></span>4. 回應提示。
- 5. 如果已經安裝 Microsoft\* iSCSI Initiator 2.0, 請進行下一步。

如果目前沒有安裝此元件,便會出現下面的提示:

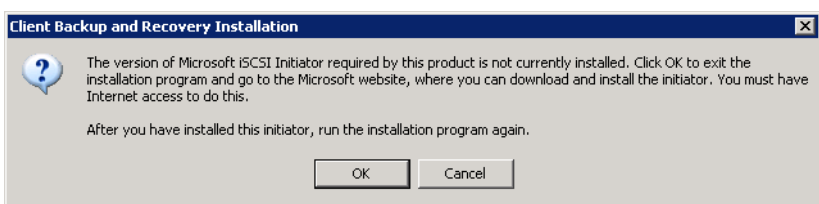

按一下 **[OK]** 連往 Microsoft 網站,按一下 **[iSCSI Software Initiator v2.0**],然 後依照 第 83 頁的 「安裝 [Microsoft iSCSI Initiator\\*](#page-98-0)」中的指示進行。

您必須先安裝 Microsoft iSCSI Initiator 2.0,才能安裝 Intel® Client Backup and Recovery。

完成 iSCSI 啟動器的安裝之後,請重新啟動 Intel® Client Backup and Recovery 的安裝。

6. 如果已經安裝 Microsoft .NET Framework 1.1, 請進行步驟 [9](#page-101-0)。 如果目前沒有安裝此元件,便會出現下面的提示:

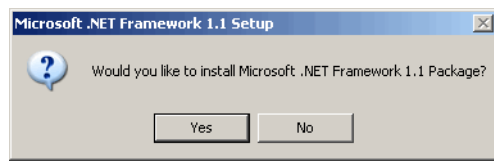

按一下 **[Yes]** 以安裝此元件。 ( 您必須先安裝 Microsoft .NET Framework 1.1, 才能安裝 Intel® Client Backup and Recovery)。

按一下 [Yes] 時, Microsoft .NET Framework 1.1 的安裝公用程式便會啟動:

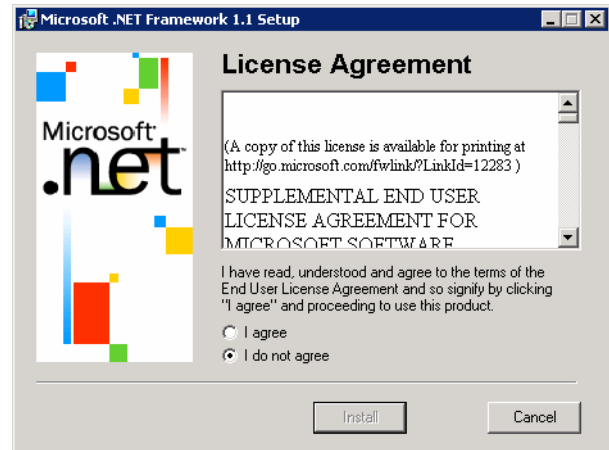

- 7. 如果您同意授權合約的條款,請選取 **[I agree]**,然後按一下 **[Install]**。 複製和設定相關檔案可能要花一點時間。
	- 注意: 剩餘時間可能會回報為 0, 且可能會顯示為沒有進度, 但是組態會在背 景中進行。

8. 當訊息出現時,表示 Microsoft .NET Framework 1.1 的安裝已完成,請按一下 **[OK]**。

在按一下 **[OK]** 之後,便會自動安裝 Intelligent Management Agent ( 如果尚未安 裝 ),並且會出現安裝 Intel® Client Backup and Recovery 的歡迎畫面。

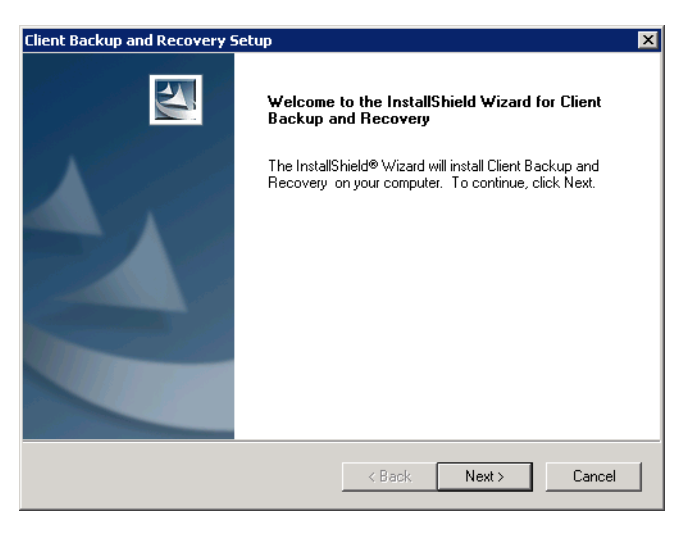

<span id="page-101-0"></span>9. 在歡迎畫面中,按一下 **[Next]**。

授權合約便會出現:

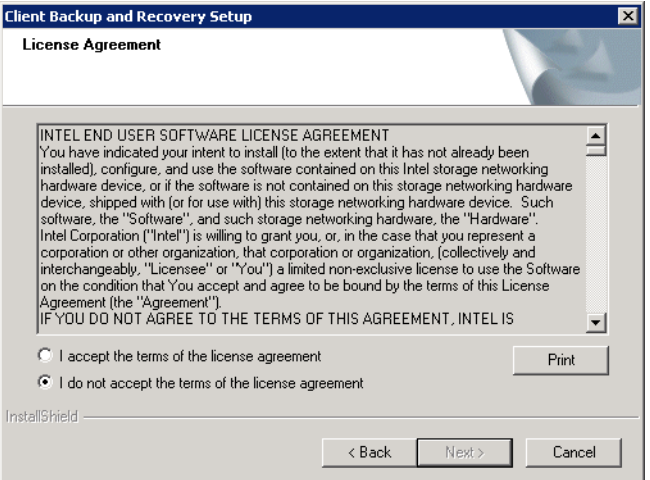

10. 如果您同意授權合約的條款,請選取 **[I accept the terms of the license agreement]**,然後按一下 **[Next]**。

11. 按一下 **[Next]** 以在顯示的位置安裝 Intel® Client Backup and Recovery。

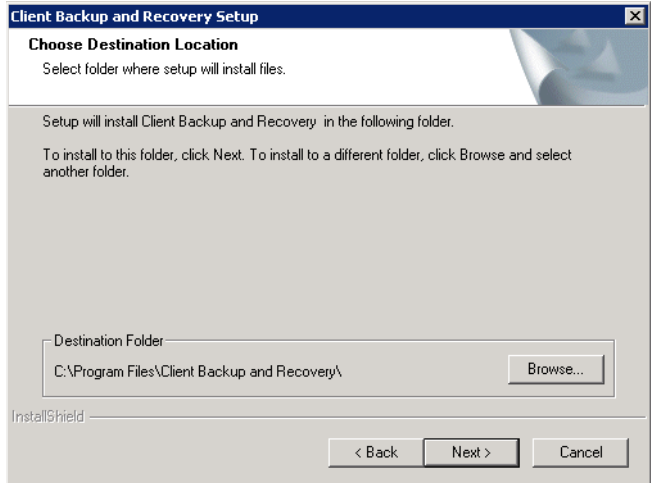

或者,您可以按一下 **[Browse]**,選取或輸入不同的位置,按一下 **[OK]**,然後 按一下 **[Next]**。

12. 如果要完成安裝並重新啟動電腦,請按一下 **[Finish]**。

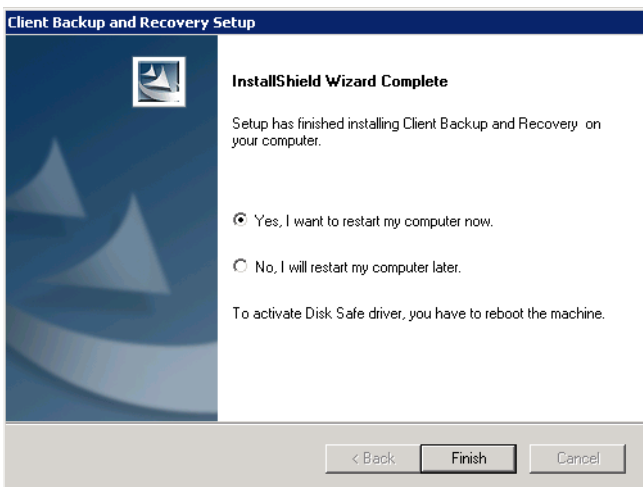

如果此時不想重新啟動電腦,請選取 [No, I will restart my computer later],然 後按一下 **[Finish]**。雖然不必在安裝之後立刻重新啟動電腦,但是一定要在執 行 Intel® Client Backup and Recovery 之前重新啟動電腦。

13. 重新啟動電腦之後,**[License]** 對話方塊便會出現:

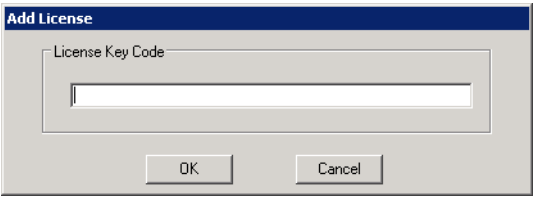

14. 輸入授權產品的識別碼,然後按一下 **[OK]**。識別碼位於儲存系統的背面。 系統會隨附一份授權。您可為更多用戶端購買額外的授權,請至 http://www.intel.com/design/servers/storage/offers。

如果有網際網路連線,便會自動啟動授權。按一下確認訊息中的 **[OK]** 之後, [Protect a Disk] 精靈便會啟動。如需有關此精靈的資訊,請參閱第 91 [頁的](#page-106-1) [「保護您的磁碟」](#page-106-1)。

注意: 如果之前在不同的電腦上用過這個識別碼, 便會出現錯誤訊息, 您就 必須重新啟動授權。如需詳細資訊,請參閲第 89 [頁的 「啟動授權」。](#page-104-0)

如果您的網際網路連線暫時中斷,或這台電腦沒有網際網路連線,請按一下警 告訊息中的 **[OK]**。雖然 **[Protect a Disk]** 精靈仍然會啟動,但是在 30 天之後, 您將無法再執行備份或復原,直到您啟動授權為止。如需詳細資訊,請參閲 第 89 [頁的 「啟動授權」](#page-104-0)。

### 啟動 **Intel® Client Backup and Recovery**

如果要啟動 Intel® Client Backup and Recovery,請按一下 **[Start]** --> **[Programs]** --> **[Client Backup and Recovery]**。

如果在安裝 Intel® Client Backup and Recovery 並重新啟動電腦之後沒有保護磁碟, 當您初次執行此應用程式時,會出現提示要求您這樣做。如需有關此精靈的資訊, 請參閲第91頁的「保護您的磁碟」,從步驟[2](#page-107-0)開始。

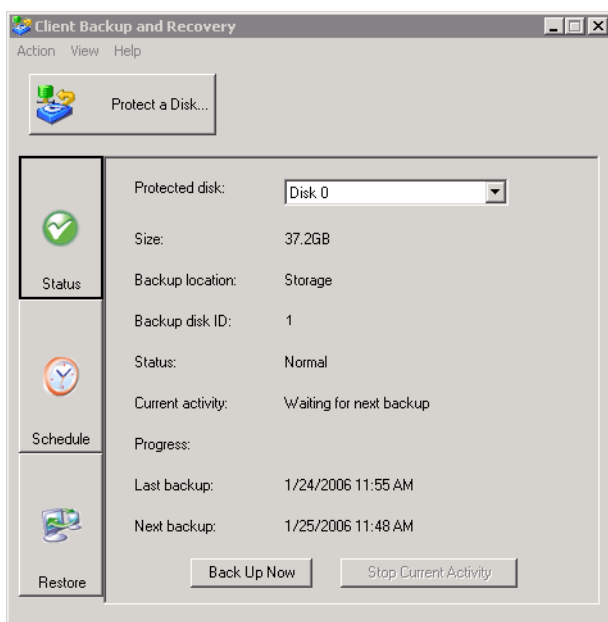

如果已經保護磁碟,應用程式視窗便會出現:

**[Status]** 頁面會顯示受保護的磁碟名稱以及相關資訊,例如磁碟的大小、備份 所在的儲存系統名稱、用於識別儲存系統上的備份磁碟的號碼、目前的狀態、 關於所有進行中活動的資訊以及上次備份和下次排程備份的日期和時間。

注意:如果您的授權目前未啟動,便會出現訊息告知。您必須在安裝 Intel® Client Backup and Recovery 的 30 天內啟動授權。在那之後,將無法再執行備份或復原。如需詳 細資訊,請參閱 [「啟動授權」](#page-104-0)。

#### <span id="page-104-0"></span>啟動授權

當您安裝 Intel® Client Backup and Recovery 並重新啟動電腦時,系統會提示您授權 該產品。如果電腦有網際網路連線,便會自動啟動授權。然而,如果您的網際網 路連線暫時中斷,或這台電腦沒有網際網路連線,便不會啟動授權。您必須在安 裝 Intel® Client Backup and Recovery 的 30 天內啟動授權;否則您將無法執行備份 或復原。

如果您的網際網路連線暫時中斷,授權將會在您下次使用復原的網際網路連線執 行 Intel® Client Backup and Recovery 時自動啟動。

然而,如果您的電腦沒有網際網路連線,就必須執行離線啟動(請參閱下節)。

注意:啟動與電腦的硬體有密切關係。一旦啟動特定授權,如果電腦硬體變更,或是後 來在不同電腦上使用相同的識別碼安裝 Intel® Client Backup and Recovery 時,便會 出現錯誤訊息。您必須匯出目前的授權資料 (**[Action]** --> **[License]** --> **[Offline Activation]** --> **[Export License Data]**),然後用電子郵件將授權檔案傳送至

Activate.Keycode@falconstor.com,表示您的硬體已變更。當您收到已重新啟動授 權的確認時,便可以繼續使用該產品。

如果您在此程序上需要協助,請連絡 「技術支援服務」。

# 在沒有網際網路連線的情況下啟動授權

如果授權是因為您的電腦沒有網際網路連線而未啟動,則必須使用另一台同時具 有網際網路連線和電子郵件的電腦來取得啟動碼。

在沒有網際網路連線的情況下啟動授權:

- 1. 在 **[Action]** 功能表中,按一下 **[License]** --> **[Offline Activation]**。 **[Offline Activation]** 對話方塊便會出現。
- 2. 按一下 **[Export License Data]**。
- 3. 在 **[Save As]** 對話方塊中,選取下列其中一個位置,然後按一下 **[Save]**:
	- 您的電腦和可存取網際網路與電子郵件的電腦均可存取的共用資料夾
	- 磁片
	- USB 磁碟
- 4. 如果您未將檔案儲存到共用資料夾中,請將磁片或 USB 磁碟插入可存取網際 網路和電子郵件的電腦中。
- 5. 從可存取網際網路和電子郵件的電腦,使用電子郵件將授權檔案傳送至下列 地址:

Activate.Keycode@falconstor.com

- 6. 當您收到電子郵件回應時,請將傳回的授權檔案存回共用資料夾、磁片或 USB 磁碟中。
- 7. 如果您未將檔案儲存到共用資料夾中,請將磁片或 USB 磁碟放回安裝了 Client Backup and Recovery 的電腦中。
- 8. 在 **[Action]** 功能表中,按一下 **[License]** --> **[Offline Activation]**。
- 9. 按一下 **[Import Activation Code]**。
- 10. 在 **[Open]** 對話方塊中,瀏覽至傳回的授權檔案所在位置,然後按兩下。
- 11. 在確認訊息中,按一下 **[OK]**。

現在授權已啟動,可以繼續備份及復原磁碟。

## 取代現有的授權

取代現有的授權:

- 1. 在 **[Action]** 功能表中,按一下 **[License]** --> **[Add License]**。 **[Add License]** 對話方塊會顯示您目前的授權識別碼。
- 2. 在 **[License key code]** 文字方塊中,輸入新的識別碼。
- 3. 按一下 **[OK]**。
- 4. 當確認訊息出現時,按一下 **[OK]**。

如果電腦有網際網路連線,便會自動啟動授權。如果您的網際網路連線暫時中 斷,請在恢復網際網路連線時重複此程序 ( 您不需要重新輸入識別碼 )。如果 您的網際網路連線暫時中斷,授權將會在您下次使用復原的網際網路連線執行 Intel® Client Backup and Recovery 時自動啟動。

# <span id="page-106-1"></span><span id="page-106-0"></span>保護您的磁碟

在安裝 Client Backup and Recovery 並重新啟動電腦之後,**[Protect a Disk]** 精靈便會 自動執行。您可以使用此精靈來指定要備份的磁碟或磁碟分割、應儲存備份的位 置、自動備份 ( 若有 ) 應何時進行以及復原光碟要使用的密碼。如果取消此精靈, 您可使用下列程序隨時再次啟動。

保護磁碟:

1. 按一下 **[Protect a Disk]**。

**[Protect a Disk]** 精靈便會執行。

<span id="page-107-0"></span>2. 在 **[Available disks]** 清單中,選取要保護的磁碟或磁碟分割。

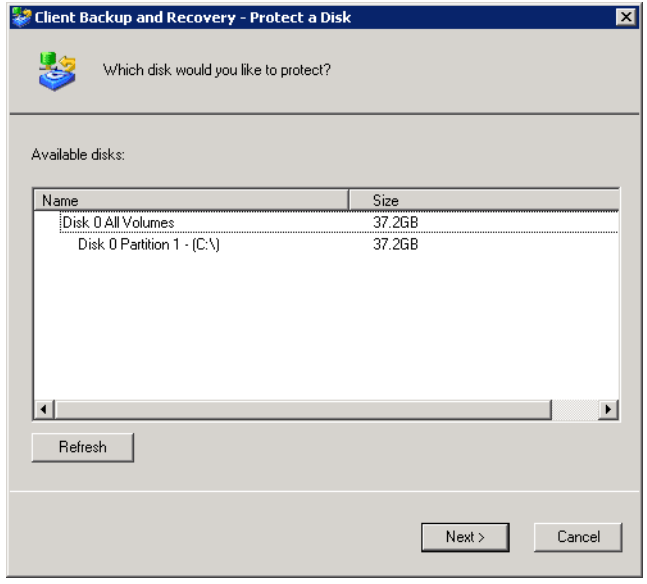

即使您的電腦只有一個硬碟,此清單上也會出現兩個項目。第一個項目代表整 個硬碟,第二個項目則代表該磁碟上的磁碟分割 ( 如果磁碟上只有一個磁碟分 割,該磁碟分割就等於整個磁碟 )。

如果硬碟分成多個磁碟分割,此清單便會將整個硬碟顯示成一個項目,另外每 個磁碟分割分別顯示成一個項目。如果電腦有多個硬碟,此清單便會將每個完 整磁碟顯示成一個項目,另外分別將每個磁碟上的每個磁碟分割顯示成一個項 目。每個磁碟分割會依照其磁碟機代號來識別。

#### 注意: 不支援動態磁碟。

如果選取整個磁碟,該磁碟上的所有磁碟分割會做為單一實體保護。這表示您 以後無法只復原一個磁碟分割;而必須復原整個磁碟。如果只選取一個磁碟分 割,則以後可以只復原該磁碟分割。

此外,雖然您可以使用 Client Backup and Recovery 來復原資料磁碟或磁碟分 割,但是您只能使用復原光碟來復原系統磁碟或磁碟分割,因此如果您的系統 資訊和資料存放在不同的磁碟分割中,您可能會想要分別保護每個磁碟分割

#### 建議:

- 如果您的電腦只有一個含有一個磁碟分割的磁碟,請選取該磁碟。
- 如果您的磁碟有系統磁碟分割和資料磁碟分割,請選取其中一個磁碟分割,並 完成精靈。然後再執行一次精靈,保護另一個磁碟分割。這樣就可以最大的彈 性來提供完整的保護。
- 如果您有數個磁碟,每個磁碟上有數個磁碟分割,請選取其中一個磁碟或其 中一個磁碟分割,並完成精靈。然後再執行一次精靈,保護另一個磁碟或磁 碟分割。
下一步:

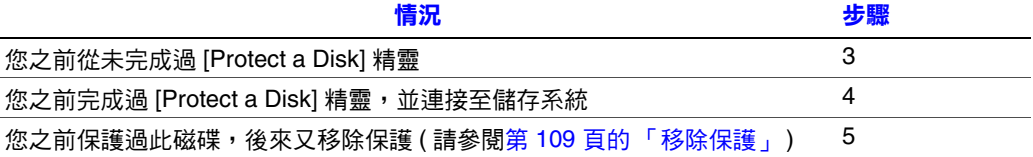

<span id="page-108-0"></span>3. 當 **[Add Storage System]** 對話方塊出現時,Client Backup and Recovery 會自動 掃描您的子網路中的儲存系統。偵測到的所有儲存系統都會出現在 **[Discovered storage systems]** 清單中 ( 完成掃描可能要花數秒鐘的時間。在掃描訊息方塊中 按一下 **[Cancel]** 即可隨時取消掃描 )。

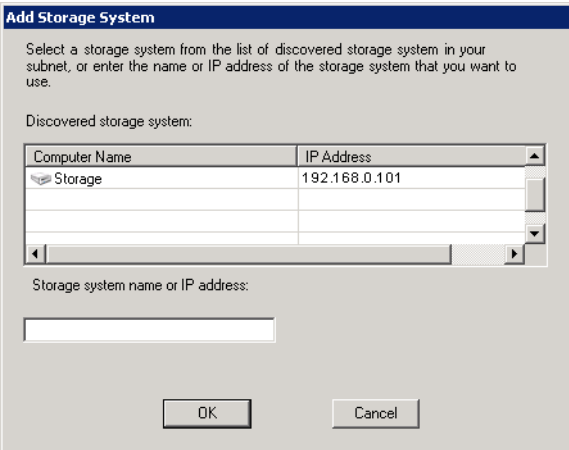

從 **[Discovered storage systems]** 清單中,選取要備份選定磁碟的儲存系統。儲 存系統的名稱會自動出現在 **[Storage system name or IP address]** 文字方塊中。

如果沒有自動偵測到儲存系統,或是您想將磁碟備份到不同的儲存系統中,請 在 **[Storage system name or IP address]** 文字方塊中輸入所需儲存系統的名稱或 IP 位址。

- 注意: 只有當儲存系統名稱登錄在您網路上的 DNS 伺服器時, 才能輸入該 名稱。
- 然後按一下 **[OK]**。
- 注意: 如果發生驗證錯誤,請確定儲存系統的名稱或 IP 位址是正確的,且 您的電腦已連線到網路。

<span id="page-109-0"></span>4. 從 **[Backup locations]** 清單中,選取用於備份此磁碟或磁碟分割的儲存系統 ( 根據預,會選取清單中的第一個備份位置 )。

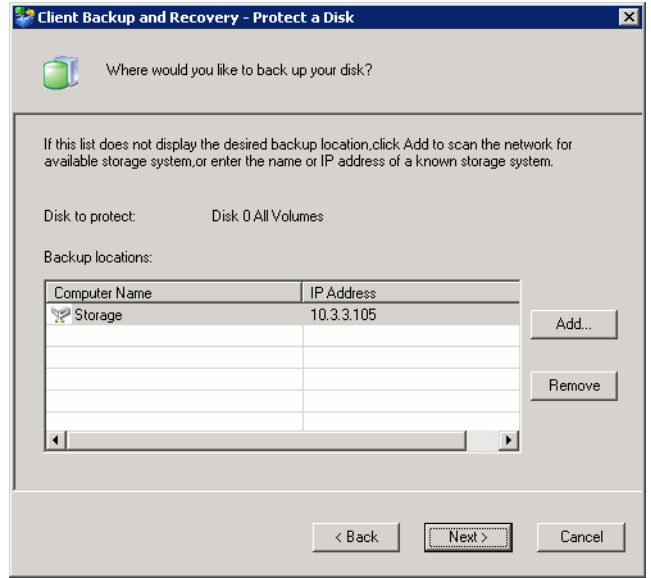

如果要掃描網路中新的儲存系統,或手動新增一個,請按一下 [Add],然後重 複步驟 [3](#page-108-0)。

如果要移除無效或不再使用的儲存系統,請從 **[Backup locations]** 清單中選取 儲存系統,按一下 **[Remove]**,然後再按一下 **[Yes]** 以確認移除。 ( 只有當儲存 系統目前未用來保護另一個磁碟時,才可將它移除)。

在您選取所需的備份位置之後,請按一下 **[Next]**,然後進行步驟 [6](#page-110-0)。

<span id="page-109-1"></span>5. 如果您之前保護過這個磁碟,後來又移除保護,請指定是否要重新使用現有的 備份或建立新備份:

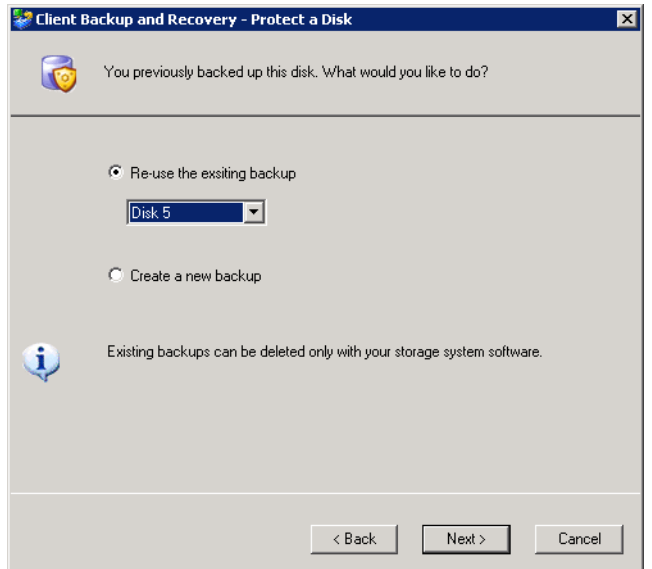

如果選取 **[Re-use the existing backup]**, 您必須從清單中選取要重新使用的備 份。然後按一下 **[Next]**,進行下一個步驟。

如果選取 **[Create a new backup]** 並按一下 **[Next]**,則您必須選取所需的備份位 置,請參閱步驟 [4](#page-109-0)。

<span id="page-110-0"></span>6. 指定想要進行備份的時間。

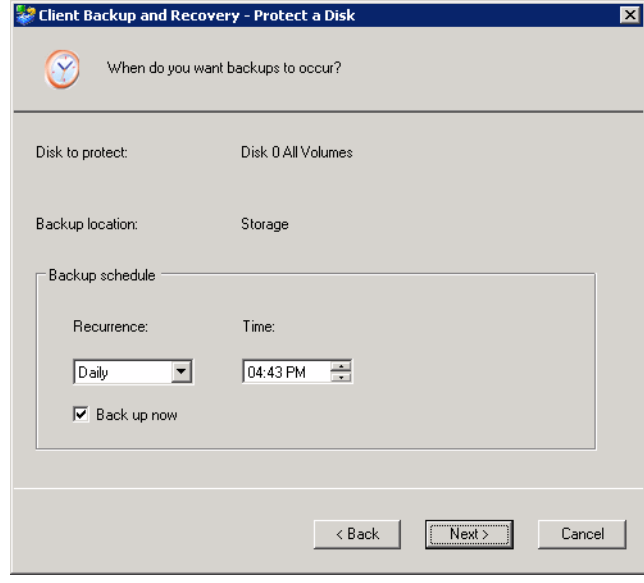

例如,如果您想要每天都進行備份,請從 **[Recurrence]** 清單中選取 **[Daily]**。如 果您想要每週備份一次,請從 **[Recurrence]** 清單中選取星期中的一天,然後選 取時間。

如果不想要自動進行備份,則從 **[Recurrence]** 清單中選取 **[Not Scheduled]** (**[Time]** 清單會顯示成灰色 )。只有您在手動啟動時才會進行備份 ( 請參閱 第 98 [頁的 「手動備份您的磁碟」](#page-113-0) )

#### 注意:

- *—* 由於每個受保護的磁碟或磁碟分割只有四個備份儲存在儲存系統上,因此 如果您每天備份磁碟,只能復原最後四天的資料。如果每週備份磁碟一 次,就可以復原四週前的資料,但是最近的備份可能會是六天前的資料。
- *—* 雖然 Intel® Client Backup and Recovery 是專門設計用來在不影響其他電腦 活動的情況下執行備份,但是您可能會想要在對系統影響最小的時候排程 備份,例如在午餐期間或下班之後 ( 如果讓電腦執行到隔日 )。如果要保護 多個磁碟或磁碟分割,建議您將各備份排程在不同的時間進行。
- *—* 完成此精靈之後,如果因故未在排程時間進行備份,便會出現訊息告知您 此情況,並提供您立即執行備份或等到下次排程備份的選項。
- 7. 請選取或清除 [Back up now] 核取方塊, 以指定是否要在完成精靈後立即備份 磁碟,然後按一下 **[Next]**。

如果清除這個選項,便會在下次排程時間或下次執行手動備份時備份磁碟。

8. 如果您需要使用復原光碟復原磁碟,將會出現提示要求您輸入密碼。在 [Recovery CD password] 文字方塊中,輸入要用來復原硬碟的密碼,在 **[Retype your password]** 文字方塊中再輸入一次,然後按一下 **[Next]**。

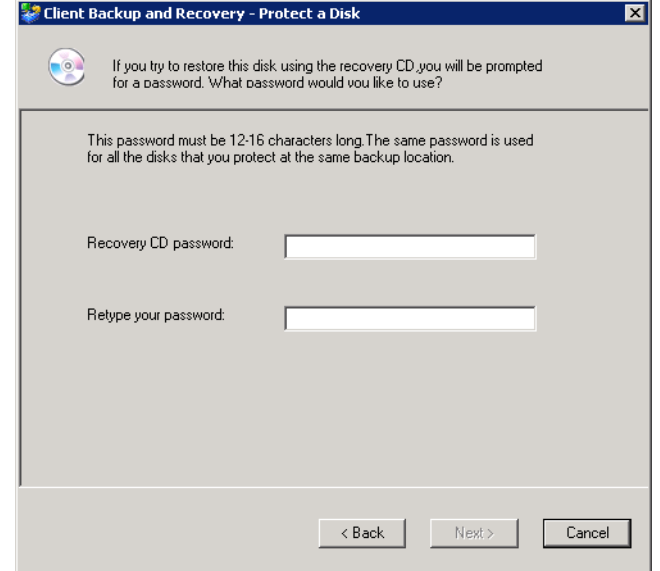

#### 注意:

- 復原光碟的密碼或復原硬碟的密碼長度必須為 12–16 個字元。
- *—* 同一個密碼適用於備份到同一個儲存系統中的所有磁碟。如果您後來使用 相同的儲存系統來保護第二個磁碟,將不會再出現要求提供這個密碼的提 示。然而,如果使用不同的儲存系統來保護第二個磁碟,便會出現要求提 供該儲存系統之密碼的提示。
- 稍後您可以使用 Intel® Client Backup and Recovery ( 請參閱第 101 [頁的 「變](#page-116-0) [更復原光碟的密碼或復原硬碟的密碼」](#page-116-0)) 以及使用儲存系統 ( 請參閱第 [62](#page-77-0) 頁 [的 「變更復原硬碟的密碼」](#page-77-0) ) 來變更這個密碼。

9. 檢閲所有的選擇,然後按一下 [Finish]。

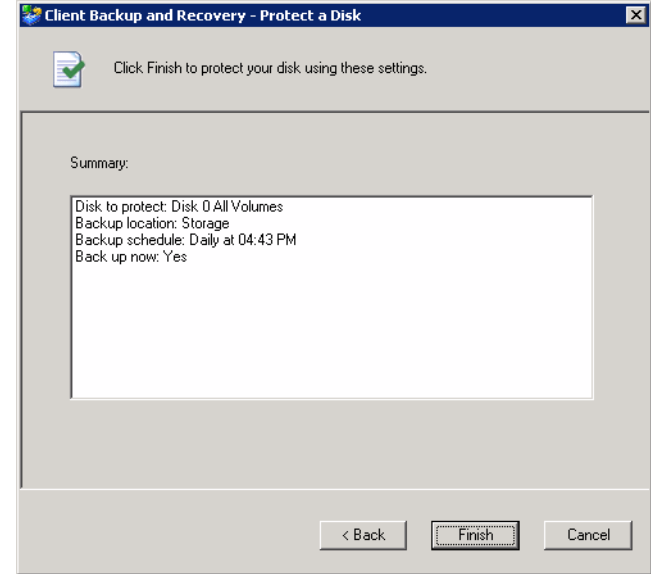

如果您選取了 [Back up now] 核取方塊,備份會在您按一下 [Finish] 之後立刻 開始,您可以在 Client Backup and Recovery 的 **[Status]** 頁面中檢閱它的進度。

10. 如果要保護其他的磁碟或磁碟分割,請對每個磁碟或磁碟分割重複此程序。

# <span id="page-113-0"></span>手動備份您的磁碟

在您保護磁碟之後,系統便會定期自動備份該磁碟 ( 除非您在完成排程時從 **[Recurrence]** 清單中選擇 **[Not Scheduled]**)。但是,您也幾乎可以隨時手動備份磁 碟。例如,如果您將要安裝新的應用程式,可能會想要在安裝之前先備份磁碟, 萬一發生任何問題,就可以將磁碟復原至安裝應用程式之前的狀態

注意:只有在目前沒有進行備份或復原時,您才可以手動備份磁碟。

手動備份磁碟:

1. 按一下 **[Status]**。

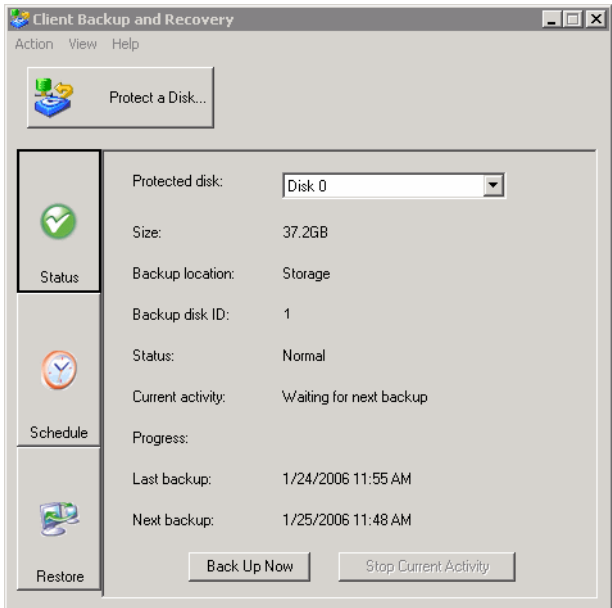

- 2. 在 **[Protected disk]** 清單中,選取要備份的磁碟。
- 3. 按一下 **[Back Up Now]**。

**[Current activity]** 區域會顯示關於目前活動的資訊、已完成之備份的百分比以 及透過網路傳送資料的速度。**[Progress]** 列會以圖形方式指出已完成多少備份。

如果要停止正在進行中的備份,請按一下 **[Stop Current Activity]**。

# 停止正在進行中的備份或復原

備份或復原開始之後,您可以隨時停止它 一例如,如果您注意到系統的回應速度 不如預期,以及您想要為其他工作釋出處理頻寬時。

當您停止正在進行中的備份時,該備份將不會出現在 **[Restore]** 頁面的備份清單 中,而未複製到儲存系統中的已變更資料將會在下次備份時複製。

當您停止正在進行中的復原時,本機磁碟或磁碟分割會停留在未完成狀態,稍後 您必須先再次復原它才能使用。

停止正在進行中的備份或復原:

1. 按一下 **[Status]**。

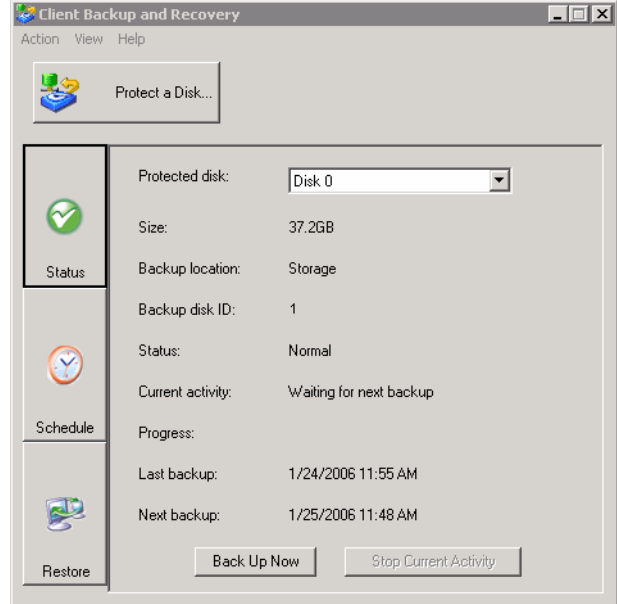

- 2. 在 **[Protected disk]** 清單中,選取要停止備份或復原的磁碟。
- 3. 按一下 **[Stop Current Activity]**。

如果您是停止備份,備份會立刻停止。

如果您是停止復原,會出現確認訊息。按一下 [OK] 立即停止復原,或按一下 **[Cancel]** 繼續進行復原。

# 變更備份排程

當您保護磁碟時,會指定想要進行備份的時間。但是,您可以隨時變更此排程。

變更備份排程:

1. 按一下 **[Schedule]**。

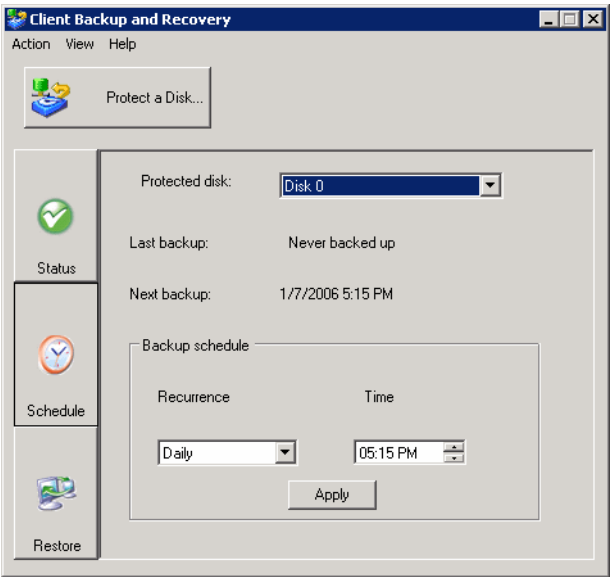

- 2. 在 **[Protected disk]** 清單中,選取要變更備份排程的磁碟。
- 3. 指定想要進行備份的時間。

例如,如果您想要每天都進行備份,請從 **[Recurrence]** 清單中選取 **[Daily]**。如 果您想要每週備份一次,請從 **[Recurrence]** 清單中選取星期中的一天,然後選 取時間。

如果不想要自動進行備份,則從 **[Recurrence]** 清單中選取 **[Not Scheduled]** (**[Time]** 清單會顯示成灰色 )。只有在您手動啟動時才會進行備份 ( 請參閱 第 98 [頁的 「手動備份您的磁碟」](#page-113-0) )。

4. 按一下 **[Apply]**。

排程變更會立刻生效,下次排程備份的日期和時間會出現在 **[Next backup]** 區 域中。

### <span id="page-116-0"></span>變更復原光碟的密碼或復原硬碟的密碼

當您保護磁碟時,會指定使用復原光碟來復原磁碟時的密碼。但是,您可以隨時 變更此密碼。

注意:同一個密碼適用於備份到同一個儲存系統中的所有磁碟。如果將多個磁碟備份到 同一個位置,然後變更一個磁碟的密碼,所有磁碟的密碼都會變更。但是,如果 將一個磁碟備份到一個儲存系統,而將另一個磁碟備份到不同的儲存系統,則每 個磁碟都可以有不同的復原光碟密碼或復原硬碟的密碼。

變更復原碟的密碼或復原硬碟的密碼:

1. 按一下 **[Restore]**。

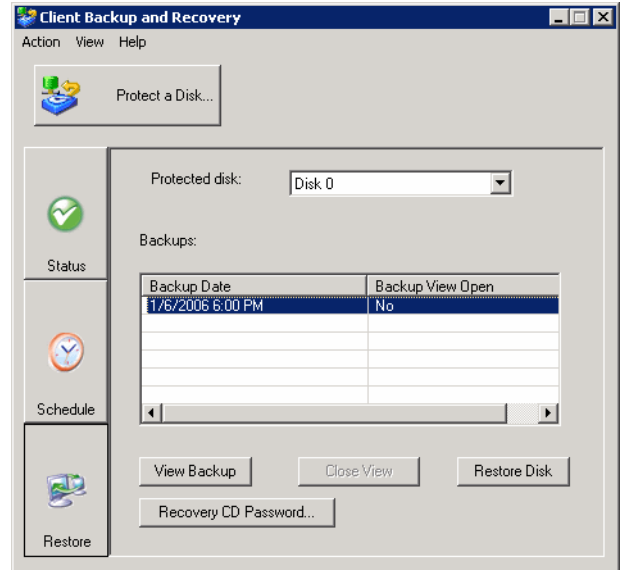

2. 在 **[Protected disk]** 清單中,選取其備份位在要變更復原光碟密碼之儲存系統上 的磁碟。

如果要重複檢查所做的選擇,請按一下 **[Status]**。儲存系統的名稱會出現在 **[Backup location]** 區域中。然後按一下 **[Restore]** 回到 **[Restore]** 頁面。

3. 按一下 **[Recovery CD Password]**。

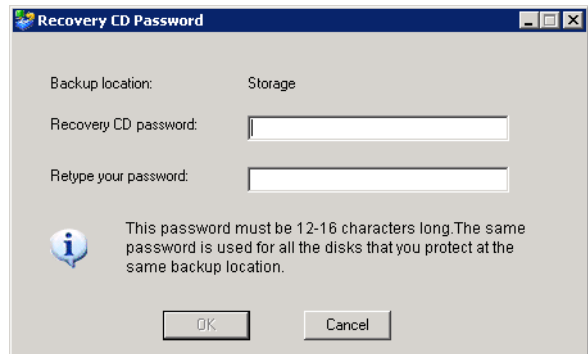

- 4. 在 **[Recovery CD password]** 文字方塊中,輸入想要的密碼。 這個密碼長度必須為 12–16 個字元。
- 5. 在 **[Retype your password]** 文字方塊中,再輸入一次密碼。
- 6. 按一下 **[OK]**。

### 復原資料

利用 Client Backup and Recovery,有幾種方式可以從備份復原資料。最佳方式要視 您想要執行的工作而定:

• 復原所選的資料夾、檔案或部份的檔案 — 如果意外永久刪除要復原的資料夾或 檔案,或只是想從已變更的檔案擷取一些資訊,您可以存取包含所需資料的備 份,然後將它複製到本機磁碟上。

您也可以使用此程序來嘗試不同的 「如果」情況 ( 例如,變更檔案中的資料格 式),並且不會對本機磁碟上的資料造成不良影響。

如需詳細資訊,請參閲第 103 [頁的 「從備份復原檔案」。](#page-118-0)

- 復原整個非系統磁碟或磁碟分割 如果您保護的磁碟或磁碟分割不是用來執 行作業系統,可以使用 Client Backup and Recovery 來復原該磁碟或磁碟分割。 如果磁碟已毀損或資料已大量損壞,您可能就需要這樣做。整個磁碟或磁碟分 割會完全復原至選定備份時間的狀態。
	- 警告: 當您這樣做時,將會遺失在選定備份時間以後寫入磁碟的所有資料, 以及目前所復原的備份之後執行的所有備份。在復原磁碟之前,您可能 會想要將要保存的所有較新的檔案複製到另一個磁碟。如果要從備份複 製檔案,請參閱 第 103 [頁的 「從備份復原檔案」。](#page-118-0)

此外,如果在復原期間發生網路錯誤或儲存系統關閉,作業系統可能 會變得不穩定,您就必須使用復原光碟來復原 ( 或如果您沒有保護系統 磁碟,則需要重新安裝作業系統 )。請確定只有在環境穩定時,才能復 原磁碟或磁碟分割。

在復原資料時,雖然正在復原的磁碟或磁碟分割上沒有任何應用程式或檔案, 您仍然可以繼續使用電腦進行其他工作。

如需詳細資訊,請參閲第 105 [頁的 「復原非系統磁碟或磁碟分割」。](#page-120-0)

• 復原整個系統磁碟或磁碟分割 — 如果您需要復原系統磁碟或磁碟分割 — 也就 是,用來執行作業系統的磁碟或磁碟分割 — 可以使用復原光碟來完成這項工 作。如果硬碟損壞且已被修復或取代,或您想要複寫另一台電腦的現有磁碟組 態,這就特別有用。整個磁碟或磁碟分割會完全復原至選定備份時間的狀態。 但是,在此程序全部完成之前,您將無法使用您的電腦。 如需詳細資訊,請參閱第 106 [頁的 「復原系統磁碟或磁碟分割」。](#page-121-0)

### <span id="page-118-0"></span>從備份復原檔案

從備份復原所選的資料夾、檔案或部份檔案:

1. 按一下 **[Restore]**。

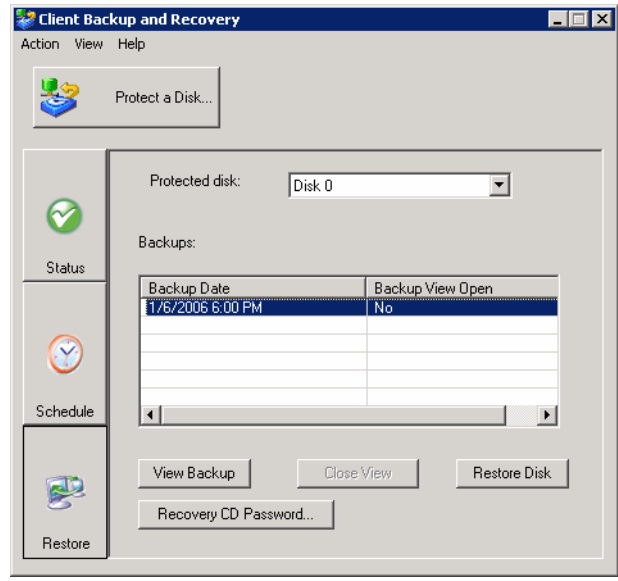

- 2. 在 **[Protected disk]** 清單中,選取包含要復原之資料夾或檔案的磁碟。
- <span id="page-118-1"></span>3. 在 **[Backups]** 清單中,從所需的日期和時間中選取備份。

您只能選取在 **[Backup View Open]** 欄中出現 **[No]** 的備份。

- <span id="page-118-2"></span>4. 按一下 **[View Backup]**。
- 5. 當確認訊息出現時,按一下 **[OK]**。

稍後會自動開啟一個視窗,顯示與所選備份有關的所有資料。現在您可以在備 份檢視中開啟資料夾和檔案,確定它們包含您所需要的資訊,然後將資料複製 到您的本機磁碟上。

- 警告: 您可以在備份檢視中開啟及變更檔案,甚至建立新的資料夾或檔案。但 是,只要一關閉檢視(請參閲下一個步驟),所有的變更都會遺失。下 次您檢視備份時,它將會以備份建立時的樣子出現。
- 注意:
- 如果本機磁碟之後的第一個磁碟機代號是對應到共用網路資料夾,您必須 使用 Disk Management 來變更指派給備份檢視的磁碟機代號,才可以進行 存取。
- 例如,如果系統磁碟對應到 C:,光碟機對應到 D:,而共用網路資料夾對應 到 E:,當您檢視備份時,仍然會在瀏覽 E:時看到共用網路資料夾,而不會 看到備份檢視的新磁碟機代號(備份檢視在內部也是對應到 E:, 因為那是 本機磁碟之後的第一個磁碟機代號)。但是,在使用 Disk Management 將備 份檢視的磁碟機代號從 E: 變更為 F: 時,您可以同時看到共用網路資料夾 (E:) 和備份檢視 (F:)。
- 如果要變更磁碟機代號,請用滑鼠右鍵按一下 **[My Computer]**,然後按一 下 **[Manage]**。在左窗格中,按一下 **[Disk Management]**。在右窗格中,用 滑鼠右鍵按一下備份檢視,按一下 **[Change Drive Letter and Paths**],再按 一下 **[Change]**, 從清單方塊中選取所需的磁碟機代號,然後按一下各對話 方塊中的 **[OK]**。現在您就可以使用指定的磁碟機代號來存取備份檢視了。
- Windows 快取會影響備份檢視的內容。如果內容似乎不正確,請重新啟動 電腦並再檢查一次。
- 您可以同時檢視一個以上的備份。只要針對要檢視的每個備份,重複步驟 [3](#page-118-1) 和 [4](#page-118-2) 即可。
- *—* 如果開啟無法瀏覽的磁碟分割 ( 例如 EISA 磁碟分割 ) 的備份檢視,備份檢 視便會自動關閉。
- *—* 當備份檢視開啟時,在該備份關閉之前或除非儲存系統執行時資源嚴重不 足,否則將不會刪除該備份以釋出空間給新備份。如果您檢視最舊的備 份,且已達到備份的最大數目時,在最舊備份的檢視關閉之前,您無法進 行新的備份 ( 請參閱下一個步驟 )。
- 當您關閉 Intel® Client Backup and Recovery 應用程式視窗時,會出現提示 要求您關閉所有開啟的備份檢視。如果按一下 **[Yes]**,應用程式視窗和所有 開啟的檢視都會關閉。如果按一下 **[No]**,應用程式視窗和所有開啟的檢視 都會保持開啟。

6. 完成檢視或複製所有需要的資料之後,請選取 **[Backups]** 清單中的備份,然後 按一下 **[Close View]**。

**[Windows Explorer]** 視窗會自動關閉,而選定備份的 **[Backup View Open]** 欄現 在會顯示 **[No]**。

#### <span id="page-120-0"></span>復原非系統磁碟或磁碟分割

只要非系統磁碟或磁碟分割目前沒有備份,且只要未開啟較新的備份檢視,就可 以復原該磁碟或磁碟分割。例如,如果您在星期一和星期二建立備份,且開啟星 期二的備份檢視,則在關閉星期二的檢視之前,您無法復原星期一的備份。

此外,如果復原某個磁碟分割,且相同磁碟的其他磁碟分割也受到保護,則會暫 時停止這些其他磁碟分割的保護,直到復原選取的磁碟分割為止。

警告:當您復原磁碟或磁碟分割時,將會遺失在選定備份時間以後寫入磁碟的所有資料, 以及目前所復原的備份之後執行的所有備份。在復原磁碟之前,您可能會想要將 要保存的所有較新的檔案複製到另一個磁碟。如果要從備份複製檔案,請參閲 第 103 [頁的 「從備份復原檔案」。](#page-118-0)

此外,如果在復原期間發生網路錯誤或儲存系統關閉,作業系統可能會變得不穩 定,您就必須使用復原光碟來復原 ( 或如果您沒有保護系統磁碟,則需要重新安裝 作業系統 )。請確定只有在環境穩定時,才能復原磁碟或磁碟分割。

復原非系統磁碟或磁碟分割:

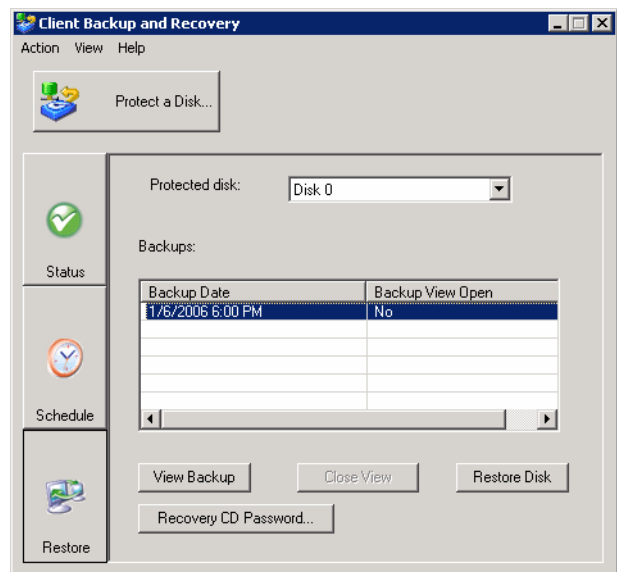

1. 按一下 **[Restore]**。

- 2. 在 **[Protected disk]** 清單中,選取要復原的磁碟或磁碟分割。
- 3. 如果已開啟之備份檢視中的備份比您要復原的備份還要新 ( 如 **[Backup**  View Open] 欄中的 [Yes] 所指示),請選取已開啟的備份檢視,然後按一下 **[Close View]**。
- 4. 在 **[Backups]** 清單中,選取要復原的備份。
- 5. 按一下 **[Restore Disk]**。
- 6. 當確認訊息出現時,按一下 **[Yes]**。

磁碟或磁碟分割會完全復原至選定備份之日期和時間的狀態。

為了讓您能夠監視此活動的進度,**[Status]** 頁面會自動出現。**[Current activity]** 區域會顯示已完成的復原百分比,以及透過網路傳送資料的速度。**[Progress]** 列會以圖形方式指出復原已完成多少。

- 注意: 按一下 **[Stop Current Activity]** 即可隨時取消此項作業。但是,這麼做 會讓本機磁碟或磁碟分割停留在未完成狀態,您必須先再次復原它才 能使用。
- 7. 當系統提示您重新啟動電腦時,請按一下 **[Yes]**。

雖然不必立刻重新啟動電腦,但是如果沒有重新啟動電腦,就無法存取復原的 磁碟或磁碟分割。

只要一重新啟動電腦,就必須手動啟動 Intel® Client Backup and Recovery 並備 份復原的磁碟或磁碟分割 ( 請參閱第 98 [頁的 「手動備份您的磁碟」](#page-113-0) ) 才能繼續 進行保護。此外,如果您復原某個磁碟分割,且同一個磁碟上的所有其他磁碟 分割均受到保護,則必須同時手動備份這些磁碟分割。

#### <span id="page-121-0"></span>復原系統磁碟或磁碟分割

使用復原光碟來復原系統磁碟或磁碟分割:

- 1. 使用適合您系統的程序,將電腦設定為從光碟機開機。
- 2. 將復原光碟插入光碟機中。

在回應提示時,請使用方向鍵來反白所需的項目,使用空格鍵來選取或清除選 項 ( 選取選項時, 括弧中會出現 X), 然後按 Enter 以進行選擇。您也可以使用 Tab 鍵在欄位之間移動。

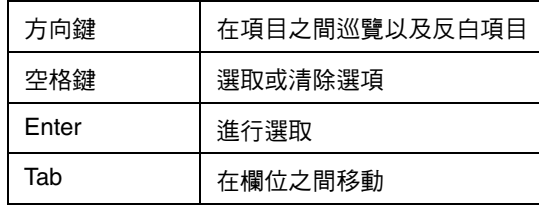

3. 當硬體清單出現時,請使用方向鍵來選取要在復原資料時使用的網路介面卡 (NIC),然後選取 **[Next]**。

在大部份的情況中,只會有一張 NIC,只要選取 **[Next]** 即可。

這個畫面只會顯示此系統上受 Client Backup and Recovery 支援的 NIC。如果這 個畫面中沒有出現 NIC,您可能需要安裝適當的網路驅動程式。選取 **[Load Driver]**,選取要安裝驅動程式的位置 ( 本機硬碟為 **[Load From System]**,軟碟 機為 **[Load From Floppy]**,光碟機為 **[Load From CDROM]**),將磁片或光碟插 入磁碟機中 (如果從磁片或 CD-ROM 載入),然後回應提示。如需有關取得滴 當驅動程式的資訊,請與您的廠商連絡。

如果要查看偵測到之硬體的完整清單,請選取 **[Rescan]**。檢視完清單之後,請 選取 **[OK]**。

4. 檢閱您 NIC 的設定,然後選取 **[Next]**。

復原光碟會從您的 DHCP 伺服器取得要使用的 IP 位址。如果顯示的設定不是 您要使用的設定,或沒有顯示 IP 位址,請使用方向鍵和空格鍵來選取 **[Config]**, 然後輸入所需的 IP 位址 ( 例如 192.168.0.101) 或子網路遮罩 ( 如果您的 IP 位址 或子網路遮罩輸入錯誤,請選取 **[Disable]** 以清除顯示的資訊 )。然後依序選取 **[OK]** 和 **[Next]**。

<span id="page-122-1"></span>5. 在 **[Client Name]** 欄位中,用全部大寫的字母輸入這台電腦的完整電腦名稱。

如果不記得完整的電腦名稱,請存取 Manager (請參閲第22頁的「存取 [Manager](#page-37-0)」 ),然後按一下巡覽列中的 **[Backups]**。在 **[Protected disks]** 清單中, **[Computer Name]** 欄會列出已將磁碟備份至儲存系統之每台電腦的電腦名稱。

6. 在 **[Recovery Server]** 欄位中,輸入備份所在之儲存系統的名稱或 IP 位址。

注意: 只有當網路有 DNS 伺服器時,才可以使用儲存系統名稱。

7. 請確定所選的驗證類型是 **[CHAP]**。

Client Backup and Recovery 只支援 **CHAP** 驗證。

8. 在 **[Recovery Password]** 欄位中,輸入您在保護磁碟或上次變更密碼時所指定 的復原光碟密碼。

如果不記得密碼,請要求您的系統管理員讓您可以在儲存系統上變更它 ( 請參 閱第 62 [頁的 「變更復原硬碟的密碼」](#page-77-0) ),然後在此處輸入新密碼。

<span id="page-122-0"></span>9. 在左欄中,選取對應至要復原之磁碟或磁碟分割的備份。

如果您只保護一個磁碟或磁碟分割,此清單中便只會出現一個項目。

如果您保護多個磁碟或磁碟分割,可以查看 **[Attr]** 和 **[Size]** 欄以識別正確的項 目。**[Attr]** 欄會顯示所列出的各個項目的屬性 (**D** 代表磁碟,**P** 代表磁碟分割, **S** 則代表系統磁碟 )。例如,如果您同時保護系統磁碟和資料磁碟,系統磁碟 會標示為 **S**,而資料磁碟則會標示為 **D**。如果您保護不同大小的磁碟,**[Size]** 欄 ( 會顯示 MB 數 ) 也可以協助識別正確的備份。

10. 在右欄中,選取要復原之備份的日期和時間。

一般來說,選取 **[Base Disk]** 和選取最近的備份是一樣的。但是,如果系統在上 次備份時當機,基礎磁碟將會處於未完成的狀態。在這種情況中,請確定選取 所列出的其中一個備份日期,而不要選取 **[Base Disk]**。

如果選取 **[Base Disk]**,便會建立儲存系統上該磁碟影像的備份,並復原此備 份。因此,如果已經執行最大的備份數目,便會刪除最舊的備份,為此備份釋 出空間。

- 11. 請選取或清除 **[Rollback the remote disk]**,以指定是否要刪除所有在選定日期 之後進行的備份。
	- 警告: 這個動作是無法取消的。如果選取這個選項,以後將無法從另一個更新 的備份來復原。
- 12. 請選取或清除 **[Enable micro-scan]**,以指定是否要掃描要復原資料之備份和磁 碟間的差異。

如果只是在之前所保護的同一個磁碟上覆寫毀損的資料,請選取這個選項。 Client Backup and Recovery 會掃描備份和磁碟,並只複製在這兩者之間有差異 的資料。如此可將對網路的影響降至最低,不過掃描程序要額外多花一些時 間。

如果是將備份復原至全新的磁碟,請清除這個選項。 Client Backup and Recovery 會將備份的所有資料複製到新磁碟上,而不會執行任何掃描 ( 新磁碟 上沒有內容可掃描 )。

- 13. 選取 **[Next]**。
- 14. 選取要復原資料的磁碟,然後選取 **[Next]**。
	- 注意: 如果是復原系統磁碟,復原資料的系統必須和原始系統完全相同。例 如,如果原始系統有特定類型的網路介面卡,復原資料的系統就必須 有類型完全相同的網路介面卡。否則復原的檔案將無法正常運作。
- <span id="page-123-1"></span>15. 如果您在步驟 [9](#page-122-0) 中是選取磁碟的備份,請進行步驟 [17](#page-123-0)。

如果您在步驟 [9](#page-122-0) 中是選取磁碟分割的備份,請選取 **[Restore to a partition]** 以復 原至所選磁碟上的現有磁碟分割,或選取 **[Clear all partitions and create new]** 以刪除所選磁碟上的所有現有資料,只復原所選的磁碟分割。

- 16. 如果您在步驟 [15](#page-123-1) 中是選取 **[Restore to a partition]**,請選取要復原資料的磁碟 分割,然後選取 **[Next]**。 ( 否則請進行步驟 [17](#page-123-0))。
- <span id="page-123-0"></span>17. 選取 **[Yes]** 以確認動作。
	- 警告: 如此便會覆寫所選磁碟上的所有現有資料。雖然您以後可以復原不同的 資料,但是無法復原原始資料。

狀態畫面會顯示復原的進度。選取 **[Abort]** 即可隨時取消。但是,這麼做會讓 磁碟或磁碟分割停留在未完成狀態 ( 部分資料會復原, 但並非全部 )。

18. 當完成畫面出現時,請檢閱結果並執行下列其中一項操作:

サイト 動作 しょうかん しゅうしょう しょうかん あいしゃ 方法 しゅうかん あいじょう かんきょう かんきょう

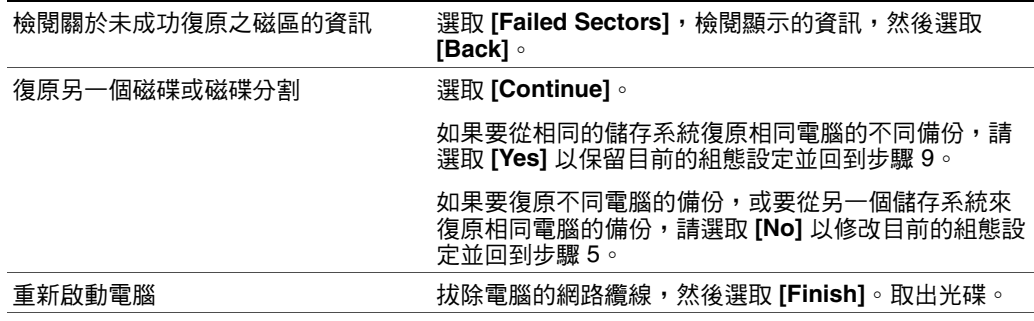

- 19. 當電腦重新啟動時,請使用適合您系統的程序,再將電腦設定為從本機硬碟開 機一次。
- 20. 啟動 Client Backup and Recovery,然後移除復原的磁碟或磁碟分割的保護 (請 參閱第 109 [頁的 「移除保護」](#page-124-0) )。

由於電腦已中斷與網路的連線,因此您可能會看到有關備份離線的訊息。這是 正常的。

- 21. 插回電腦的網路纜線,然後重新啟動電腦。
- 22. 請再次保護復原的磁碟 ( 請參閱第 91 [頁的 「保護您的磁碟」](#page-106-0) )。

### <span id="page-124-0"></span>移除保護

如果不想再備份特定磁碟或磁帶分割,只要該磁碟或磁碟分割目前沒有在進行復 原,便可以移除保護。 ( 如果復原正在進行中,就必須取消或等到完成之後才可以 移除保護 )。

注意:如果您計劃刪除受保護的磁碟分割,請確定先移除保護,再刪除該磁碟分割。否 則您可能會無法保護該磁碟上的其他磁碟分割。

在您移除保護後,將無法再自動或手動備份所選的磁碟或磁碟分割,也無法使用 Client Backup and Recovery 來復原資料 ( 請參閱第 103 [頁的「從備份復原檔案」](#page-118-0) 和 第105頁的「復原非系統磁碟或磁碟分割」)。然而,目前存在於儲存系統上的備 份仍會保留,您可以使用復原光碟來進行復原 ( 請參閱 第 106 [頁的 「復原系統磁](#page-121-0) [碟或磁碟分割」](#page-121-0))。

如果以後想要再次保護相同的磁碟或磁碟分割,可以重新使用配置給之前備份的 空間。您也可以刪除儲存系統上的現有備份,以釋出空間給這台電腦或其他電腦 的其他磁碟或磁碟分割的備份。如需詳細資訊,請參閲 第 63 [頁的 「刪除備份」](#page-78-0), 以取得您儲存系統的文件。

移除保護:

- 1. 在任何頁面的 **[Protected disk]** 清單中,選取要移除保護的磁碟。
- 2. 在 **[Action]** 功能表中,按一下 **[Remove Protection]**。

該磁碟會從 **[Protected disk]** 清單中消失。如果另一個磁碟受到保護,該磁碟會 出現在 **[Protected disk]** 清單中,而有關該磁碟的資訊現在會出現在應用程式視 窗中。如果沒有其他磁碟受到保護,**[Protected disk]** 清單和應用程式視窗便是 空白的。

# <span id="page-126-0"></span>**5** 新增或取代硬碟

# 新增硬碟

在儲存系統中新增硬碟所造成的影響,會依您在設定系統時所選擇的磁碟配置和 現有磁碟的目前狀態而有所不同。

例如,在線性配置中,您可以隨時新增磁碟,而且可以立即在新增的磁碟中寫入資 料。不論之前是否移除過磁碟,或其他任何一部磁碟是否作業失敗,都沒有差別。

在 RAID 配置中,新增磁碟所造成的影響,會依 RAID 處於標準或降級狀態而有所 不同 ( 如 **[Disks]** 頁面中所指示 )。標準狀態表示 RAID 運作正常。降級狀態表示有 一部或多部磁碟已被移除或作業失敗,但是由於 RAID 提供了資料保護功能,因此 您可以繼續存取所有的資料 (RAID 0 不提供資料保護功能 )。

在標準狀態中,無法在 RAID 0 或 RAID 1 配置中新增磁碟。除非後來重新設定儲 存系統,否則系統不會使用您所安裝的任何磁碟 ( 請參閱第 74 [頁的 「重新設定儲](#page-89-0) [存系統磁碟」](#page-89-0) )。

警告:重新設定儲存系統磁碟會刪除儲存系統上的所有資料,以及您定義的使用者、共 用資料夾和群組。在變更磁碟配置之前,請確定先將所有資料備份到磁帶機或其 他備份系統中。

然而,如果您目前有三部磁碟和 RAID 5 配置,便可以新增第四部磁碟做為備用磁 碟 ( 基本上是將 RAID 5 改為 RAID 5 + 備用磁碟, 同時保留您所有的現有資料 )。

在降級狀態中,您可以隨時在 RAID 中新增磁碟,系統會重建新磁碟以取代移除或 作業失敗的磁碟。

警告:如果 RAID 作業失敗 ( 也就是說,如果因為太多磁碟作業失敗或被移除而使得 RAID 無法再運作 ),您就必須重新安裝磁碟或重新設定整個儲存系統,並刪除系 統上所有的資料。

### 在線性或標準 **RAID** 配置中新增磁碟

在線性或標準 RAID 配置中新增硬碟:

1. 在儲存系統中插入硬碟。當系統辨識出硬碟之後,磁碟機 LED 指示燈就會變 成綠色。

不論儲存系統電源是否開啟,都可以執行這項作業。

2. 存取 Manager 或重新整理瀏覽器視窗。

**[Disk Change Notification]** 頁面會出現:

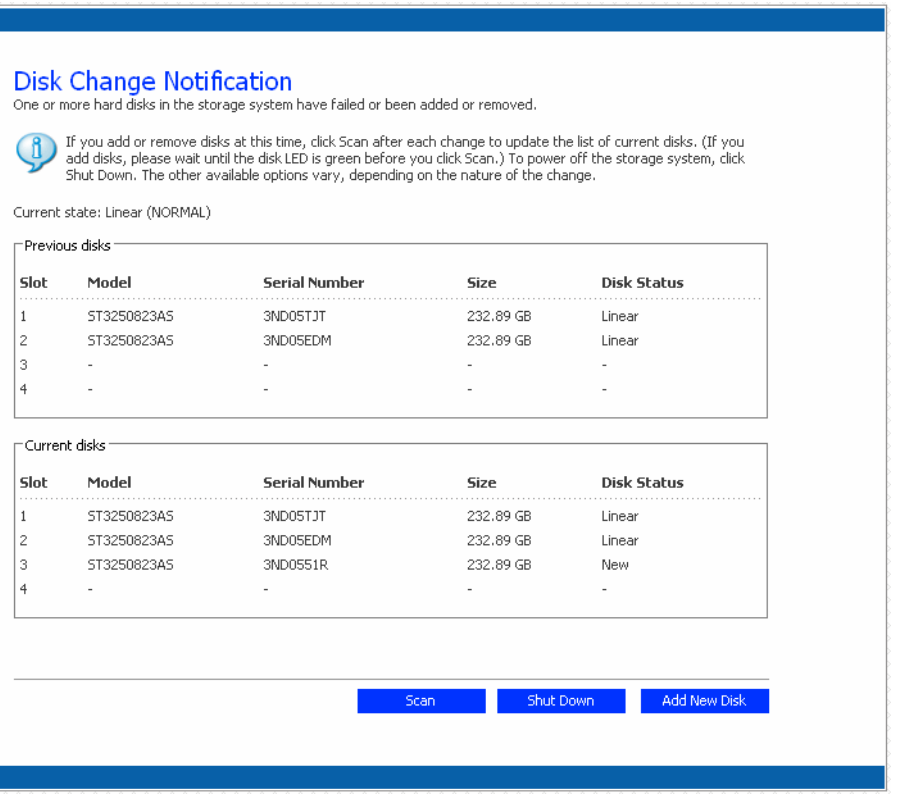

3. 如果要在儲存系統中新增磁碟,請按一下 **[Add New Disk]**。

如果此頁面提供的資訊不正確,請按一下 **[Scan]** 以再次掃描儲存系統並更新 頁面。

您也可以按一下 [Shut Down] 以關閉儲存系統,不過下次存取 Manager 時,會 再次出現此頁面。

當您按一下 [Add New Disk] 時,會出現以下頁面:

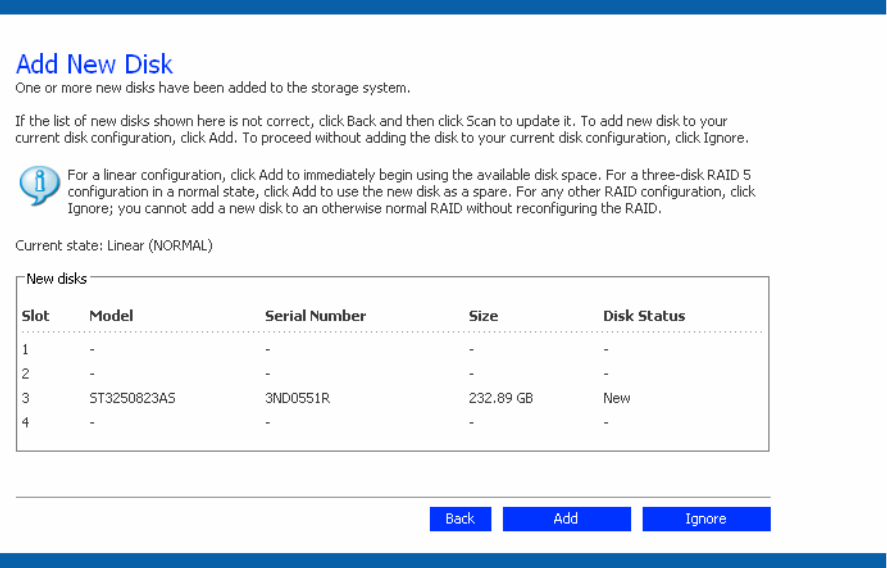

#### 4. 執行需要的動作:

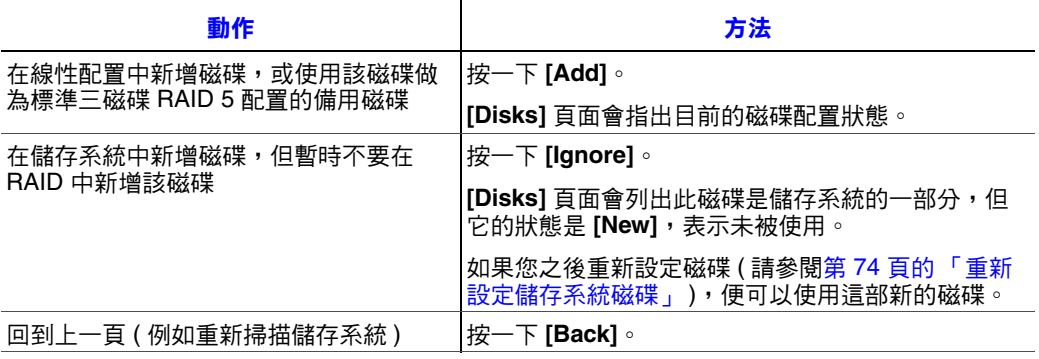

### 在降級 **RAID** 配置中新增硬碟

在降級的 RAID 配置中新增硬碟:

- 1. 在儲存系統中插入硬碟。
	- 不論儲存系統電源是否開啟,都可以執行這項作業。
- 2. 存取 Manager 或重新整理瀏覽器視窗。

**[Disk Change Notification]** 頁面會出現:

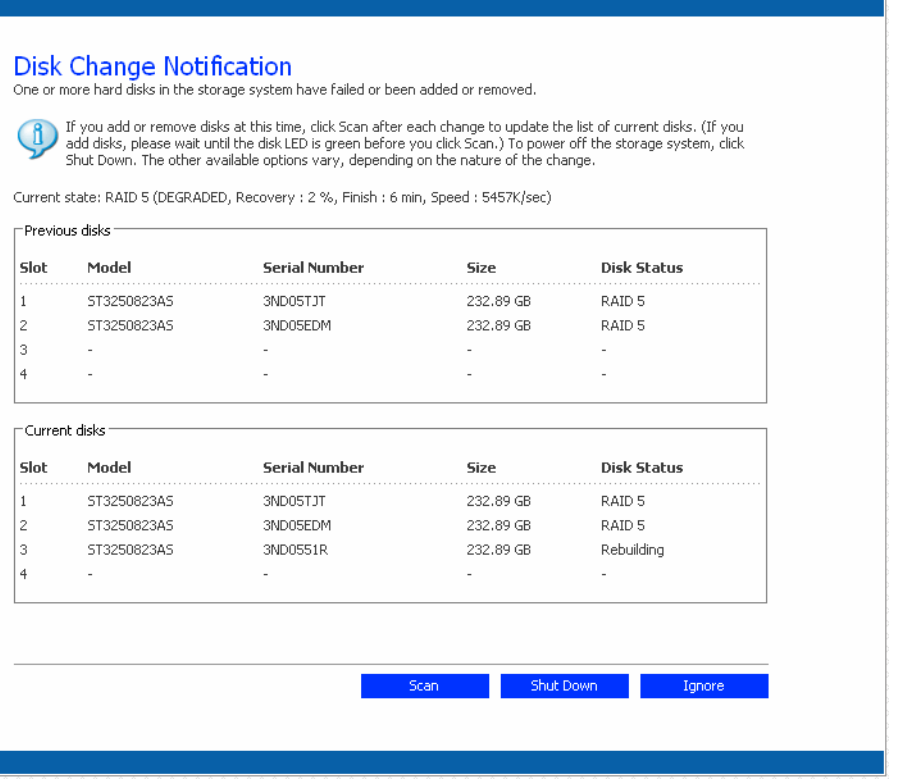

3. 按一下 **[Ignore]** 以繼續重建磁碟,並回到 Manager。

**[Disks]** 頁面會顯示重建進度。

或者,如果此頁面提供的資訊不正確,請按一下 **[Scan]** 再次掃描儲存系統並更 新頁面。

您也可以按一下 [Shut Down] 以關閉儲存系統。當您重新啟動儲存系統時,此 頁面會重新出現。

### 硬碟的移除或磁碟作業失敗時的處理

從儲存系統移除硬碟或磁碟作業失敗所造成的影響,會依您在設定系統時所選擇 的磁碟配置和現有磁碟的目前狀態而有所不同。

例如,在線性配置中,當您移除磁碟或發生磁碟作業失敗時,雖然無法再使用與 該磁碟有關聯的資料,但還是可以使用所有其他磁碟上的資料。

在 RAID 配置中,磁碟移除或作業失敗所造成的影響,會依 RAID 等級以及 RAID 處於標準或降級狀態而有所不同。您可以查看 **[Disks]** 頁面上的 **[Hotplug Indicator]**, 以判斷磁碟移除或作業失敗所造成的影響。如果此指示燈為**綠色**,表示磁碟移除/ 作業失敗對於 RAID 將不會有影響。如果此指示燈為**黃色**,表示雖然磁碟移除/作 業失敗會造成 RAID 降級,但是您仍然可以存取所有的資料。如果此指示燈為紅 色,表示磁碟移除/作業失敗會造成整個 RAID 作業失敗。

例如, 在 RAID 5 配置中, 所有磁碟都是**黃色**的。雖然移除其中任何一部都會浩成 RAID 降級,但是仍然可以使用所有的資料。然而,當您移除一部磁碟之後,所有 其他的磁碟都會變成紅色,因為此時移除其中任何一部磁碟都會造成整個 RAID 作 業失敗。

注意:在線性配置中,所有磁碟的 **[Hotplug Indicator]** 都是紅色,因為移除其中任何一部 磁碟都會使得儲存系統中的資料一併移除。然而,這並不會對其他磁碟有任何不 良影響。

此外,在重建磁碟時,其他所有的磁碟都會變成**紅色**,因為此時移除其中任何一 部磁碟都會造成 RAID 作業失敗。

如果移除可用的磁碟只造成 RAID 降級,您只要重新安裝同一部磁碟,即可讓系統 恢復正常作業。

注意:如果移除兩部或多部磁碟,則必須以相反順序重新安裝它們,以協助維護資料的 完整性。例如,如果您將磁碟 A 從插槽 1 移除,然後將磁碟 B 從插槽 2 移除,那 麼您必須先重新安裝磁碟 B,再重新安裝磁碟 A。

如果移除一部或多部可用磁碟後,造成整個 RAID 作業失敗,您可以關閉儲存系 統,重新安裝相同的磁碟,然後重新啟動儲存系統。只要重新安裝原始磁碟,儲 存系統應該就可以繼續正常作業,不過無法保證資料的完整性。然而,如果您使 用新磁碟來取代移除的磁碟,就必須重新設定磁碟 ( 請參閱第 74 [頁的 「重新設定](#page-89-0) [儲存系統磁碟」](#page-89-0) )。

**警告:** 重新設定磁碟會刪除儲存系統上的所有資料,以及您定義的資料夾、群組和使用者。

### **RAID** 降級時的處理

當磁碟移除/作業失敗造成 RAID 降級時,**[Disk Change Notification]** 頁面會在您存 取 Manager 或重新整理瀏覽器視窗時出現:

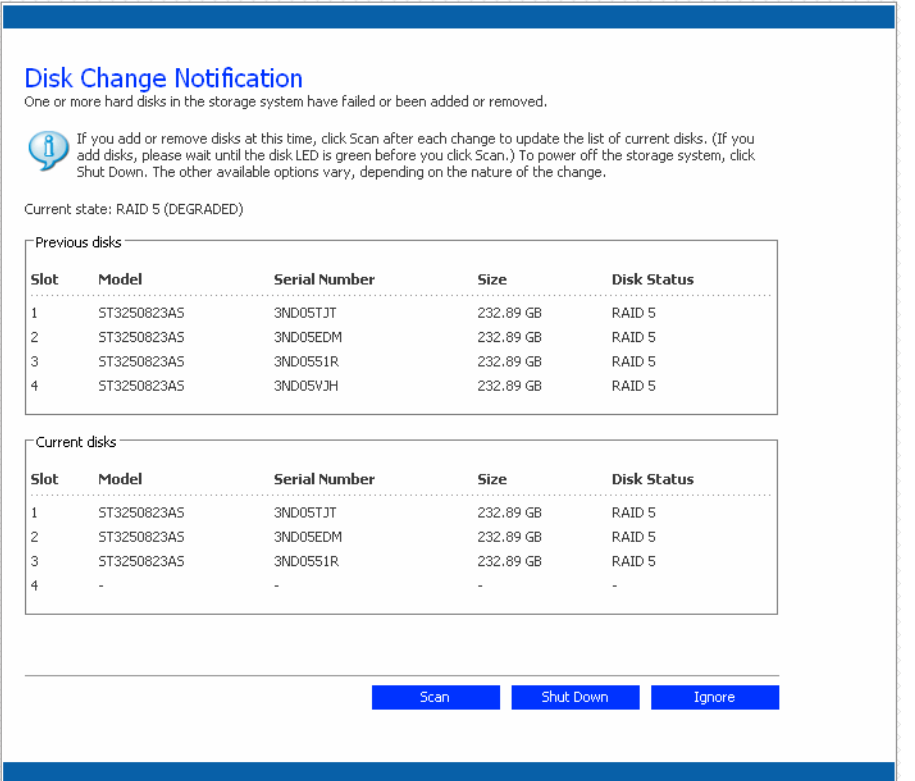

執行適當的動作:

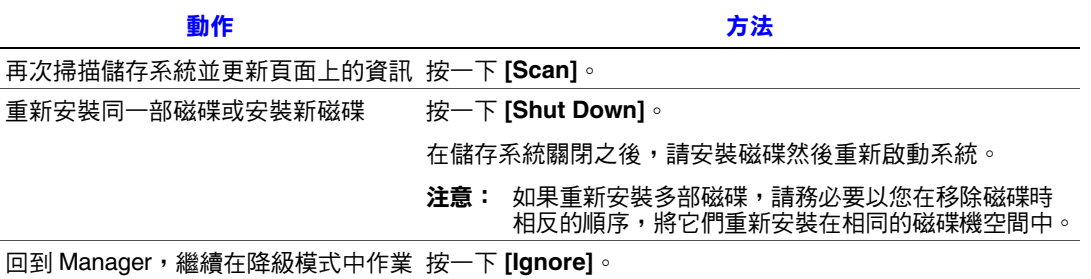

# **RAID** 作業失敗時的處理

當磁碟移除/作業失敗造成整個 RAID 作業失敗時,**[Disk Change Notification]** 頁面 會在您存取 Manager 或重新整理瀏覽器視窗時出現:

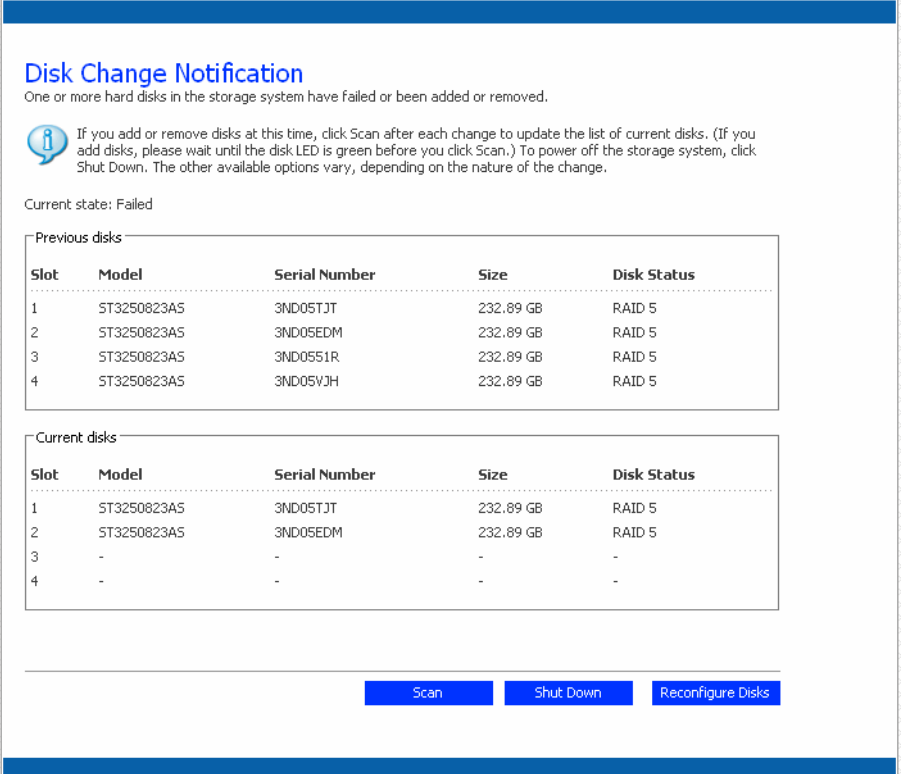

執行適當的動作:

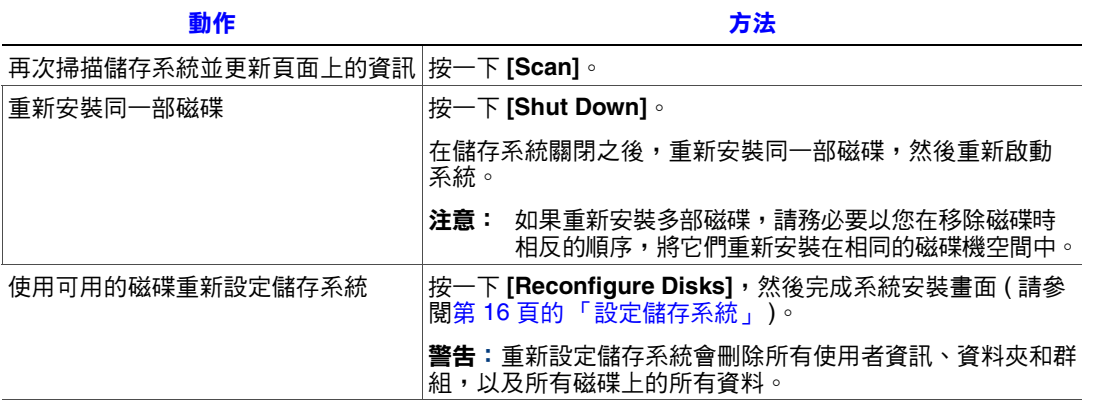

### 將硬碟轉移到新的儲存系統中

如果儲存系統裝置作業失敗,但是硬碟本身是可用的,您可以將現有的硬碟轉移 到新的儲存系統中,藉此保存所有現有的資料。

將硬碟轉移到新的儲存系統中:

- 1. 同時關閉舊裝置和新裝置。
	- 警告: 如果沒有在插入硬碟之前先關閉新裝置,系統會出現提示要求您重新 初始化磁碟。如果您這樣做,將會遺失硬碟上所有的資料。
- 2. 將硬碟轉移到新裝置中。
- 3. 將新裝置連上您的網路,然後開啟新裝置的電源。
- 4. 存取新裝置的 Manager ( 請參閱第 22 [頁的 「存取](#page-37-0) Manager」 )。

只要新裝置是在和舊裝置相同的子網路中,就可以使用和之前相同的程序來存 取 Manager。然而,如果新裝置位在不同的子網路中,您可能要在和儲存系統 相同的子網路中的電腦上安裝 Console,然後使用 Console 來存取它。

- 5. 如果新裝置的快閃記憶體中的韌體和硬碟上的韌體不同,便會出現訊息,提示 您要使用硬碟的韌體來更新儲存系統上的快閃記憶體。按一下 **[Update]** 以繼續 進行。如果此時不想升級韌體,請按一下 **[Shut Down]** 以關閉系統。
	- 注意:如果新裝置上的韌體比硬碟的韌體還新,您可以與廠商連絡,以取得最 新的韌體。如需進一步瞭解如何升級至較新版的韌體,請參閲第 [66](#page-81-0) 頁 [的 「升級韌體」。](#page-81-0)

如果沒有出現任何訊息,您可以依照以前的方式來管理此裝置。

# **6** 硬體安裝及升級

本章提供在 Intel® Entry Storage System SS4000-E 中移除、安裝和更換儲存系統元 件的指示。

- 注意:維護程序應由合格的技術人員進行。
- 警告:在處理儲存系統模組和元件時,建議您配戴及使用合適的防靜電腕帶及導電泡沫 墊,並且遵守所有傳統的 ESD 預防措施。請避免接觸底板元件和模組接頭。

### 開始之前

在使用儲存系統之前,請先閱讀附錄 G [的 「安全性資訊」](#page-184-0)中列出的重要安全性 資訊。

### 所需要的工具和供應品

- Phillips\* ( 十字 ) 螺絲起子 (#1 和 #2)
- 防靜電腕帶和導電泡沫墊 ( 建議使用 )

#### 系統參考資料

本文中提到的左邊、右邊、正面、頂端和底部等方位,都是假定讀者是面向儲存 系統的正面,如同正常操作時的位置一般。

# 拆下或安裝外殼

警告:外殼只能由服務人員拆下。潛在的危險包括:

- 能源危險
- 旋轉的風扇
- 高溫的表面
- 接觸電源供應器開口

在更換時,外殼必須使用螺絲起子將保留的螺絲鎖緊。

### 拆下外殼

重要:外殼只能由合格的服務人員拆下,以進行服務。

- 注意: 在儲存系統上執行任何維護工作之前,請先備份所有資料。請選取 Manager 中的 **[Advanced]** 索引標籤,然後從左邊功能表中選取 **[Shutdown]**,以關閉儲存系統。
	- 1. 請參閱附錄 G [的 「安全性資訊」中](#page-184-0)列出的所有安全性和 ESD 預防措施。
	- 2. 如果您無法使用軟體 Manager 來關閉系統,請按住電源按鈕約五秒鐘,直到系 統狀態 LED 指示燈開始閃爍,即可關閉儲存系統的電源。在短暫的關機之後, 儲存系統便會關閉電源。
	- 3. 切斷儲存系統的電源。
	- 4. 取下外殼背面的四個螺絲 ( 請參閱下圖中的字母 「A」 )。將外殼輕輕往後推, 然後往上抬 (請參閲字母 「B」)。

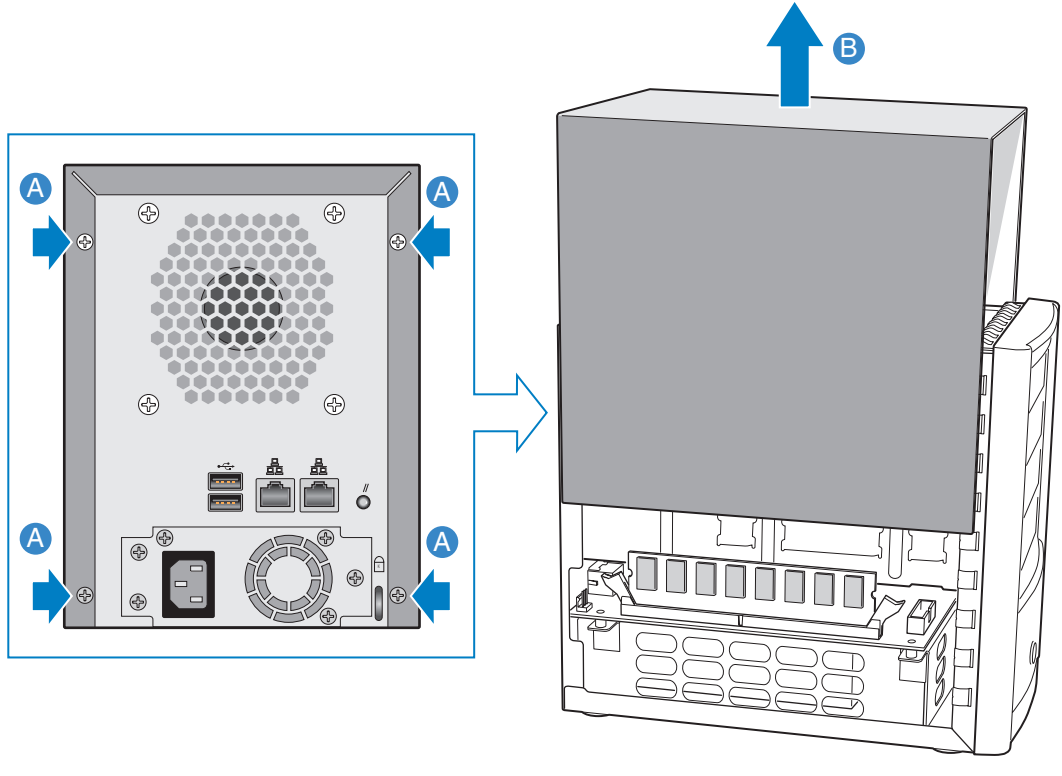

AF000231

圖 **14.** 拆下外殼

## 安裝外殼

- 1. 請參閱附錄 G [的 「安全性資訊」中](#page-184-0)列出的所有安全性和 ESD 預防措施。
- 2. 對齊外殼左右兩邊的導溝與底座底部的邊緣,然後將外殼往下放(請參閱下圖 中的字母 「A」 )。使用四個螺絲將外殼固定在底座上 ( 請參閱字母 「B」 )。

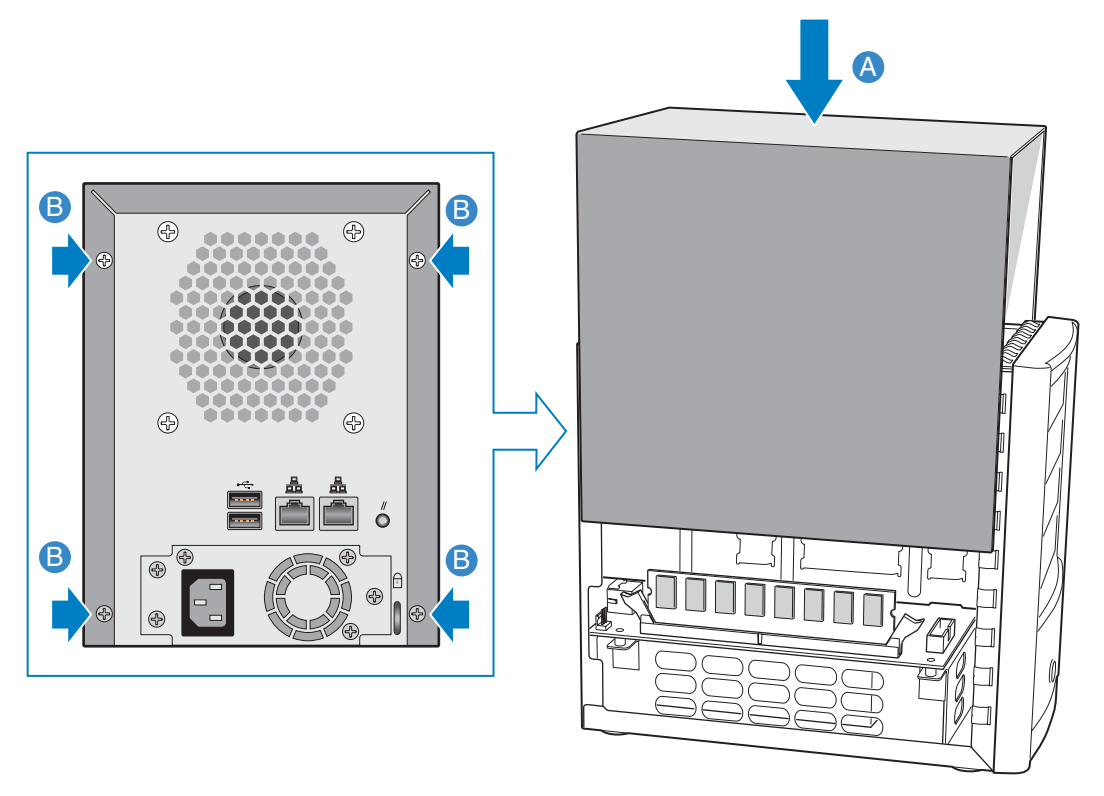

AF000240

#### 圖 **15.** 安裝外殼

- 3. 重新連接儲存系統的電源。
- 4. 按下儲存系統正面的電源按鈕,以開啟電源。當系統正在啟動時,系統狀態 LED 指示燈會閃綠燈。

### 取代或安裝硬碟

Intel<sup>®</sup> Entry Storage System SS4000-E 可以讓硬碟的安裝及取代更簡易,以便進行升 級或修復。如需有關在系統中新增硬碟的詳細資訊,請參閱第5章的「新增或取 [代硬碟」](#page-126-0)。

- 重要:空磁碟架 ( 有安裝擋板 ) 必須放入所有未使用的磁碟機空間中。如果有任何磁碟機 空間是空的,對於磁碟機的散熱效果會造成不良影響。
- 注意:您必須至少安裝一個容量在 80 GB 以上的 SATA 硬碟,才能使用儲存系統。 Intel® Entry Storage System SS4000-E 不會隨附在所安裝的硬碟中。
- 警告:在儲存系統上執行任何維護工作之前,請先備份資料。請選取 Manager 中的 [Advanced] 索引標籤,然後從左邊功能表中選取 [Shutdown],以關閉儲存系統。
	- 1. 請參閱附錄 G [的 「安全性資訊」中](#page-184-0)列出的所有安全性和 ESD 預防措施。
	- 2. 如果您無法使用軟體 Manager 來關閉系統,請按住電源按鈕約五秒鐘,直到系 統狀態 LED 指示燈開始閃爍,即可關閉儲存系統的電源。在短暫的關機之後, 儲存系統便會關閉電源。
	- 3. 切斷儲存系統的電源。
- 1 2 **1 2**  $1\Delta$  $\widehat{\mathbb{G}}$ TP000230
- 4. 壓下磁碟架旁邊的綠色閂鎖,讓磁碟架脫離儲存系統。拉出黑色拉桿(請參閱字 母 「B」 ),從儲存系統中拉出部分的磁碟架。順著儲存系統拉出整個磁碟架。

#### 圖 **16.** 取出儲存系統中的磁碟架

- <span id="page-138-0"></span>5. 取下將塑膠擋板或有問題的硬碟固定在磁碟架上的四個螺絲。磁碟架的兩邊分 別有兩個螺絲。
- 注意:將塑膠擋板另外存放,以供日後使用。

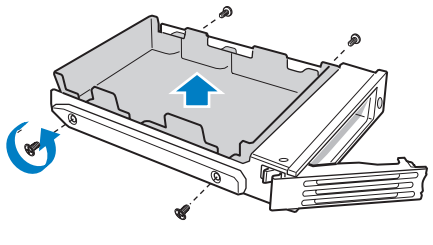

TP00928

圖 **17.** 取下磁碟架的擋板

6. 從包裝中取出硬碟,然後放在防靜電的表面上。

重要:確定硬碟是 SATA 磁碟。它應該會有一個類似下圖所示的 SATA 接頭。

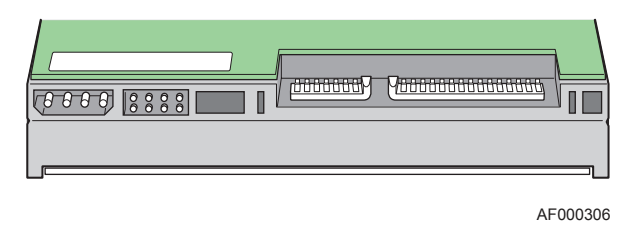

#### 圖 **18. SATA** 硬碟的背面

- 7. 將硬碟的電路面朝下,讓新硬碟的接頭端面向磁碟架的背面。對齊新硬碟的孔 與磁碟架的孔,然後用步驟 [5.](#page-138-0) 中取出的螺絲,將新硬碟固定在磁碟架上。
	- 注意: 請小心不要取出磁碟架右邊的側軌。這個滑軌中有燈管,用以顯示磁碟 架正面的 LED 指示燈。萬一側軌鬆脱,在將側軌重新固定到磁碟架上 之前,請檢查燈管是否已正確插入 LED 孔中。

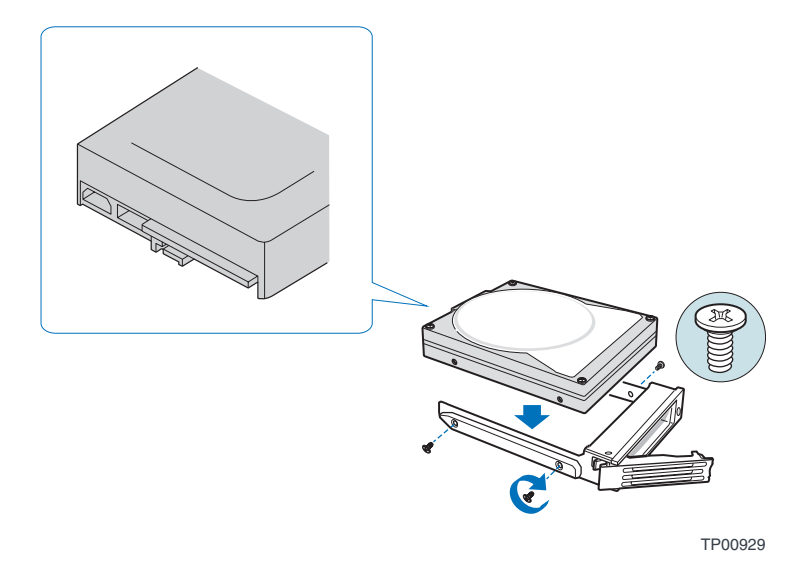

圖 **19.** 在磁碟架上安裝硬碟

8. 使用適當的標籤來標示硬碟。

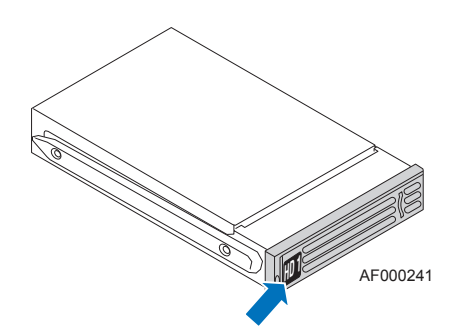

#### 圖 **20.** 為磁碟架加上標籤

- 從最上面的磁碟機開始,由1到4標示硬碟,順序如下圖所示。
- 重要:在更換硬碟或進行維護時,磁碟架的順序是很重要的。如果將硬碟插入為 RAID 所 設定的錯誤插槽中,可能會造成資料遺失或儲存系統無法正常運作。

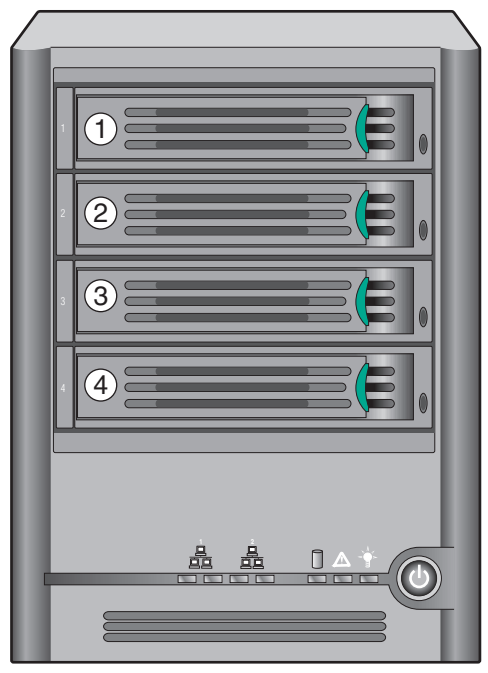

TP02348

圖 **21.** 磁碟架的順序

- 9. 將黑色拉桿完全打開,然後將磁碟架插入儲存系統中。磁碟架正面的綠色閂鎖必 須在儲存系統的右邊。在黑色磁碟架拉桿開始自動關閉之前,請勿推入該拉桿。 黑色磁碟架拉桿開始自動關閉之後,請推入該拉桿,並將磁碟架固定在正確的 位置。
- **重要:**確定磁碟架的方向是正確的,硬碟是在最上面,且磁碟架拉桿是從右邊打開。此 外,請勿強行將磁碟架推入儲存系統中。如果有阻力,請確定磁碟架拉桿是完全 打開的。

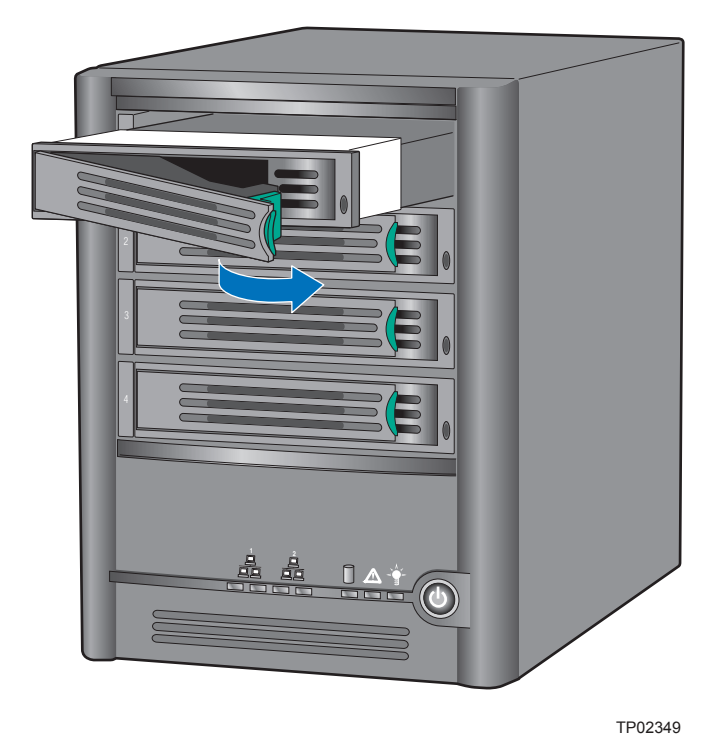

#### 圖 **22.** 將磁碟架重新安裝到儲存系統中

- 10. 重新連接儲存系統的電源。
- 11. 按下儲存系統正面的電源按鈕,以開啟電源。當系統正在啟動時,系統狀態 LED 指示燈會閃爍。
- 注意:如果您的硬碟之前是 RAID 陣列的一部分,將會自動重建。

如果是更換 RAID 陣列中作業失敗的硬碟,磁碟機狀態 LED 指示燈會閃黃燈,直 到重建陣列為止。在重建 RAID 之後,磁碟機狀態 LED 指示燈就會變成綠色,代 表操作正常。如果 RAID 重建失敗,磁碟機狀態 LED 指示燈就會變成持續的黃 燈,代表錯誤狀況。如果發生這種情形,請從儲存系統中移除硬碟,然後進行檢 查或使用另一個硬碟來取代。

初次安裝硬碟以安裝儲存系統時,系統狀態 LED 指示燈會變成黃色,代表未設定 磁碟。

如果使用容量較高的硬碟來取代所有的硬碟,必須前往 Administrator 以登入並重 新設定磁碟。

## 更換電源供應器

電源供應器的位置是在 Intel® Entry Storage System SS4000-E 的背面。

- 注意:電源供應器的更換應由合格的服務人員進行。
- 注意: 在儲存系統上執行任何維護工作之前,請先備份所有資料。請選取 Manager 中的 [Advanced] 索引標籤,然後從左邊功能表中選取 [Shutdown], 以關閉儲存系統。
	- 1. 請參閱附錄 G [的 「安全性資訊」](#page-184-0)中列出的所有安全性和 ESD 預防措施。
	- 2. 從保護包裝中取出新的電源供應器。
	- 3. 如果您無法使用軟體 Manager 來關閉系統,請按住電源按鈕約五秒鐘,直到系 統狀態 LED 指示燈開始閃爍,即可關閉儲存系統的電源。在短暫的關機之後, 儲存系統便會關閉電源。
	- 4. 切斷儲存系統的電源。

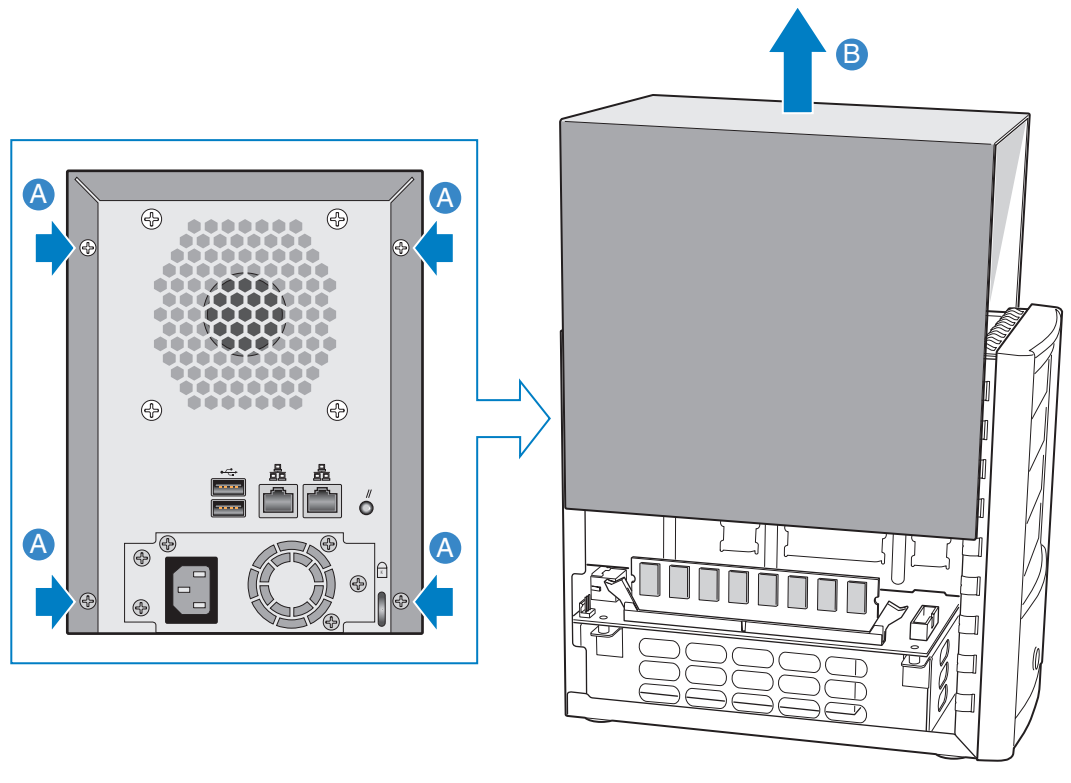

5. 取下外殼背面的四個螺絲 ( 請參閱下圖中的字母 「A」 )。將外殼輕輕往後推, 然後往上抬 (請參閲字母「B」)。

AF000231

圖 **23.** 拆下外殼
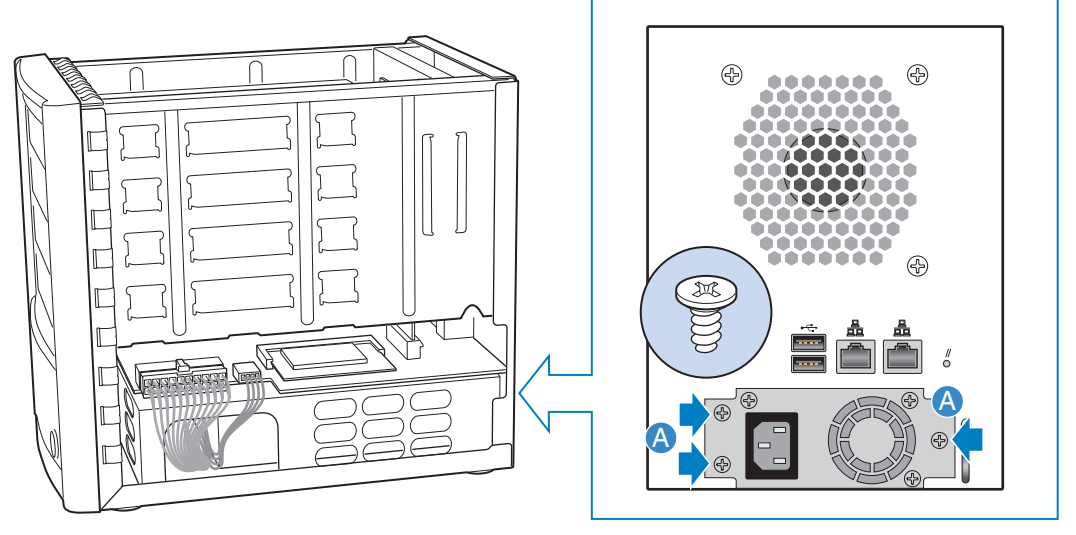

6. 取下將舊的電源供應器固定在底座上的三個螺絲 ( 請參閱下圖中的字母 「A」 )。

AF000292

#### 圖 **24.** 拆卸底座上的電源供應器

7. 中斷連接較大的電源線 ( 請參閱下圖中的字母「A」)。中斷連接較小的電源線 ( 請參閱下圖中的字母 「B」 )。將舊的電源供應器往後拉出 ( 請參閱字母 「C」),然後將電源線穿過電源供應器外殼的開口(請參閲字母「D」),即可 拆卸底座上的舊電源供應器。

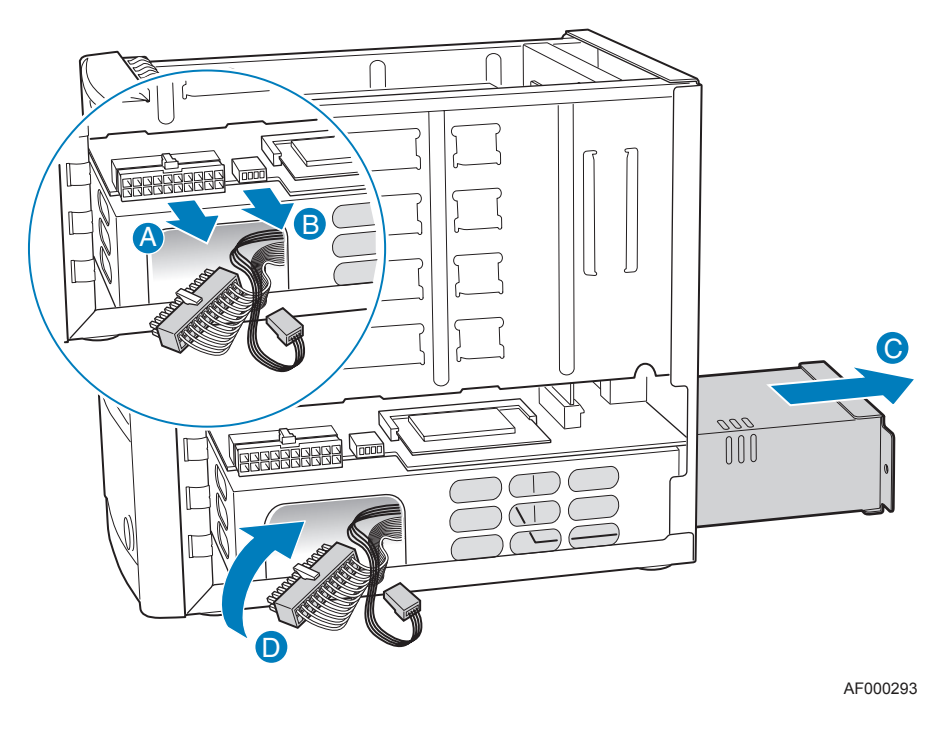

圖 **25.** 中斷連接電源線及拆卸電源供應箱

- $A^{\circ}$   $A^{\circ}$   $A^{\circ}$ A DR . ෩ி n) on)  $\sqrt{ }$
- 8. 取下固定電源供應器墊片與舊電源供應器的三個螺絲 ( 請參閱下圖中的字母  $\ulcorner A \lrcorner$  )  $\circ$

# 圖 **26.** 從舊電源供應器拆下墊片

9. 使用在前一個步驟中拆下的三個螺絲來固定電源供應器墊片與新電源供應器 ( 請參閱下圖中的字母 「A」 )。

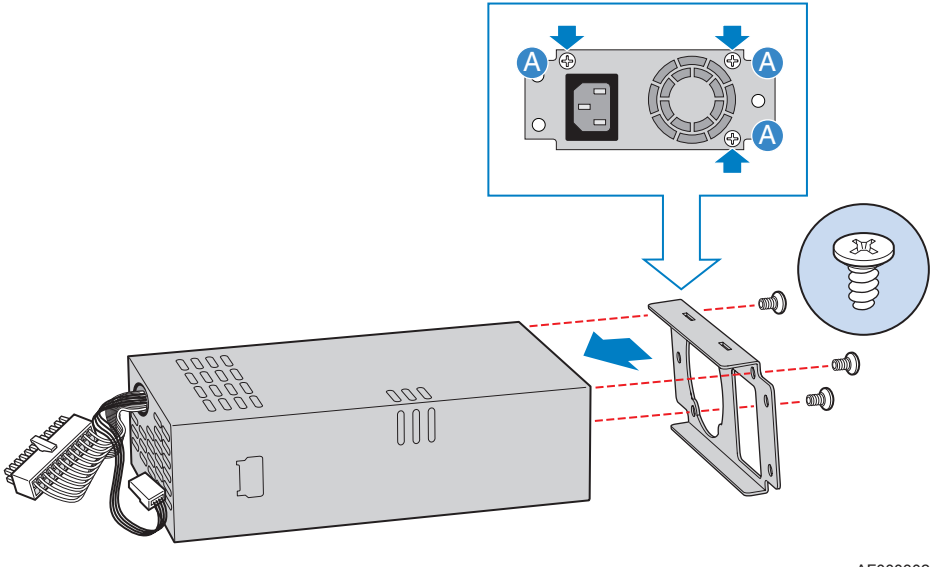

AF000302

AF000301

#### 圖 **27.** 在新電源供應器上安裝墊片

10. 將新的電源供應箱推回底座中 ( 請參閱下圖中的字母 「A」 )。將電源線穿過底 座旁邊的開口 ( 請參閱字母 「B」 )。將較小的電源線連接至系統板上的接頭 ( 請參閱字母 「C」 )。將較大的電源線連接至系統板上的接頭 ( 請參閱字母  $\ulcorner D_{\perp}$ )。

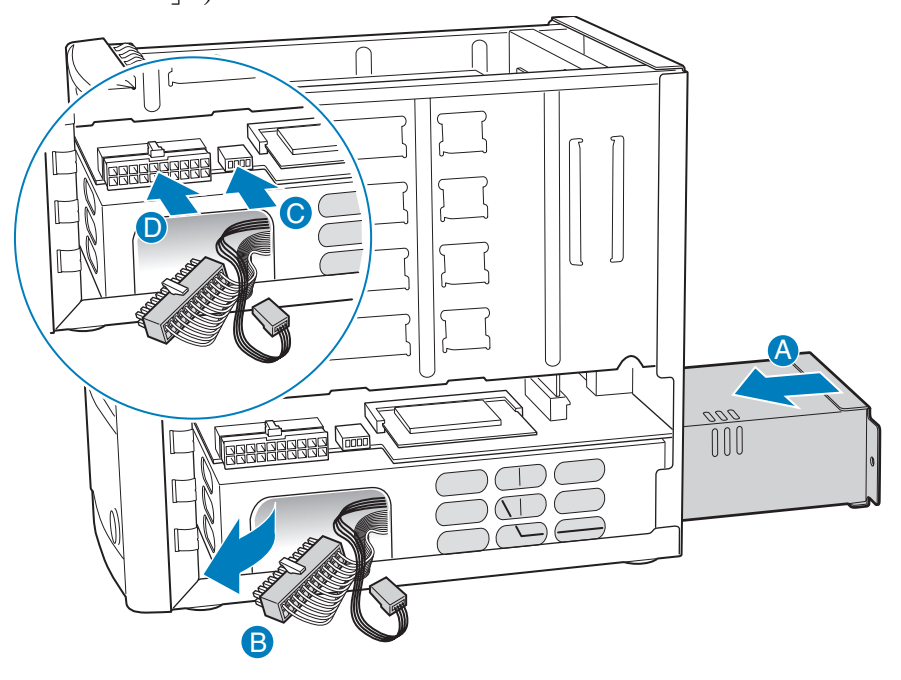

AF000294

#### 圖 **28.** 安裝新電源供應箱

11. 使用三個螺絲將電源供應箱固定在底座上 ( 請參閱下圖中的字母 「A」 )。

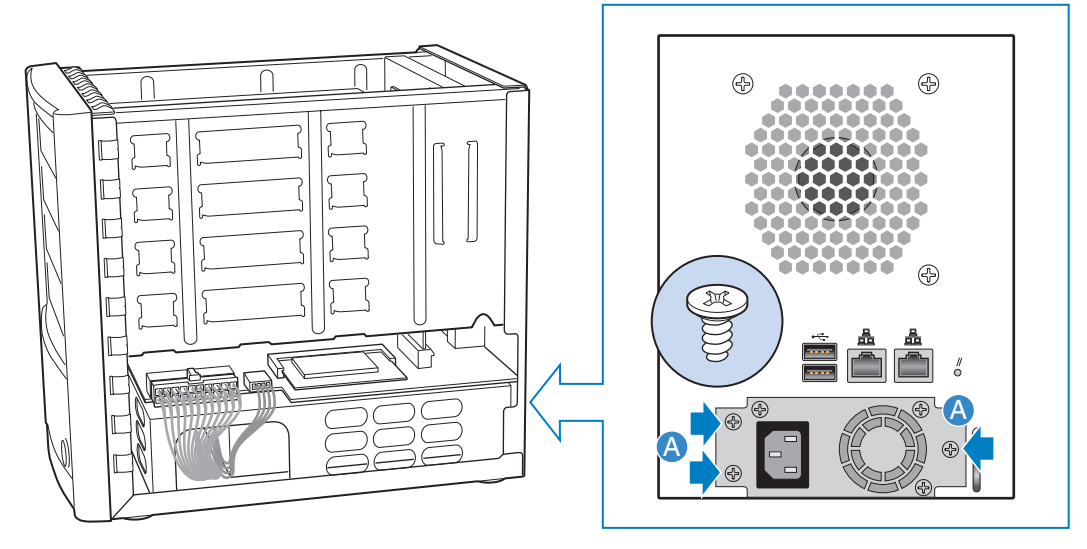

AF000292

#### 圖 **29.** 固定新電源供應箱與底座

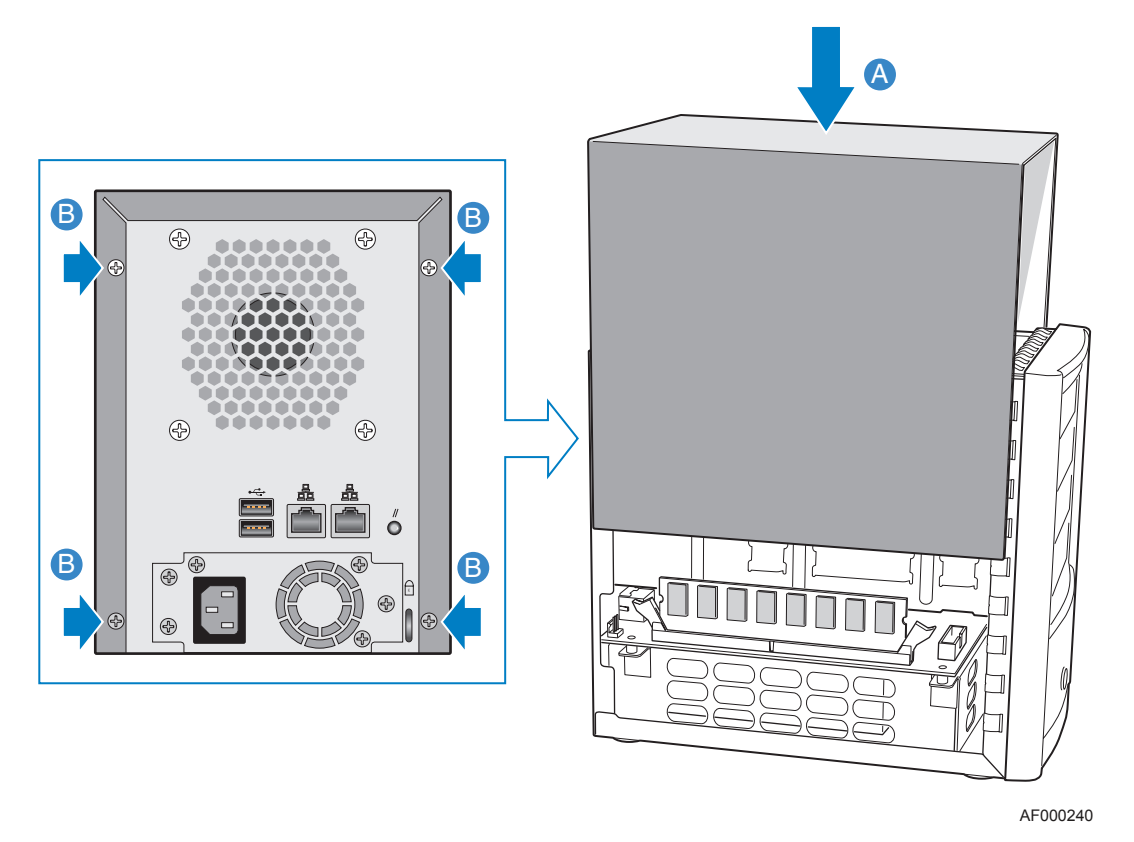

12. 對齊外殼左右兩邊的導溝與底座底部的邊緣,然後將外殼往下放(請參閱下圖中 的字母 「A」 )。使用四個螺絲將外殼固定在底座上 ( 請參閱字母 「B」 )。

圖 **30.** 安裝外殼

- 13. 重新連接儲存系統的電源。
- 14. 按下儲存系統正面的電源按鈕,以開啟電源。當系統正在啟動時,系統狀態 LED 指示燈會閃爍。

## 更換系統風扇

系統風扇的位置是在 Intel® Entry Storage System SS4000-E 的背面。

- 注意:系統風扇的更換應只由合格的服務人員進行。
- 注意:在儲存系統上執行任何維護工作之前,請先備份所有資料。請選取 Manager 中的 [Advanced] 索引標籤,然後從左邊功能表中選取 [Shutdown], 以關閉儲存系統。
	- 1. 請參閱附錄 G [的 「安全性資訊」中](#page-184-0)列出的所有安全性和 ESD 預防措施。
	- 2. 從包裝中取出新的系統風扇。
	- 3. 如果您無法使用軟體 Manager 來關閉系統,請按住電源按鈕約五秒鐘,直到系 統狀態 LED 指示燈開始閃爍,即可關閉儲存系統的電源。在短暫的關機之後, 儲存系統便會關閉電源。
	- 4. 切斷儲存系統的電源。
	- 5. 取下外殼背面的四個螺絲 ( 請參閱下圖中的字母 「A」 )。將外殼輕輕往後推, 然後往上抬 (請參閲字母 「B」)。

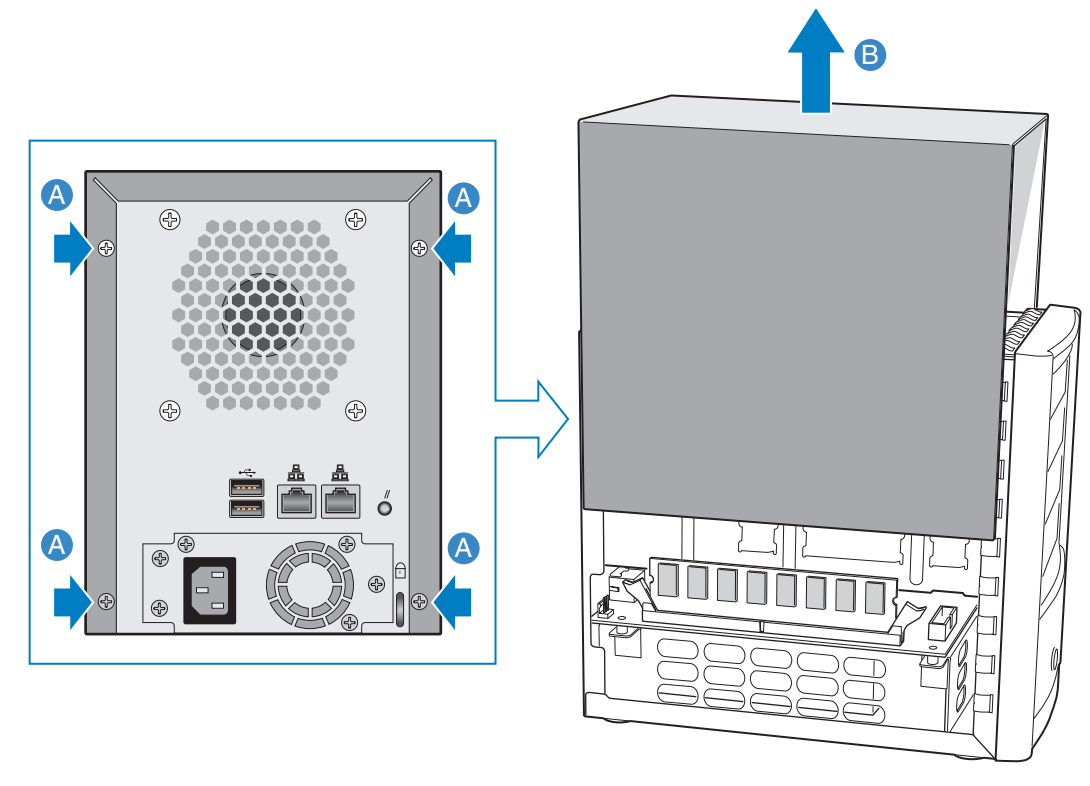

AF000231

圖 **31.** 拆下外殼

6. 拆卸各個磁碟架,從最頂端的磁碟架開始。

注意:請注意拆卸磁碟架時的順序,以確保每個磁碟架稍後都可以重新安裝至正確的位置。

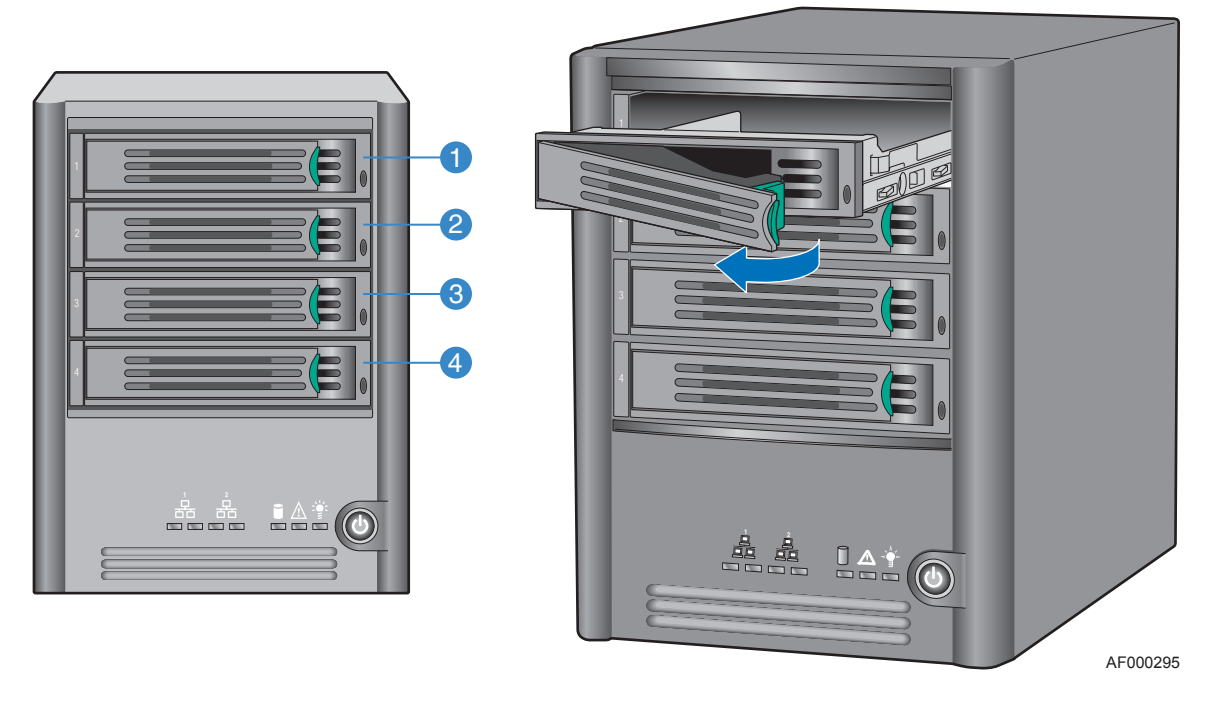

圖 **32.** 拆卸磁碟架

7. 取下四個六角螺絲,每邊兩個,這些螺絲是用於固定底板組件和底座 (請參閱下 圖中的字母 「A」 )。用拉出的方式中斷連接底板組件和系統板上的接頭 ( 請參閱字母 「B」 )。完全拆卸底座上的底板組件 ( 請參閱字母 「C」 )。

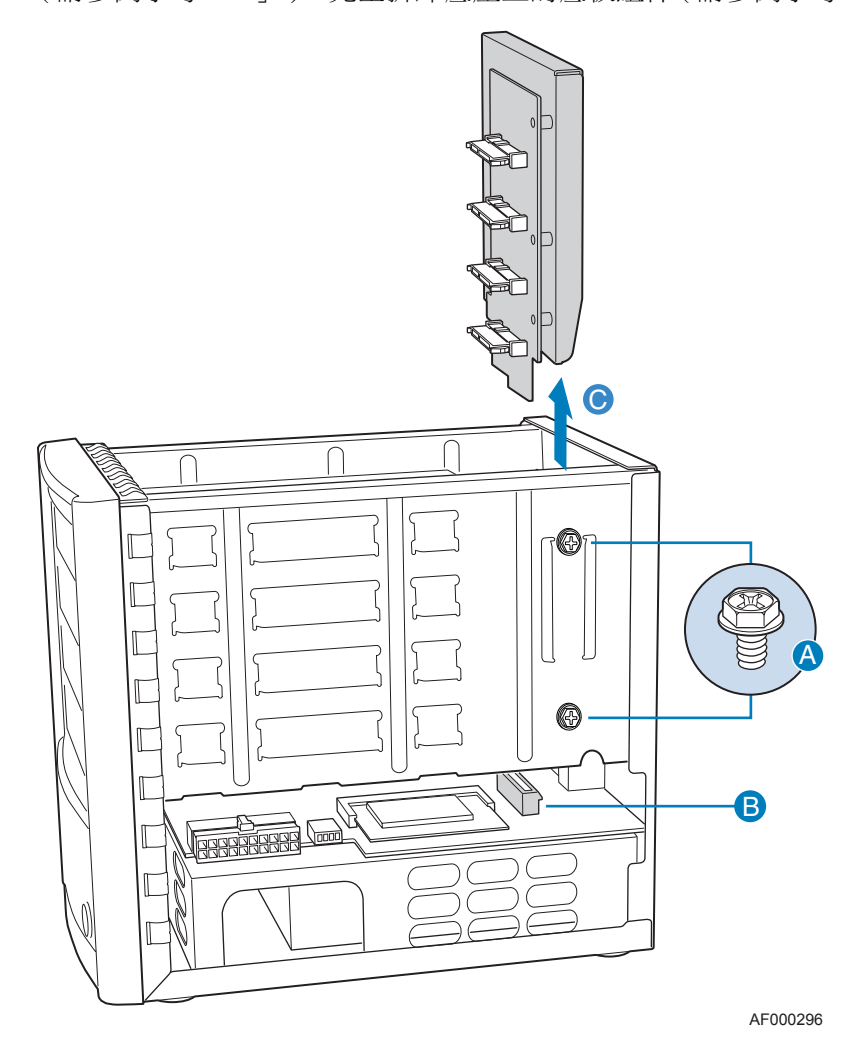

圖 **33.** 拆卸底座上的底板

8. 中斷連接風扇電源線和系統板 ( 請參閱下圖中的字母 「A」 )。取下固定舊系統 風扇和底座的四個螺絲 ( 請參閱字母 「B」 )。拆卸底座上的舊系統風扇 ( 請參閱 字母 「C」 )。

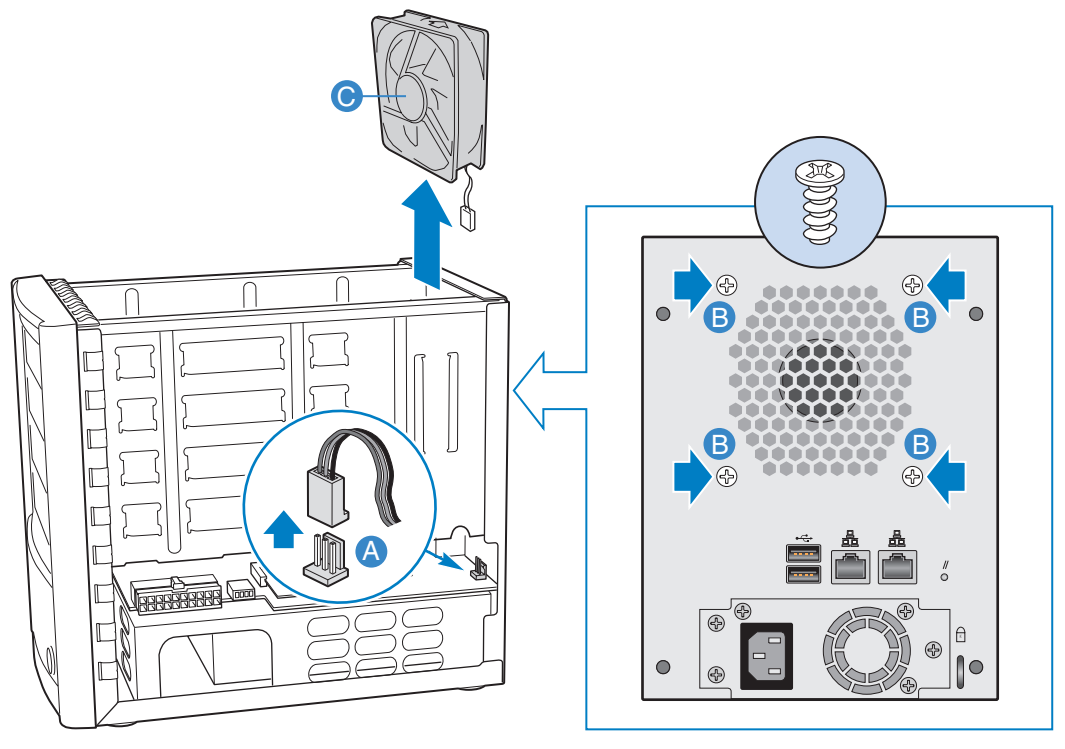

AF000297

圖 **34.** 拆卸系統風扇

9. 在安裝新的系統風扇之前,請注意氣流的方向。風扇氣流是在底座的背面(請參 閱下圖中的字母 「A」 )。將新的系統風扇放入底座中 ( 請參閱字母 「B」 )。對 齊風扇組件的孔和底座的孔 ( 請參閱字母「C」)。使用四個螺絲將新的系統風扇 固定在底座上。將風扇纜線穿過底座的開口 ( 請參閱字母 「D」 )。將系統風扇 電源線連接至系統板上的接頭 (請參閲字母 「E」)。

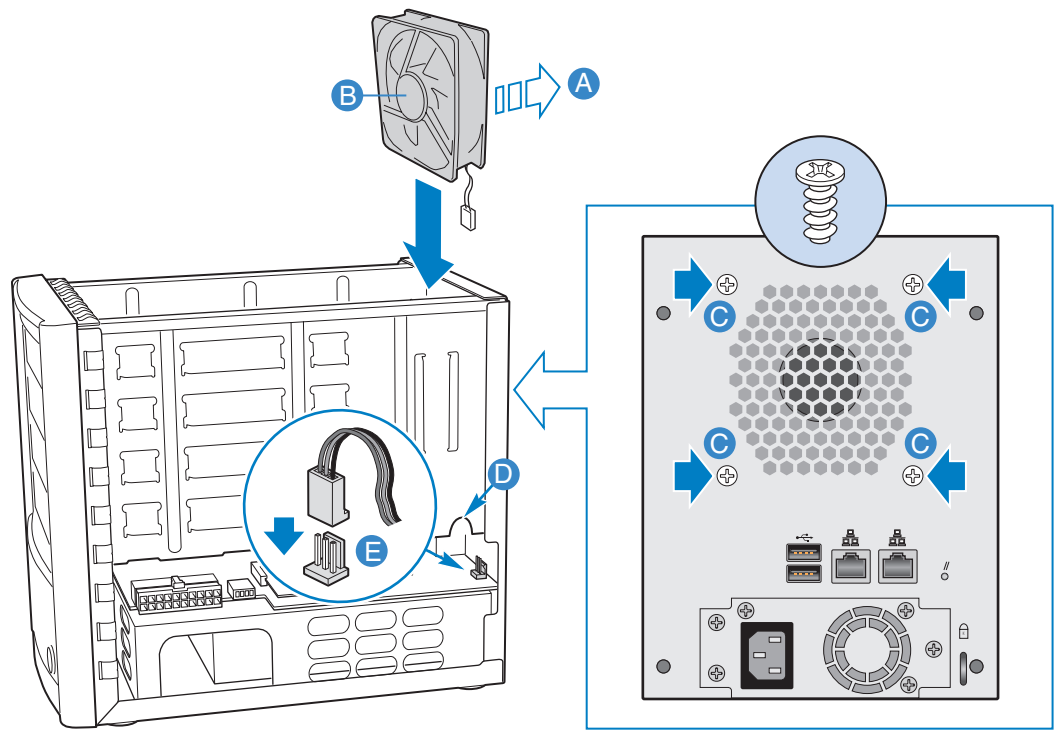

AF000298

圖 **35.** 安裝新的系統風扇

10. 將底板組件順著底座兩邊的導溝放入 ( 請參閱下圖中的字母 「A」 )。確定底板 組件完全連接至系統板上的接頭 ( 請參閲字母 「B 」 )。使用四個螺絲將底板組件 固定在底座上,每邊兩個 ( 請參閲字母 「C」 )。

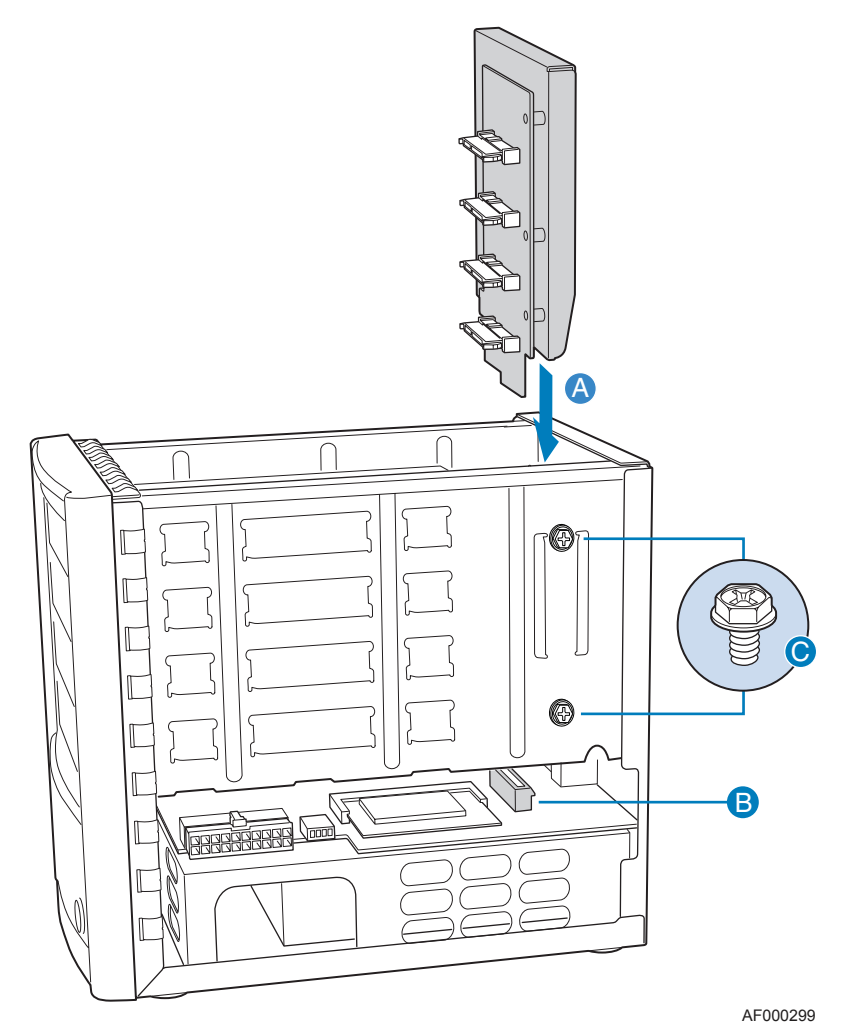

圖 **36.** 重新安裝底板組件

11. 將四個磁碟架重新安裝到底座中,並確定它們都重新安裝到原始的插槽中。

注意:確定每個磁碟架都重新安裝到正確的位置。

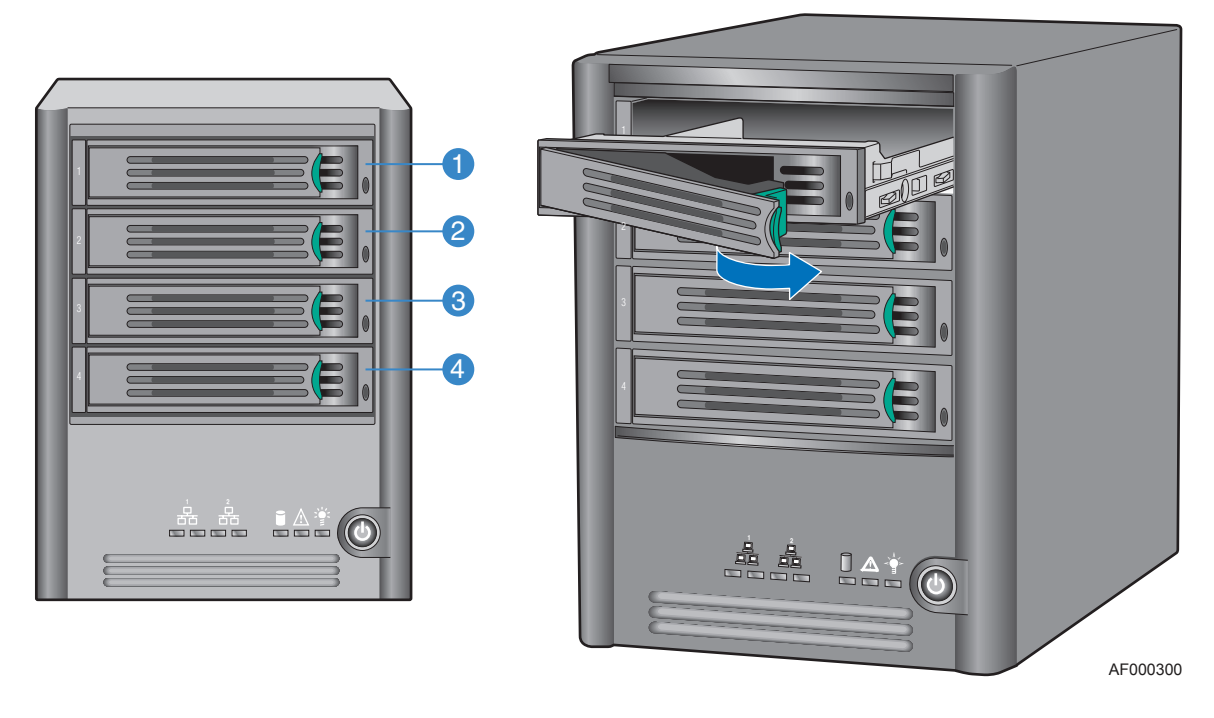

圖 **37.** 重新安裝磁碟架

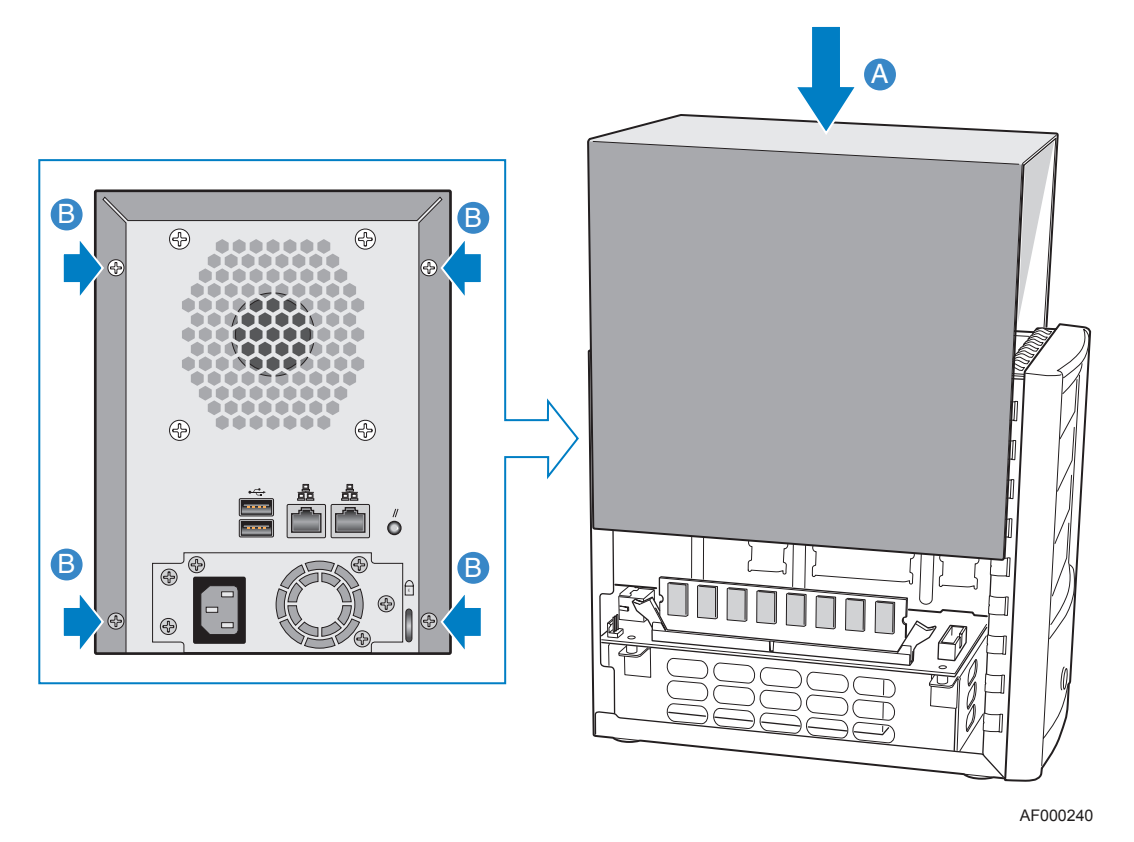

12. 對齊外殼左右兩邊的導溝與底座底部的邊緣,然後將外殼往下放(請參閱下圖中 的字母 「A」 )。使用四個螺絲將外殼固定在底座上 ( 請參閱字母 「B」 )。

圖 **38.** 安裝外殼

- 13. 重新連接儲存系統的電源。
- 14. 按下儲存系統正面的電源按鈕,以開啟電源。當系統正在啟動時,系統狀態 LED 指示燈會閃爍。

# **7** 疑難排解

# 檢視系統記錄檔

**[System Log]** 頁面會顯示在儲存系統上發生之事件的清單。檢閱此清單可以幫助您 辨識及解決可能會遇到的問題。

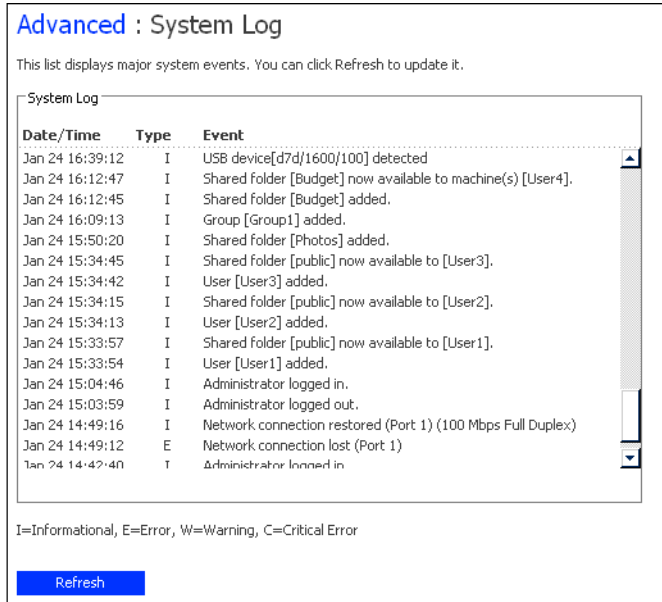

檢視事件資訊:

- 1. 在巡覽列中,按一下 **[Advanced]**。
- 2. 在左窗格中,按一下 **[System Log]**。

**[System Log]** 頁面會顯示事件的日期和時間、事件的類型 ( **I** 代表資訊,**E** 代表 錯誤,**W** 代表警告,而 **C** 代表重要 ) 以及事件的簡短描述。

3. 如果事件在您檢視此清單時發生,請按一下 **[Refresh]** 以更新。

## 儲存系統的疑難排解

本節提供有關儲存系統可能會遇到之常見問題的一般資訊,以及可以採取的解決 步驟。

#### 我無法存取 **Manager**。

如果您是使用 Console,請確定安裝 Console 的電腦是位於和儲存系統相同的子網 路中。

如果您是使用 Web 瀏覽器,請確定儲存系統的名稱或 IP 位址是正確的。只有當儲 存系統名稱登錄在您網路上的 DNS 伺服器時,才能使用該名稱。此外,如果您將 儲存系統設定為使用特定的 IP 位址,可能需要先指定您網路中閘道的 IP 位址,才 能順利使用 Web 瀏覽器來存取 Manager。首先請使用 Console 來存取 Manager ( 請 參閲第 23 [頁的 「使用](#page-38-0) Console 存取 Manager」),然後指定閘道位址 (請參閲 第70頁的「變更網路設定」),並嘗試使用 Web 瀏覽器來存取。

#### 我忘了用於登入 **Manager** 的密碼。

您可以按下儲存系統背面凹下的一個小的重設按鈕,將儲存系統重設為使用原始 的系統管理員使用者名稱 (**admin**) 和密碼 (**storage**)。

注意:這也會將儲存系統重設為原始的網路設定。如果之前將儲存系統設定為使用特定 的 IP 位址,則現在會從 DHCP 伺服器 (若有) 取得 IP 位址。如果網路上沒有 DHCP 伺服器, 便會使用預設的 IP 位址 (192.168.0.101)。如需有關變更這些設定的 資訊,請參閱第 70 [頁的 「變更網路設定」](#page-85-0)。

#### 使用者無法存取共用資料夾。

- 請確定已開啟儲存系統的電源、連上網路並且操作正確 ( 所有的磁碟 LED、系 統狀態 LED、磁碟活動 LED 以及至少一個 NIC LED 應為綠色 )。
- 確定使用者組態是正確的。
- 對於 Windows 或 Mac OS X 使用者,請嘗試變更密碼 (請參閲第50[頁的「修改](#page-65-0) [使用者」](#page-65-0) ),然後再次存取共用資料夾。
- 對於 Linux 使用者,請確定電腦名稱或 IP 位址是正確的。如果不正確,則移除 現有的使用者 (請參閲第52頁的「移除使用者」),然後再次新增該使用者 ( 請參閲第 50 [頁的 「新增使用者」](#page-65-1) ),以重新建立使用者。
- 確定使用者是使用正確的存取共用資料夾程序 ( 請參閱第 40 [頁的「存取共用資](#page-55-0) [料夾」](#page-55-0)),包括儲存系統的正確名稱或 IP 位址 (只有當儲存系統名稱登錄在您 網路上的 DNS 伺服器時,才能使用該名稱 )。

Windows 使用者無法使用 Console 存取共用資料夾,除非他們的電腦是在和儲 存系統相同的子網路上。如果無法使用 Console,請嘗試使用 **[My Computer]** 或 **[Windows Explorer]** 來存取共用資料夾 ( 請參閱第 40 [頁的 「使用](#page-55-1) My Computer 或 [Windows Explorer](#page-55-1)」 )。

• 確定使用者的電腦已與網路連線,且可以存取儲存系統。 如果要檢查 Windows 環境中的網路連線,請按一下 **[Start]** --> **[Run]** 並輸入 cmd。在命令提示字元中輸入下列命令: ping *IP\_address*

其中 IP\_address 是儲存系統的 IP 位址。如果您沒有看到 [Reply from...], 表示問題是出在您的網路。

#### 使用者無法在共用資料夾中建立檔案。

檢查使用者的存取權限 (請參閱第 58 [頁的 「變更共用資料夾的使用者存取權」](#page-73-0) )。 使用者必須具有讀取/寫入權限,才能在共用資料夾中建立檔案。

#### 使用者無法使用 **FTP** 存取儲存系統。

確定已選取 **[Network]** 頁面上的 **[Enable FTP server]** ( 請參閱第 70 [頁的 「變更網](#page-85-0) [路設定」](#page-85-0)),且使用者是使用正確的位址來存取儲存系統 ( 請參閱第 73 [頁的「使用](#page-88-0) FTP [存取儲存系統」](#page-88-0) )。

如果網路組態正確,且使用者是使用正確的位址,但是仍然無法使用,可能是 FTP 服務的運作不正常。請重新啟動儲存系統。

#### 系統狀態 **LED** 指示燈是黃色的。

可能發生了重大錯誤。請重新啟動系統。如果系統狀態 LED 指示燈一直是黃色 的,請連絡技術支援人員。

系統狀態 LED 指示燈在下列情況時會變成黃色:

- 風扇故障
- 電源供應器故障
- 硬碟故障
- 作業系統啟動作業失敗
- 系統板故障
- 未設定硬碟 ( 第一次設定系統時,系統狀態 LED 指示燈是黃色的 )

#### 磁碟活動 **LED** 指示燈閃黃燈。

請檢查各個磁碟的 LED 指示燈,以判斷發生何種狀況。

如果磁碟 LED 指示燈閃黃燈,表示磁碟正在重建。不需要採取任何動作。處理程 序完成之後,LED 會再自動變成綠色。

如果磁碟 LED 指示燈是純黃色的,表示磁碟可能發生嚴重的問題。請連絡技術支 援人員。如需有關更換故障磁碟的資訊,請參閱第 115 [頁的 「硬碟的移除或磁碟](#page-130-0) [作業失敗時的處理」](#page-130-0)。

#### 其中一個通用磁碟狀態 **LED** 指示燈是黃色的。

如果磁碟之前的運作正常,但是 LED 指示燈現在是黃色的,表示磁碟可能故障。 磁碟作業失敗的影響要視磁碟組態而定:

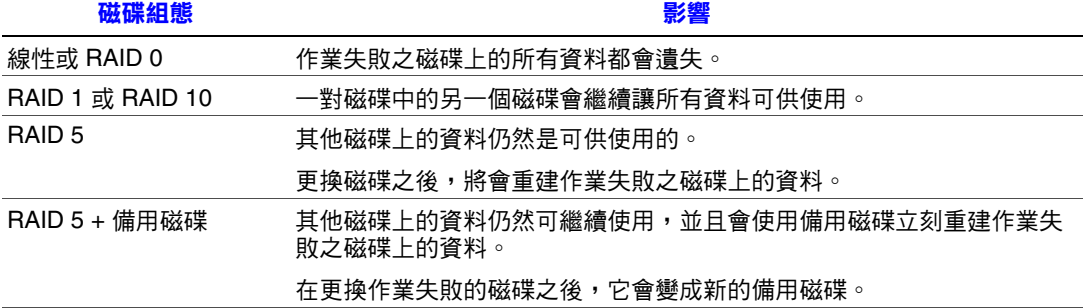

## **Intel® Client Backup and Recovery** 的疑難排解

本節提供有關 Intel® Client Backup and Recovery 可能會遇到之常見問題的一般資 訊,以及可以採取的解決步驟。

注意:如果您需要技術支援人員的協助,您可能必須建立診斷檔案。如需有關此程序的 資訊,請參閱第 146 [頁的 「建立診斷檔案」。](#page-161-0)

#### 沒有列出我要保護的磁碟。

Intel® Client Backup and Recovery 不支援動態磁碟。您可以保護的磁碟清單會自動 過濾這些類型的磁碟。

#### 當我嘗試保護磁碟時,發生驗證錯誤。

- 新增儲存系統時,請確定您是使用儲存系統的正確名稱或 IP 位址。 只有當儲存系統名稱登錄在您網路上的 DNS 伺服器時,才能輸入該名稱。
- 確定電腦已與網路連線,且可以存取儲存系統。 如果要檢查網路連線,請按一下 **[Start]** --> **[Run]** 並輸入 cmd。在命令提示字 元中輸入下列命令:

ping *IP\_address*

其中 IP\_address 是儲存系統的 IP 位址。如果您沒有看到 [Reply from...], 表示問題是出在您的網路。

- 如果儲存系統已經存在,請在備份位置清單中選取它,然後按一下 **[Remove]**。 接著再按一下 **[Add]** 以新增。這會重設 iSCSI 啟動器中的設定,可能會造成驗 證問題。
- 注意:發生驗證錯誤時,可能會在儲存系統上建立無效的備份。為確保您不會浪費磁碟 空間,請確定刪除儲存系統上的多餘備份 (請參閱第63[頁的「刪除備份」](#page-78-0))。比較 Intel® Client Backup and Recovery 中 **[Status]** 頁面上的 **[Backup disk ID]** 和 Manager 中 **[Backups]** 頁面上的 **[Backup Disk ID]**, 以判斷實際上是使用哪個備份。

#### **[Status]** 頁面會指出備份處於離線狀態。

- 確定已開啟儲存系統的電源。
- 檢查儲存系統的網路連線。 如果要執行這項操作,請按一下 **[Start]** --> **[Run]** 並輸入 cmd。在命令提示字 元中輸入下列命令:

ping *IP\_address*

其中 *IP\_address* 是儲存系統的 IP 位址。如果您沒有看到 [Reply from...], 表示問題是出在您的網路。

• 檢查 **[Backups]** 頁面,以確定儲存系統上尚未刪除此備份 ( 請參閱第 62 [頁的](#page-77-0) [「管理備份」](#page-77-0) )。

如果已刪除,請移除保護 ( 請參閲第 109 [頁的 「移除保護」](#page-124-0) ), 然後再次保護 磁碟 (請參閲第91頁的「保護您的磁碟」)。

• 如果您已變更電腦的名稱,儲存系統將無法再辨識它。移除您的所有磁碟或磁 碟分割的保護 (請參閲第109頁的「移除保護」),從儲存系統中刪除舊的電 腦名稱 (請參閲第 63 [頁的 「刪除用戶端」](#page-78-1)),然後再次保護磁碟 (請參閲第 91 [頁的 「保護您的磁碟」](#page-106-0) )。

#### 沒有在固定的排程時間進行備份。

- 檢查排程 ( 請參閱第 100 [頁的 「變更備份排程」](#page-115-0) ) 以確認設定是否正確。
- 在排程的備份時間內,確定電腦的電源已經開啟。
- 在排程的備份時間內,確定儲存系統的電源已經開啟。
- 在 **[Status]** 頁面上,確定 **[Status]** 是 **[Normal]**。如果停止保護 ( 例如,如果您復 原磁碟或復原相同磁碟上的不同磁碟分割 ),在您按一下 **[Back Up Now]** 以恢 復保護之前,將不會進行備份。
- 如果您已變更電腦的名稱,儲存系統將無法再辨識它。移除您的所有磁碟或磁 碟分割的保護 (請參閲第109頁的「移除保護」),從儲存系統中刪除舊的電 腦名稱 (請參閲第63頁的「刪除用戶端」),然後再次保護磁碟 (請參閲第91 [頁的 「保護您的磁碟」](#page-106-0) )。
- 如果儲存系統的 IP 位址已變更 ( 例如,如果儲存系統是從 DHCP 伺服器取得 IP 位址,並且是在您將儲存系統新增至備份位置清單之後取得新的 IP 位址), 您 必須啟動 Intel® Client Backup and Recovery, 讓它可以擷取新的 IP 位址。每次 儲存系統上的 IP 位址變更時,您就必須這樣做。

#### 我無法變更我的備份排程。

在 **[Status]** 頁面上,確定 **[Status]** 是 **[Normal]**。如果停止保護 ( 例如,如果您復原 磁碟或復原相同磁碟上的不同磁碟分割 ),在您按一下 **[Back Up Now]** 以恢復保護 之前,無法變更排程。

#### 我忘了我的復原光碟密碼。

使用儲存系統重設密碼 ( 請參閱第 62 [頁的「管理備份」](#page-77-0))。在儲存系統上重設密碼 之後,就可以對復原光碟使用新的密碼。

## <span id="page-161-0"></span>建立診斷檔案

在某些情況下,您可能會需要技術支援人員的協助,以解決使用 Client Backup and Recovery 時可能會遇到的問題。當您連絡技術支援小組時,他們可能會請您建立 一個診斷檔案,以協助他們瞭解您的環境和組態設定。

您可以使用 Intel® Client Backup and Recovery 應用程式或復原光碟 ( 萬一系統作業 失敗 ) 來建立診斷檔案。如果要使用復原光碟來建立診斷檔案,電腦必須要有軟碟 機或直接連接的 USB 磁碟。

注意:這個診斷檔案不包括與 Intelligent Management Agent (IMA) 有關聯的記錄檔。您可 能會需要另外傳送這些檔案 (iscmlib.log 和 iscmservice.log)。

#### 使用 **Intel® Client Backup and Recovery**

使用 Intel® Client Backup and Recovery 建立診斷檔案:

- 1. 執行 [Intel® Client](#page-103-0) Backup and Recovery (請參閲第 88 頁的 「啟動 Intel® Client [Backup and Recovery](#page-103-0)  $\int$   $\circ$
- 2. 在 **[Action]** 功能表中,按一下 **[Create Diagnostic File]**。
- 3. 按一下 **[Save]** 以使用預設的檔案名稱來儲存檔案,或在 **[File name]** 文字方塊 中輸入需要的檔案名稱,然後按一下 **[Save]**。

如有需要,您可以將檔案儲存在不同的位置。

在建立檔案之後,您就可以將它傳送給技術支援小組。

### 使用復原光碟

使用復原光碟建立診斷檔案:

- 1. 在電腦的光碟機中放入復原光碟,然後按 Alt+F2。
- 2. 在命令提示字元中輸入下列命令,然後按 Enter: xray
- 3. 出現提示時, 在電腦的軟碟機中插入格式化磁片, 或連接 USB 磁碟, 然後按 Enter。
- 4. 選取要儲存診斷檔案的媒體,然後按 Enter。

畫面會指出處理程序是成功或失敗。

在建立檔案之後,您可以將它從磁片或 USB 磁碟複製到另一台可作業的電腦, 然後傳送給技術支援小組。

5. 如果要回到復原光碟功能表,請按 Alt+F1。 如需關於使用復原光碟來復原資料的資訊,請參閱第 106 [頁的 「復原系統磁碟](#page-121-0) [或磁碟分割」](#page-121-0)。

疑難排解

# **8** 技術規格

如需技術規格的詳細資訊,請參閲 Intel® Entry Storage System SS4000-E 技術產品 規格,網址為 http://support.intel.com/support/motherboards/server/ss4000-e/。

# 硬體規格

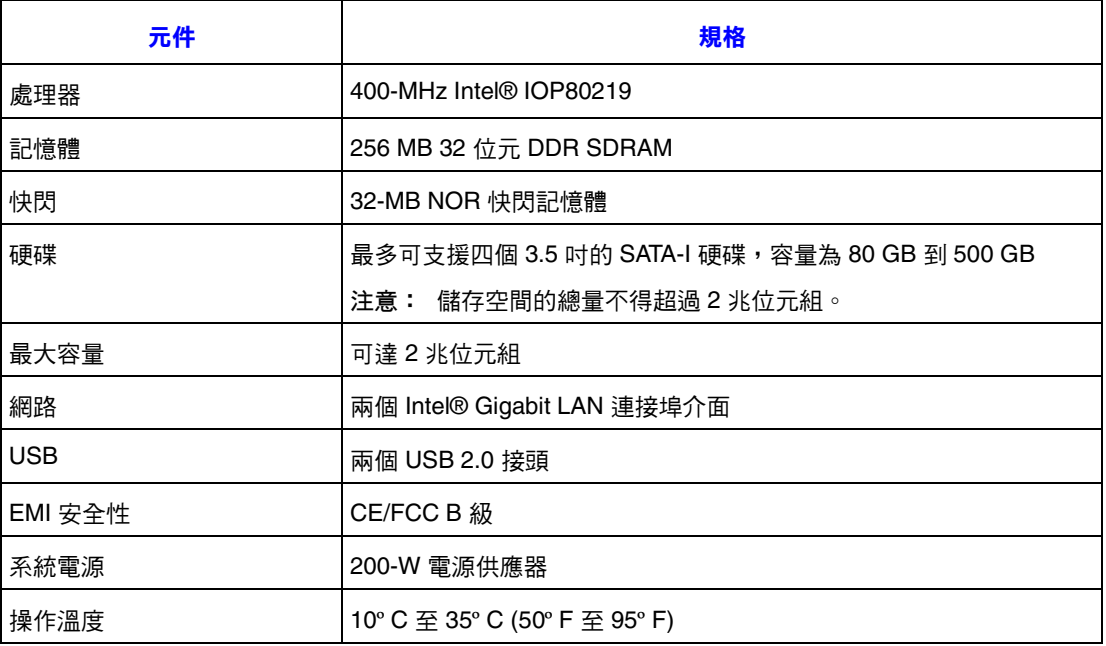

注意:如果處理器的溫度達到或超過85°C(185°F),或底板溫度感應器的溫度達到或超過 55°C(131°F), 儲存系統便會自動關閉。

如果底板溫度感應器的溫度達到或超過 42º C (107.6º F),風扇將會以全速運轉。 如果後來底板溫度感應器的溫度達到或低於 37º C (98.6º F),風扇便會回復正常 速度。

# 軟體規格

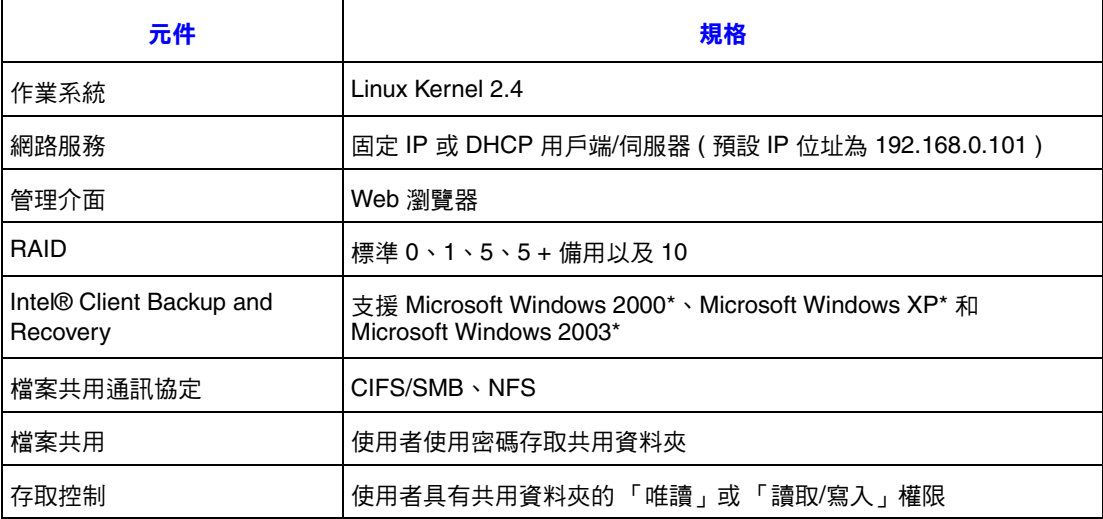

# **A RAID** 的等級

警告:在初次設定儲存系統之後,您可以變更磁碟組態的類型 ( 請參閲第 74 頁的 「 重新 [設定儲存系統磁碟」](#page-89-0) )。但是,這樣做會刪除儲存系統上的所有資料。

## 線性

警告:線性磁碟組態不提供任何的資料保護。如果失去硬碟,便會失去資料。

線性組態和在一般電腦中使用多個硬碟類似。每個磁碟都是獨立的實體,而上面 的資料也是獨立的。您可以新增或移除磁碟,而不會影響到其他磁碟。所有可用 的磁碟空間都是供資料使用的。

如果儲存系統只有一個磁碟,就必須使用線性組態。但是,您也可以將線性組態 用於兩個、三個或四個磁碟。

# **RAID 0 -** 資料等量

警告:RAID 0 磁碟組態不提供任何的資料保護。如果失去硬碟,便會失去資料。

有些位元組會寫入一個磁碟,有些位元組會寫入另一個磁碟,而不是將所有的資 料都以線性方式寫入一個磁碟中。由於讀取和寫入活動可以同時在多個磁碟上進 行,因此速度會較快。所有可用的磁碟空間都是供資料使用的。

對於 RAID 0,儲存系統必須至少有兩個磁碟。但是,您也可以將 RAID 0 用於三 個或四個磁碟,且磁碟大小不拘。

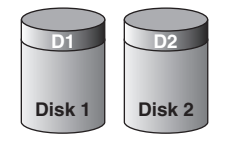

AF000242

圖 **39. RAID 0 -** 資料等量

## **RAID 1 -** 磁碟鏡射**/**磁碟雙工

在 RAID 1 組態中,寫入一個磁碟的所有資料都會複製到另一個磁碟上。如此可以 提供更佳的資料保護,因為如果一個磁碟作業失敗,另一個磁碟上仍然保有所有 的原始資料。然而,使用 RAID 1 表示只有一半的可用磁碟空間是供資料使用的; 另一半是供該資料的複本 ( 鏡像 ) 使用。

只有當儲存系統只有兩個磁碟時,才可以使用 RAID 1。如果磁碟的大小不同,兩 個磁碟中的較小者會供資料使用,較大者會做為鏡像之用。

如果一個磁碟作業失敗,另一個磁碟會繼續讓資料可供使用。

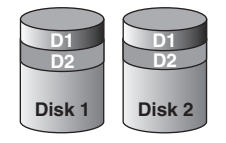

AF000243

#### 圖 **40. RAID 1 -** 磁碟鏡射**/**磁碟雙工

## **RAID 5 -** 資料等量與等量同位

RAID 5 和 RAID 0 一樣,都會將資料散佈到數個磁碟上,以提高效能。但是和 RAID 0 不同的是,RAID 5 也提供資料保護。如果儲存系統有三個大小相等的磁 碟,每個磁碟的三分之二會供資料使用,而剩餘的三分之一會包含重建另外兩個 磁碟其中之一所需要的同位資訊。如此一來,如果三個磁碟其中任何一個作業失 敗,當儲存系統中安裝新磁碟時,就可以重建該磁碟。

如果儲存系統有四個大小相等的磁碟,每個磁碟的四分之三供資料使用,而剩餘 的四分之一包含重建另外三個磁碟其中之一所需要的同位資訊。如果四個磁碟其 中任何一個作業失敗,當安裝新磁碟時,就可以重建該磁碟。

只有當儲存系統至少有三個磁碟時,才可以使用 RAID 5。如果磁碟的大小不同, 最小的磁碟會決定可供資料使用的磁碟空間量。例如,如果一個磁碟是 300 GB, 一個是 400 GB,一個是 500 GB,則每個磁碟只有 300 GB 可以使用。每個磁碟的 三分之二 (200 GB) 會供儲存空間使用,剩餘的三分之一會供同位資訊使用。因 此,只有600 GB 的磁碟空間可供資料使用。

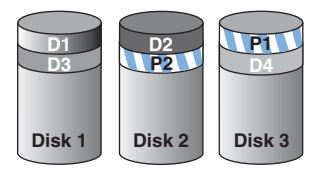

AF000289

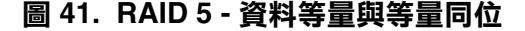

## **RAID 5 +** 備用磁碟

在 RAID 5 + 備用磁碟組態中,有三個磁碟使用 RAID 5,第四個是空的。如果三個 磁碟其中任何一個作業失敗,會立刻使用第四個備用磁碟重建。因此,您可以移 除作業失敗的磁碟,同時仍然具有 RAID 5 所提供的快速效能及資料保護。當作業 失敗的磁碟經過修復或更換並重新安裝至儲存系統中時,它會自動變成其他三個 正常磁碟的備用磁碟。

只有當儲存系統有四個磁碟時,才可以使用 RAID 5 + 備用磁碟。如果磁碟的大小 不同,最小的磁碟會決定可供資料使用的磁碟空間量,和 RAID 5 類似。

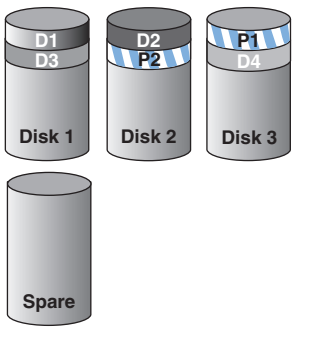

AF000291

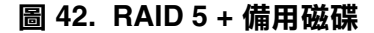

## **RAID 10 - RAID 1** 和 **RAID 0** 的組合

RAID 10 和 RAID 1 類似,但是不是具有一個磁碟和一個鏡像磁碟,而是兩個磁碟 與兩個鏡像磁碟。

只有當儲存系統有四個磁碟時,才可以使用 RAID 10。前面兩個插槽中的磁碟是第 一對,而後面兩個插槽中的磁碟是第二對。在每一對中,兩個磁碟中的較小者會 供資料使用,較大者會做為鏡像之用。

如果一對磁碟的其中一個作業失敗,另一個磁碟會繼續讓資料可供使用。

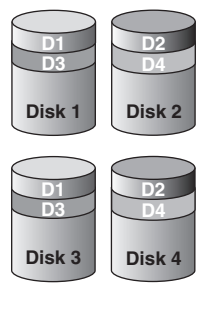

AF000290

#### 圖 **43. RAID 10 - RAID 1** 和 **RAID 0** 的組合

# **B** 字彙

- **Console** 一種 Windows 應用程式,可讓您找到子網路上所有的儲存系統、檢視其版本及 網路資訊、存取 Manager 以及將磁碟機代號對應到共用資料夾
- **Manager** 可讓您設定儲存系統的 Web 使用者介面
	- **NIC** 網路介面卡的縮寫
	- **RAID** 獨立磁碟容錯陣列的縮寫

不同等級的 RAID 提供不同類型的資料保護和資料複製,並且可增強磁碟的效能

子網路 區域網路的一部分

子網路中的電腦通常具有相同的 IP 位址,除了最後三個數字以外。例如, IP 位址 為 192.168.0.101、192.168.0.102 和 192.168.0.103 的電腦都是屬於相同的子網路

- 共用資料夾 在儲存系統上,具有授權的使用者可以存取的資料夾
- 系統磁碟或 電腦用於開機的硬碟或硬碟的磁碟分割 磁碟分割
	- 使用者 可以存取儲存系統上之共用資料夾的個人或電腦
	- **區域網路** 在受限制的地理區域內連接電腦和其他週邊設備的纜線和其他可能設備 ( 例如路 **(LAN)** 由器、集線器、閘道和橋接器 ) 的集合
	- 備份檢視 已指派磁碟機代號且可以使用 **[My Computer]** 或 **[Windows Explorer]** 開啟及瀏 覽的備份
		- 群組 可以一次授與共用資料夾存取權的一個或多個使用者的集合
- **資料磁碟或** 不是用於執行電腦作業系統的硬碟或硬碟的磁碟分割 磁碟分割

# **C** 法規及相符性資訊

# 產品法規相符性

警告:為確保法規相符性,您必須導守本指南中的裝配指示,以確保符合現有的產品憑 證和許可。限使用本指南中描述和規定的指定元件。使用其他產品/元件將使產品 的 UL Listing 和其他安規認證無效,並很可能導致產品不符合銷售地區的產品法規。

為了協助確保 EMC 符合您當地的地區規則和法規, 在執行整合之前, 請先確定所 選取的週邊裝置已通過 EMC 測試。您系統產品的最終組態可能會需要其他的 EMC 相符性測試。如需詳細資訊,請與您當地的 Intel 業務代表連絡。

這是 FCC B 級裝置。

#### 預定應用

本產品經評估為 「資訊技術設備」 (ITE, Information Technology Equipment),可安 裝在住家、辦公室、學校、電腦室和類似的商業場所。本產品對 ITE 應用以外的 其他產品類別及環境的適用性 ( 例如:醫療、工業、電信、NEBS、住宅、警告系 統和測試設備等 ) 尚有待進一步的評估。

### 產品安全性相符性

本產品符合下列產品安全性需求:

- UL60950 CSA 60950 (美國/加拿大)
- EN60950 (歐洲)
- IEC60950 ( 國際 )
- CB 憑證和報告,IEC60950 ( 報告以包括所有國家的國家差異標準 )
- GS 授權 ( 德國 )
- GOST R 50377-92 授權 ( 俄羅斯 )
- 白俄羅斯授權 ( 白俄羅斯 )
- 烏克蘭授權 ( 烏克蘭 )
- CE 低電壓指示 73/23/EEE ( 歐洲 )
- IRAM 憑證 ( 阿根廷 )

### 產品 **EMC** 相符性 **- B** 纇規範

#### 這是 FCC B 級裝置。

- FCC /ICES-003 放射 (美國/加拿大)
- CISPR 22 放射 ( 國際 )
- EN55022 放射 ( 歐洲 )
- EN55024 抗擾性 ( 歐洲 )
- EN61000-3-2 諧波 ( 歐洲 )
- EN61000-3-3 電壓閃爍 ( 歐洲 )
- CE EMC 指示 89/336/EEC ( 歐洲)
- VCCI 放射 ( 日本 )
- AS/NZS 3548 放射 (澳洲/紐西蘭)
- BSMI CNS13438 放射 ( 臺灣 )
- GOST R 29216-91 放射 ( 俄羅斯 )
- GOST R 50628-95 抗擾性 ( 俄羅斯 )
- 白俄羅斯授權 ( 白俄羅斯 )
- 烏克蘭授權 ( 烏克蘭 )
- RRL MIC 公告編號 1997-41 (EMC) 及 1997-42 (EMI) ( 韓國 )

### 憑證**/**註冊**/**聲明

- UL 憑證 (美國/加拿大)
- CE 合格聲明書 (CENELEC 歐洲)
- FCC/ICES-003 A 纇證明 (美國/加拿大)
- VCCI 憑證 (日本)
- C-Tick 合格聲明書 (澳洲)
- MED 合格聲明書 (紐西蘭)
- BSMI 憑證 (臺灣)
- GOST R 憑證/授權 (俄羅斯)
- 白俄羅斯憑證/授權 (白俄羅斯)
- RRL 憑證 (韓國)
- IRAM 憑證 (阿根廷)
- 生態宣言 (國際)

# 產品法規相符性標記

本產品具有下列法規標記。

#### 表 **3.** 產品法規相符性標記

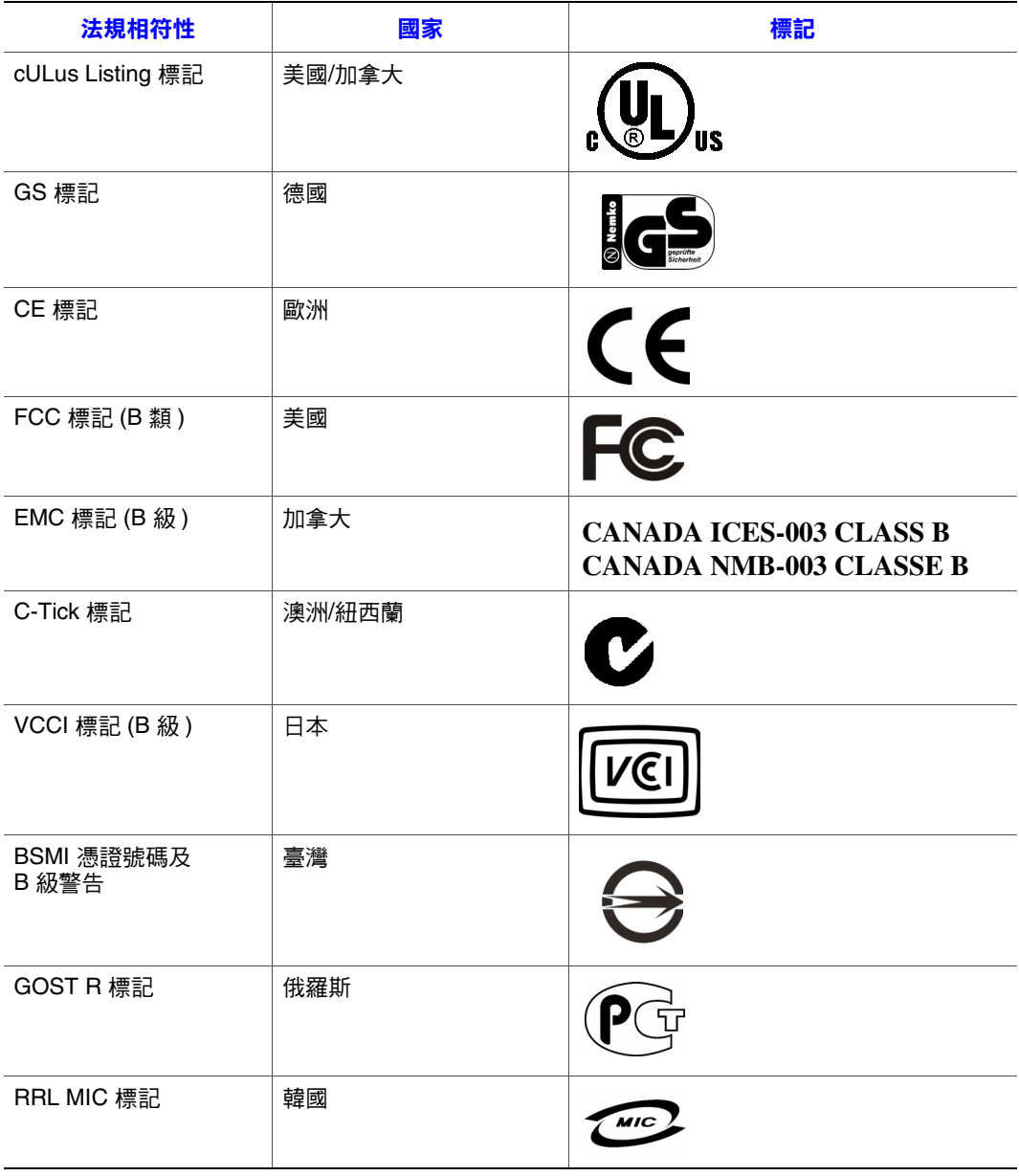

# 電磁相容性通知

### **BSMI (** 臺灣 **)**

警告使用者: 這是甲類的資訊產品,在居住的環境中使用時, 可能會造成射頻干擾,在這種情況下,使用者會 被要求採取某些適當的對策

BSMI 憑證標記和 EMC 警告標示於產品外面後方。

### 生命週期結束**/**產品回收

產品回收和生命週期結束回收制度及要求會依國家而有所不同。如需有關產品回 收的資訊,請與本產品的零售商或經銷商連絡。

# 有害物質管制條例 **(RoHS)** 的遵守

為因應第 2002/95/EC 號歐盟指令, Intel 特別研擬了一套機制來限制禁用物質的使 用。根據此一規定,我們必須聲明 RoHS 指令所禁用的物質 (1) 都在所有相關標準 值的容許範圍內,或是 (2) 有經核准或商議中的 RoHS 排除條款可以適用。

注意: RoHS 施行細則目前仍未確定,未來可能會有所變更。

以下列出標準值上限以及禁用物質:

- 以下物質在產品中的含量不得超過 0.1% (1000 PPM):
	- 鉛
	- 汞
	- 六價鉻
	- 多溴聯苯醚 (PBDE)
- 以下物質在產品中的含量不得超過 0.01% (100 PPM):
	- 鎘

# **D** 保固

## **Intel®** 底座次組件產品的有限保固

按照以下條款和條件,Intel 保證本產品 ( 於此定義為 Intel® 底座次組件與其所有元 件以及本產品隨附的軟體 ) 如使用及安裝正確,在材料和工藝方面無瑕疵,且自本 產品向 Intel 授權經銷商購買日起三年內,實際符合 Intel 之公開規格。產品隨附的 任何軟體均明確 「依原狀」提供,除非軟體隨附的軟體授權另有提供。

如果 Intel 所提供之產品 ( 本有限保固之主體 ), 在保固期間內因本有限保固所涵蓋 之原因而損壞,Intel 將選擇:

- 透過硬體及/軟體修復本產品;或
- 使用另一產品更換本產品;或
- 如果 Intel 無法修復或更換本產品,則依本產品購買價退費。

如果此類產品有瑕疵,在美國境內退回本產品的運費將由 Intel 支付。若為其他地 區,本保固不包含運費、通關及其他相關費用。 Intel 將在合理期間內修復或更換 本產品,或依本產品購買價退費。

Intel 對於與更換或修復本產品有關之其他費用均不負責,包括人工、安裝或其他 由於買方所引起之費用,特別是與移除或更換焊接或永久固定在印刷電路板上之 任何產品有關之費用。

本有限保固以及州法中可能具有之默示保固僅適用於本產品之原始購買者。

## 有限保固範圍

Intel 不保證於此提供之產品 ( 不論是獨立或與其他產品整合,包括但不限於半導體 元件 ) 無設計瑕疵或錯誤。 可依要求提供目前的特定錯誤。

本有限保固不包含因外力造成的損壞,包括意外、電力問題、未依產品指示使用、 誤用、疏忽、更改、修復、不當安裝或不當測試。

## 保固限制與排除

這些保固會取代所有其他明示或默示之保固,包括但不限於可售性及特定目的適 用性之默示保固。 Intel 對於本有限保固範圍以外不負明示保固。 Intel 對於所有其 他明示或默示保固,包括但不限於可售性及特定目的適用性之默示保固,不負任 何責任。部份法律管轄區域不允許排除默示保固,因此本限制可能不適用。

所有明示及默示保固僅限於本限制保固期內。該期間後不負任何保固。部份法律 管轄區域不允許限制默示保固期,因此本限制可能不適用於 台端。

### 責任限制

Intel 對此或其他明示或默示保固之責任僅限於修復、更換或退費,如上所述。若 為違反保固,上述賠償為獨家及排他性之賠償。於法律許可之範圍內,Intel 對因 違反保固所引起之直接、特殊、偶發或衍生損害,包括但不限於損失利潤、停機、 商譽、損害或更換設備和財產,以及修復、重新設計或重製包含本產品之系統之 中或所使用之程式或資料之費用,不負任何責任。部份法律管轄區域不允許排除 或限制偶發或衍生損害,因此上述限制或排除可能不適用於 台端。

本有限保固為 台端提供特定法律權利,而 台端也可能因法律管轄區域不同而 具有其他權利。

因本有限保固而引起之所有紛爭應受下列法庭之仲裁,並受下列法律管理:在美 國、加拿大、北美洲和南美洲境內應為美國加州聖塔克拉拉郡法院,適用法律應 為美國加州法律;在亞太地區應為新加坡法院,適用法律應為新加坡法律;在歐 洲及世界其餘地區應為倫敦法院,適用法律應為英國法律。

若本有限保固之英文版本與其他翻譯版本之間有衝突,應以英文版本為優先。

#### 保固服務之取得方式

如需取得本產品之保固服務,請與 Intel 或 台端之授權經銷商連絡。

- 北美洲與拉丁美洲: 如需取得本產品之保固修復, 請至下列網站取得指示: http://support.intel.com/support/motherboards/draform.htm
- 在歐洲和亞洲,如需保固服務,請與 台端之原始授權經銷商連絡。

更換之產品亦受本書面保固之保固,在原始保固期的剩餘期間內具有相同的限制 及排除。

#### 電話支援

如果 台端在 Intel 網站 (http://www.intel.com/) 上找不到所需之資訊,請致電 台 端之當地經銷商或 Intel 客戶支援代表。如需電話號碼,請參閱 [「取得協助」。](#page-178-0)

#### 退回瑕疵品

在退回產品之前,請先致電 台端之授權經銷商。

# <span id="page-178-0"></span>**E** 取得協助

# 全球資訊網

http://support.intel.com/support/motherboards/server/ss4000-e/.

## 電話

所有電話每事件收費 \$25.00 美元,以適用的信用卡匯率加上税金,依當地貨幣計 價。 (Intel 保留變更電話支援服務收費價格的權利,恕不另行通知 )。

如需更新的支援連絡清單,請參閱 http://www.intel.com/support/9089.htm/

## 美國和加拿大

1-800-404-2284

## 歐洲

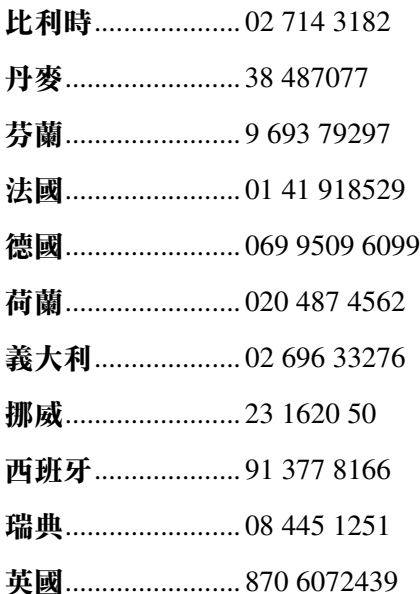

## 亞太地區

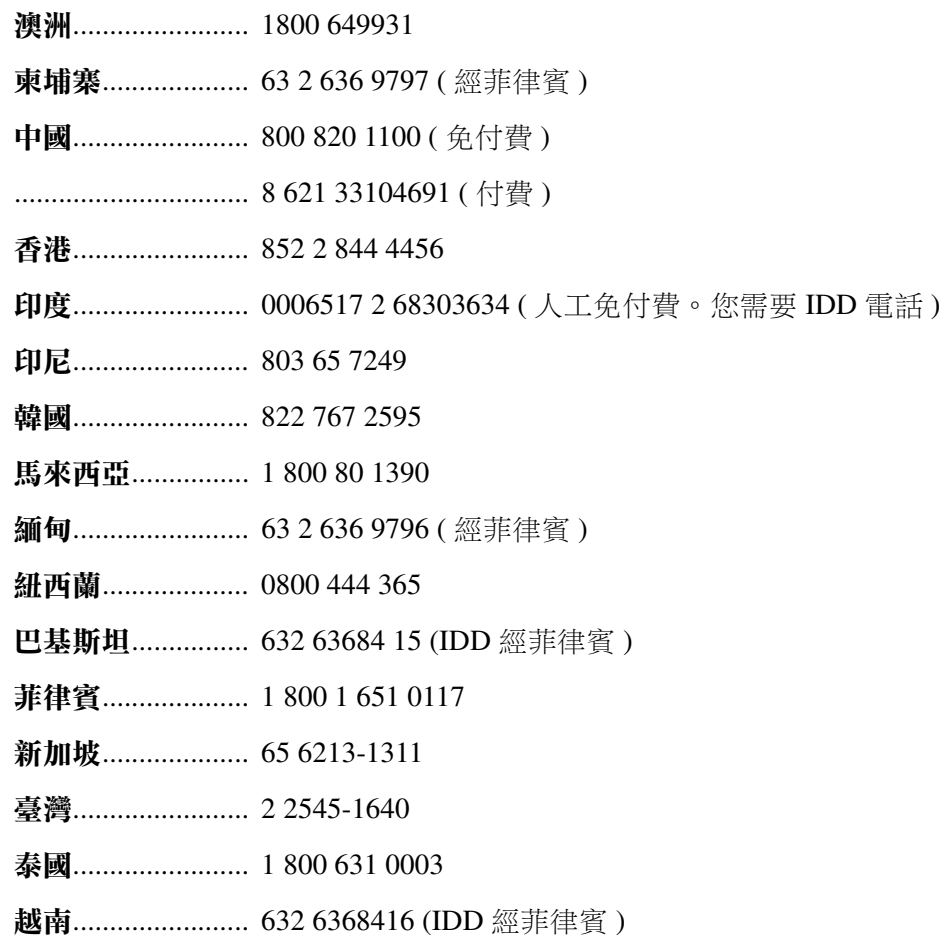

# 日本

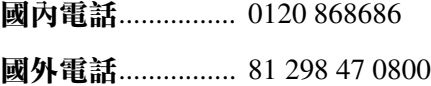

# 拉丁美洲

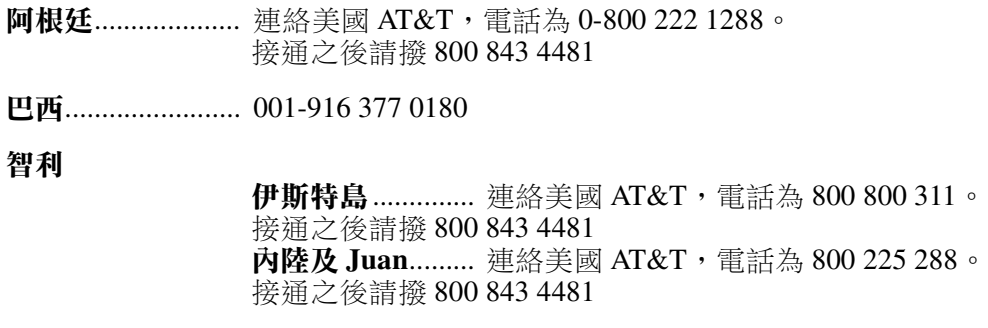
- 哥倫比亞................. 連絡美國 AT&T, 電話為 01 800 911 0010。接通之後請撥 800 843 4481
- 哥斯大黎加............. 連絡美國 AT&T, 電話為 0 800 0 114 114。接通之後請撥 800 843 4481

厄瓜多爾

**(Andimate)**..... 連絡美國 AT&T,電話為 1 999 119。 接通之後請撥 800 843 4481 (Pacifictel)...... 連絡美國 AT&T, 電話為 1 800 225 528。 接通之後請撥 800 843 4481

瓜地馬拉................. 連絡美國 AT&T, 電話為 99 99 190。 接通之後請撥 800 843 4481

墨西哥....................... 連絡美國 AT&T, 電話為 001 800 462 628 4240。 接通之後請撥 800 843 4481

邁阿密...................... 1 800 621 8423

巴拿馬.................... 連絡美國 AT&T,電話為 00 800 001 0109。 接通之後請撥 800 843 4481

巴拉圭.................... 001 916 377 0114

祕魯........................ 001 916 377 0114

- 烏拉圭.................... 001 916 377 0114
- 委內瑞拉................. 連絡美國 AT&T, 電話為 0 800 2255 288。 接通之後請撥 800 843 4481

取得協助

# **F** 安裝**/**裝配安全性指示

# 繁體中文

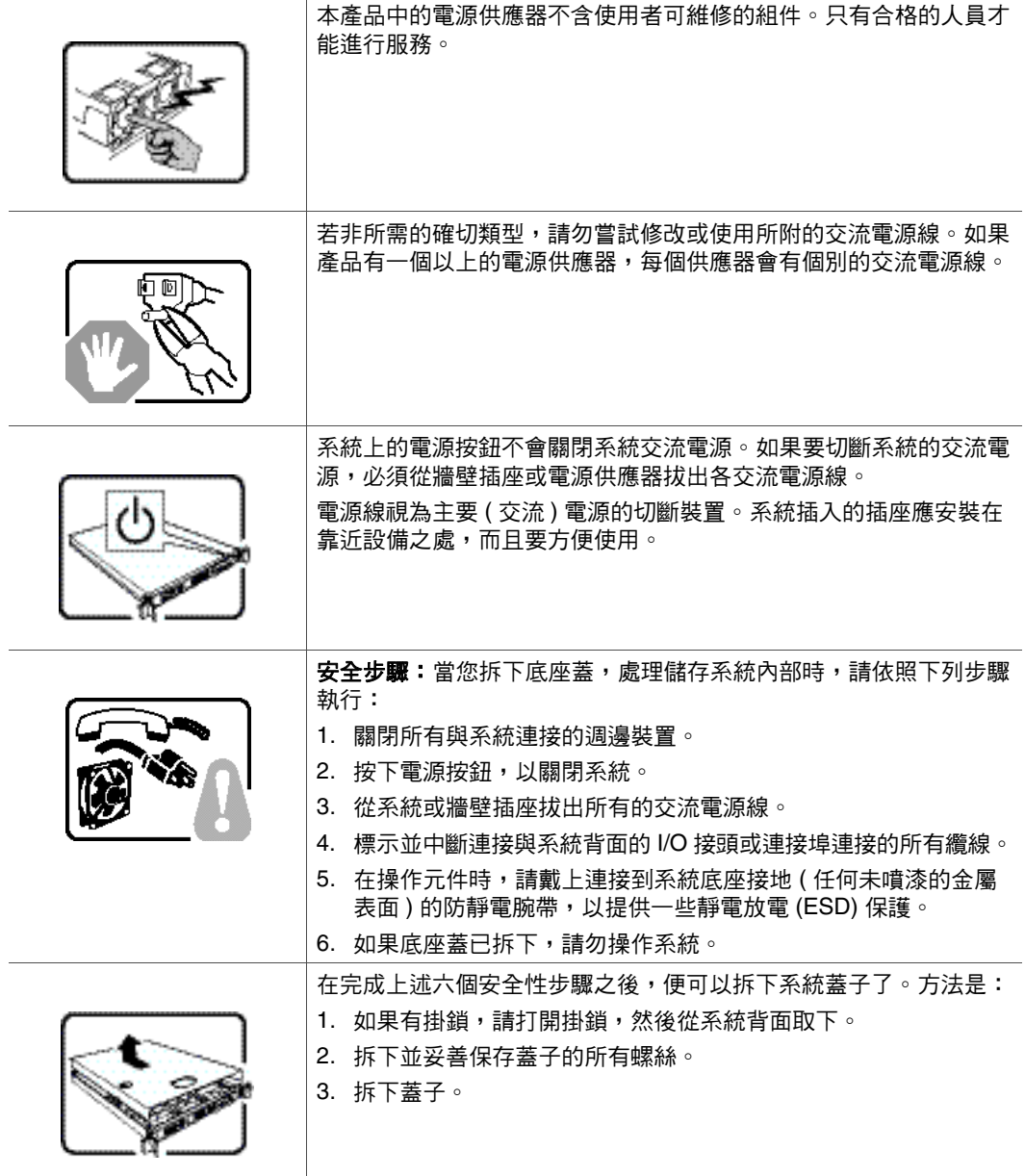

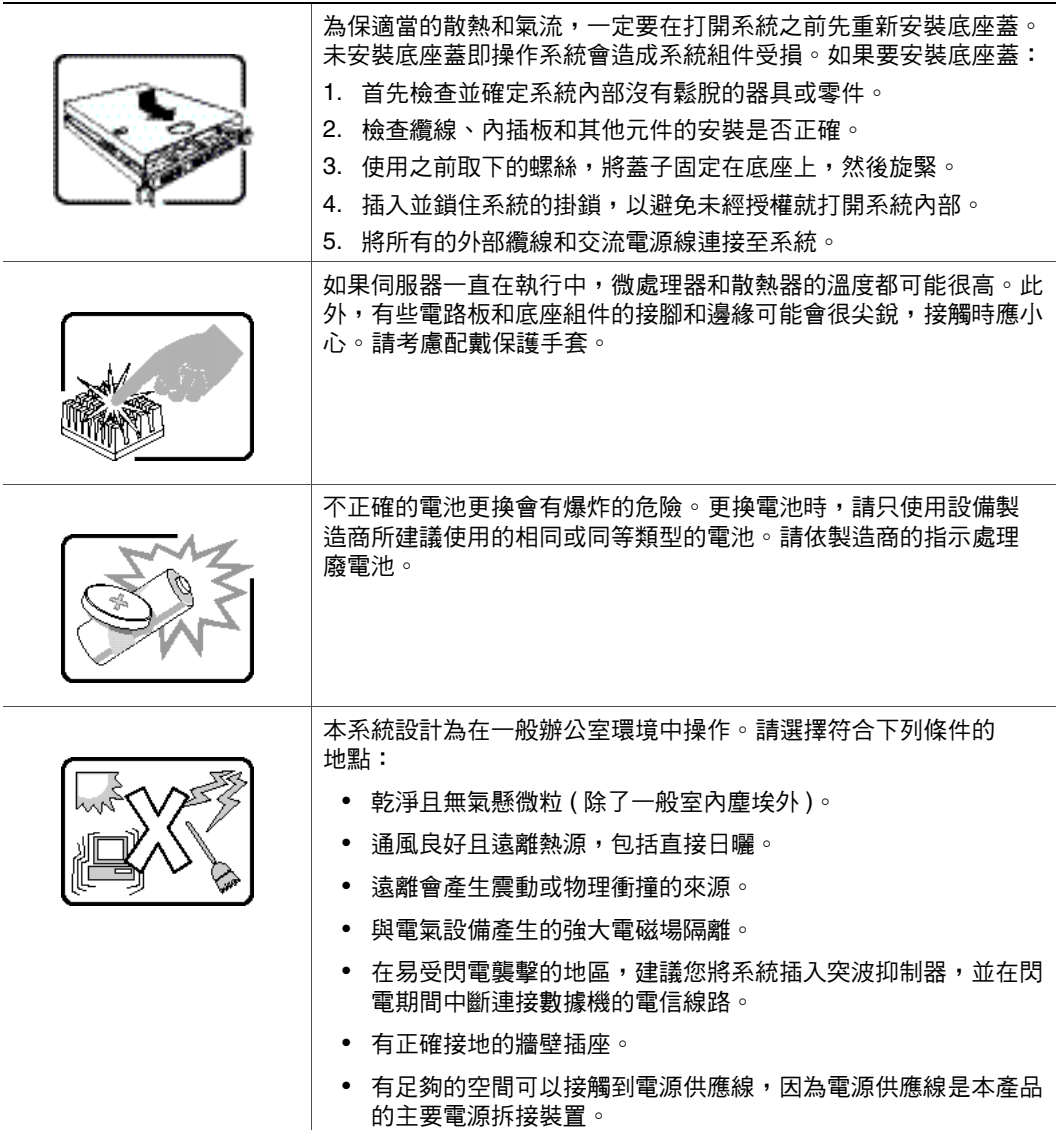

# **G** 安全性資訊

# 繁體中文

# 伺服器安全性資訊

本文件適用於 Intel® 伺服器主機板、Intel® 伺服器底座 (直立型和機架型) 和已安 裝的週邊設備。 為減少人身傷害、電擊、火災以及設備損壞的風險,請在安裝 或維護 Intel® 伺服器產品之前先閱讀本文件,並遵守本指南中所有的警告和 預防措施。

如果本文件中的資訊與產品所提供的資訊或網站上的特定產品資訊之間有衝突, 請以產品文件為準。

伺服器應由合格的技術人員進行整合和提供服務。

您必須遵守本指南的規定和伺服器手冊中的裝配指示,以確保符合現有的產品憑 證和許可。 限使用本指南中描述和規定的指定元件。 使用其他產品/元件將使產品 的 UL Listing 和其他安規許可無效,並可能導致產品不符合銷售地區的產品法規。

## 安全性警告與注意事項

為避免人身傷害或財產損失,在開始安裝本產品之前,請閱讀並遵守以下所有的 安全性指示和資訊。 下列安全符號可能會用於整份文件中,並可能標示在產品及/ 或產品包裝上。

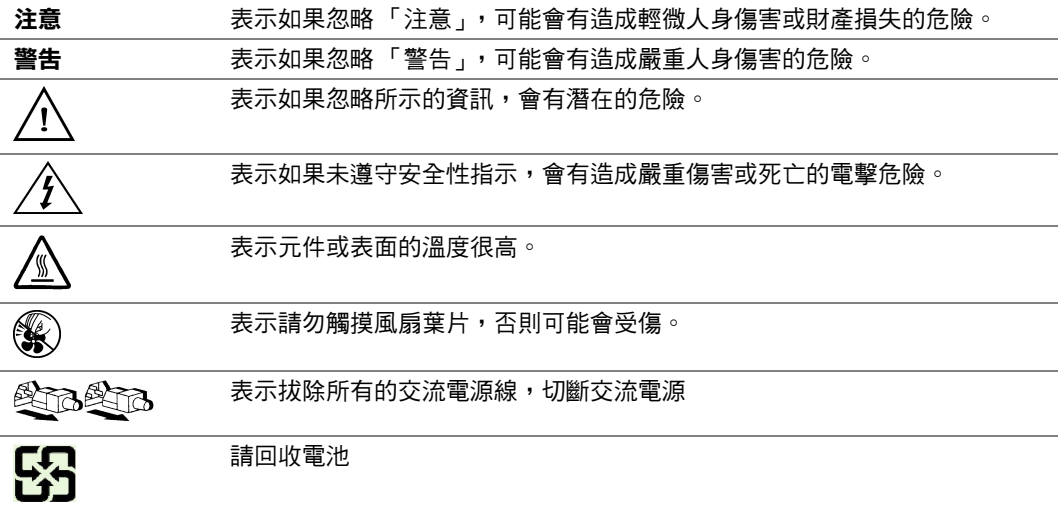

# 預定應用

本產品經評估為「資訊技術設備」 (ITE, Information Technology Equipment),可安 裝在辦公室、學校、電腦室和類似的商業場所。 本產品對於非 ITE 應用的其他產 品類別和環境 (例如醫療、工業、住宅、警報系統和測試設備) 的適用性尚有待進 一步的評估。

# 場地選擇

本系統設計為在一般辦公室環境中操作。 請選擇符合下列條件的地點:

- 乾淨、乾燥且無氣懸微粒 ( 除了一般室內塵埃 )。
- 通風良好且遠離熱源,包括直接日曬和散熱器。
- 遠離會產生震動或物理衝撞的來源。
- 與電氣設備產生的強大電磁場隔離。
- 在易受閃電襲擊的地區,建議您將系統插入突波抑制器,並在閃電期間中斷連 接數據機的電信線路。
- 有正確接地的牆壁插座。
- 有足夠的空間可以接觸到電源供應線,因為電源供應線是本產品的主要電源拆 接裝置。

# 設備操作規範

減少人身傷害或設備受損的危險:

- 移動及抬高設備時,遵守當地的職業健康及安全要求。
- 移動及抬高設備時,使用機械方法或其他適當的協助。
- 拆除所有易分離的元件,以減輕重量並方便操作。

### 電源與電氣警告

警告:電源按鈕 (如待機電源標記所示)「並不會」完全關閉系統的交流電源,只要系統 接上電源,便會有 5V 待機電源。如果要切斷系統的電源,必須從牆壁插座拔出交 流電源線。 您的系統可能不只使用一條交流電源線。 請確定所有的交流電源線均 已拔出。 在打開底座或是增加或移除任何非熱插入元件之前,請確定已拔出交流 電源線。

若非所需的確切類型,請勿嘗試修改或使用交流電源線。每個系統電源供應器都 需要一條單獨的交流電源線。

Intel<sup>®</sup> 伺服器中有部份電源供應器是使用 Neutral Pole Fusing。為避免電擊的危險, 請小心使用採用 Neutral Pole Fusing 的電源供應器。

本產品中的電源供應器不含使用者可維修的組件。請勿打開電源供應器。電源供 應器內含的電壓、電流和能量等級非常危險。請與製造商連絡服務事宜。

在更換熱插入電源供應器時,請先拔出要更換之電源供應器的電源線,然後再從 伺服器上移除。

為避免電擊的危險,在開啟伺服器之前,請先關閉伺服器,並中斷連接與伺服器 連接的電源線、電信系統、網路和數據機。

#### 電源線警告

如果產品未附交流電源線,請購買貴國核准使用的電源線。

警告:為避免電擊或火災,請依下述項目檢查要搭配產品使用的電源線:

- 若非所需之符合接地插座的確切類型,請勿嘗試修改或使用交流電源線
- 電源線必須符合下列標準:
- 電源線的電氣額定值必須大於產品上標示的電流額定值。
- 電源線必須具備適合插座的安全接地接腳或觸點。
- 電源線是交流電源的主要斷電裝置。 插座必須靠近設備並且可以隨時中斷 連接。
- 電源線必須插入具有合適接地的插座。

# 系統使用警告

警告:為避免人身傷害或財產損失,每當您打開產品內部時,下列安全性指示均適用:

- 關閉所有與本產品連接的週邊裝置。
- 按下電源按鈕直到關閉,以關閉系統。
- 從系統或牆壁插座拔出所有的交流電源線,以切斷交流電源。
- 中斷連接與系統連接的所有纜線和電信線路。
- 移開蓋子時,保留所有的螺絲或其他釦件。 完成工作之後,用原始的螺絲或釦 件重新固定蓋子。
- 請勿打開電源供應器。 電源供應器不含可維修的組件。 請與製造商連絡服務 事宜。
- 增加或更換任何非熱插入元件之前,請先關閉伺服器電源,並中斷連接所有的 電源線。
- 在更換熱插入電源供應器時,請先拔出要更換之電源供應器的電源線,然後再 從伺服器上移除電源供應器。
- 警告:如果伺服器一直在執行中,任何已安裝之處理器和散熱器的溫度都可能很高。 除 非要增加或移除熱插入元件,否則請等系統冷卻後再打開蓋子。 為避免在安裝熱 插入元件時,碰觸到高溫元件,在移除或安裝熱插入元件時請務必小心。
- 警告:為避免受傷,請勿碰觸轉動中的風扇葉片。如果系統的風扇上配有防護裝置,請 勿在操作系統時卸下風扇防護裝置。

## 機架警告

設備機架必須固定在無法移動的托座上,以防拉出伺服器或設備時傾倒。 設備機 架必須依照機架製造商的指示安裝。

請從下往上將設備安裝在機架上,最重的設備安裝在機架的最底層。

一次只從機架上拉出一部設備。

您要負責安裝整個機架裝置的主要斷電裝置。 此主要斷電裝置必須隨時可用, 且 必須標示為控制整個裝置 (而不只是伺服器) 的電源。

為避免潛在的電擊危險,必須對機架和其上所安裝的所有設備實行正確的安全接地。

# 靜電放電 **(ESD)**

警告:ESD 會損壞磁碟機、主機板和其他組件。 我們建議您在 ESD 工作站上執行所有的 程序。 如果無法執行其中一項程序,在操作組件時,請戴上連接到伺服器上之底 座接地 — 任何未噴漆的金屬表面 — 的防靜電腕帶,以提供一些 ESD 保護。

操作主機板時請始終保持小心。 它們可能會對 ESD 極度敏感。 拿取主機板時只接 觸邊緣。從保護包裝中或伺服器上取出主機板之後,請將主機板元件側面朝上, 放在無靜電的接地表面上。 請使用導電泡沫墊 ( 若有 ),不要使用主機板包裝。 請 勿在任何表面上滑動主機板。

# 其他危險

#### 電池更換

警告:不正確的電池更換會有爆炸的危險。 更換電池時,請只使用設備製造商所建議使 用的電池。

請依當地法規處理廢電池。

請勿嘗試對電池充電。

請勿嘗試以拆卸、刺穿或其他方式損壞電池。

#### 散熱與氣流

警告:依照指示小心佈線,以盡量減少氣流阻塞和散熱問題。

為保適當的散熱和氣流效果,請在安裝底座蓋之後再操作系統。 未安裝底座蓋即 操作系統會造成系統組件受損。 如果要安裝底座蓋:

- 首先檢查並確定系統內部沒有鬆脫的器具或零件。
- 檢查纜線、內插板和其他元件的安裝是否正確。
- 依照產品指示安裝底座蓋。

# 雷射週邊設備或裝置

警告:為避免輻射暴露及/或人身傷害的危險:

- 請勿打開任何雷射週邊設備或裝置的外殼
- 雷射週邊設備或裝置為非使用者可維修的設備
- 請與製造商連絡服務事宜

安全性資訊